## HP Asset Manager

Versione software: 5.20

## Acquisti

Data di pubblicazione della documentazione: 01 October 2009 Data di pubblicazione del software: October 2009

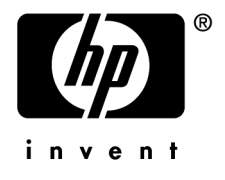

### Note legali

#### **Copyright**

© Copyright 1994-2009 Hewlett-Packard Development Company, L.P.

#### **Nota sulla limitazione dei diritti**

Il presente software è confidenziale.

È necessario disporre di una licenza HP valida per poter detenere, utilizzare o copiare questo programma.

In conformità con le disposizioni FAR 12.211 e 12.212, il software commerciale per computer, la documentazione software per computer e i dati tecnici degli articoli commerciali sono concessi in licenza al governo degli Stati Uniti alle condizioni di licenza commerciale standard HP.

#### **Garanzie**

Le uniche garanzie applicabili ai prodotti e servizi HP sono contenute nelle dichiarazioni di garanzia esplicite fornite a corredo di detti prodotti e servizi.

Il contenuto della presente documentazione non può essere in alcun modo interpretato come una garanzia supplementare.

HP non è responsabile per errori od omissioni tecnici o editoriali che possano essere contenuti nella presente documentazione.

Le informazioni contenute nella presente documentazione sono soggette a modifica senza preavviso.

For information about third-party and/or open source license agreements, or to view open source code, use one of the following ways:

- <sup>n</sup> In the ThirdParty directory of the installation CD-ROM
- n In the directories in which the binary files of the third-party and/or open source tools are located after installation of Asset Manager
- n Through the component's url indicated in the **Open Source and Third-Party Software License Agreements** guide

#### **Marchi**

- n Adobe®, Adobe logo®, Acrobat® and Acrobat Logo® are trademarks of Adobe Systems Incorporated.
- n Corel® and Corel logo® are trademarks or registered trademarks of Corel Corporation or Corel Corporation Limited.
- Java™ is a US trademark of Sun Microsystems, Inc.
- n Microsoft®, Windows®, Windows NT®, Windows® XP, Windows Mobile® and Windows Vista® are U.S. registered trademarks of Microsoft Corporation.
- Oracle<sup>®</sup> is a registered trademark of Oracle Corporation and/or its affiliates.
- UNIX<sup>®</sup> is a registered trademark of The Open Group.

#### **Acknowledgements**

This product includes software developed by the Apache Software Foundation (http://www.apache.org/ [http://www.apache.org/]), which is Copyright © The Apache Software Foundation. All rights reserved.

This product includes software developed by The OpenLDAP Foundation, which is Copyright ©, The OpenLDAP Foundation, Redwood City, California, USA. All Rights Reserved. OpenLDAP® is a registered trademark of the OpenLDAP Foundation.

This product includes software developed by the OpenSSL Project for use in the OpenSSL Toolkit (http://www.openssl.org/), which is Copyright © The OpenSSL Project. All rights reserved.

This product includes software developed by the OpenSymphony Group (http://www.opensymphony.com/), which is Copyright © The OpenSymphony Group. All rights reserved.

This product includes code licensed from RSA Data Security.

This product includes software developed by the JDOM Project (http://www.jdom.org/), which is Copyright © Jason Hunter & Brett McLaughlin. All rights reserved.

## Sommario

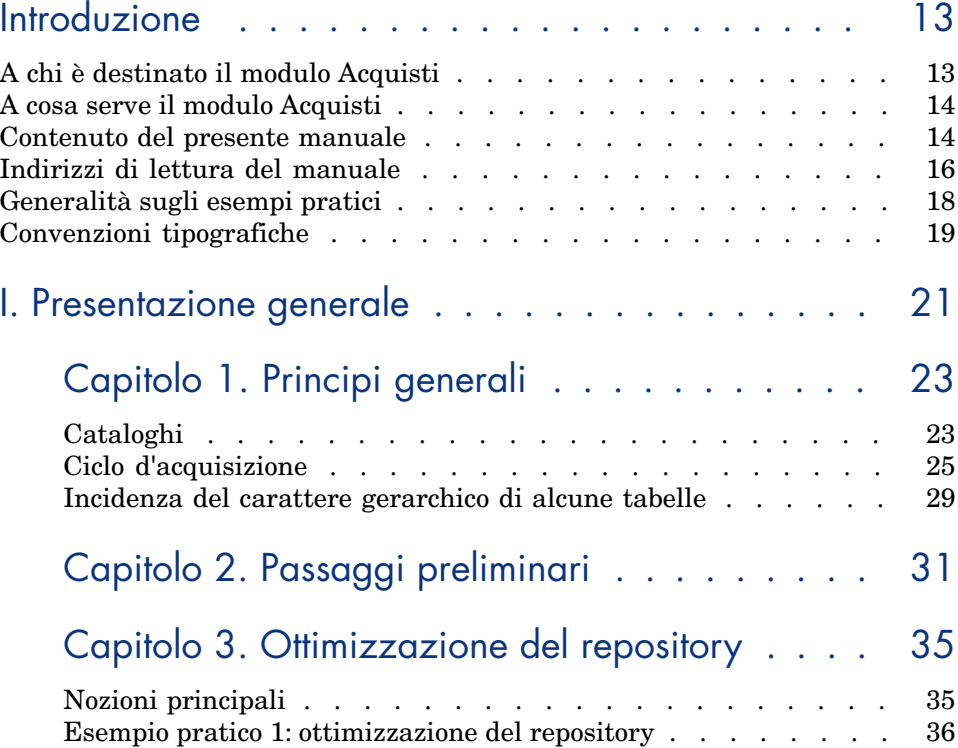

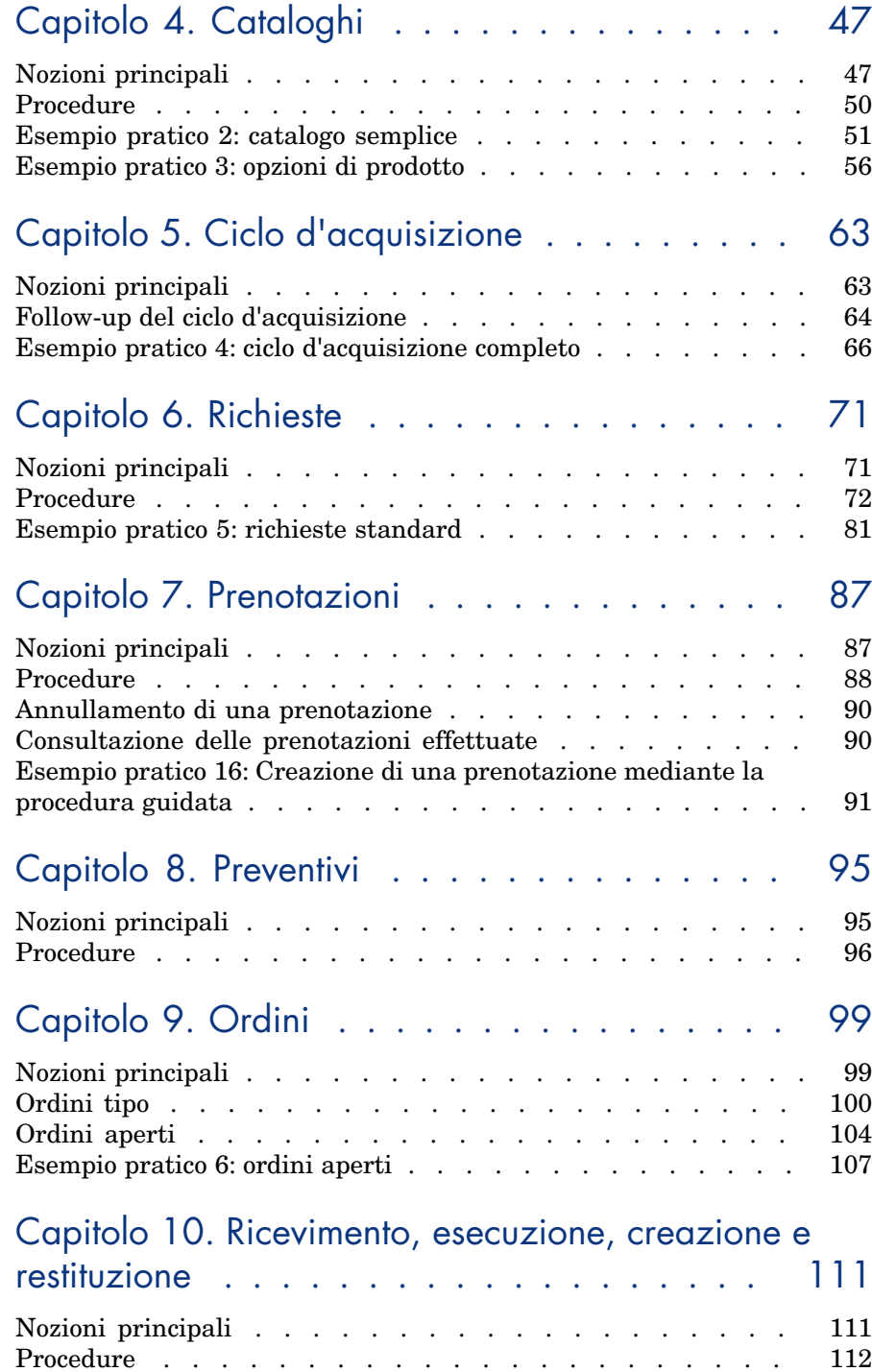

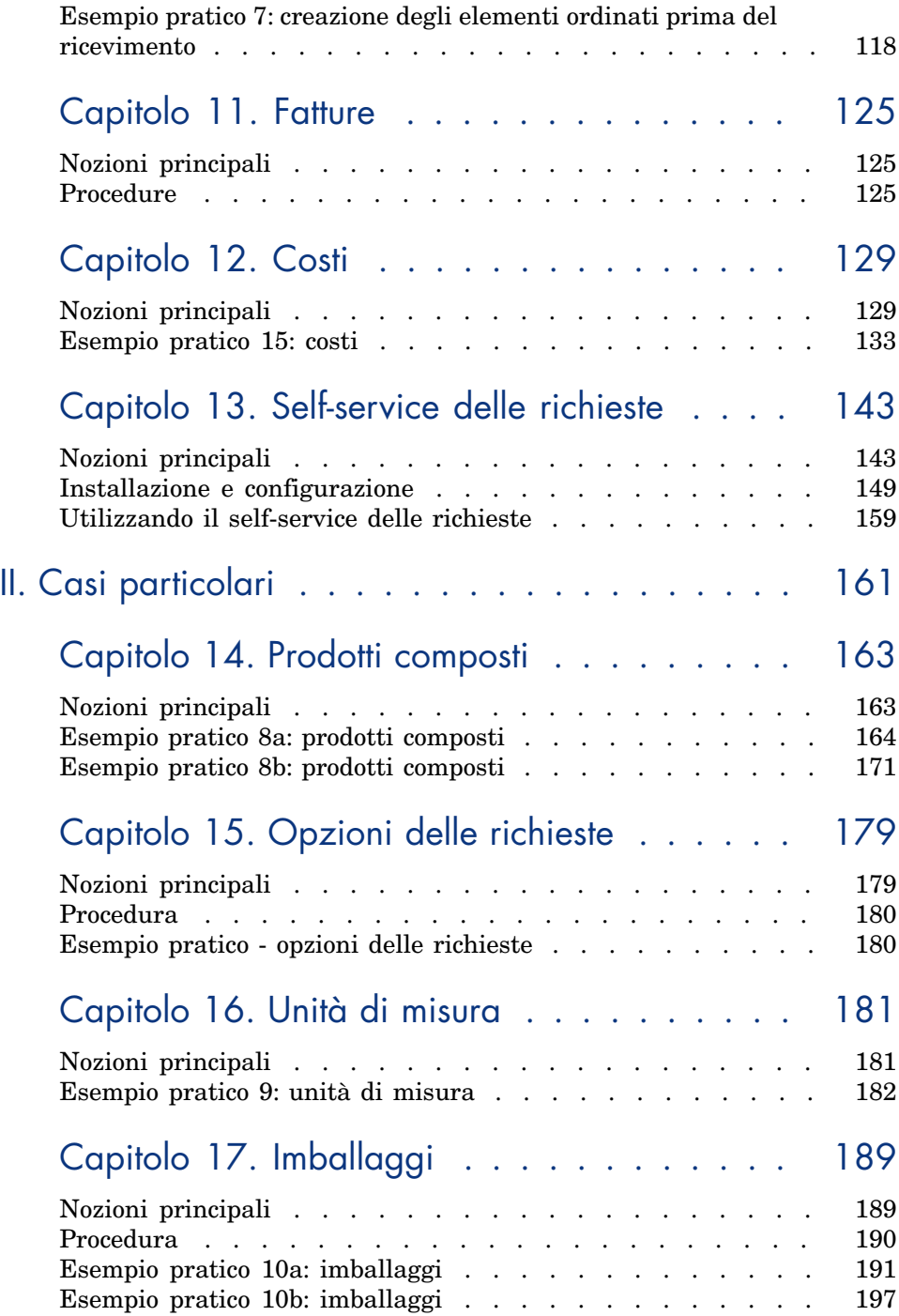

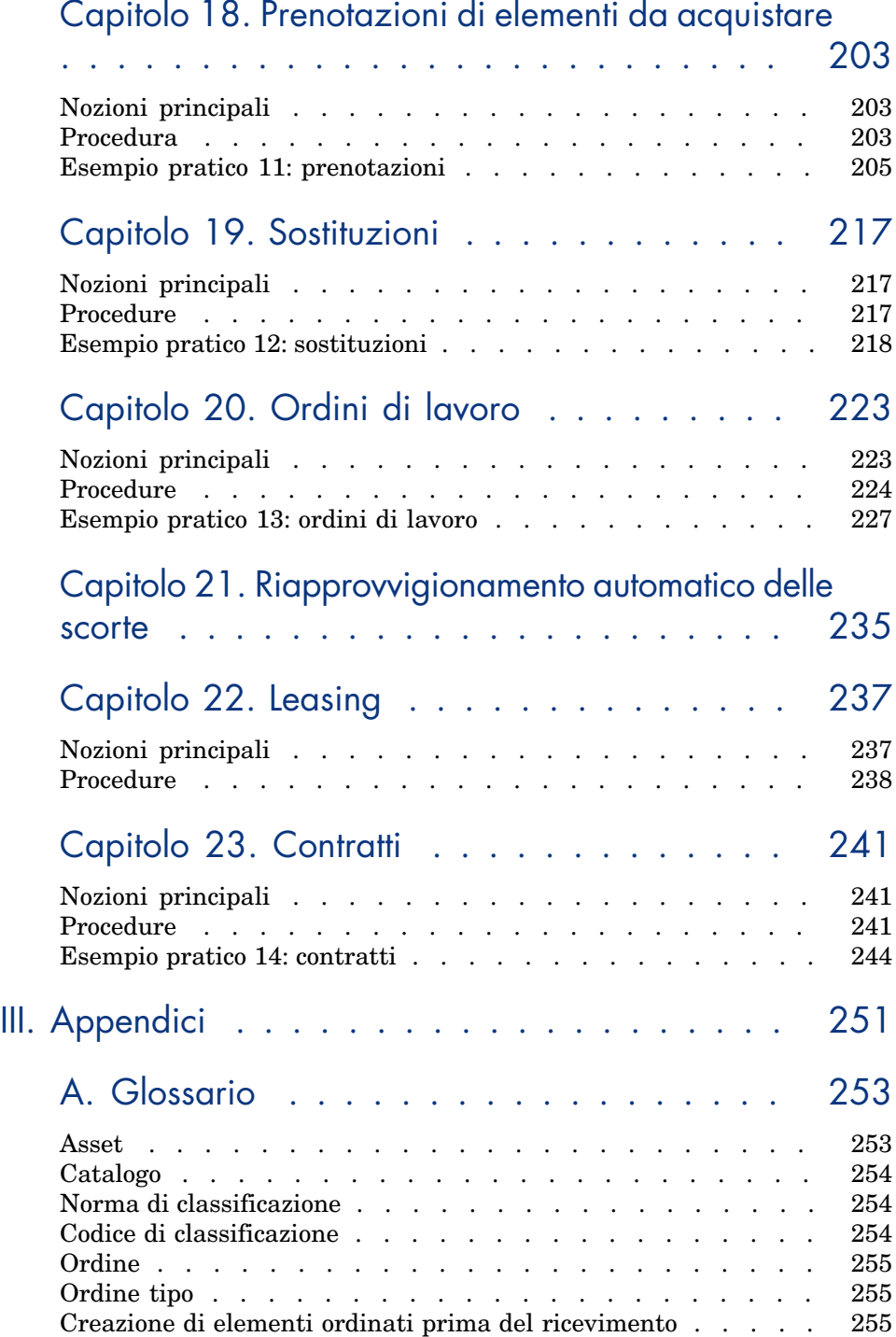

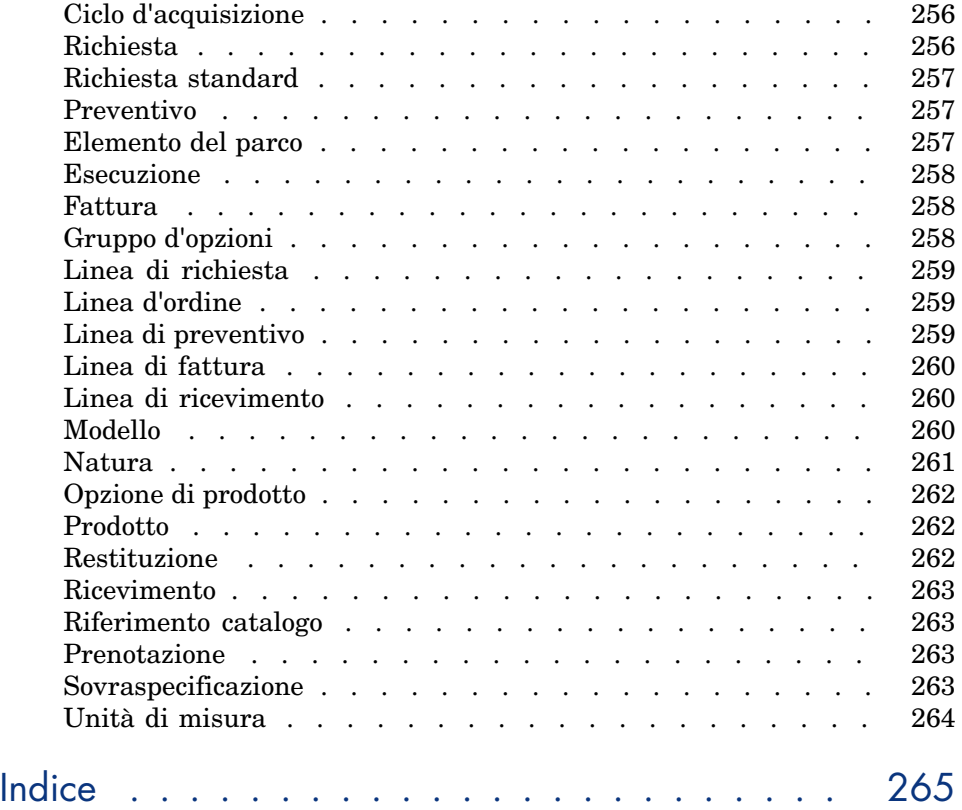

# Elenco delle figure

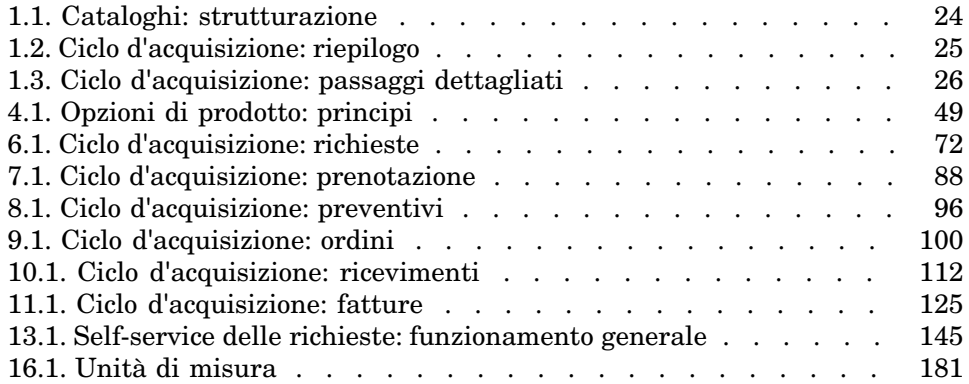

*10 | HP Asset Manager 5.20 - Acquisti*

## Elenco delle tabelle

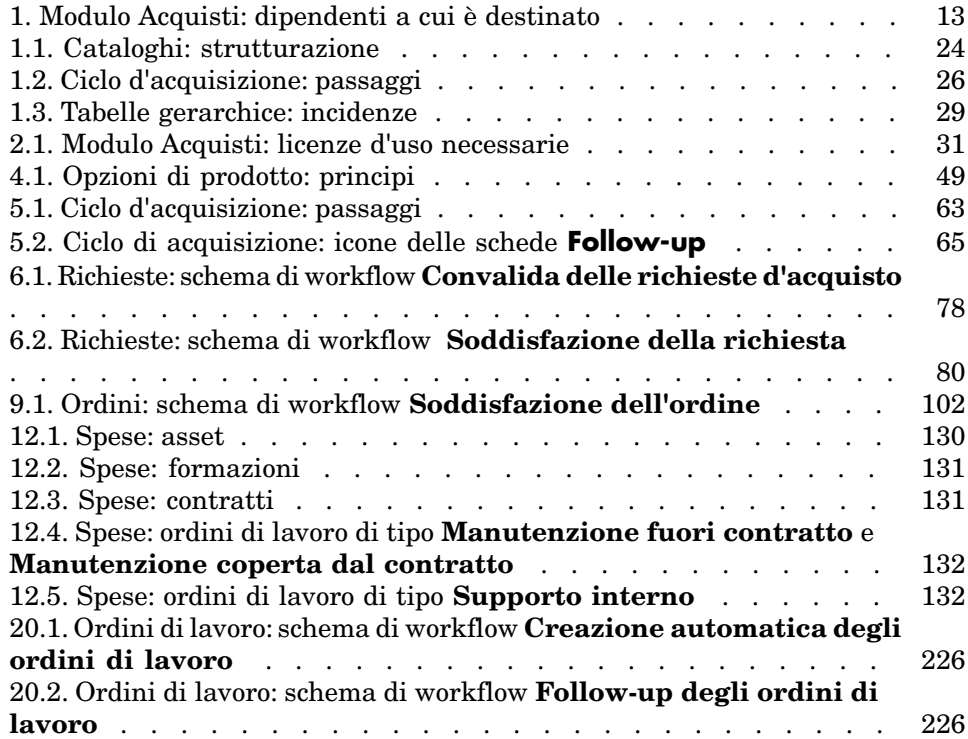

## Introduzione

## A chi è destinato il modulo Acquisti

Il modulo Acquisti è destinato alle società che desiderano gestire l'acquisizione di materiali e di servizi tramite Asset Manager.

Il modulo Acquisti è utilizzato dai seguenti dipendenti:

#### **Tabella 1. Modulo Acquisti: dipendenti a cui è destinato**

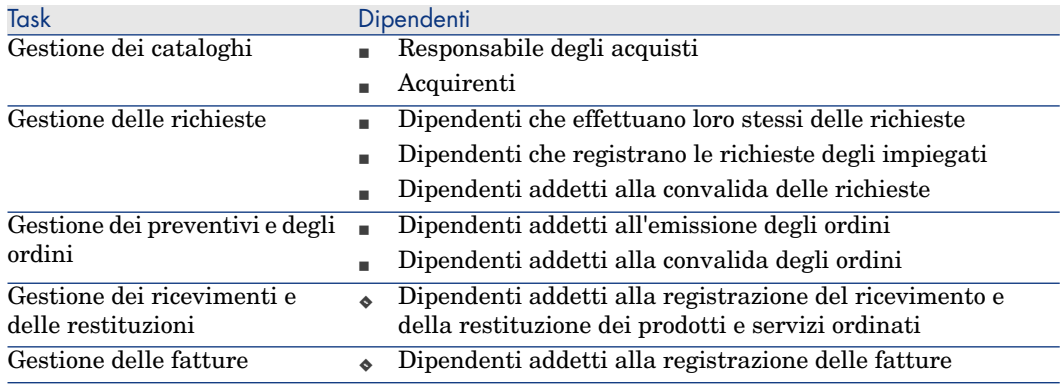

### A cosa serve il modulo Acquisti

Il modulo Acquisti consente di gestire l'acquisizione dei seguenti elementi e servizi:

- <sup>n</sup> Elementi del parco
- Ordini di lavoro
- Contratti
- <sup>n</sup> [Utenti di contratti](#page-20-0)
- Forma[zioni](#page-22-0)
- $\Box$  Cavi

Il modulo Acquisti consente di creare questi elementi e servizi nelle rispettive tabelle al loro ricevimento.

### Contenuto del pre[sente manuale](#page-30-0)

#### Parte Presentazione generale

#### **Capitolo Principi generali**

Questo capitolo presenta i concetti principali di funzionamento del modulo Acquisti: prerequisiti, creazione di cataloghi, gestione del ciclo di acquisizione, incidenza [del caratte](#page-46-0)re gerarchico di alcune tabelle durante il ricevimento dei materiali e dei servizi ordinati.

#### **Capitolo [Passaggi preliminar](#page-62-0)i**

Questo capitolo illustra i prerequisiti e spiega come preparare il database per l'utilizzo del modulo **Acquisti**.

#### **Capitolo Ottimizzazione del repository**

Questo capitolo descrive come realizzare un repository (ossia un sistema di riferimenti contenente i record di riferimento) idoneo per il modulo Acquisti.

#### **Capitolo Cataloghi**

Questo capitolo illustra come descrivere l'offerta dei fornitori.

#### **Capitolo Ciclo d'acquisizione**

Questo capitolo descrive le fasi successive del ciclo d'acquisizione.

#### **Capitolo Richieste**

Questo ca[pitolo descrive come gestire le richieste.](#page-110-0)

#### **Capitolo Prenotazioni**

Il presente capitolo spiega come gestire le prenotazioni.

#### **Capitolo Preventivi**

Questo ca[pitolo de](#page-124-0)scrive come gestire i preventivi.

#### **Capitolo Ordini**

Questo capitolo descrive come gestire gli ordini.

#### **Capitolo [Ricev](#page-128-0)imento, esecuzione, creazione e restituzione**

Questo capitolo descrive come gestire il ricevimento dei materiali e dei servizi ordinati e le rispettive restituzioni.

Illustra inoltre come creare record nel database, prima ancora che materiali e [servizi siano](#page-160-0) stati ricevuti.

#### **Capitolo [Fatture](#page-162-0)**

Questo capitolo descrive come registrare le fatture dei materiali e dei servizi rice.

#### **Capitolo [Costi](#page-180-0)**

Questo capitolo illustra come gestire le informazioni relative ai costi d'acquisizione.

#### Parte Casi particolari

#### **Capitolo Prodotti composti**

Questo capitolo descrive come gestire le offerte raggruppate di prodotti inviate dai fornitori.

#### **Capitolo Unità di misura**

Questo capitolo illustra come tener conto delle unità di misura dei materiali acquisiti.

#### **Capitolo [Imballaggi](#page-222-0)**

Questo capitolo descrive come prendere in considerazione il modo in cui sono stati imb[allati i materiali acquisiti.](#page-234-0)

#### **Capitolo Prenotazioni di elementi da acquistare**

Questo capitolo descrive come prenotare degli elementi del parco da acquistare.

#### **Capitolo [Sostituz](#page-236-0)ioni**

Questo capitolo descrive come sostituire gli asset.

#### **Capitolo [Ordini di](#page-240-0) lavoro**

Questo capitolo illustra come gestire l'acquisizione di ordini di lavoro.

#### **Capitolo Riapprovvigionamento automatico delle scorte**

Questo capitolo descrive come gestire il riapprovvigionamento automatico delle [scorte.](#page-250-0)

#### **Capitolo Le[asing](#page-252-0)**

Questo capitolo illustra come gestire l'acquisizione degli asset nell'ambito dei contratti di leasing.

#### **Capitolo Contratti**

Questo capitolo descrive come gestire l'associazione degli asset richiesti ai contratti.

#### Parte Appendici

#### **Appendice Glossario**

Il glossario fornisce la definizione dei termini chiave del modulo Acquisti.

### Indirizzi di lettura del manuale

Qui di seguito sono descritti alcuni indirizzi di lettura possibili in base al profilo del lettore:

#### Responsabile dell'in[stallazione del m](#page-22-0)odulo **Acquisti** di Asset Manager

Si consiglia [al respons](#page-46-0)abile dell'installazione del modulo **Acquisti** di leggere integralme[nte la presente docum](#page-62-0)entazione rispettando l'ordine di scrittura, in modo da av[ere un](#page-70-0)'[idea](#page-70-0) globale del funzionamento del modulo.

#### Responsabile degli [acquisti](#page-94-0)

Capitolo [Princ](#page-128-0)[ipi generali](#page-162-0) [pag. 23]

#### **Acquirente**

- Capitolo [Principi generali](#page-202-0) [pag. 23]
- Capitolo [Cataloghi](#page-216-0) [pag. 47]
- Capitolo [Ciclo d'acquisizi](#page-222-0)one [pag. 63]
- Capitolo [Richieste](#page-234-0) [pag. 71]
- Capitolo Prenotazioni [pag. 87]
- Capitolo Preventivi [pag. 95]
- Capitolo Costi [pag. 129]
- Capitolo [Prodotti compost](#page-22-0)i [pag. 163]
- Capitolo [Unità di misura](#page-62-0) [pag. 181]
- Capitolo [Imballagg](#page-70-0)i [pag. 189]
- Capitolo [Prenotazioni](#page-86-0) di elementi da acquistare [pag. 203]
- Capitolo [Sostituzion](#page-188-0)i [pag. 217]
- Capitolo [Ordini di lavoro](#page-202-0) [pag. 223]
- Capitolo [Riapprovvig](#page-216-0)ionamento automatico delle scorte [pag. 235]

#### Dipendenti addetti alla registrazione delle richieste

- Capitolo [Principi generali](#page-22-0) [pag. 23]
- Capitolo Ciclo d'acquisizione [pag. 63]
- Capitolo Richieste [pag. 71]
- Capitolo Prenotazioni [pag. 87]
- Capitolo Imballaggi [pag. 189]
- Capitolo Prenotazioni di elementi da acquistare [pag. 203]
- Capitolo Sostituzioni [pag. 217]

#### Dipendenti addetti alla convalida delle richieste

Capitolo Principi generali [pag. 23]

Capitolo [Richieste](#page-94-0) [pag. 71]

#### Dipendenti addetti a[ll'emissione de](#page-180-0)gli ordini

- Capitolo [Principi ge](#page-188-0)nerali [pag. 23]
- Capitolo Passaggi preliminari [pag. 31]
- Capitolo Ottimizzazione del repository [pag. 35]
- Capitolo Cataloghi [pag. 47]
- Capitolo [Ciclo d'acquisizio](#page-22-0)[ne](#page-110-0) [pag. 63]
- Capitolo Richieste [pag. 71]
- Capitolo Preventivi [pag. 95]
- Capitolo Ordini [pag. 99]
- Capitolo [Prodotti compost](#page-22-0)i [pag. 163]
- Capitolo [Unità di misura](#page-62-0) [pag. 181]
- Capitolo [Imballaggi](#page-110-0) [pag. 189]

#### Dipendenti addetti alla convalida degli ordini

- Capitolo [Principi generali](#page-22-0) [pag. 23]
- Capitolo [Ricevim](#page-124-0)ento, esecuzione, creazione e restituzione [pag. 111]

#### Dipendenti addetti al ricevimento degli ordini

- Capitolo Principi generali [pag. 23]
- Capitolo Ciclo d'acquisizione [pag. 63]
- Capitolo Ricevimento, esecuzione, creazione e restituzione [pag. 111]

#### Dipendenti addetti alla registrazione delle fatture

- Capitolo Principi generali [pag. 23]
- Capitolo Fatture [pag. 125]

### Generalità sugli esempi pratici

Affinché gli esempi pratici funzionino correttamente, eseguire integralmente e nell'ordine indicato i diversi passaggi.

### **Q** SUGGERIMENTO

Quando si creano i record descritti negli esempi pratici, può essere utile copiare il valore dei campi e dei collegamenti a partire dalla versione PDF o DHM della presente documentazione per incollarli in seguito nelle aree di modifica dei campi e dei collegamenti di Asset Manager.

Vengono menzionati solo i campi e i collegamenti essenziali. L'utente può ricercare autonomamente informazioni sugli altri campi e collegamenti.

Prima di poter eseguire gli altri esempi pratici, è necessario aver eseguito i seguenti esempi pratici:

- Esempio pratico 1: ottimizzazione del repository [pag. 36]
- **Exempio pratico 2: catalogo semplice [pag. 51]**

#### Se si utilizza il client Windows

Per eseguire gli esempi pratici, è necessario anzitutto:

- 1 Connettersi al database di dimostrazione di Asset Manager.
- 2 Attivare perlomeno i moduli **Parco**, **Acquisti**, **Finanze**, **Cablaggio** e **Contratti** (menu **File/Attivazione dei moduli**).

#### **P** SUGGERIMENTO:

La guida contestuale sui campi e i collegamenti (combinazione di tasti **Maiusc** + **F1**) fornisce informazioni particolarmente utili.

### Convenzioni tipografiche

Nel presente manuale sono utilizzate le seguenti convenzioni tipografiche:

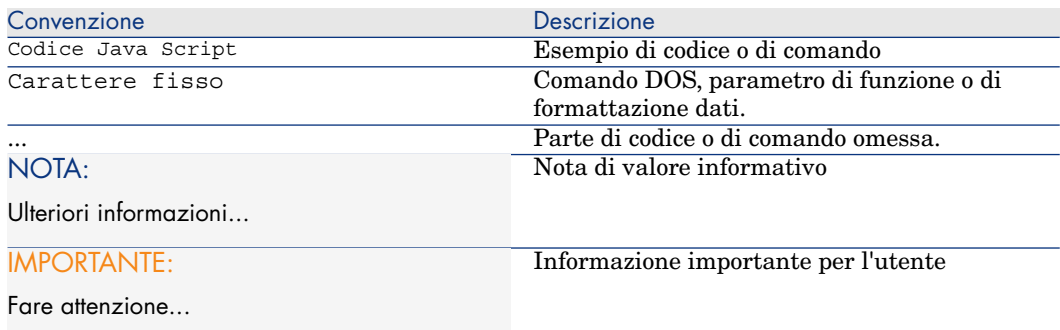

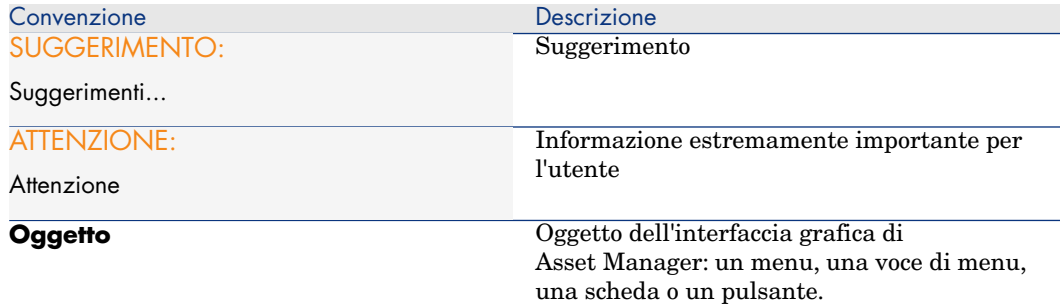

Si applicano anche le seguenti convenzioni:

- <sup>n</sup> I passaggi, che l'utente è invitato a eseguire secondo un ordine preciso, vengono presentati sotto forma di elenco puntato e numerato. Ad esempio:
	- 1 Primo passaggio
	- 2 Secondo passaggio
	- 3 Terzo e ultimo passaggio
- <sup>n</sup> Tutte le illustrazioni e le tabelle sono numerate a seconda del capitolo in cui si trovano e del loro ordine di comparsa all'interno di tale capitolo. Ad esempio, il titolo della quarta tabella del capitolo due avrà il prefisso **Tabella 2-4**.

## <span id="page-20-0"></span>I Presentazione generale

## 1 Principi generali

## <span id="page-22-0"></span>Cataloghi

I cataloghi descrivono i materiali e servizi offerti dai fornitori.

La strutturazione di un catalogo si effettua in più passaggi, riepilogati e dettagliati rispettivamente nello schema e nella tabella seguenti:

## Figura 1.1. Cataloghi: strutturazione

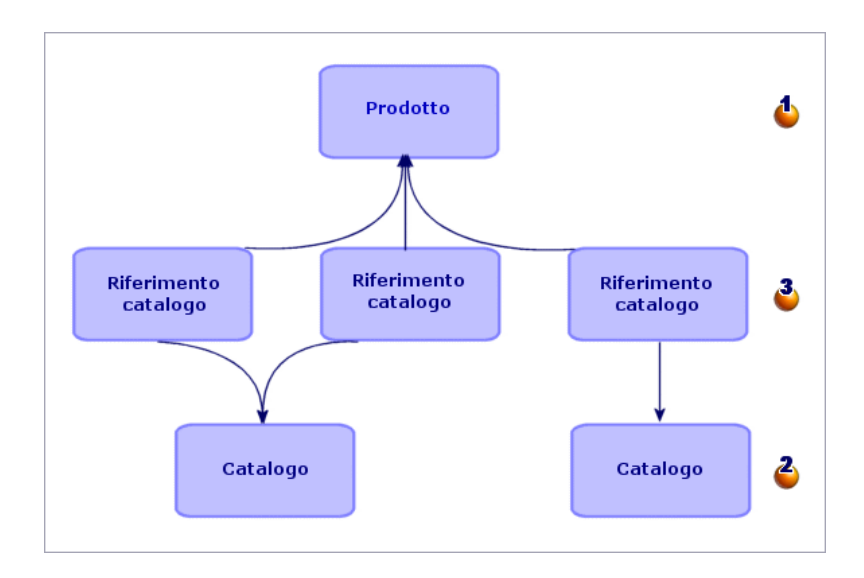

#### **Tabella 1.1. Cataloghi: strutturazione**

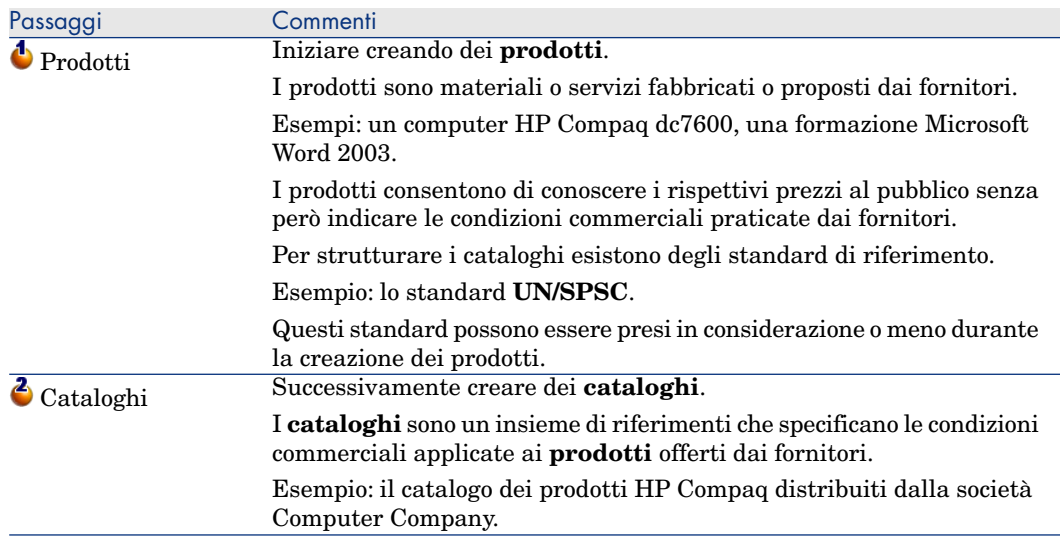

<span id="page-24-0"></span>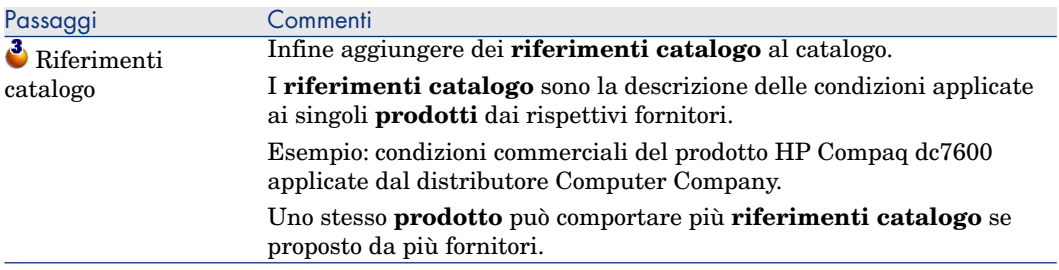

## Ciclo d'acquisizione

Il ciclo d'acquisizione si basa sul repository generale di Asset Manager (nature, modelli, dipendenti, ubicazioni, ecc.).

Natura [pag. 261] e Modello [pag. 260].

Comprende i seguenti passaggi, riepilogati nello schema seguente e dettagliati nello schema e nella tabella successivi:

Figura 1.2. Ciclo d'acquisizione: riepilogo

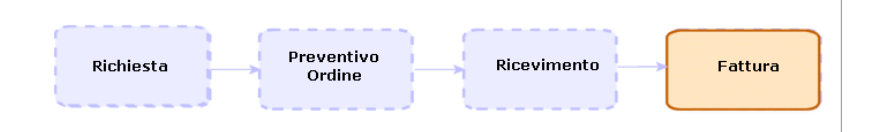

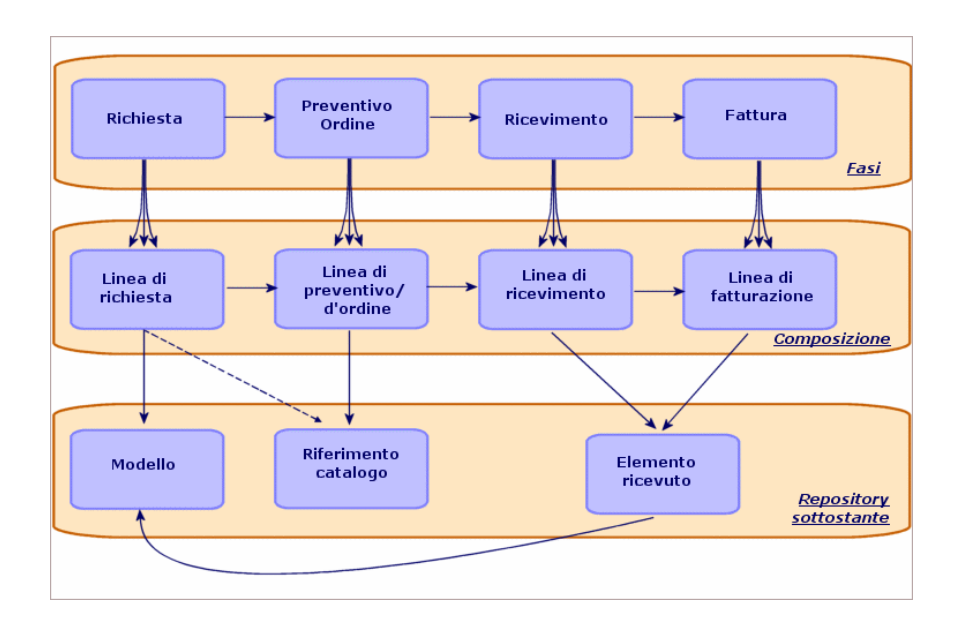

## Figura 1.3. Ciclo d'acquisizione: passaggi dettagliati

#### **Tabella 1.2. Ciclo d'acquisizione: passaggi**

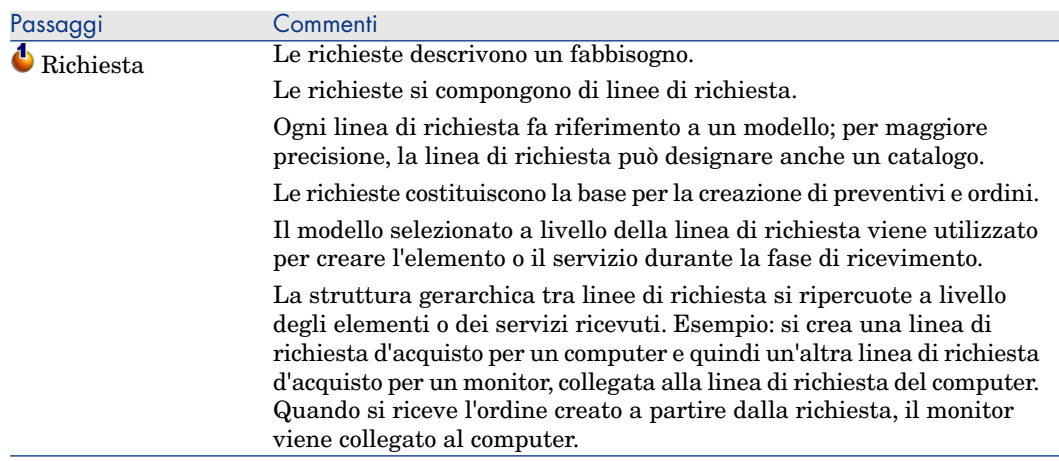

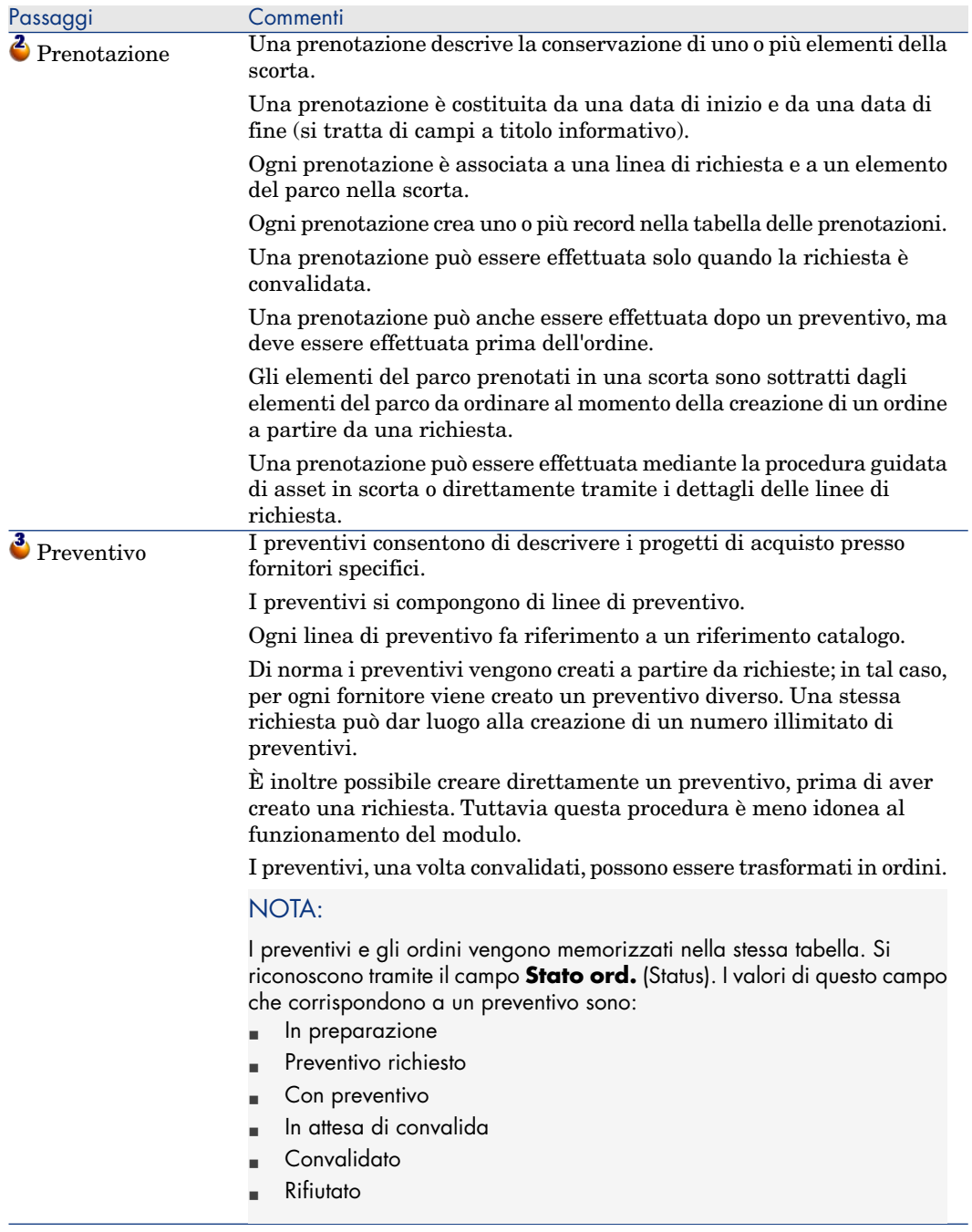

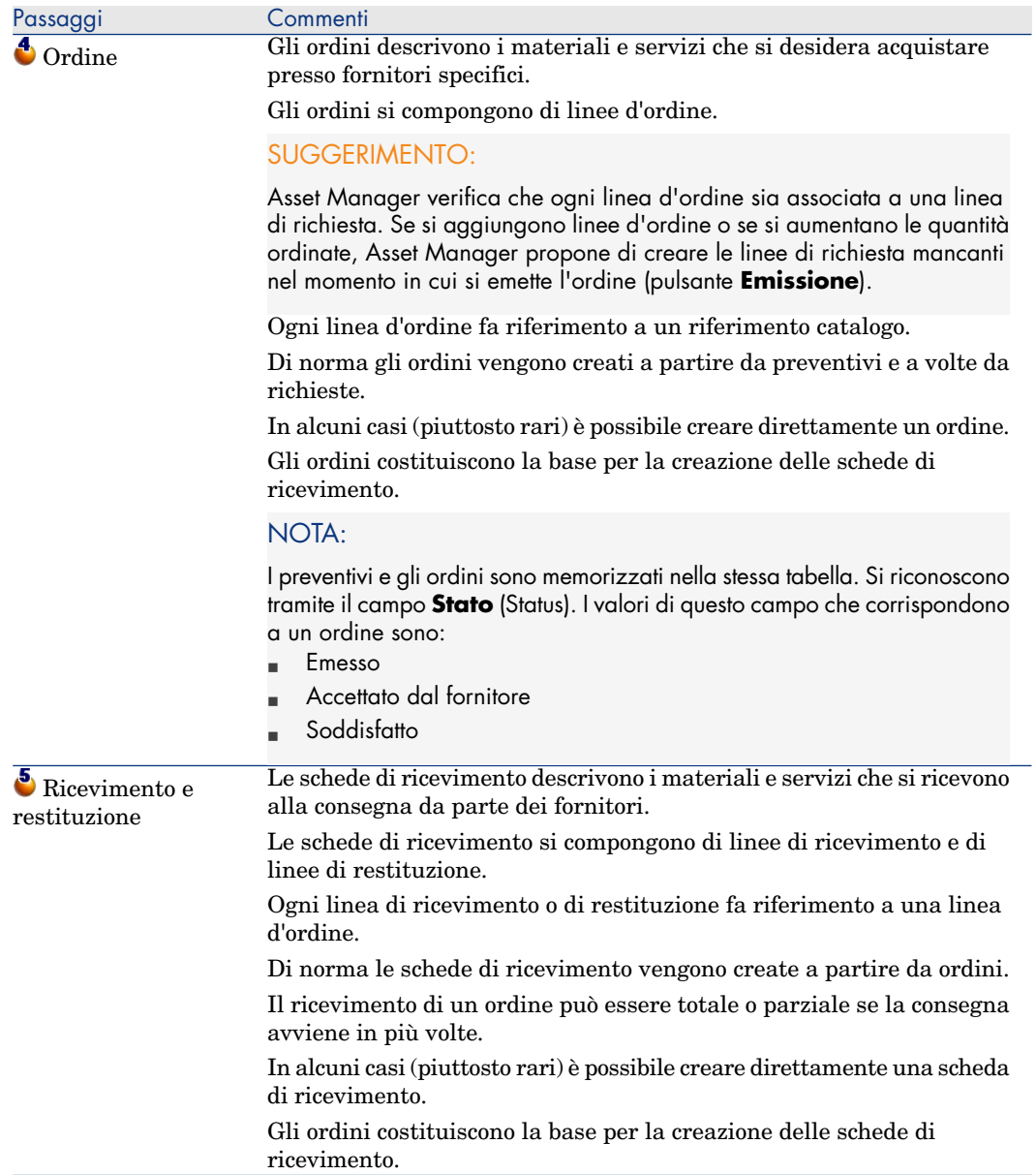

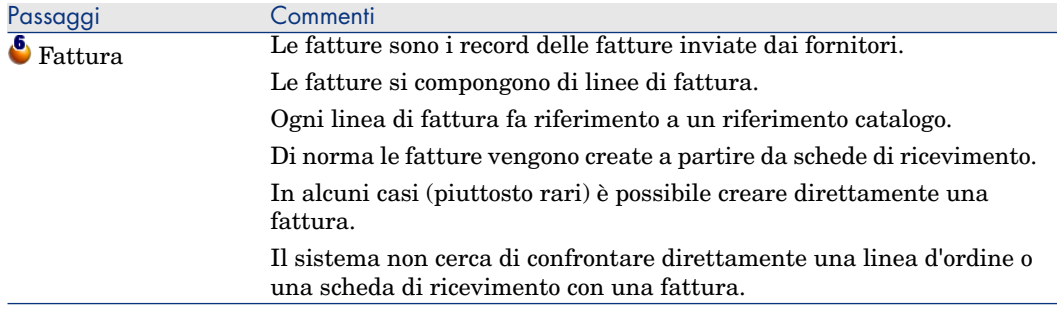

## <span id="page-28-0"></span>Incidenza del carattere gerarchico di alcune tabelle

Tra le tabelle collegate direttamente alla gestione delle acquisizioni, le tabelle riportate qui di seguito sono gerarchiche, vale a dire i record in esse contenuti possono avere un elemento principale sempre all'interno della stessa tabella:

#### **Tabella 1.3. Tabelle gerarchice: incidenze**

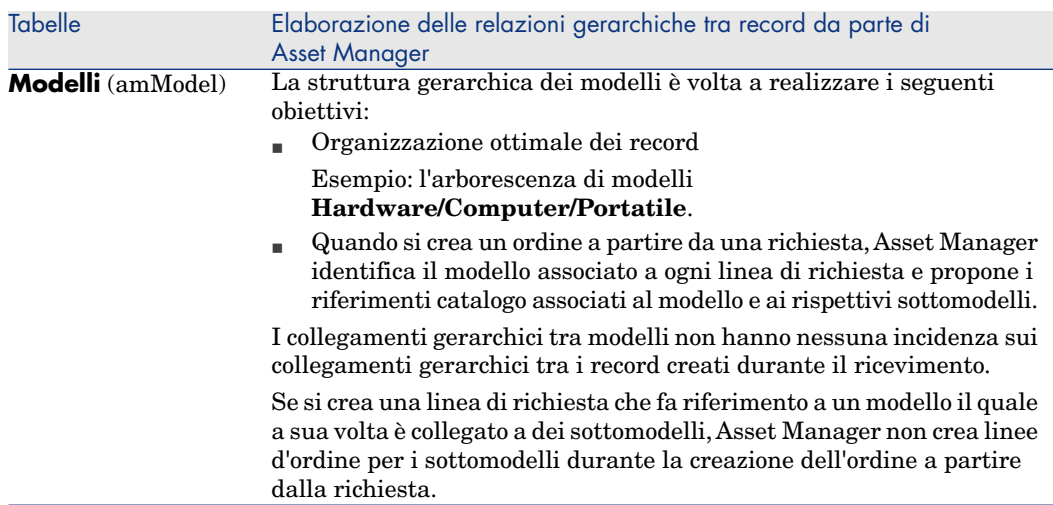

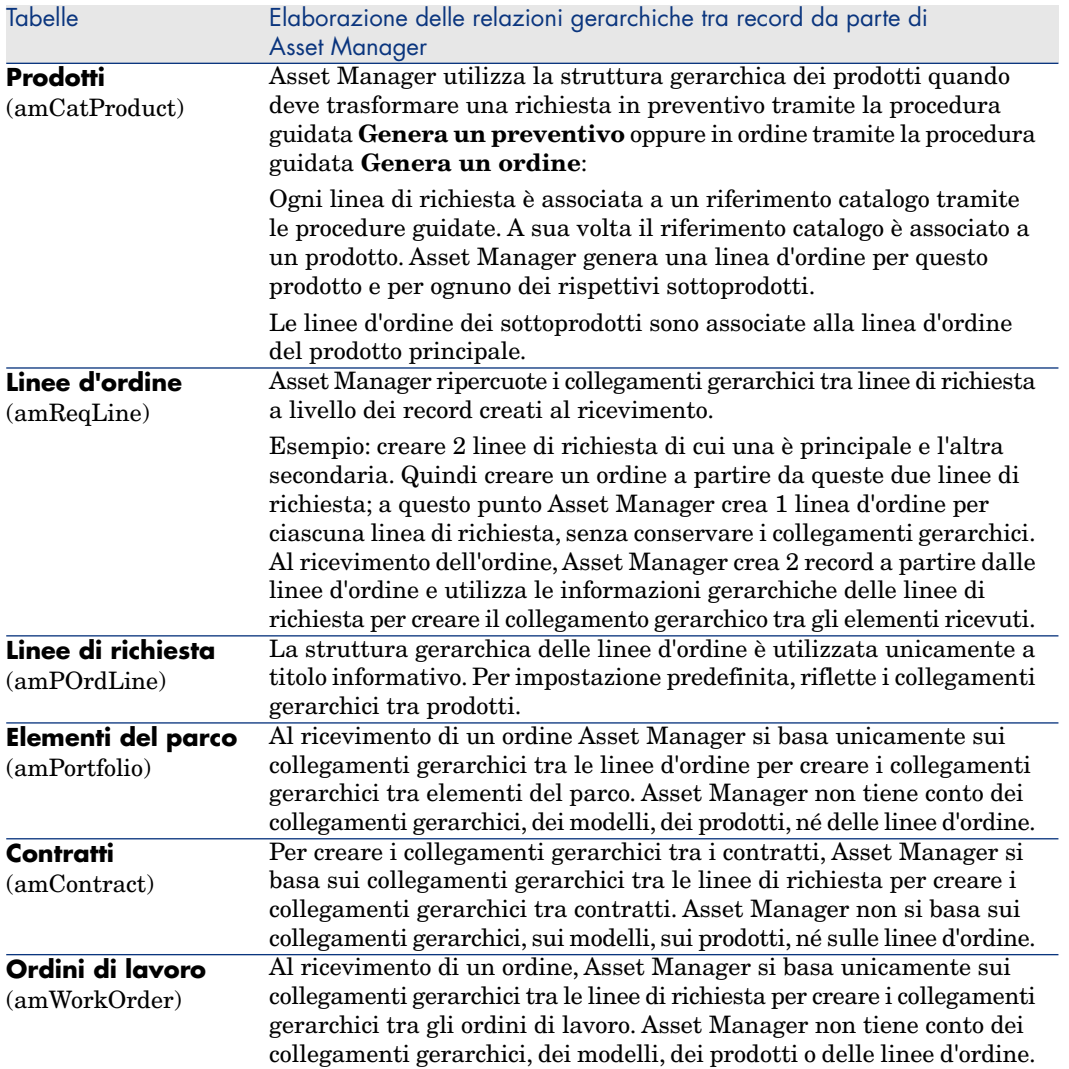

## 2 Passaggi preliminari

#### <span id="page-30-0"></span>**Prerequisiti del modulo Acquisti**

<span id="page-30-1"></span>Per poter utilizzare il modulo Acquisti, la licenza d'uso di Asset Manager deve consentire l'accesso ai segeunti moduli:

#### **Tabella 2.1. Modulo Acquisti: licenze d'uso necessarie**

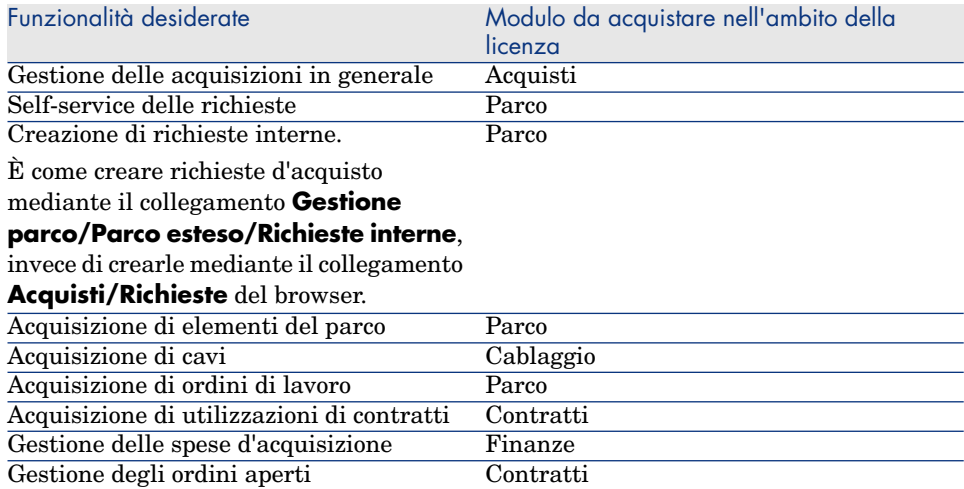

#### **Operare nel database di produzione con il modulo Acquisti**

Per poter lavorare nel proprio database di produzione, è necessario:

- 1 [Installare Asset Manager.](#page-30-1)
- 2 Eseguire Asset Manager Application Designer.
- 3 Installare le chiavi di licenza di HP AutoPass che includa l'autorizzazione per i moduli della tabella Modulo Acquisti: licenze d'uso necessarie [pag. 31].

Asset Manager Manuale **Amministrazione**, capitolo **Installazione delle chiavi di licenza**.

- 4 Creare il database importando i **dati tecnici** relativi agli acquisti (procedura descritta di seguito).
- 5 Eseguire Asset Manager.
- 6 Connettersi al database.
- 7 Se si utilizza il client Windows: attivare i moduli riportati nella tabella Modulo Acquisti: licenze d'uso necessarie [pag. 31] tramite il menu **File/Attivazione dei moduli...**.

#### **Importazione dei dati tecnici alla creazione di un database**

Seguire le procedure descritte nel manuale **Amministrazione**, capitolo **Creazione, modifica ed eliminazione di un database di Asset Manager/Creazione della struttura del database con Asset Manager Application Designer**.

Nella pagina **Dati da importare**, selezionare **Acquisti - Dati tecnici**.

#### **Importazione dei dati tecnici in un database esistente**

Procedere come segue:

- 1 Eseguire Asset Manager Application Designer
- 2 Selezionare il menu **File/Apri**.
- 3 Selezionare l'opzione **Apri un file di descrizione di database crea un nuovo database**.
- 4 Selezionare il file gbbase.xml ubicato nella sottocartella config della cartella d'installazione di Asset Manager.
- 5 Avviare la procedura guidata di creazione del database (menu **Azione/Crea un database**).
- 6 Compilare le pagine della procedura guidata come illustrato qui di seguito (spostarsi da una pagina all'altra utilizzando i pulsanti **Avanti** e **Indietro**):

Pagina **Genera script SQL/Crea un database**:

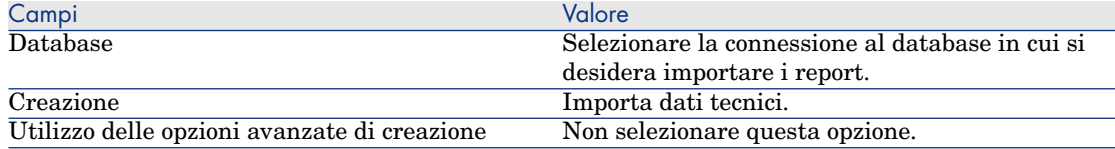

#### Pagina **Parametri di creazione**:

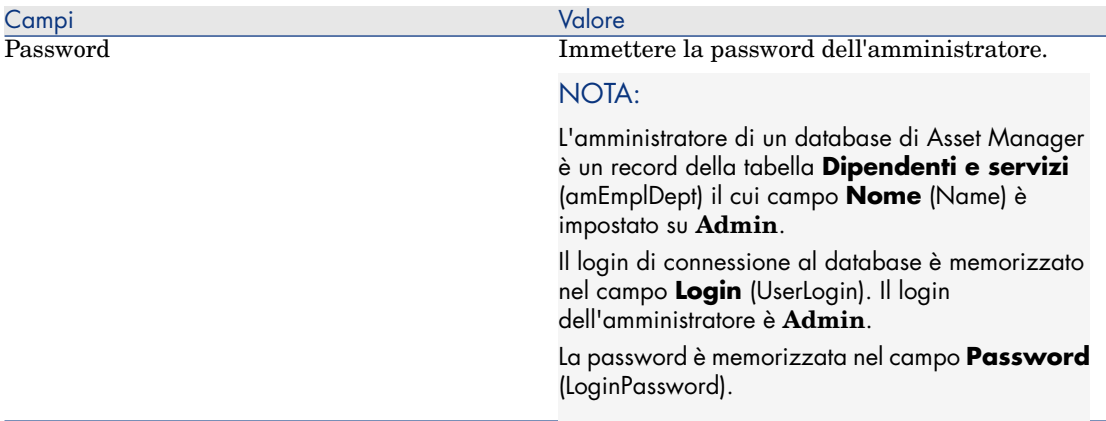

#### Pagina **Dati da importare**:

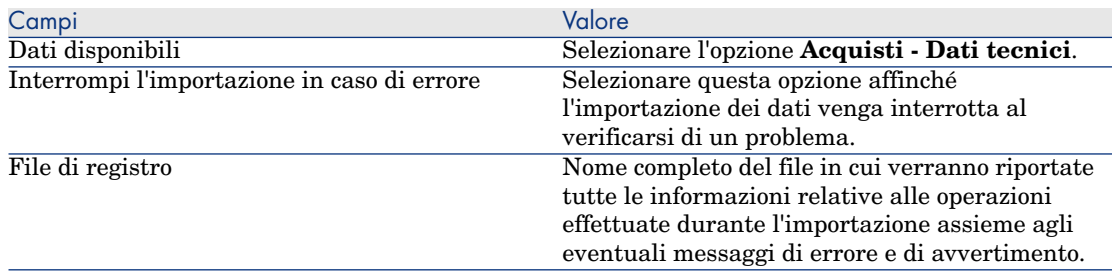

7 Eseguire le operazioni impostate tramite la procedura guidata (pulsante **Fine**).

#### **Per ulteriori informazioni sull'installazione di Asset Manager**

Consultare il manuale **Installazione e aggiornamento**.

*34 | HP Asset Manager 5.20 - Acquisti*

## 3 Ottimizzazione del repository

### <span id="page-34-0"></span>Nozioni principali

Il repository su cui si basa il modulo **Acquisti** è composto essenzialmente dai seguenti record:

- **n** Nature
- <sup>n</sup> Modelli
- <sup>n</sup> Marche
- <sup>n</sup> Dipendenti e servizi
- Società
- Scorte
- Centri di costo
- <sup>n</sup> Tipi di costo

I modelli svolgono un ruolo importante in quanto sono utilizzati per:

- <sup>n</sup> creare le linee di richiesta che consentono di specificare l'oggetto della richiesta.
- n creare gli elementi ordinati al loro ricevimento (elementi del parco, ordini di lavoro, contratti, formazioni o cavi).

Affinché un modello possa essere utilizzato dal modulo **Acquisti**, l'opzione **Autorizzazione richiesta d'acquisto** (bRequestable) deve essere selezionata (dettagli del modello, scheda **Generale**).

 $N$  NOTA:

Tutte le nature possono essere utilizzate per creare modelli da utilizzare con il modulo **Acquisti**.

### Esempio pratico 1: ottimizzazione del repository

#### Presentazione

Questo semplice esempio pratico ha per scopo la creazione di un repository ottimizzato per la gestione delle acquisizioni.

Gli esempi pratici successivi fanno riferimento ai record creati durante lo svolgimento di questo esempio.

#### **Prerequisiti**

Nessun requisito preliminare.

#### Scenario

È necessario effettuare l'acquisizione dei seguenti modelli:

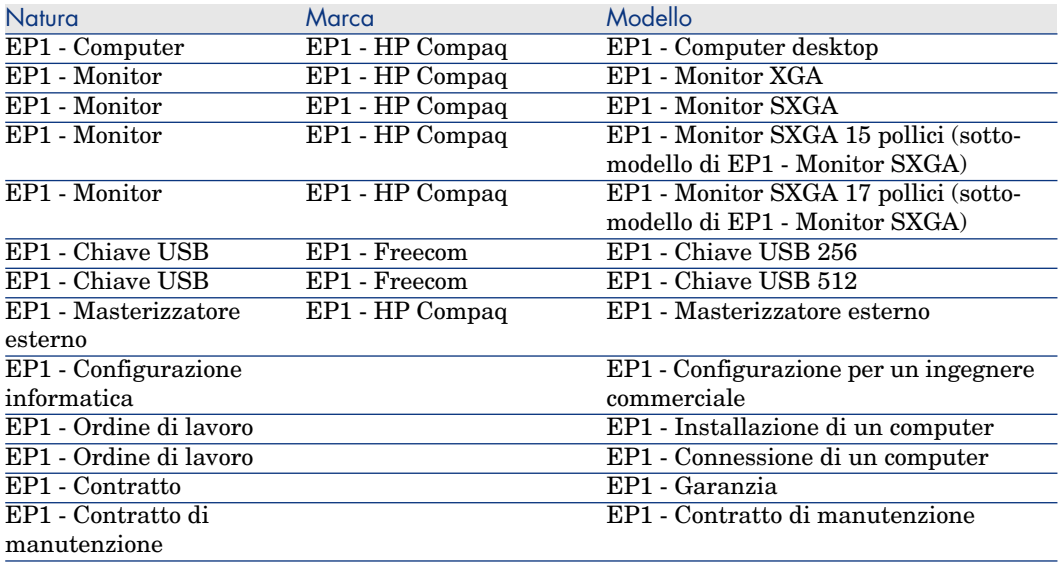
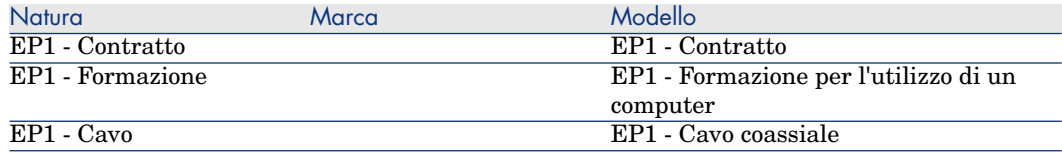

Questi modelli possono essere ottenuti presso la società **EP1 - IlMioFornitore**. Uno degli impiegati della società è il Sig. **Ep1 - Reggiani**.

La società possiede una scorta **EP1 - Scorta**.

La società imputa le proprie spese sui seguenti tipi di costo:

- $EPI Computer$
- $EPI Cavo$
- <sup>n</sup> EP1 Ordine di lavoro
- <sup>n</sup> EP1 Contratto
- <sup>n</sup> EP1 Formazione

La società ammortizza i propri asset in base alla formula di calcolo dell'ammortamento **EP1 - Lineare**.

La società imputa le proprie spese sul centro di costo **EP1 - Società madre**.

# Svolgimento

#### Creazione delle nature

- 1 Visualizzare le nature (collegamento **Gestione parco/Nature** del browser).
- 2 Creare i seguenti record, compilando i campi e i collegamenti indicati nelle seguenti tabelle:

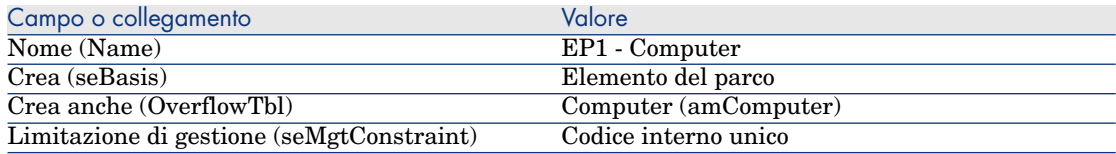

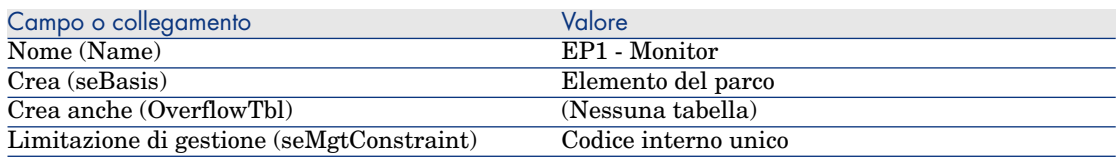

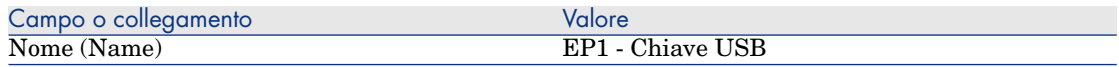

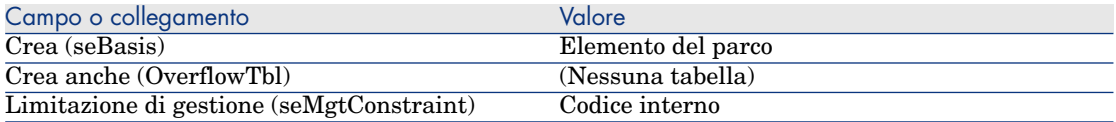

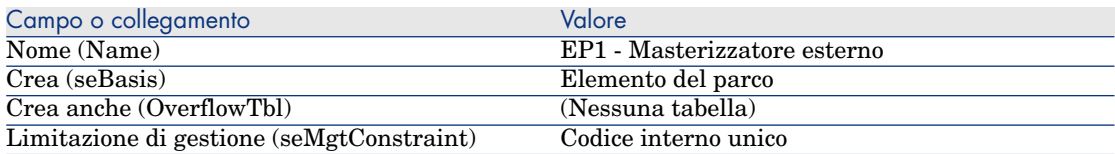

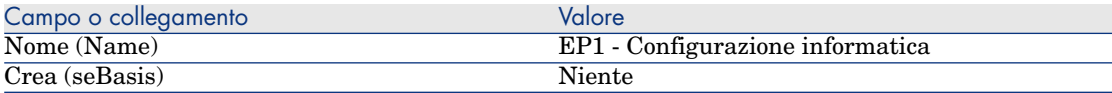

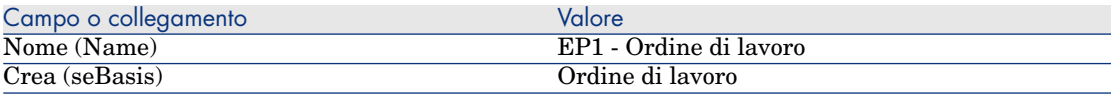

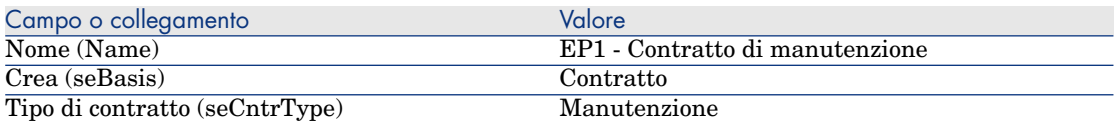

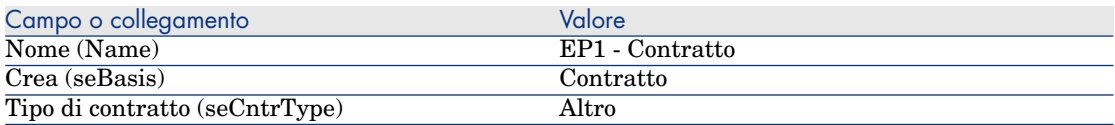

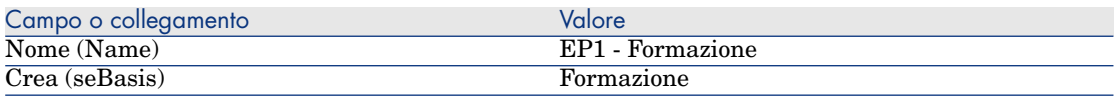

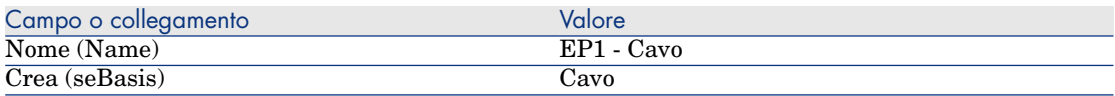

# Creazione delle marche

1 Visualizzare le marche (collegamento **Gestione parco/Marche** del browser).

2 Creare i record riportati di seguito compilando i campi e i collegamenti come indicato nelle seguenti tabelle:

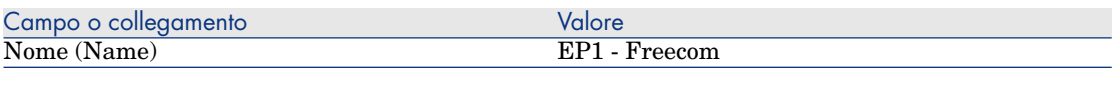

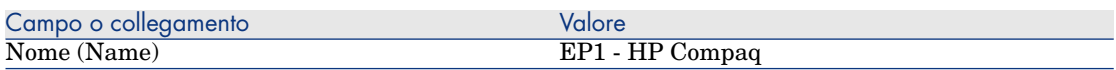

3 Chiudere tutte le finestre.

#### Creazione dei tipi di costo

- 1 Visualizzare i tipi di costo (collegamento **Gestione parco/Tipi di costo** del browser).
- 2 Fare clic sul pulsante **Nuovo**.
- 3 Creare i record riportati di seguito compilando i campi e i collegamenti come indicato nelle seguenti tabelle:

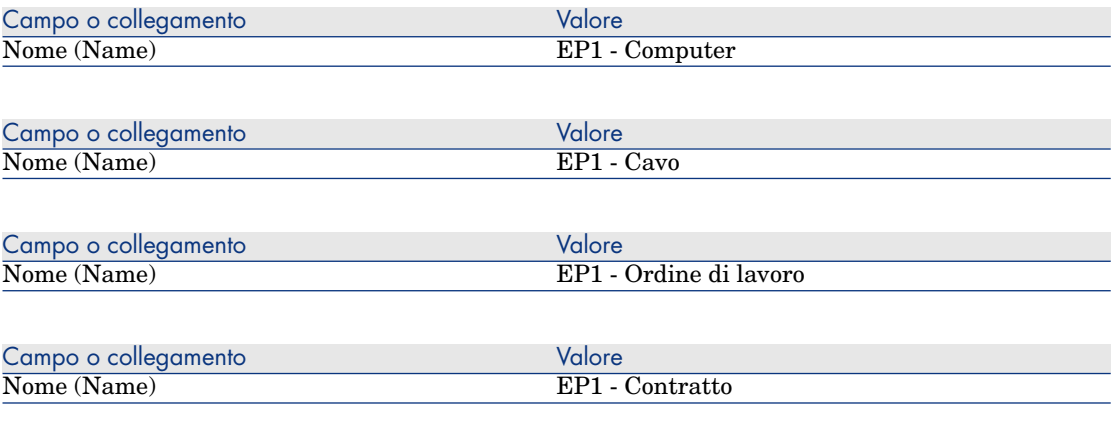

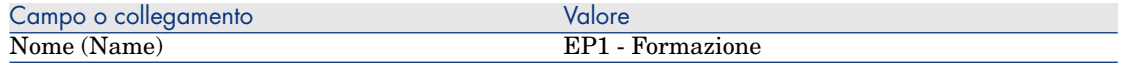

4 Chiudere tutte le finestre.

Creazione del centro di costo

- 1 Visualizzare i centri di costo (collegamento **Gestione parco/Centri di costo** del browser).
- 2 Fare clic sul pulsante **Nuovo**.

3 Creare il record riportato di seguito compilando i campi e i collegamenti come indicato nella seguente tabella:

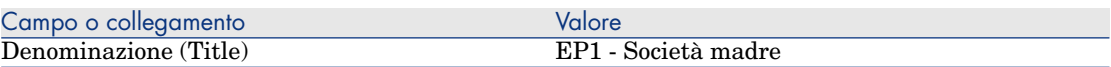

4 Chiudere tutte le finestre.

Creazione della formula di calcolo dell'ammortamento

- 1 Visualizzare le formule di calcolo degli ammortamenti (collegamento **Finanze/Ammortamenti/Formule di calcolo ammortamenti** del browser).
- 2 Fare clic sul pulsante **Nuovo**.
- 3 Creare il record riportato di seguito compilando i campi e i collegamenti come indicato nella seguente tabella:

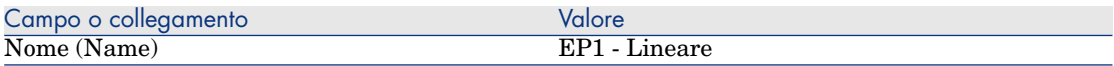

4 Chiudere tutte le finestre.

#### Creazione dei modelli

- 1 Visualizzare i modelli (collegamento **Gestione parco/Modelli** del browser).
- 2 Creare i seguenti record compilando i campi e i collegamenti indicati nelle seguenti tabelle:

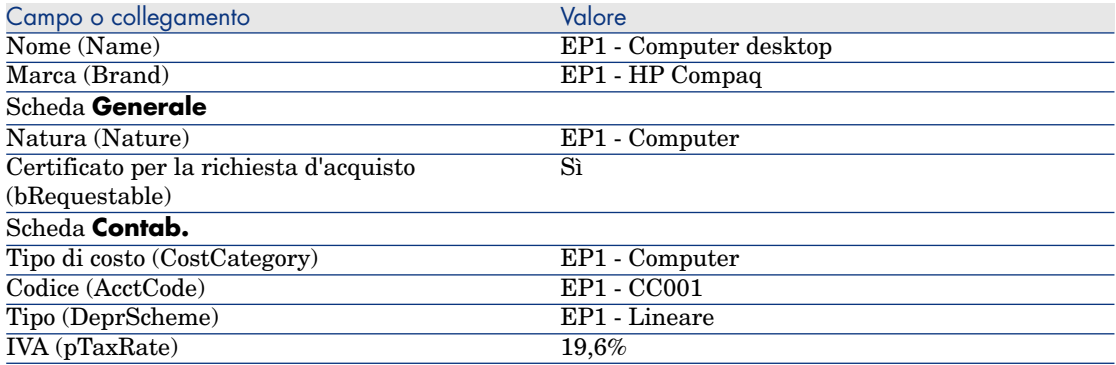

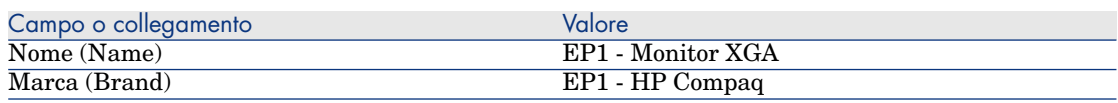

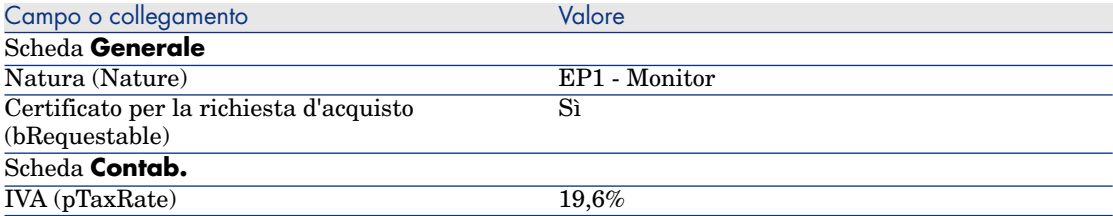

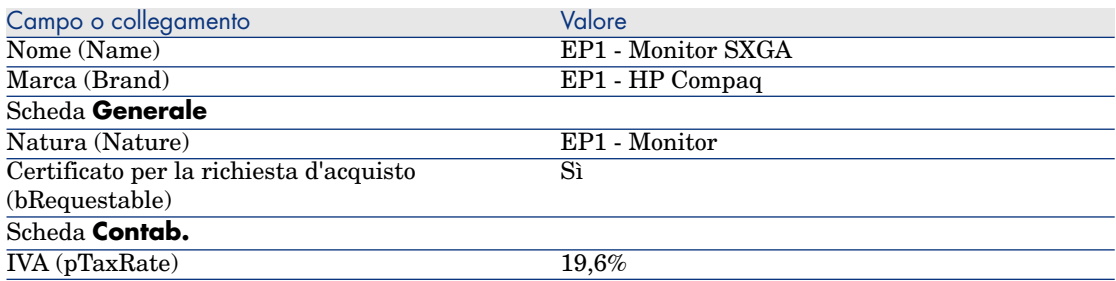

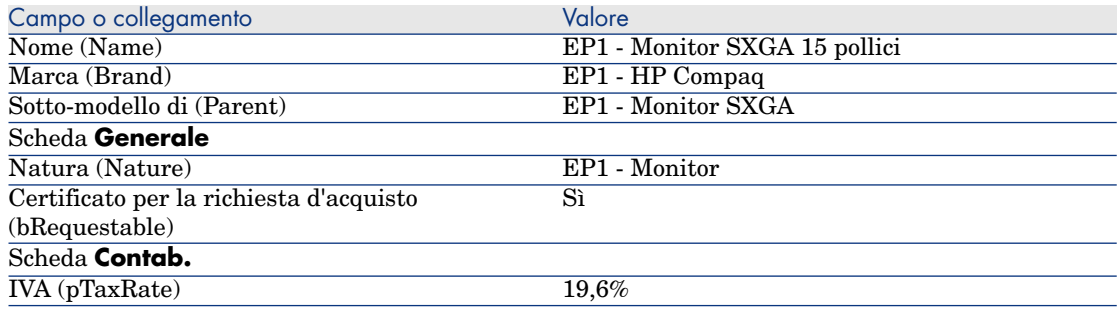

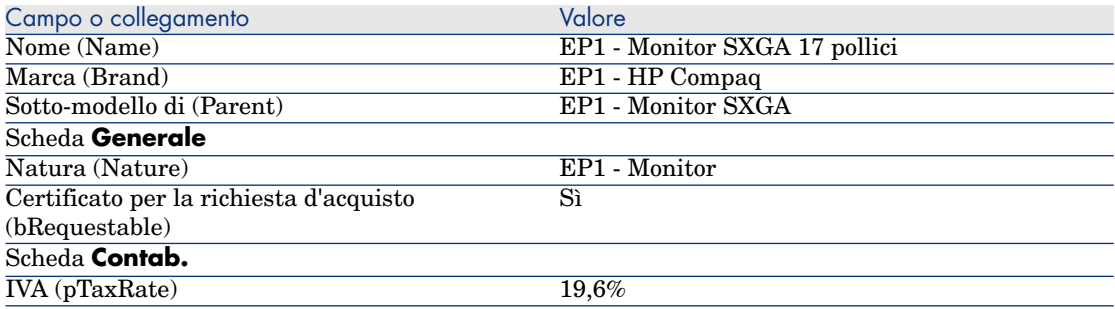

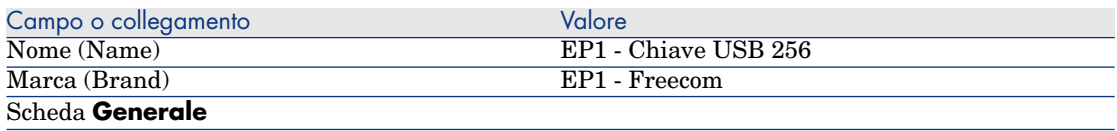

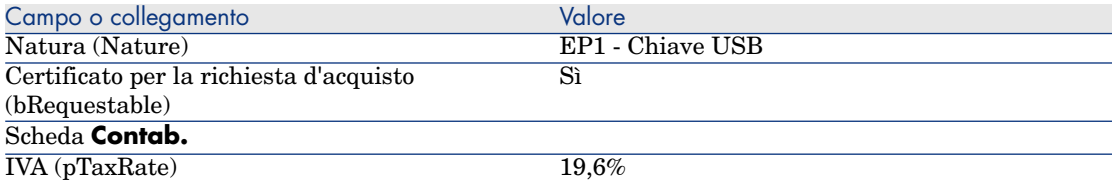

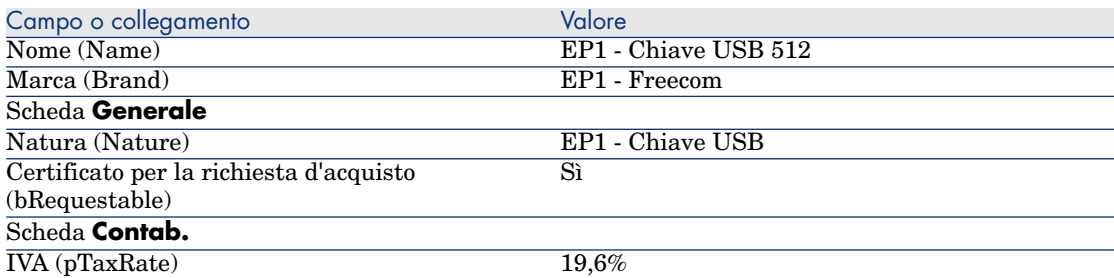

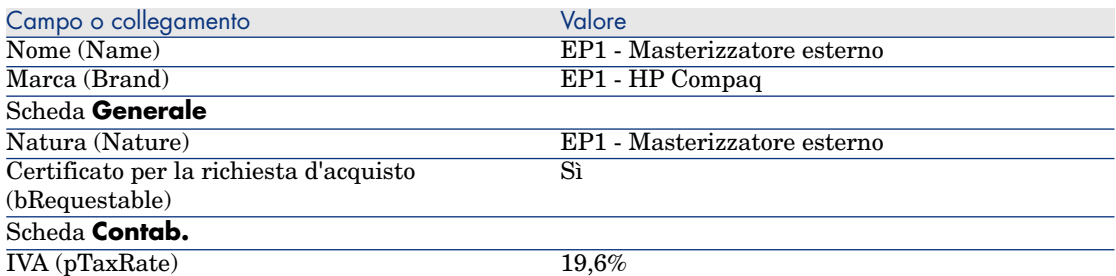

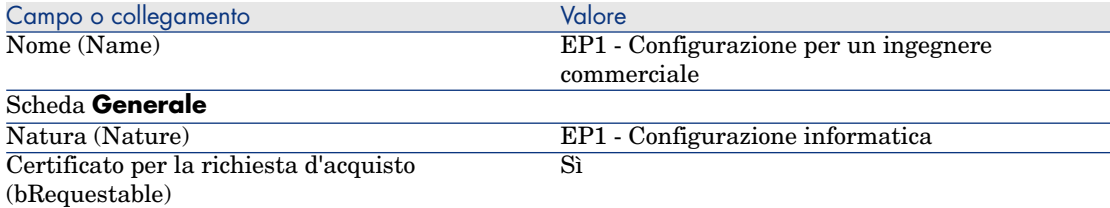

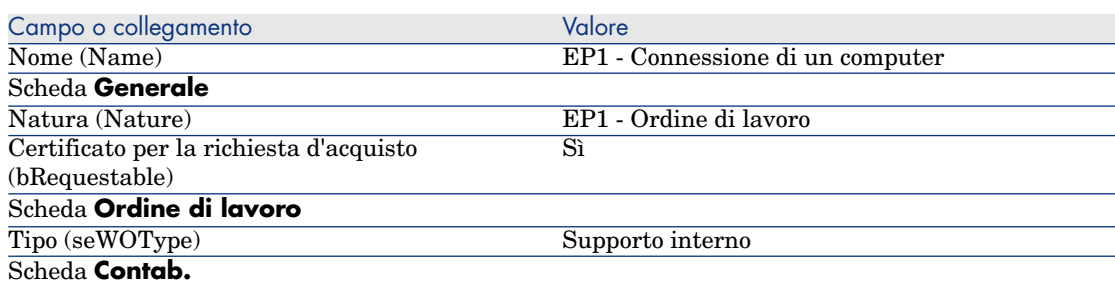

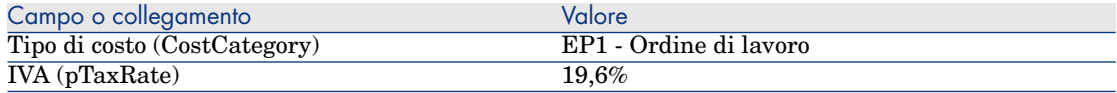

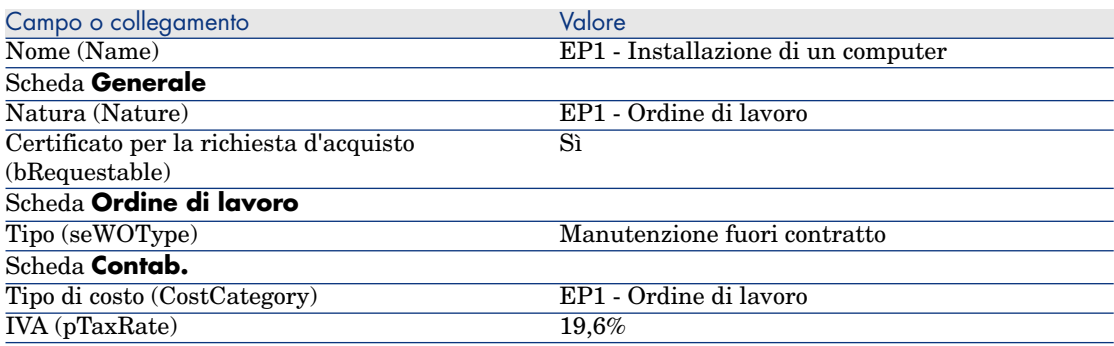

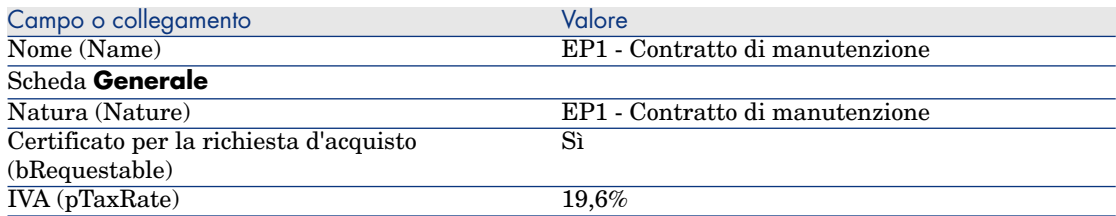

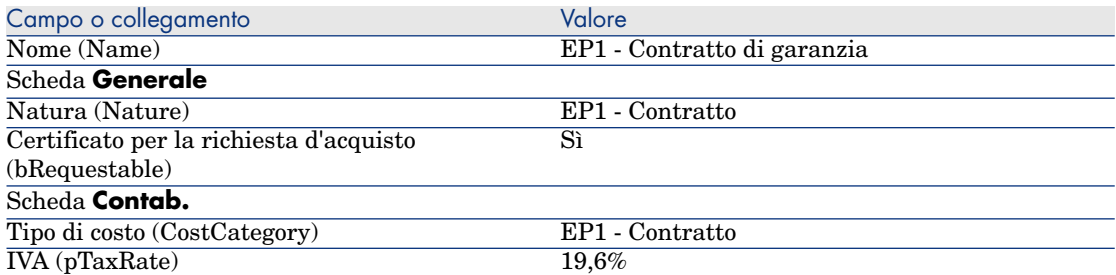

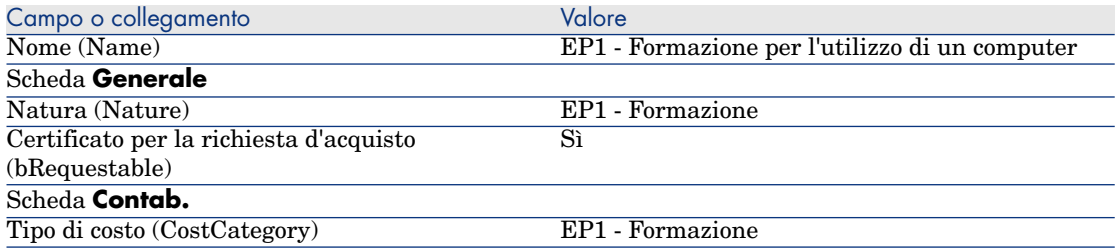

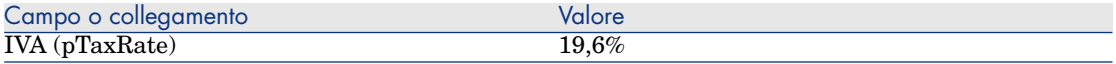

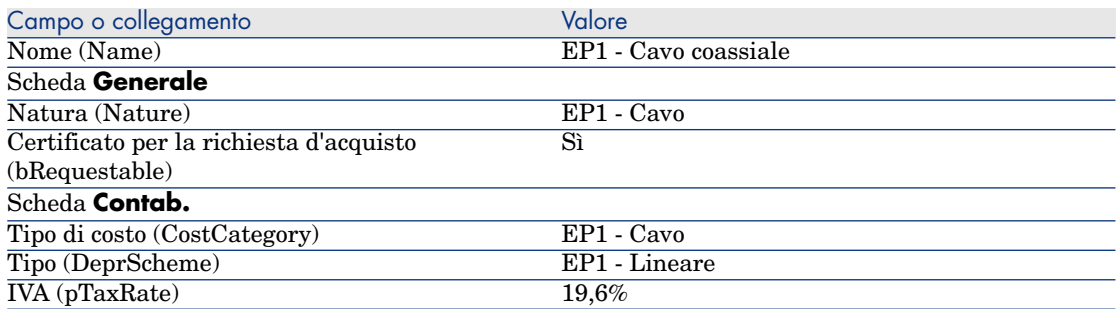

#### Creazione del dipendente

- 1 Visualizzare i servizi e i dipendenti (collegamento **Organizzazione/Dipendenti** del browser).
- 2 Creare il record riportato di seguito compilando i campi e i collegamenti come indicato nella seguente tabella:

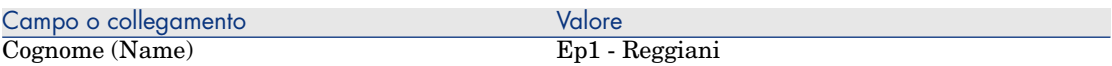

3 Chiudere tutte le finestre.

#### Creazione del fornitore

- 1 Visualizzare le società (collegamento **Gestione parco/Società** del browser).
- 2 Creare il record riportato di seguito compilando i campi e i collegamenti come indicato nella seguente tabella:

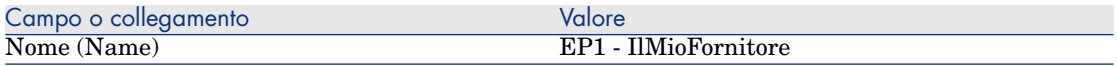

3 Chiudere tutte le finestre.

#### Creazione della scorta

- 1 Visualizzare le scorte (collegamento **Gestione parco/Parco esteso/Scorte** del browser).
- 2 Fare clic sul pulsante **Nuovo**.

3 Creare il record riportato di seguito compilando i campi e i collegamenti come indicato nella seguente tabella:

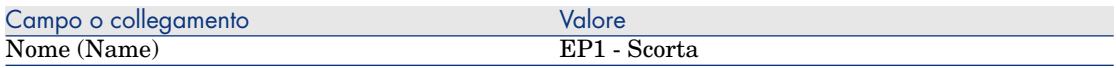

4 Chiudere tutte le finestre.

*46 | HP Asset Manager 5.20 - Acquisti*

# 4 Cataloghi

# Nozioni principali

# Cataloghi

I cataloghi consentono di descrivere l'offerta di uno o più fornitori che offrono prodotti alle stesse condizioni.

# **P** SUGGERIMENTO:

Di norma ad ogni catalogo viene associato un solo fornitore (scheda **Distributori**). Tuttavia, nel caso in cui i fornitori appartengano a una stessa rete e offrano gli stessi prodotti alle stesse condizioni, è possibile associare più fornitori a un catalogo. Si noti che i riferimenti catalogo non possiedono collegamenti diretti con i fornitori. I fornitori di un riferimento catalogo sono i fornitori del rispettivo catalogo.

Pertanto, le condizioni commerciali di un riferimento catalogo devono essere disponibili per tutti i fornitori della scheda **Distributori**.

## Collegamento tra riferimenti fornitore e modelli

Non esistono collegamenti immediati tra il modo in cui i fornitori descrivono i rispettivi prodotti e i modelli ai quali sono collegati i record del parco.

Pertanto sarà necessario associare questi due elementi al momento del ricevimento dei riferimenti catalogo ordinati.

L'associazione si effettua tramite i prodotti:

- <sup>n</sup> Per quanto concerne i fornitori, si ordinano dei riferimenti catalogo associati a dei prodotti.
- n Dal punto di vista del parco, si creano dei record associati a un modello.

Grazie al collegamento tra prodotti e modelli, Asset Manager è in grado di automatizzare la creazione dei record del parco al ricevimento degli ordini.

A questo scopo, Asset Manager segue il collegamento **Linea d'ordine -> Riferimento catalogo -> Prodotto -> Modello**.

## Importazione di cataloghi esterni

Se il fornitore è in grado di fornire dati di catalogo che si possono importare, è possibile automatizzare questo processo di importazione e di aggiornamento.

Per eseguire questo task, è possibile utilizzare il software HP Connect-It di HP Software ; HP Connect-It è in grado di elaborare diversi formati di file.

È inoltre possibile utilizzare il modulo **Riconciliazione** di Asset Manager ( manuale **Riconciliazione**).

Se il fornitore fornisce riferimenti catalogo associati a prodotti, sarà sufficiente associare ciascun prodotto a uno dei modelli del repository di Asset Manager.

# Opzioni di prodotto

Asset Manager consente di descrivere i prodotti proposti tramite delle opzioni. Non esistono meccanismi predefiniti per gestire le opzioni di prodotto in un ordine.

Per gestire le opzioni di prodotto in un ordine, è possibile creare delle procedure guidate o modificare quelle esistenti.

Qui di seguito sono riportati i principi di funzionamento delle opzioni applicabili:

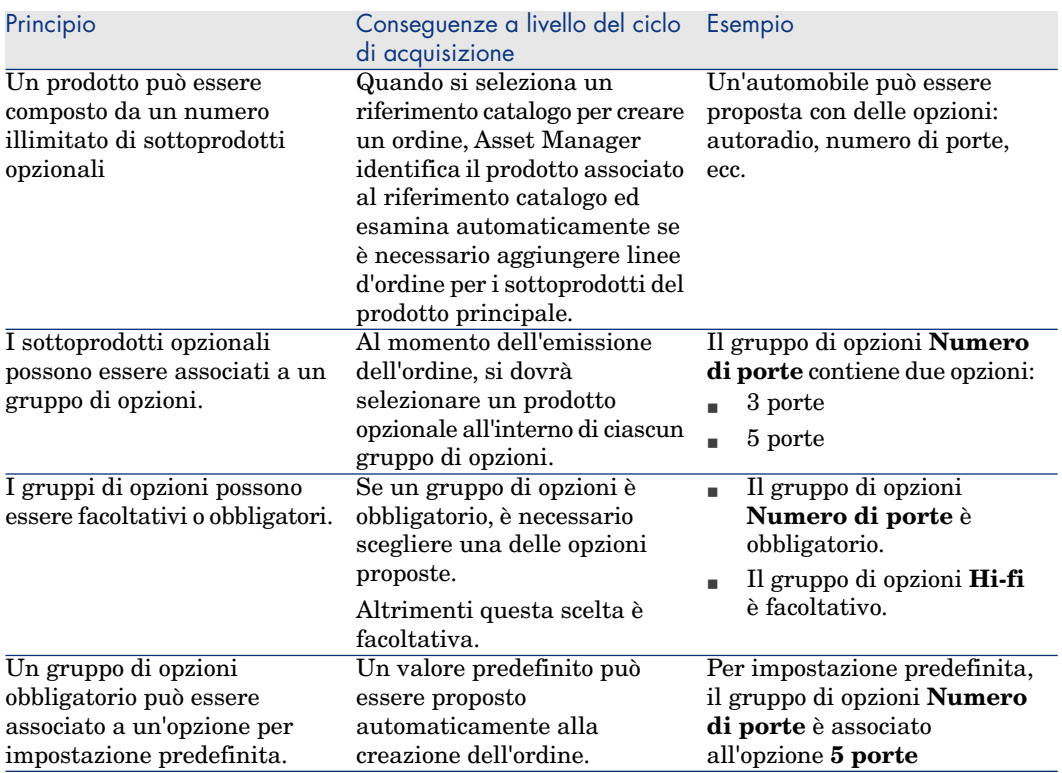

#### **Tabella 4.1. Opzioni di prodotto: principi**

# Figura 4.1. Opzioni di prodotto: principi

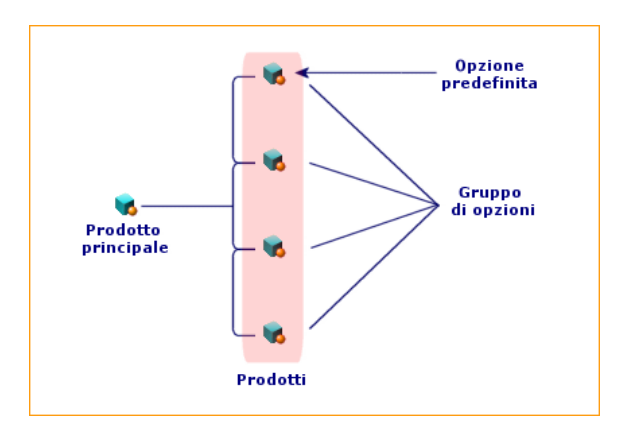

# **Procedure**

## Ordine da rispettare

Per creare un catalogo, il metodo più semplice consiste nell'eseguire la seguente procedura nell'ordine:

- 1 Creare il catalogo.
- 2 Creare i prodotti.
- 3 Creare i riferimenti catalogo.

# Creazione del catalogo

- 1 Visualizzare i cataloghi (collegamento **Catalogo/Cataloghi** del browser).
- 2 Creare il catalogo.
- 3 Compilare i dettagli del record.

# Creazione dei prodotti

- 1 Visualizzare i prodotti di catalogo (collegamento **Catalogo/Prodotti** del browser).
- 2 Creare il prodotto.
- 3 Compilare i dettagli del record.

# Creazione dei riferimenti catalogo

- <sup>n</sup> Prima possibilità:
	- 1 Visualizzare i cataloghi (collegamento **Catalogo/Cataloghi** del browser).
	- 2 Selezionare il catalogo al quale si desidera aggiungere il riferimento.
	- 3 Selezionare la scheda **Riferimenti**
	- 4 Aggiungere il riferimento (pulsante **+** del client Windows o **Aggiungi** del client Web).
	- 5 Compilare i dettagli del record.
- <sup>n</sup> Seconda possibilità:
	- 1 Visualizzare i riferimenti catalogo (collegamento **Catalogo/Riferimenti catalogo** del browser).
	- 2 Creare un nuovo riferimento (pulsante **Nuovo**).
	- 3 Compilare i dettagli del record.

# Opzioni di prodotto

Di seguito sono riportate le fasi principali della creazione di un prodotto con opzioni:

- 1 Creare il prodotto principale.
- 2 Creare il gruppo di opzioni.
- 3 Creare i prodotti opzionali.
- 4 Creare i riferimenti catalogo del prodotto principale e dei sottoprodottti opzionali.

Creazione di un gruppo di opzioni:

- 1 Visualizzare i gruppi di opzioni (menu **Amministrazione/Elenco delle finestre**, tabella **Opzioni prodotto** (amProdOption)).
- 2 Creare un nuovo gruppo di opzioni.
- 3 Compilare i dettagli del record.

Definizione di un prodotto opzionale:

- 1 Visualizzare i prodotti (collegamento **Catalogo/Prodotti** del browser).
- 2 Creare il prodotto opzionale.
- 3 Compilare i dettagli del record e in particolare i seguenti campi e collegamenti:

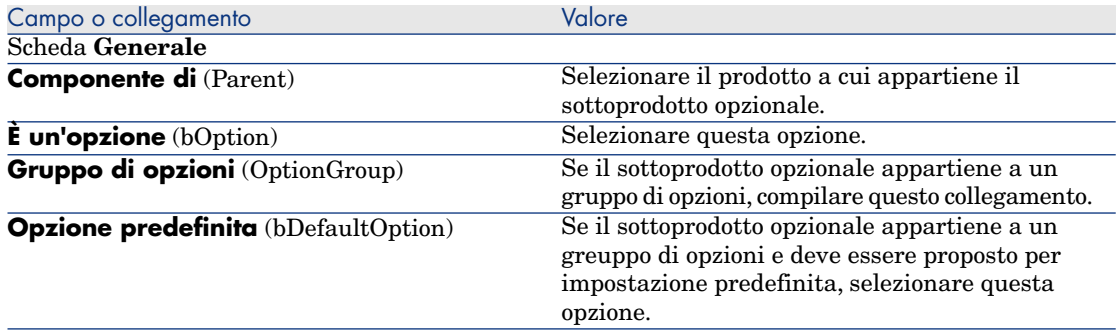

# <span id="page-50-0"></span>Esempio pratico 2: catalogo semplice

#### Presentazione

Questo esempio pratico mira ad illustrare come creare un catalogo semplice.

#### **Prerequisiti**

È necessario aver svolto l'Esempio pratico 1: ottimizzazione del repository [pag. 36].

## Scenario

Il computer **EP1 - HP Compaq Desktop** è uno dei modelli che possono essere ordinati presso la società **EP1 - IlMioFornitore**.

Si desidera specificare questa possibilità in un catalogo.

# Svolgimento

#### Creazione del catalogo

- 1 Visualizzare i cataloghi (collegamento **Catalogo/Cataloghi** del browser).
- 2 Creare il record riportato di seguito compilando i campi e i collegamenti come indicato nella seguente tabella:

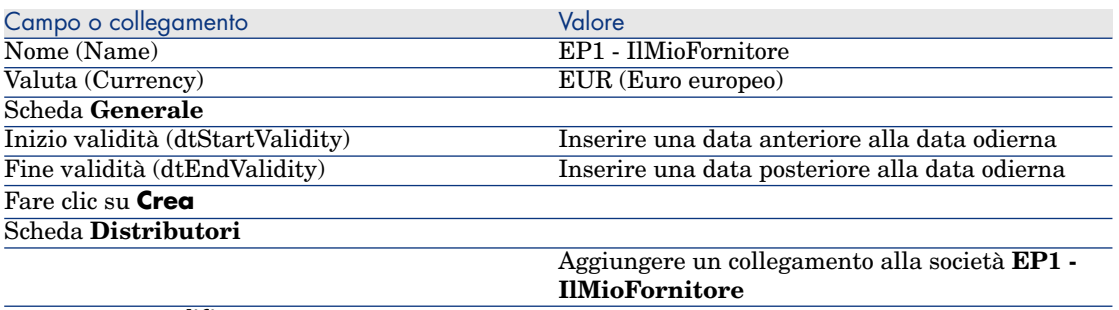

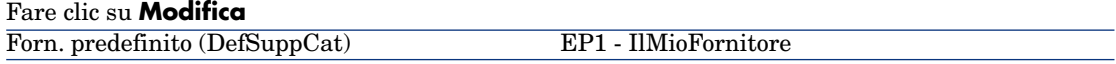

3 Chiudere tutte le finestre.

#### Creazione dei prodotti

- 1 Visualizzare i prodotti di catalogo (menu **Catalogo/Prodotti** del browser).
- 2 Creare i record riportati di seguito compilando i campi e i collegamenti come indicato nelle seguenti tabelle:

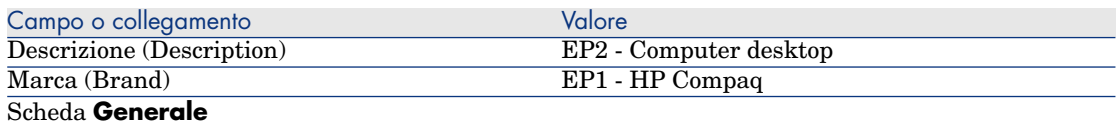

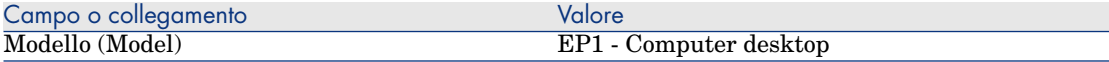

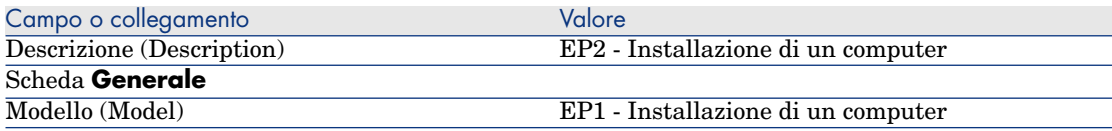

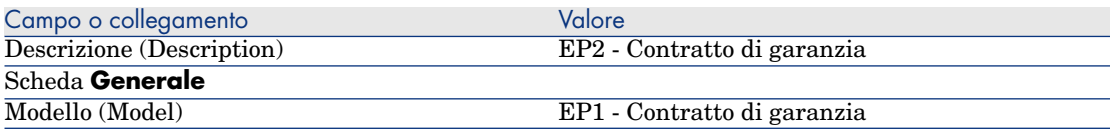

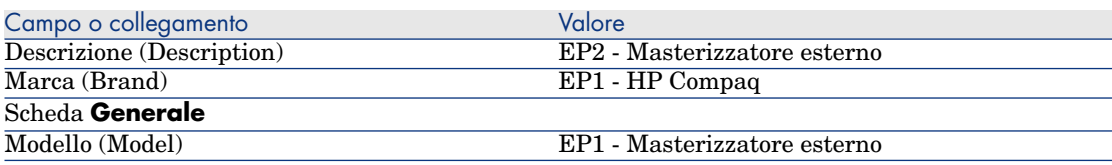

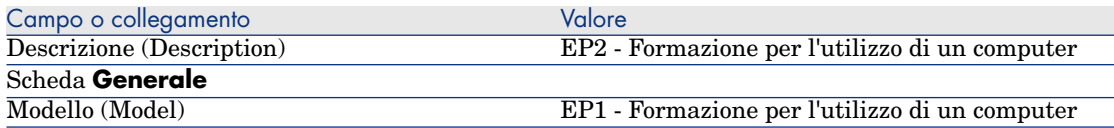

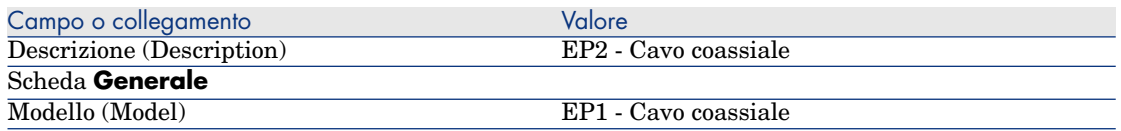

#### Creazione dei riferimenti catalogo

- 1 Visualizzare i riferimenti catalogo (collegamento **Catalogo/Riferimenti catalogo** del browser).
- 2 Creare i record riportati di seguito compilando i campi e i collegamenti come indicato nella seguente tabella:

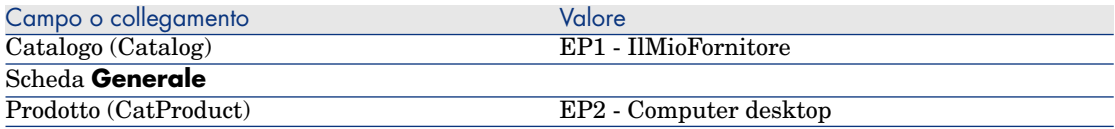

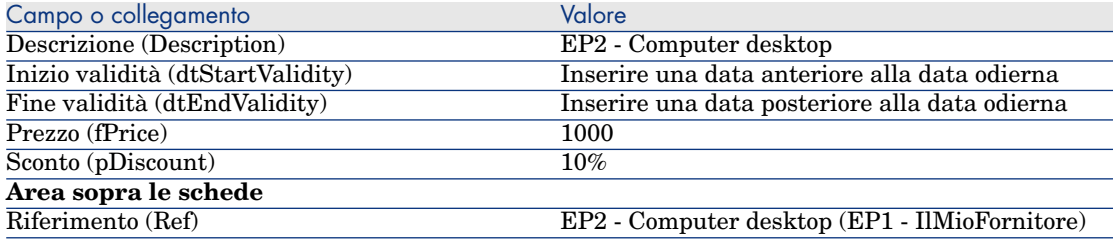

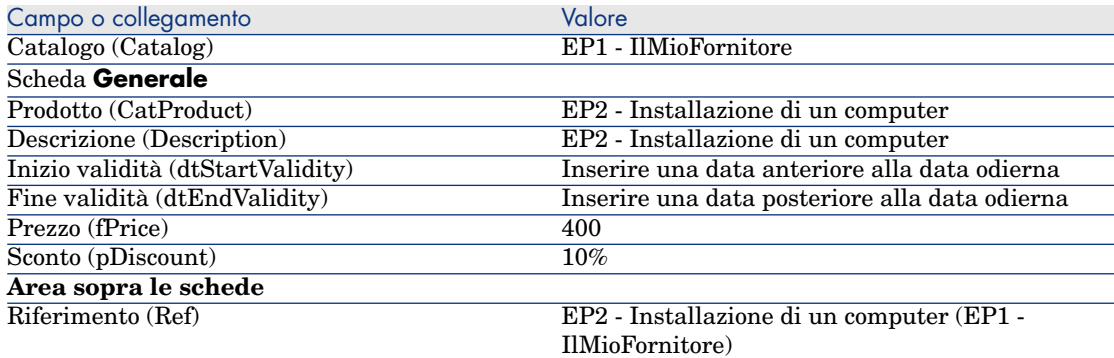

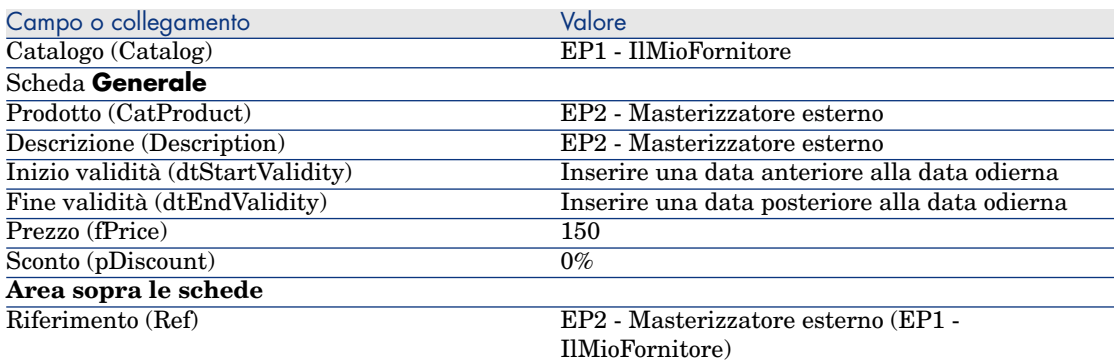

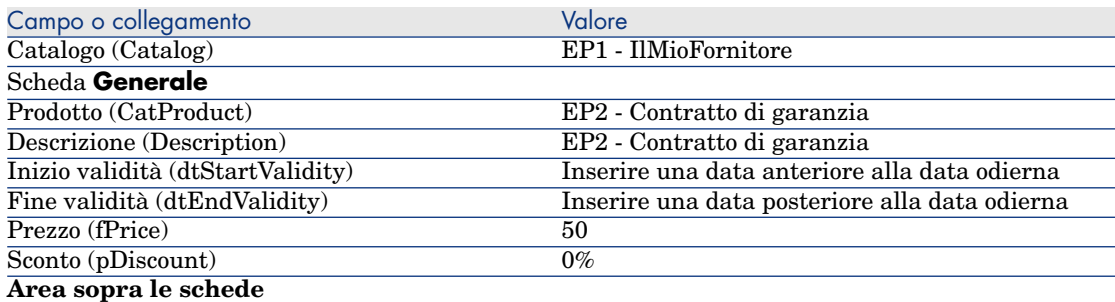

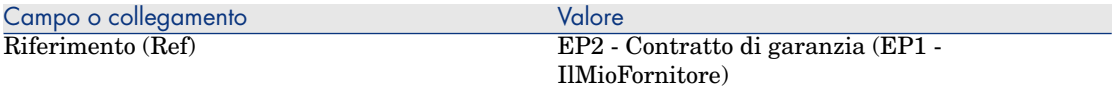

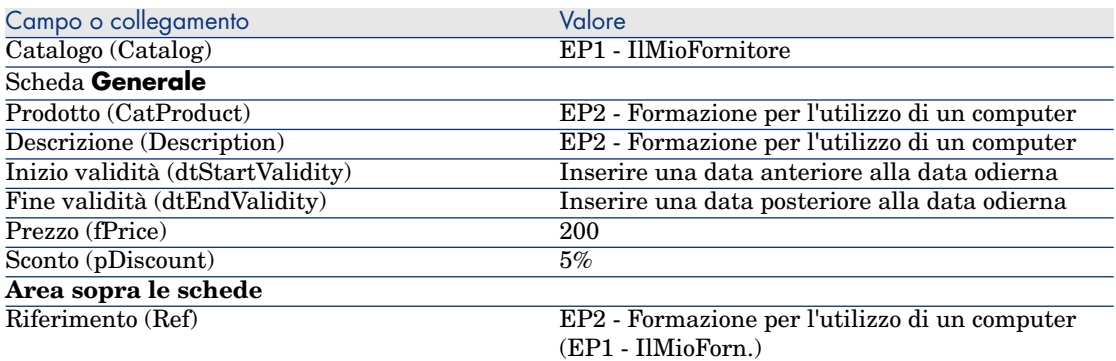

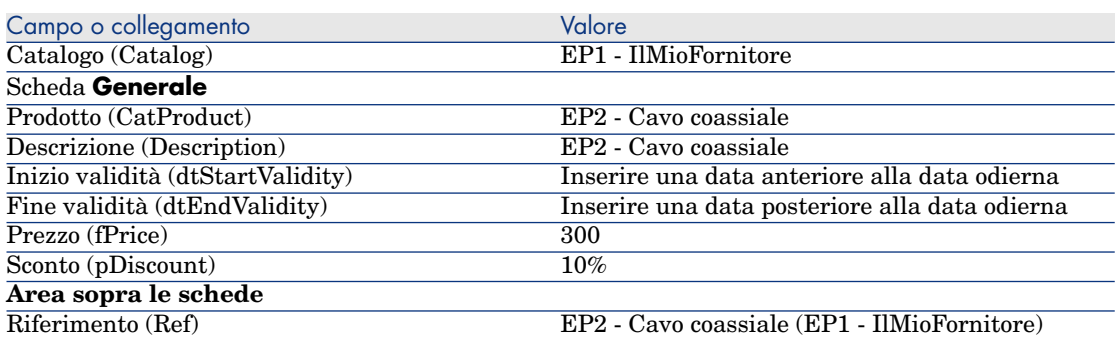

#### Definizione di un riferimento catalogo predefinito per i modelli

- 1 Visualizzare i modelli (collegamento **Gestione parco/Modelli** del browser).
- 2 Selezionare i seguenti record (identificabili nella prima linea della tabella) e compilare i campi e i collegamenti indicati nella seguente tabella:

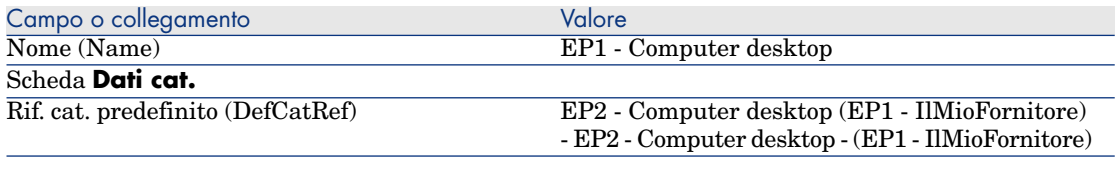

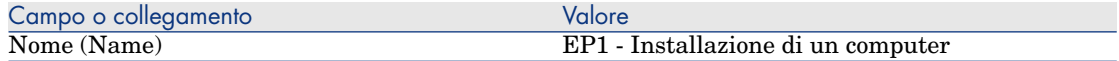

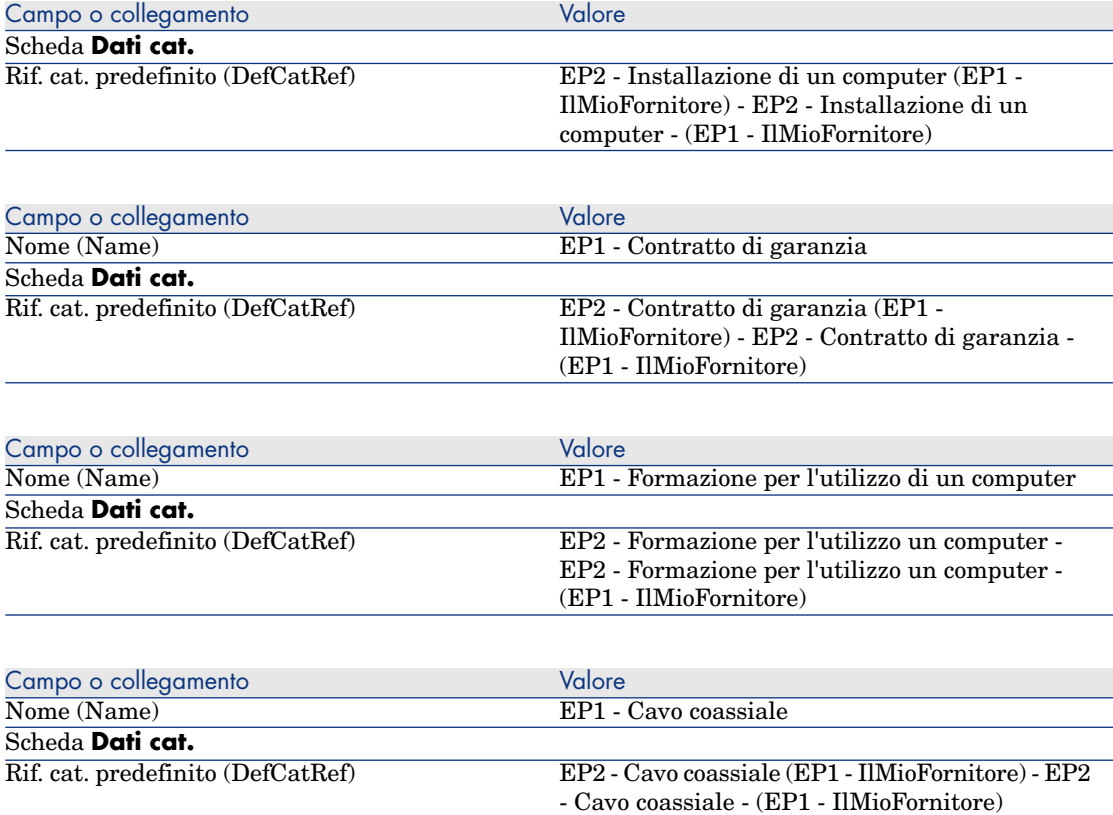

# Esempio pratico 3: opzioni di prodotto

## Presentazione

Questo esempio pratico mira ad illustrare come creare dei prodotti con opzioni.

# Prerequisiti

È necessario aver svolto l'esempio pratico Esempio pratico 1: ottimizzazione del repository [pag. 36].

#### Scenario

L'offerta del fornitore **EP1 - IlMioFornitore** comporta un computer **EP1 - Computer desktop**, con una selezione di 2 monitor (opzione obbligatoria) e una selezione di 2 chiavi USB (opzione facoltativa).

#### Svolgimento

Creazione del gruppo di opzioni

**ATTENZIONE:** 

Questa sezione Creazione del gruppo di opzioni [pag. 57] può essere eseguita soltanto con il client Windows.

- 1 Visualizzare i gruppi di opzioni (menu **Amministrazione/Elenco delle finestre**, tabella **Opzioni prodotto** (amProdOption)).
- 2 Creare i record riportati di seguito compilando i campi e i collegamenti come indicato nelle seguenti tabelle:

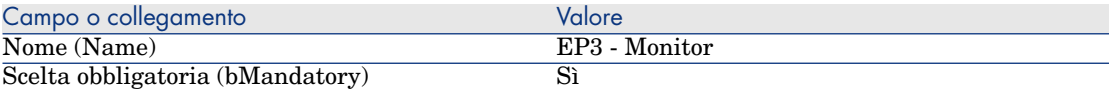

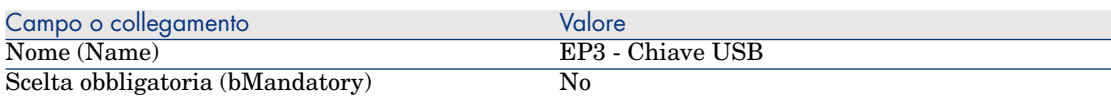

3 Chiudere tutte le finestre.

#### Creazione dei prodotti

- 1 Visualizzare i prodotti in catalogo (collegamento **Catalogo/Prodotti** del browser).
- 2 Creare i record riportati di seguito compilando i campi e i collegamenti come indicato nelle seguenti tabelle:

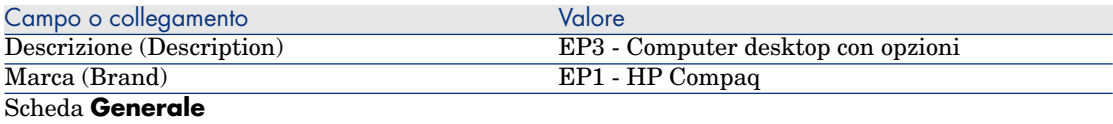

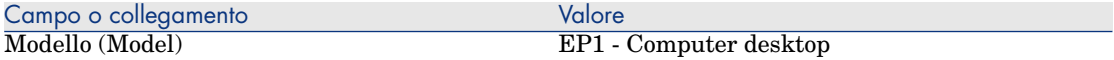

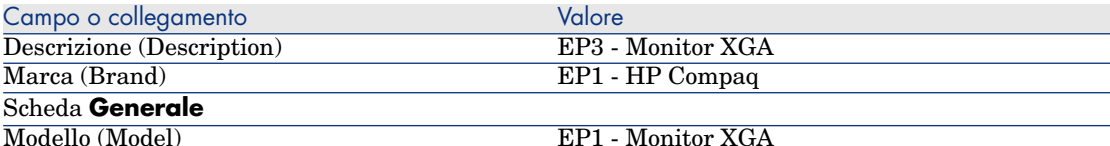

**Se il campo precedente è stato compilato digitando il valore anziché selezionando il record dall'elenco, convalidare quanto inserito oppure posizionare il cursore su un altro campo affinché venga visualizzato il campo seguente.**

Componente di (Parent) EP3 - Computer desktop con opzioni

**Se il campo precedente è stato compilato digitando il valore anziché selezionando il record dall'elenco, convalidare quanto inserito oppure posizionare il cursore su un altro campo affinché venga visualizzato il campo seguente.**

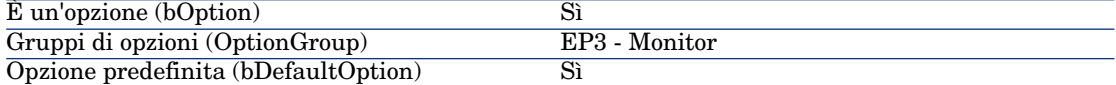

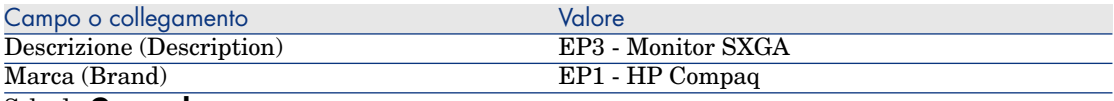

Scheda **Generale**

Modello (Model) EP1 - Monitor SXGA

**Se il campo precedente è stato compilato digitando il valore anziché selezionando il record dall'elenco, convalidare quanto inserito oppure posizionare il cursore su un altro campo affinché venga visualizzato il campo seguente.**

Componente di (Parent) EP3 - Computer desktop con opzioni **Se per completare il campo precedente invece di avere selezionato il record dall'elenco è stato inserito un valore, convalidare quanto inserito. Oppure, posizionare il cursore su un altro campo affinché il campo seguente venga visualizzato.**

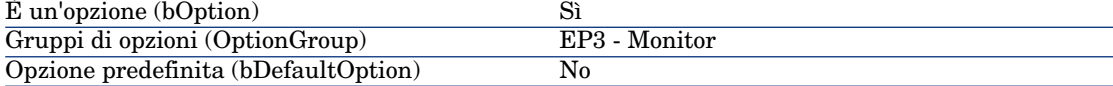

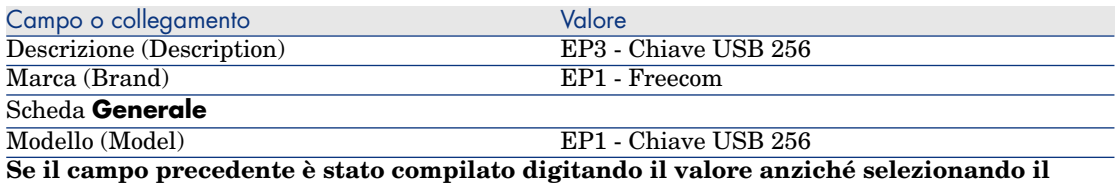

**record dall'elenco, convalidare quanto inserito oppure posizionare il cursore su un altro campo affinché venga visualizzato il campo seguente.**

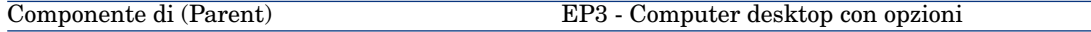

Campo o collegamento Valore

**Se il campo precedente è stato compilato digitando il valore anziché selezionando il record dall'elenco, convalidare quanto inserito oppure posizionare il cursore su un altro campo affinché venga visualizzato il campo seguente.**

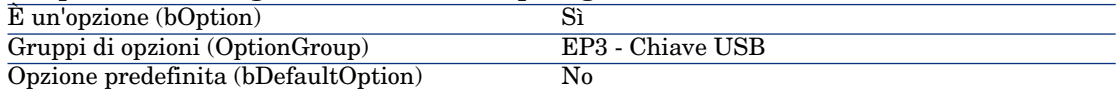

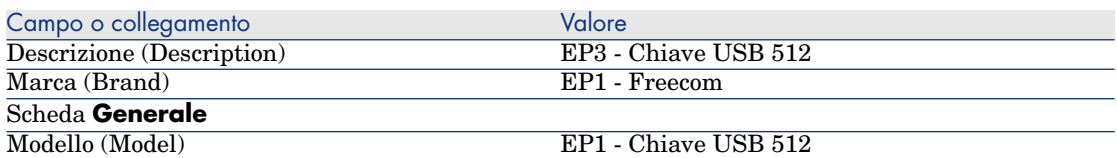

**Se il campo precedente è stato compilato digitando il valore anziché selezionando il record dall'elenco, convalidare quanto inserito oppure posizionare il cursore su un altro campo affinché venga visualizzato il campo seguente.**

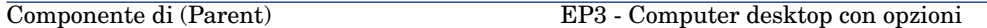

**Se il campo precedente è stato compilato digitando il valore anziché selezionando il record dall'elenco, convalidare quanto inserito oppure posizionare il cursore su un altro campo affinché venga visualizzato il campo seguente.**

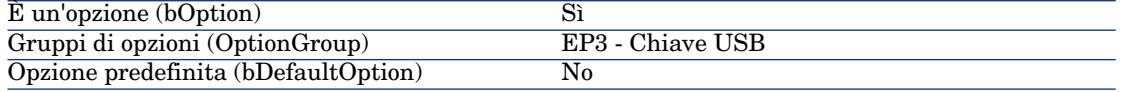

3 Chiudere tutte le finestre.

#### Creazione dei riferimenti catalogo

- 1 Visualizzare i riferimenti catalogo (collegamento **Catalogo/Riferimenti catalogo**).
- 2 Creare i record riportati di seguito compilando i campi e i collegamenti come indicato nelle seguenti tabelle:

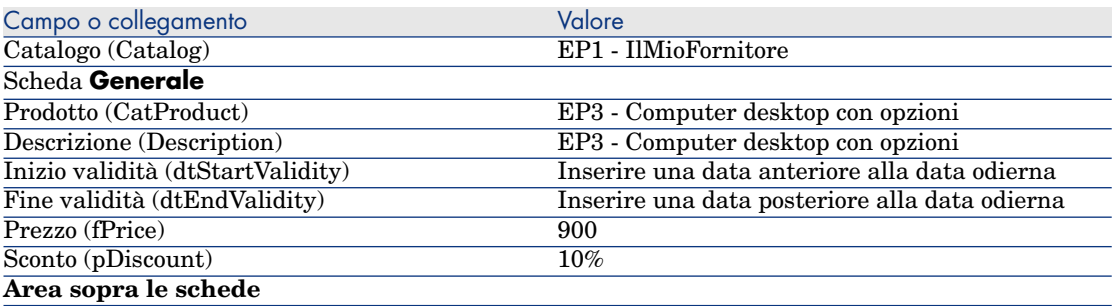

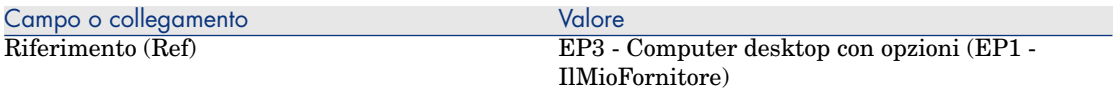

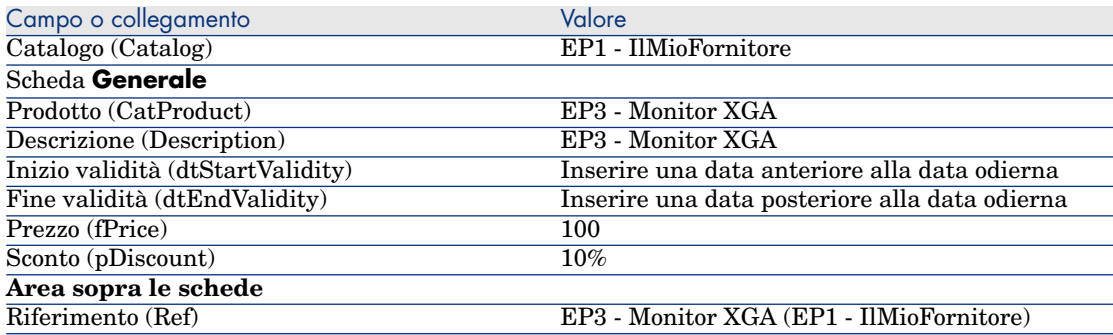

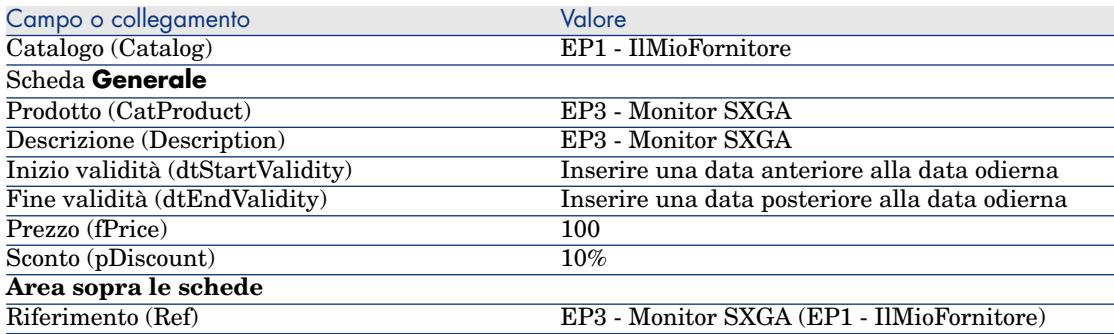

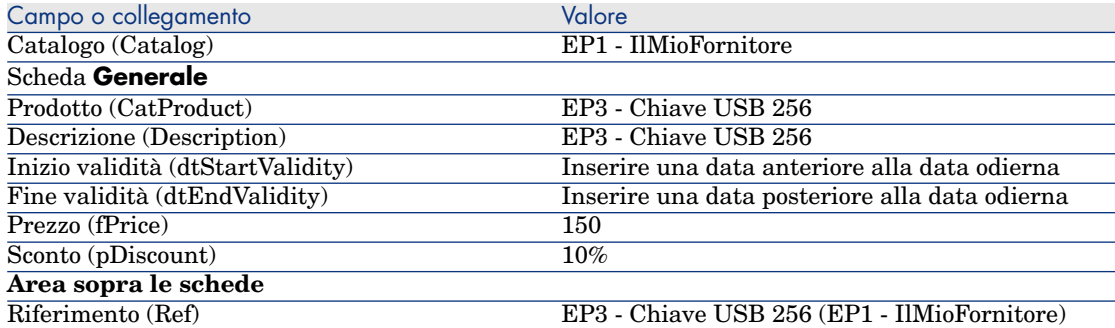

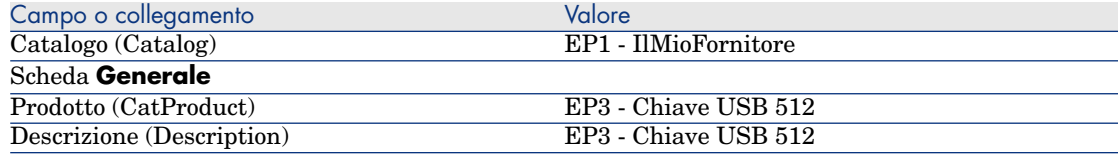

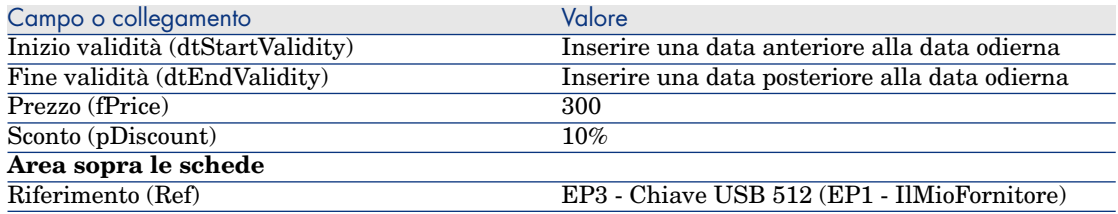

*62 | HP Asset Manager 5.20 - Acquisti*

# 5 Ciclo d'acquisizione

# Nozioni principali

Il ciclo di acquisizione è composto da una serie di fasi successive.

Il funzionamento del ciclo è ottimizzato una volta realizzate tutte le fasi.

Solo eccezionalmente è possibile omettere alcune fasi; tuttavia, ciò provoca la perdita di alcuni utili automatismi.

Ad esempio, se si crea un preventivo senza aver creato a monte una richiesta, Asset Manager crea automaticamente una richiesta nel momento in cui si preme il pulsante **Emissione** del preventivo. Le linee di richiesta vengono create senza collegamenti gerarchici tra di loro. Se si dimentica di organizzarle gerarchicamente e qualora ciò fosse utile, i record creati al ricevimento dell'ordine non avranno nessun collegamento gerarchico.

#### **Tabella 5.1. Ciclo d'acquisizione: passaggi**

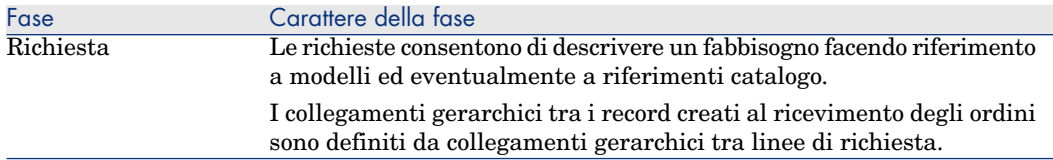

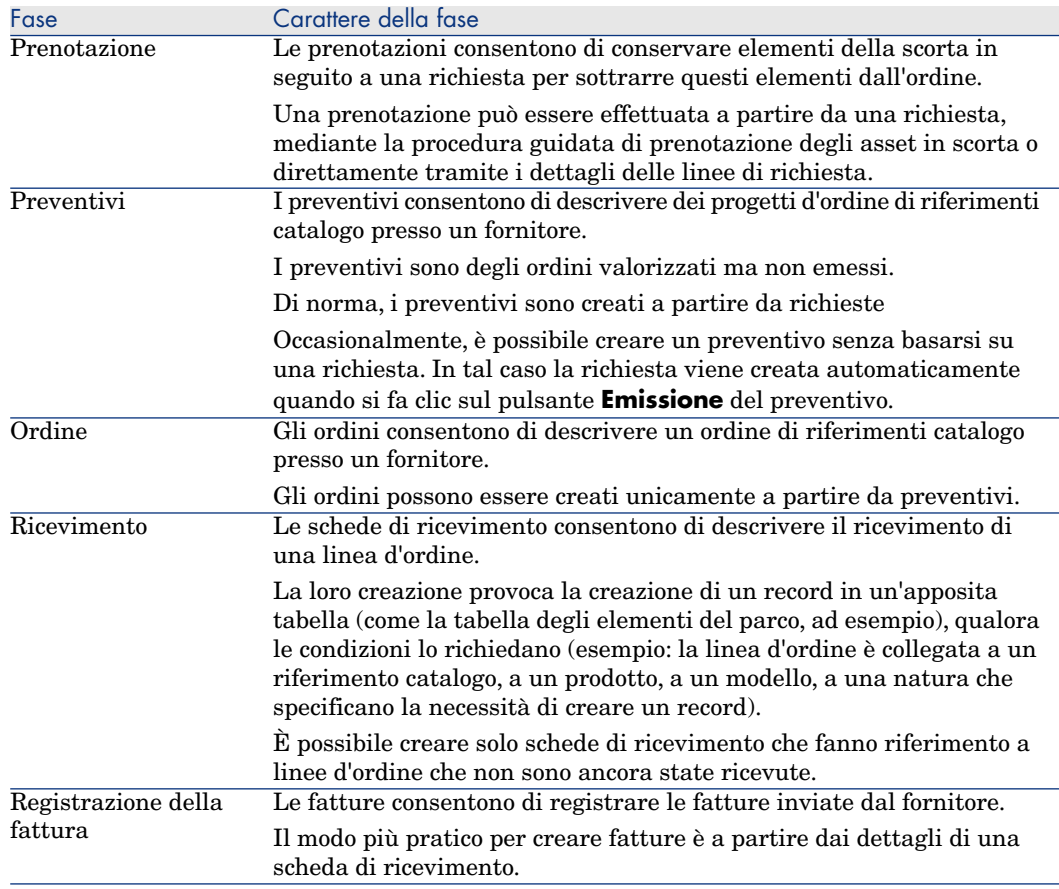

# Follow-up del ciclo d'acquisizione

# **ATTENZIONE:**

Questa possibilità è disponibile con il client Windows, ma non con il client Web.

È possibile ottenere una visione globale del ciclo d'acquisizione visualizzando la scheda **Follow-up** disponibile nei dettagli di:

- Richieste
- Preventivi/Ordini
- Ricevimenti
- $\blacksquare$  Fatture

L'organizzazione delle informazioni contenute nella scheda **Follow-up** dipende dalla tabella di cui si visualizzano i dettagli: esse sono organizzaate dal punto di vista del record visualizzato.

Questa finestra visualizza una struttura ad albero.

Espandendo i livelli, si accede ai valori delle varie impostazioni del ciclo.

Ad esempio, nei dettagli di una richiesta, espandendo il ramo **Composizione della richiesta** si visualizzano gli elementi da acquistare per soddisfare la richiesta.

Parallelamente, se si espande il ramo **Preventivi associati**, si visualizzano i preventivi creati a partire dagli elementi della richiesta.

Se si inizia selezionando un preventivo specifico, verranno visualizzati le richieste, gli ordini d'acquisto e le schede di ricevimento corrispondenti al preventivo.

Inoltre, facendo doppio clic su uno di questi elementi è possibile visualizzare le informazioni dettagliate ad esso relative.

## Icone di follow-up

Queste icone consentono di seguire l'evoluzione del trattamento delle linee di richiesta, di ordine d'acquisto, di preventivo e di ricevimento.

#### **Tabella 5.2. Ciclo di acquisizione: icone delle schede Follow-up**

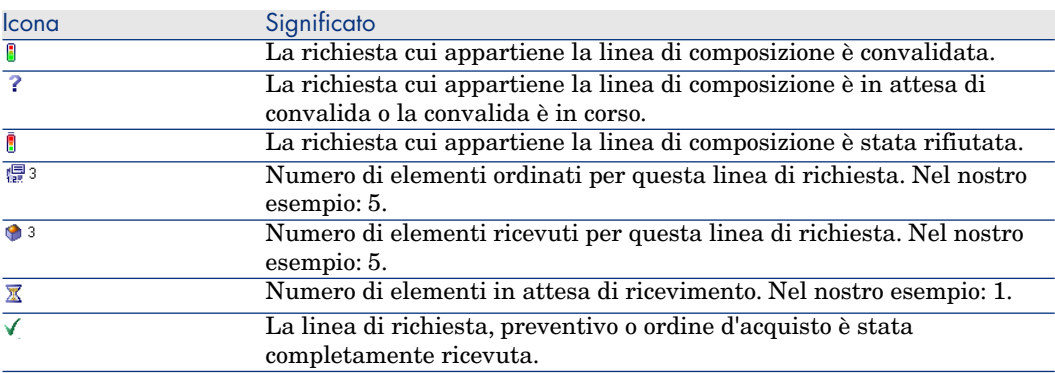

# Esempio pratico 4: ciclo d'acquisizione completo

## Presentazion[e](#page-50-0)

Questo esempio pratico mira ad illustrare la sequenza delle fasi di un ciclo di acquisizione.

Lo scopo non è di approfondire l'ampia gamma di possibilità offerte ad ogni fase del ciclo; queste funzionalità verranno presentate più oltre nel presente manuale.

## **Prerequisiti**

È necessario aver già svolto i seguenti esempi pratici:

- Esempio pratico 1: ottimizzazione del repository [pag. 36]
- Esempio pratico 2: catalogo semplice  $[pag. 51]$

# Scenario

- <sup>n</sup> Il Signor **Ep1 Reggiani** necessita di un computer **EP1 Computer desktop**.
- <sup>n</sup> Questo fabbisogno viene registrato sotto forma di richiesta.
- <sup>n</sup> Questa richiesta viene valorizzata sotto forma di preventivo presso la società **EP1 - IlMioFornitore**.
- $\blacksquare$  Il preventivo è approvato.
- <sup>n</sup> Il preventivo viene emesso sotto forma di ordine.
- <sup>n</sup> L'asset viene ricevuto.
- <sup>n</sup> La fattura dell'asset è registrata.

# **Svolgimento**

#### Creazione della richiesta

- 1 Avviare la procedura guidata **Creare una richiesta...** (collegamento **Acquisti/Creare una richiesta...** del browser).
- 2 Compilare la procedura guidata **Creare una richiesta...** immettendo i valori indicati nella seguente tabella:

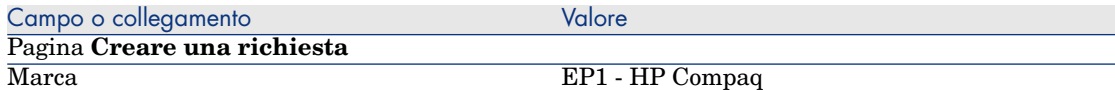

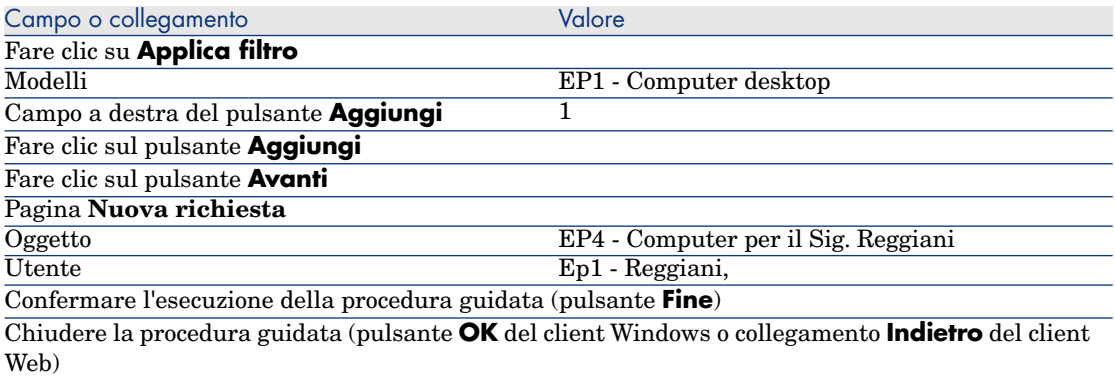

3 Asset Manager visualizza i dettagli della richiesta generata tramite la procedura guidata.

Esaminare ora i dettagli di questa richiesta. Alcuni campi e collegamenti sono già compilati, tra i quali:

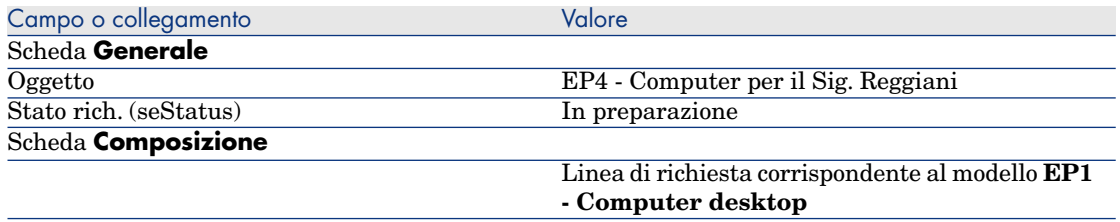

4 Compilare i campi e i collegamenti indicati nella seguente tabella:

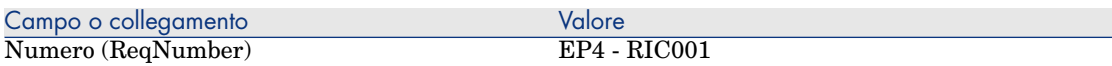

- 5 Convalidare la modifica della richiesta (pulsante **Modifica**).
- 6 Lasciare visualizzati i dettagli della richiesta.

Valorizzazione della richiesta sotto forma di preventivo

- 1 Verificare che i dettagli della richiesta **EP4 RIC001** siano visualizzati.
- 2 Client Windows: fare clic sul pulsante **Preventivo/OA**.

Client Web: selezionare **Preventivo** dall'elenco a discesa **Azioni contestuali**.

3 Compilare la procedura guidata **Genera un preventivo** con i valori indicati nella seguente tabella:

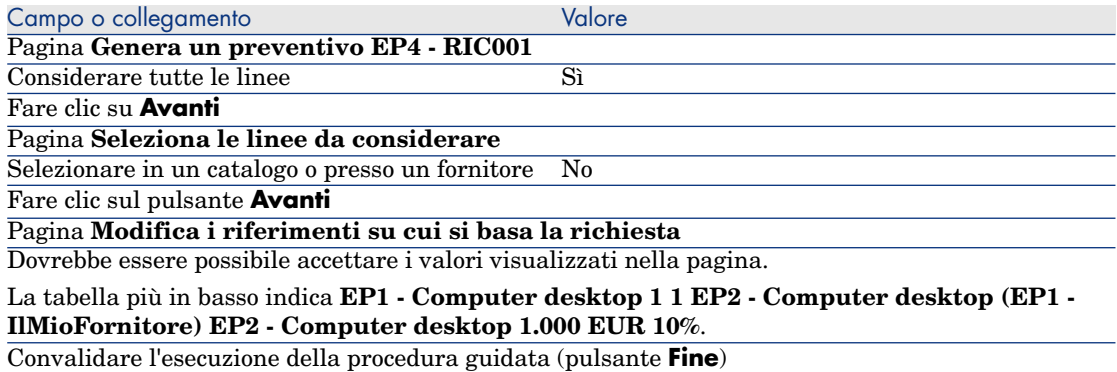

Chiudere la procedura guidata (pulsante **OK** del client Windows o collegamento **Indietro** del client Web).

> 4 Asset Manager visualizza i dettagli del preventivo generato a partire dalla richiesta.

Esaminare ora i dettagli del preventivo; alcuni campi e collegamenti sono già compilati, tra i quali:

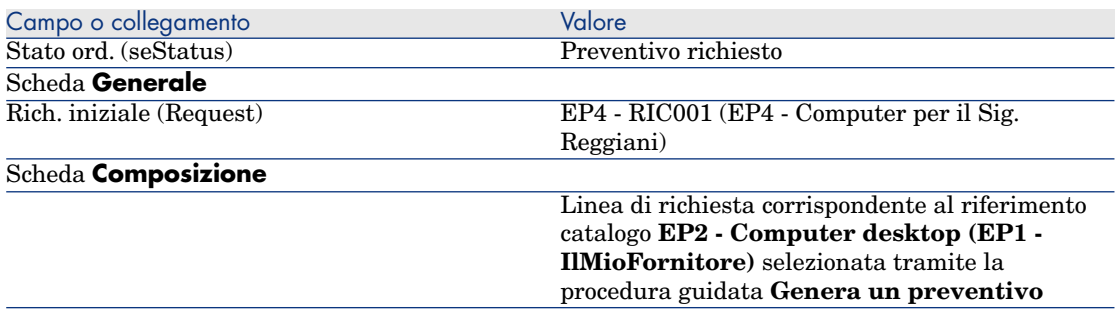

5 Assegnare un numero al preventivo e confermarne la valorizzazione compilando i campi e i collegamenti indicati nella seguente tabella:

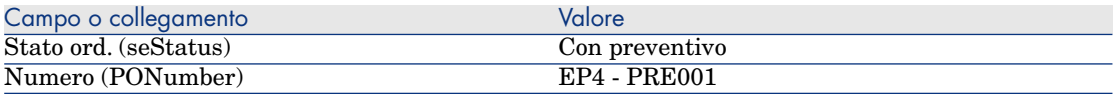

- 6 Convalidare le modifiche (pulsante **Modifica** del client Windows o **Salva** del client Web).
- 7 Lasciare visualizzati i dettagli del preventivo.

#### Emissione del preventivo sotto forma di ordine

1 Verificare che i dettagli del preventivo **EP4 - PRE001** siano visualizzati.

2 Client Windows: fare clic sul pulsante **Emissione**.

Client Web: selezionare **Emissione** dall'elenco a discesa **Azioni contestuali**.

- 3 Convalidare l'esecuzione della procedura guidata (pulsante **Fine**)
- 4 Chiudere la procedura guidata (pulsante **OK** del client Windows o collegamento **Indietro** del client Web).
- 5 Esaminare ora i dettagli dell'ordine; alcuni campi e collegamenti sono già compilati, tra i quali:

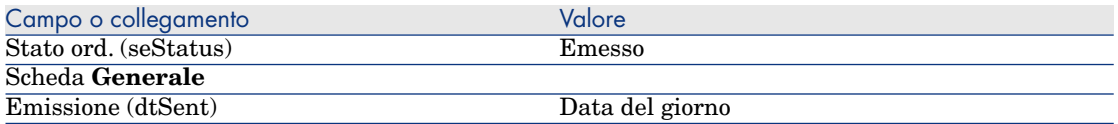

6 Lasciare visualizzati i dettagli dell'ordine.

#### Ricevimento dell'ordine

- 1 Verificare che i dettagli dell'ordine **EP4 PRE001** siano visualizzati.
- 2 Client Windows: fare clic sul pulsante **Ricevimento**.

Client Web: selezionare **Ricevimento** dall'elenco a discesa **Azioni contestuali**.

3 Compilare la procedura guidata **Ricevimento** immettendo i valori indicati nella seguente tabella:

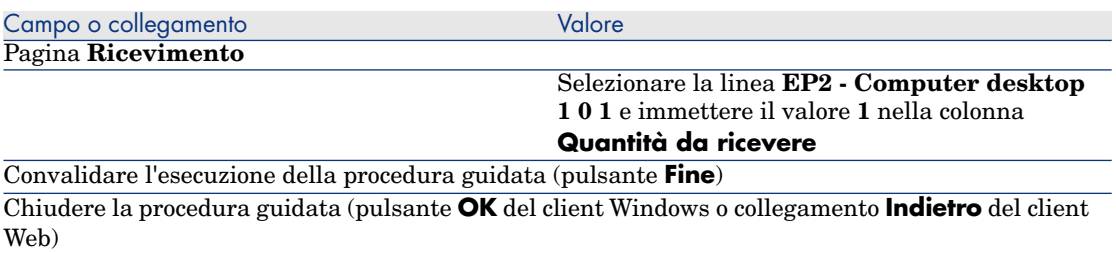

4 Asset Manager visualizza i dettagli dell'elemento del parco generato a partire dall'ordine.

Esaminare ora i dettagli dell'elemento del parco; alcuni campi e collegamenti sono già compilati, tra i quali:

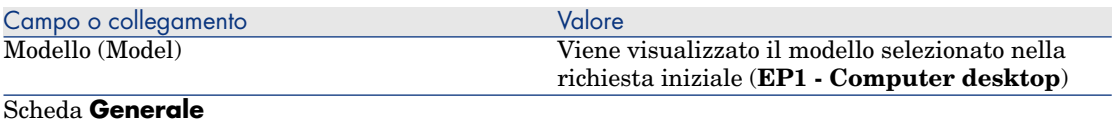

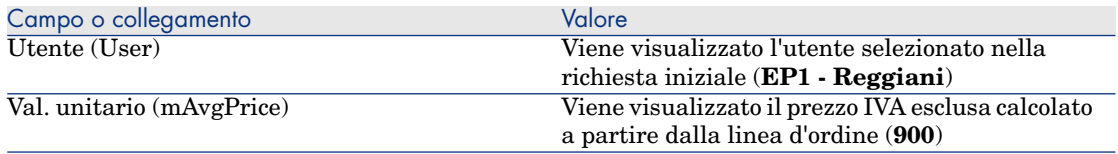

#### Registrazione della fattura

# **ATTENZIONE:**

Questa sezione Registrazione della fattura [pag. 70] può essere eseguita soltanto con il client Windows.

- 1 Visualizzare gli ordini (menu **Acquisti/Ordini** del browser).
- 2 Selezionare l'ordine **EP4 PRE001**.
- 3 Selezionare la scheda **Follow-up**.
- 4 Espandere il ramo **Ricevimenti**.
- 5 Visualizzare i dettagli della linea **XXX EP1 IlMioFornitore** (fare doppio clic sulla linea).
- 6 Asset Manager visualizza i dettagli della scheda di ricevimento generata a partire dall'ordine.
- 7 Fare clic sul pulsante **Fattura**.
- 8 Esaminare ora la pagina visualizzata dalla procedura guidata e lasciare invariati i valori predefiniti proposti.
- 9 Convalidare l'esecuzione della procedura guidata (pulsante **Fine**)
- 10 Chiudere la procedura guidata (pulsante **OK** del client Windows o collegamento **Indietro** del client Web).
- 11 Asset Manager visualizza i dettagli della fattura fornitore generata a partire dalla scheda di ricevimento.

Esaminare ora i dettagli della fattura; alcuni campi e collegamenti sono già compilati, tra i quali:

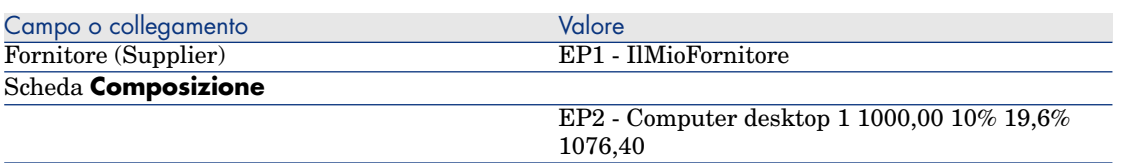

I campi rimanenti saranno compilati utilizzando le informazioni riportate sulla fattura inviata dal fornitore.

# 6 Richieste

# Nozioni principali

Per creare una richiesta esistono più metodi. Uno di essi, disponibile unicamente sulla piattaforma Web, è descritto nel capitolo Self-service delle richieste [pag. 143] del presente manuale.

Una volta creata la richiesta, esistono vari metodi per modificare la composizione della richiesta (elenco delle linee di richiesta della scheda **Composizione**).

# NOTA:

È possibile aggiungere nuove linee a una richiesta solo se il campo **Stato rich.** (seStatus) contiene uno dei seguenti valori:

- In preparazione
- Richiesta standard

Nel presente capitolo ognuno di questi metodi viene descritto in dettaglio.

I dati sistema del modulo **Acquisti** comprendono lo schema di workflow **Convalida delle richieste d'acquisto** (REQAPPR) che consente l'attivazione di una procedura di convalida delle richieste.

I dati tecnici del modulo **Acquisti** comprendono lo schema di workflow **Soddisfazione della richiesta** (REQSATIS) che consente di assegnare al campo **Stato rich.** (seStatus) delle richieste il valore **Soddisfatta** non appena vengono soddisfatte tutte le linee di richiesta.

Il presente capitolo descrive in dettaglio questi schemi.

# Figura 6.1. Ciclo d'acquisizione: richieste

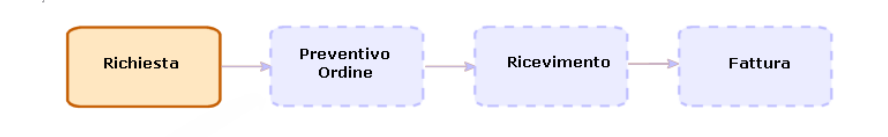

# Procedure

# Creazione di una nuova richiesta utilizzando una richiesta standard

#### Principi

Asset Manager consente di creare dei modelli di richiesta chiamati **richieste standard**.

Le richieste standard consentono di:

- <sup>n</sup> Creare delle richieste identiche che si ripetono
- Uniformizzare gli acquisti

# IMPORTANTE:

Solo le linee di richiesta e le opzioni associate (scheda **Composizione**) vengono duplicate dalla richiesta standard nella richiesta.

#### Creazione di una richiesta standard

- 1 Visualizzare le richieste standard (collegamento **Gestione parco/Parco esteso/Catalogo dei servizi** del browser).
- 2 Creare un nuovo record (pulsante **Nuovo**).
- 3 Compilare i dettagli del record.

#### Trasformazione di una richiesta in richiesta standard

1 Visualizzare le richieste (collegamento **Acquisti/Richieste d'acquisto** del browser).
# **P** SUGGERIMENTO:

Gli utenti che non possono accedere al modulo **Acquisti**, ma che possono accedere al modulo **Parco**, possono utilizzare il collegamento **Parco/Parco esteso/Richieste interne** del browser.

Tramite questo collegamento, è possibile accedere all'elenco e ai dettagli delle richieste d'acquisto. L'utilizzo del collegamento **Gestione parco/Parco esteso/Richieste interne** è sottoposto ad alcune restrizioni, quali l'assenza dei pulsanti **Preventivo/OA** e **Ordine** (client Windows) e azioni contestuali (client Web).

- 2 Selezionare i dettagli della richiesta da trasformare in richiesta standard.
- 3 Duplicare la richiesta (pulsante **Duplica**).
- 4 Compilare i dettagli del record e in particolare i seguenti campi e collegamenti:

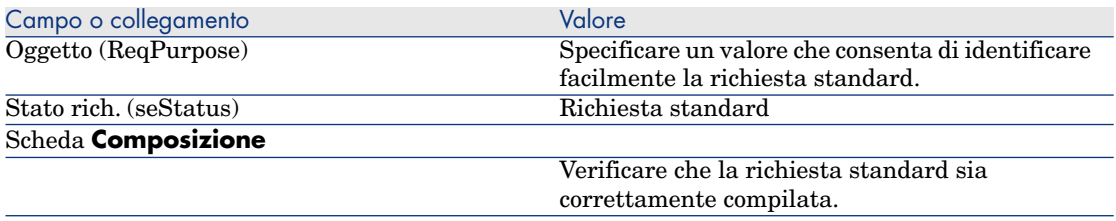

#### Creazione di una nuova richiesta utilizzando una richiesta standard

- 1 Avviare la procedura guidata **Creare una richiesta a partire da una richiesta standard...** (collegamento **Acquisti/Creare una richiesta a partire da una richiesta standard...** del browser).
- 2 Compilare la procedura guidata **Creare una richiesta a partire da una richiesta standard...**.
- 3 Convalidare l'esecuzione della procedura guidata (pulsante **Fine**)
- 4 Chiudere la procedura guidata (pulsante **OK** del client Windows o collegamento **Indietro** del client Web).
- 5 Asset Manager visualizza i dettagli della richiesta generata tramite la procedura guidata.

Questa richiesta viene compilata utilizzando le seguenti informazioni:

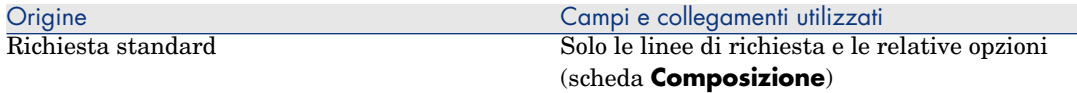

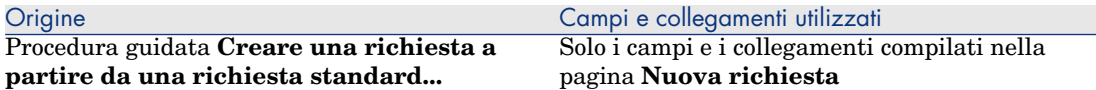

6 Completare la richiesta compilando manualmente gli altri campi e collegamenti della richiesta e delle linee di richiesta.

Se vi sono opzioni associate alle linee di richiesta (scheda **Composizione**), selezionare le opzioni da scegliere grazie alla procedura guidata **Selezionare le opzioni della richiesta...** (sysProcSolveOptions):

- **Per il client Windows: fare clic sul pulsante Opzioni.**
- <sup>n</sup> Per il client Web: selezionare **Opzioni** nell'elenco a discesa **Azioni...**.

## **NOTA:**

Se non si selezionano le opzioni in questo modo, al momento della creazione di un preventivo o di un ordine, verrà visualizzato un messaggio d'errore.

## Creazione di una nuova richiesta selezionando i modelli tramite una procedura guidata

- 1 Avviare la procedura guidata **Creare una richiesta...** (collegamento **Acquisti/Creare una richiesta...** del browser).
- 2 Compilare la procedura guidata **Creare una richiesta...**.
- 3 Convalidare l'esecuzione della procedura guidata (pulsante **Fine**).
- 4 Chiudere la procedura guidata (pulsante **OK** del client Windows o collegamento **Indietro** del client Web).
- 5 Asset Manager visualizza i dettagli della richiesta generata tramite la procedura guidata.

Questa richiesta viene compilata utilizzando le informazioni immesse tramite la procedura guidata.

6 Completare la richiesta compilando manualmente gli altri campi e collegamenti della richiesta e delle linee di richiesta.

## Creazione di una nuova richiesta senza utilizzare una procedura guidata

#### Se l'utente può accedere al modulo **Acquisti**

- 1 Visualizzare le richieste (collegamento **Acquisti/Richieste d'acquisto** del browser).
- 2 Fare clic sul pulsante **Nuovo**.
- 3 Asset Manager visualizza i dettagli di una nuova richiesta.
- 4 Completare la richiesta compilando manualmente i campi e i collegamenti della richiesta.
- 5 Creare le linee di richiesta.

Se l'utente non può accedere al modulo **Acquisti** ma può accedere al modulo **Parco**

1 Visualizzare le richieste (collegamento **Gestione parco/Parco esteso/Richieste interne** del browser).

## **P** SUGGERIMENTO

Tramite questo collegamento, è possibile accedere all'elenco e ai dettagli delle richieste d'acquisto. L'utilizzo del collegamento **Gestione parco/Parco esteso/Richieste interne** è sottoposto ad alcune restrizioni, quali l'assenza dei pulsanti **Preventivo/OA** e **Ordine** (client Windows) e azioni contestuali (client Web).

- 2 Fare clic sul pulsante **Nuovo**.
- 3 Asset Manager visualizza i dettagli di una nuova richiesta.
- 4 Completare la richiesta compilando manualmente i campi e i collegamenti della richiesta.
- 5 Creare le linee di richiesta.

## Aggiunta di le linee di richiesta utilizzando il pulsante **Aggiungi** nel client Windows o l'azione contestuale nel client Web

- 1 Visualizzare le richieste (collegamento **Acquisti/Richieste d'acquisto** del browser).
- 2 Selezionare i dettagli della richiesta da completare.
- 3 Client Windows: fare clic sul pulsante **Aggiungi**.

Client Web: selezionare **Aggiungi** dall'elenco a discesa **Azioni contestuali**.

- 4 Compilare la procedura guidata **Aggiungi modelli alla richiesta**.
- 5 Asset Manager aggiunge le linee alla richiesta.
- 6 Se necessario, completare la descrizione delle linee di richiesta create dalla procedura guidata:
	- 1 Selezionare la scheda **Composizione**.
	- 2 Visualizzare i dettagli della linea di richiesta da modificare.

## Aggiunta di linee di richiesta provenienti da una richiesta standard

1 Visualizzare le richieste (collegamento **Acquisti/Richieste** del browser).

# **Q** SUGGERIMENTO:

Gli utenti che non possono accedere al modulo **Acquisti**, ma che possono accedere al modulo **Parco**, possono utilizzare il collegamento **Gestione parco/Parco esteso/Richieste interne** del browser.

Tramite questo collegamento, è possibile accedere all'elenco e ai dettagli delle richieste d'acquisto. L'utilizzo del collegamento **Gestione parco/Parco esteso/Richieste interne** è sottoposto ad alcune restrizioni, quali l'assenza dei pulsanti **Preventivo/OA** e **Ordine** (client Windows) e azioni contestuali (client Web).

- 2 Selezionare i dettagli della richiesta da completare.
- 3 Client Windows: fare clic sul pulsante **Ric. standard**.

Client Web: selezionare **Ric. standard** dall'elenco a discesa **Azioni contestuali**.

- 4 Compilare la procedura guidata **Aggiungi una richiesta**.
- 5 Asset Manager aggiunge le linee alla richiesta.
- 6 Se necessario, completare la descrizione delle linee di richiesta create dalla procedura guidata:
	- 1 Selezionare la scheda **Composizione**.
	- 2 Visualizzare i dettagli della linea di richiesta da modificare.

## Aggiunta di linee di richiesta utilizzando il pulsante **+** (client Windows) o **Aggiungi** (client Web)

1 Visualizzare le richieste (collegamento **Acquisti/Richieste d'acquisto** del browser).

# $\overline{Q}$  SUGGERIMENTO:

Gli utenti che non possono accedere al modulo **Acquisti**, ma che possono accedere al modulo **Parco**, possono utilizzare il collegamento **Gestione parco/Parco esteso/Richieste interne** del browser.

Tramite questo collegamento, è possibile accedere all'elenco e ai dettagli delle richieste d'acquisto. L'utilizzo del collegamento **Gestione parco/Parco esteso/Richieste interne** è sottoposto ad alcune restrizioni, quali l'assenza dei pulsanti **Preventivo/OA** e **Ordine** (client Windows) e azioni contestuali (client Web).

- 2 Selezionare i dettagli della richiesta da completare.
- 3 Selezionare la scheda **Composizione**.
- 4 Client Windows: fare clic sul pulsante **+**.

Client Web: fare clic sul pulsante **Aggiungi**.

5 Compilare i dettagli della linea di richiesta.

## Riassegnazione del centro di costo e/o dell'utente finale delle linee di richiesta

È possibile riassegnare il centro di costo e/o l'utente associato alle linee di richiesta utilizzando la procedura guidata **Riassegna centro di costo e/o utente finale delle linee di richiesta** (sysProcModifyReqline).

- 1 Visualizzare l'elenco delle richieste (**Acquisti/Richieste d'acquisto** nel browser).
- 2 Selezionare le richieste da modificare.

# **NOTA:**

È possibile modificare solo le richieste il cui **Stato rich.** (seStatus) è **In preparazione** o **Con preventivo**.

- 3 Avviare la procedura guidata (collegamento **Acquisti/Richieste/Riassegna centro di costo e/o utente finale delle linee di richiesta** del browser).
- 4 Fare clic su **Avanti**.
- 5 Verranno visualizzati i dettagli delle linee di richiesta selezionate.
	- <sup>n</sup> Per assegnare un nuovo centro di costo:
		- 1 Selezionare le linee di richiesta da modificare.
		- 2 Selezionare il centro di costo dall'elenco accanto al pulsante.
		- 3 Fare clic su **Cambia centro di costo**.
	- <sup>n</sup> Per assegnare un nuovo utente:
		- 1 Selezionare le linee di richiesta da modificare.
		- 2 Selezionare il nuovo utente dall'elenco accanto al pulsante.
		- 3 Fare clic su **Cambia utente**.
- 6 Fare clic su **Fine**.
- 7 Le nuove assegnazioni vengono elaborate e vengono visualizzati i messaggi di conferma. Fare clic su **OK** per chiudere la procedura guidata.

## Automatizzazione della convalida delle richieste

1 Avviare Asset Manager Automated Process Manager.

- 2 Connettersi al database (menu **File/Apri**, opzione **Aprire un database esistente**).
- 3 Configurare il modulo **Eseguire le regole di workflow per il gruppo di esecuzione 'STD\_PROCUR'** (WkGroupSTD\_PROCUR) (menu **Strumenti/Configura i moduli**).

 Manuale **Amministrazione**, capitolo **Asset Manager Automated Process Manager**, sezione **Configurazione dei moduli monitorati da Asset Manager Automated Process Manager**.

In tal modo Asset Manager Automated Process Manager eseguirà lo schema di workflow **Convalida delle richieste d'acquisto** (REQAPPR) in base alla modalità di programmazione e di esecuzione definita nel modulo **Eseguire le regole di workflow per il gruppo di esecuzione 'STD\_PROCUR'**.

Qui di seguito sono riportate le caratteristiche dello schema di workflow **Convalida delle richieste d'acquisto** (REQAPPR):

#### **Tabella 6.1. Richieste: schema di workflow Convalida delle richieste d'acquisto**

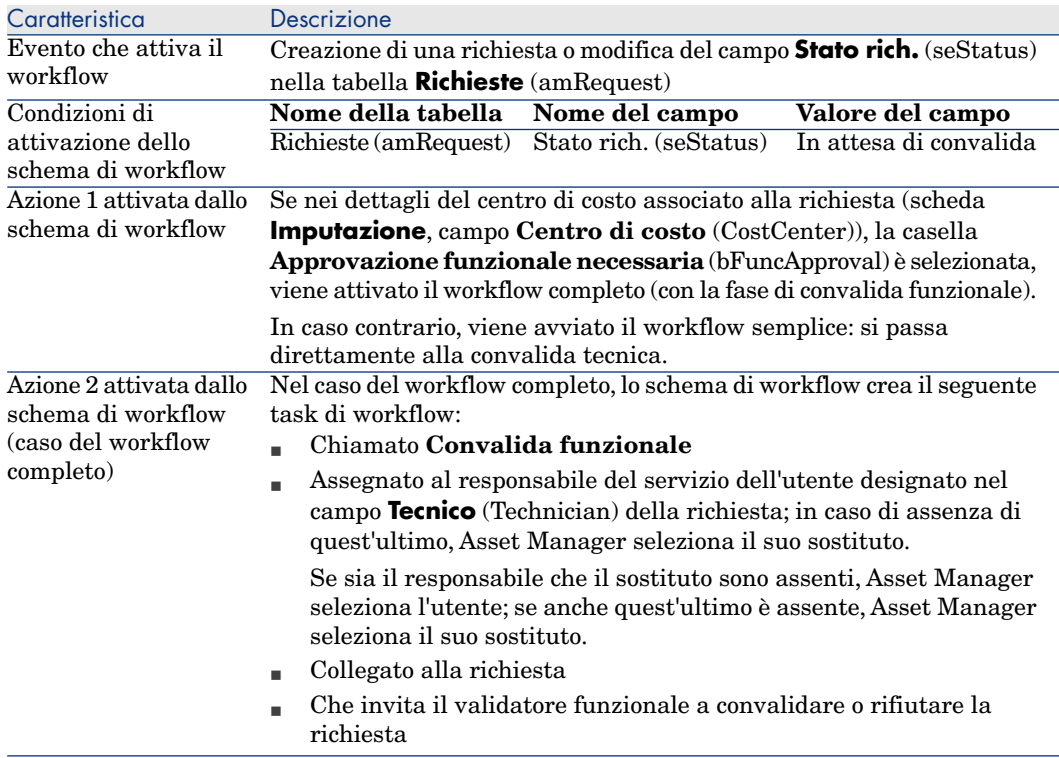

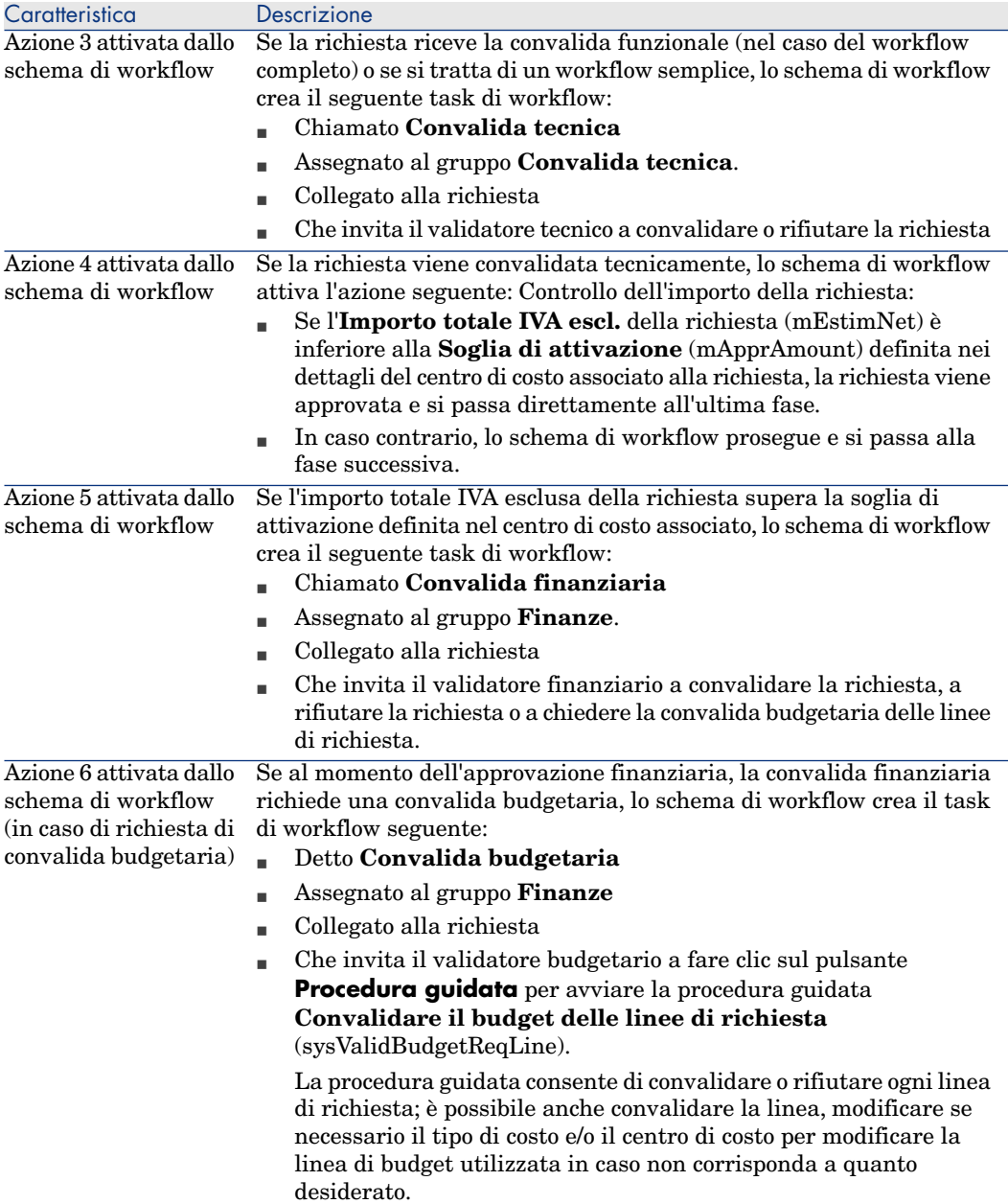

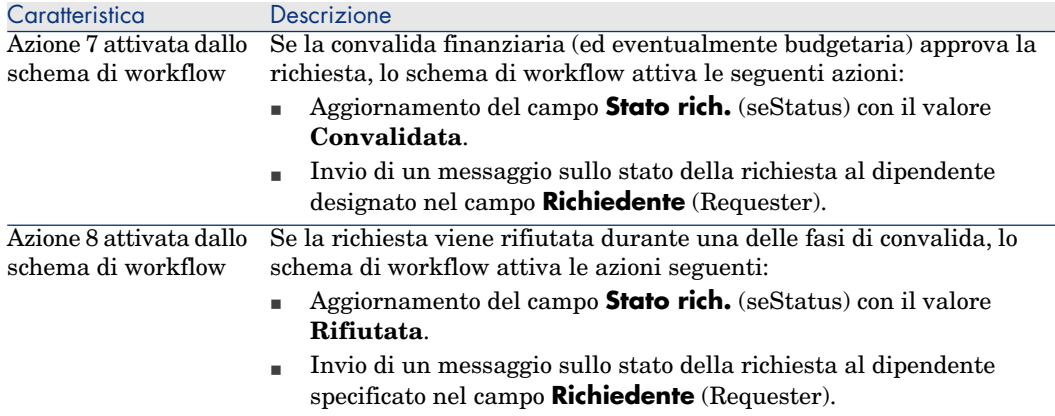

## Automatizzazione dell'aggiornamento dello stato delle richieste

- 1 Avviare Asset Manager Automated Process Manager.
- 2 Configurare il modulo **Eseguire le regole di workflow per il gruppo di esecuzione 'BST\_PROCUR'** (WkGroupBST\_PROCUR) (menu **Strumenti/Configura i moduli**).

 Manuale **Amministrazione**, capitolo **Asset Manager Automated Process Manager**, sezione **Configurazione dei moduli monitorati da Asset Manager Automated Process Manager**.

In tal modo Asset Manager Automated Process Manager eseguirà lo schema di workflow **Soddisfazione della richiesta** (REQSATIS) in base alla modalità di programmazione e di esecuzione definita nel modulo **Eseguire le regole di workflow per il gruppo di esecuzione 'BST\_PROCUR'**.

Qui di seguito sono riportate le caratteristiche dello schema di workflow **Soddisfazione della richiesta** (REQSATIS):

#### **Tabella 6.2. Richieste: schema di workflow Soddisfazione della richiesta**

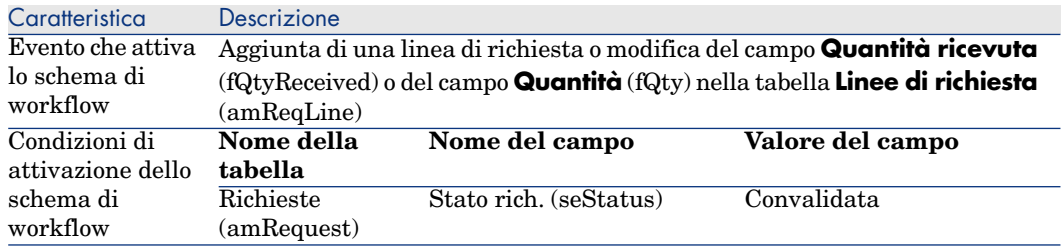

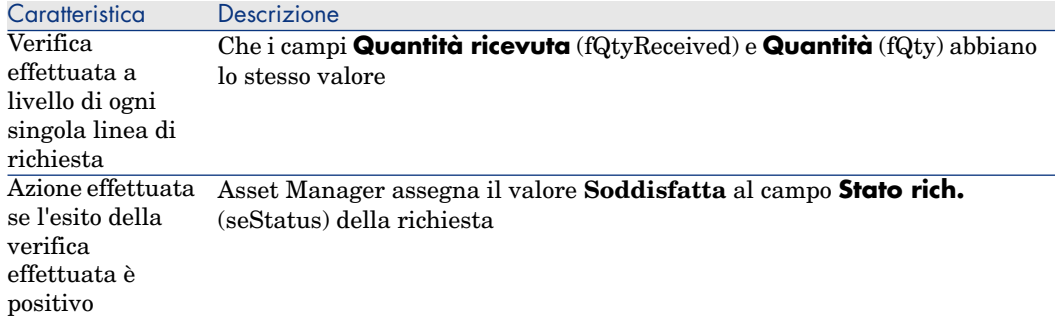

# Esempio pr[atico 5: ric](#page-35-0)hieste standard

#### Presentazione

Questo esempio pratico mira ad illustrare come creare una richiesta standard e utilizzarla per creare una richiesta.

Non si propone di esaminare in dettaglio tutte le fasi del ciclo d'acquisizione.

#### **Prerequisiti**

È necessario aver svolto l'esempio pratico Esempio pratico 1: ottimizzazione del repository [pag. 36].

### Scenario

- <sup>n</sup> Le configurazioni messe a disposizione degli ingegneri commerciali sono state normalizzate.
- <sup>n</sup> Si ordinano regolarmente delle configurazioni per i nuovi ingegneri commerciali.
- <sup>n</sup> Si descriverà la configurazione standard di un ingegnere commerciale sotto forma di una richiesta standard comprendente diverse opzioni.
- <sup>n</sup> Il Signor **EP1 Reggiani** è un nuovo ingegnere commerciale che necessita una configurazione informatica.
- <sup>n</sup> Registrare questo fabbisogno sotto forma di richiesta.

## Svolgimento

#### Creazione della richiesta standard

- 1 Visualizzare le richieste standard (collegamento **Gestione parco/Parco esteso/Catalogo dei servizi** del browser).
- 2 Fare clic sul pulsante **Nuovo**.
- 3 Compilare i campi e i collegamenti indicati nella seguente tabella:

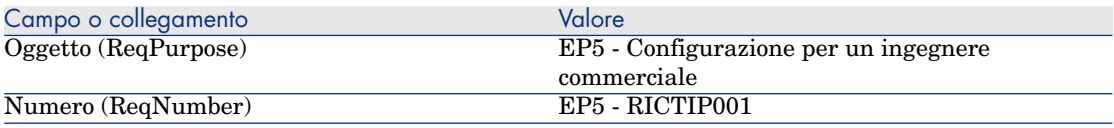

- 4 Convalidare la creazione della richiesta (pulsante **Crea** del client Windows o **Salva** del client Web).
- 5 Selezionare la scheda **Composizione**.
- 6 Aggiungere le linee di richiesta riportate di seguito compilando i campi e i collegamenti indicati nelle seguenti tabelle (pulsante **+** del client Windows o **Aggiungi** del client Web, nell'elenco superiore della scheda **Composizione**):

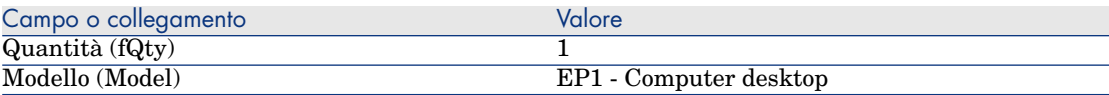

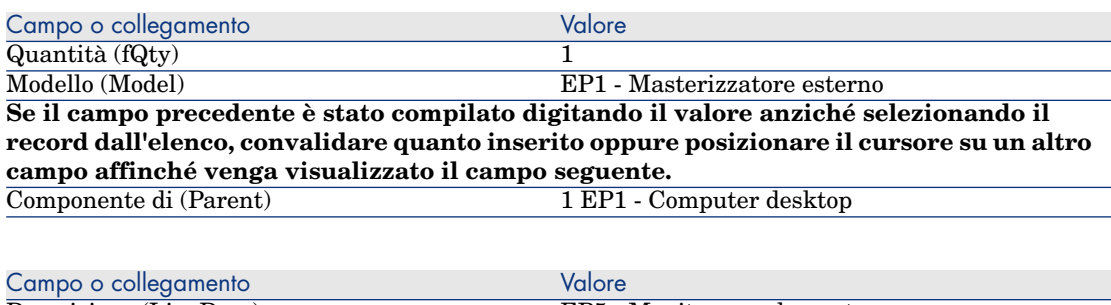

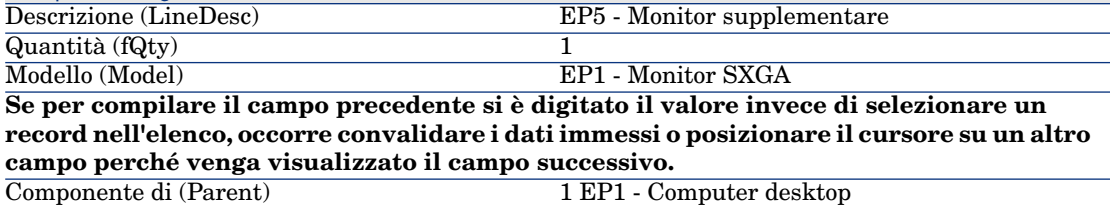

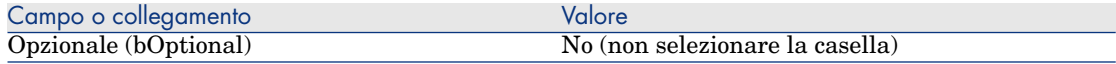

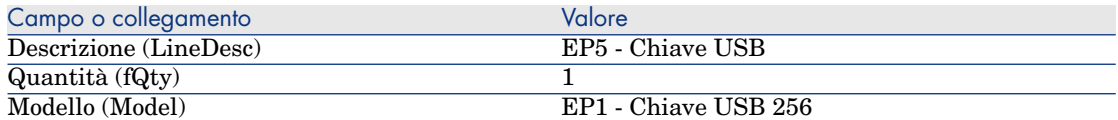

**Se il campo precedente è stato compilato digitando il valore anziché selezionando il record dall'elenco, convalidare quanto inserito oppure posizionare il cursore su un altro campo affinché venga visualizzato il campo seguente.**

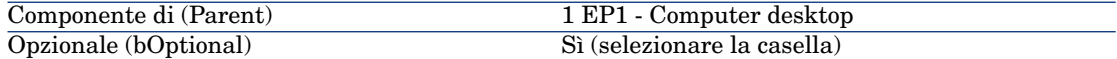

# NOTA:

Sono state create due opzioni:

- <sup>n</sup> un monitor supplementare che l'utente dovrà obbligatoriamente prendere.
- una chiave USB che l'utente potrà prendere o meno.
- 7 Salvare le aggiunte (pulsante **Modifica** del client Windows o **Salva** del client Web).
- 8 Aggiungere le linee di richiesta riportate di seguito (nel riquadro **Opzioni**) compilando i campi e i collegamenti indicati nelle seguenti tabelle (pulsante
	- **+** del client Windows o **Aggiungi** del client Web):

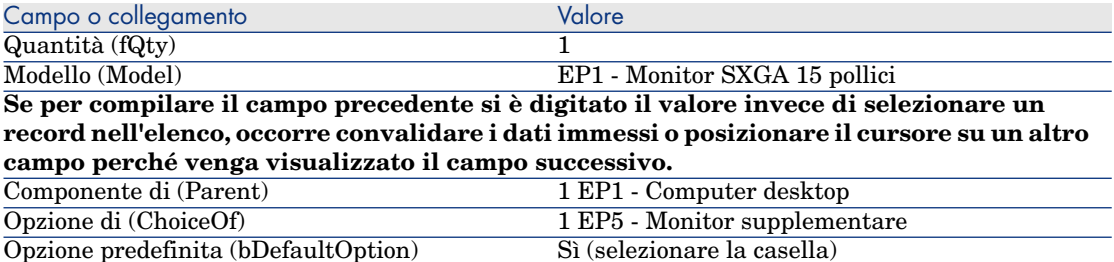

# NOTA:

Questo monitor sarà l'opzione predefinita quando l'utente dovrà selezionare il monitor supplementare mediante la procedura guidata.

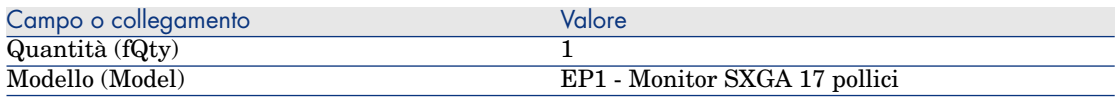

Campo o collegamento Valore

**Se per compilare il campo precedente si è digitato il valore invece di selezionare un record nell'elenco, occorre convalidare i dati immessi o posizionare il cursore su un altro campo perché venga visualizzato il campo successivo.**

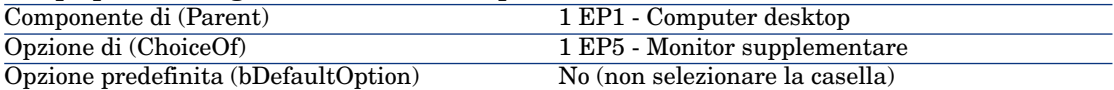

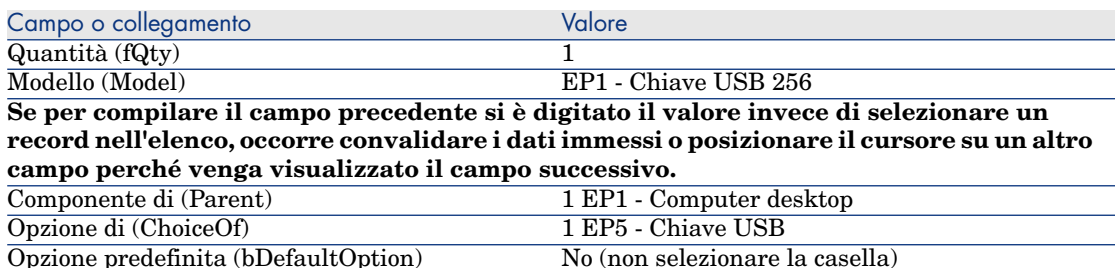

- 9 Salvare le aggiunte (pulsante **Modifica** del client Windows o **Salva** del client Web).
- 10 Chiudere tutte le finestre.

#### Creazione della richiesta

- 1 Avviare la procedura guidata **Creare una richiesta a partire da una richiesta standard...** (collegamento **Acquisti/Creare una richiesta a partire da una richiesta standard...** del browser).
- 2 Compilare la procedura guidata **Creare una richiesta a partire da una richiesta standard...** immettendo i valori indicati nella seguente tabella:

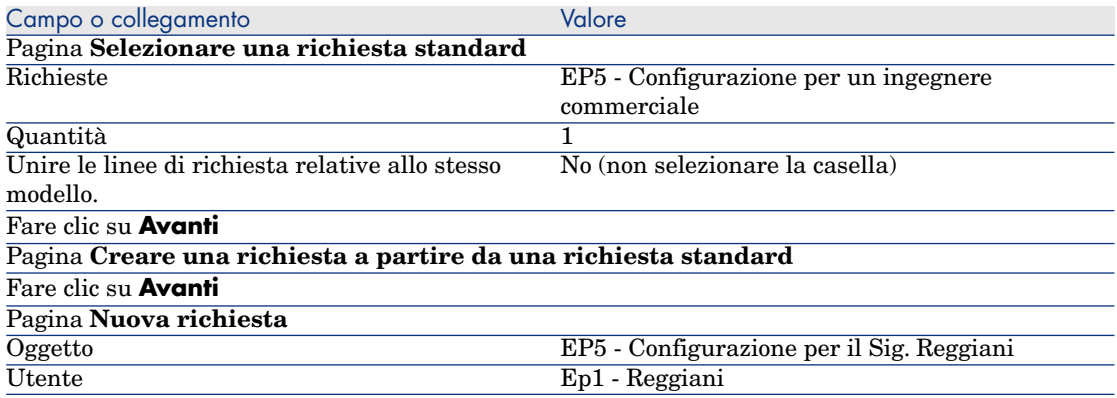

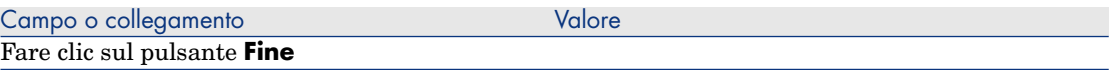

- 3 Chiudere la procedura guidata (pulsante **OK** del client Windows o collegamento **Indietro** del client Web).
- 4 Asset Manager visualizza i dettagli della richiesta generata tramite la procedura guidata.

Esaminare i dettagli di questa richiesta. Alcuni campi e collegamenti sono già compilati, tra i quali:

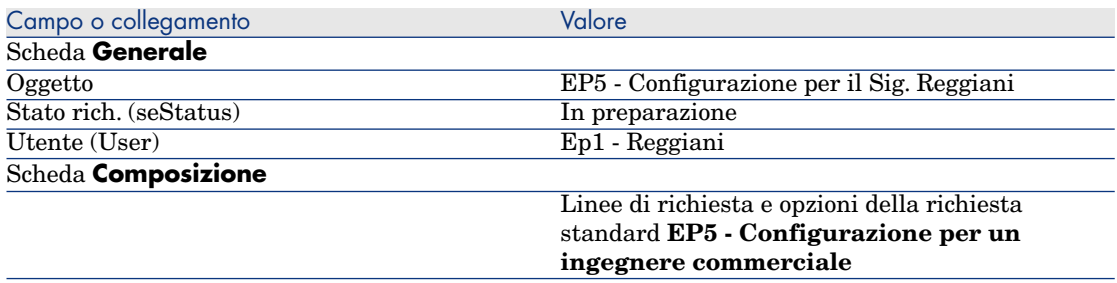

5 Compilare i campi e i collegamenti indicati nella seguente tabella:

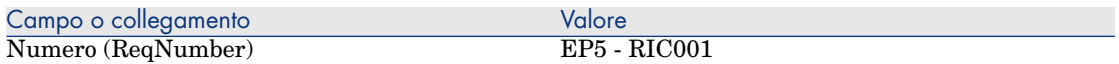

- 6 Convalidare la modifica della richiesta (pulsante **Modifica**).
- 7 Avviare la procedura guidata **Selezionare le opzioni della richiesta...** (pulsante **Opzioni** per il client Windows o selezionare **Preventivo** nell'elenco a discesa **Azioni...** per il client Web) per selezionare le opzioni associate alle linee di richiesta.
- 8 Compilare la procedura guidata **Selezionare le opzioni della richiesta...** con i valori indicati nella tabella seguente:

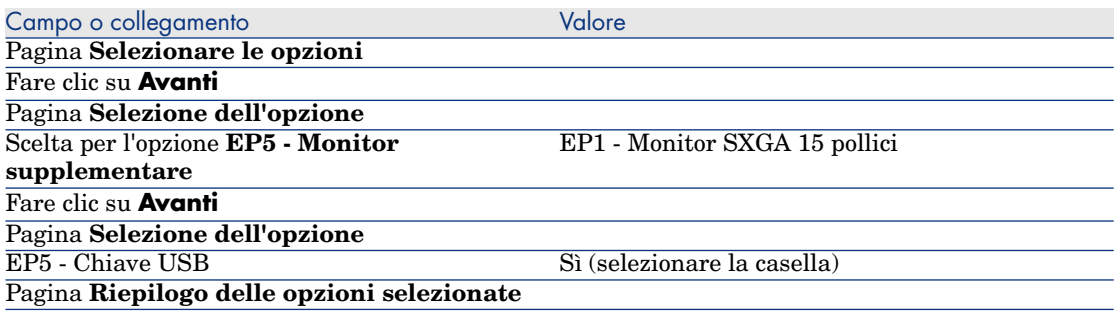

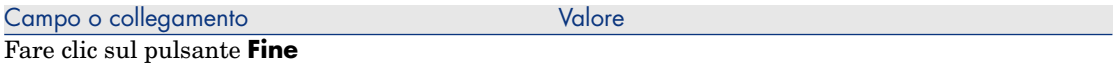

- 9 Chiudere la procedura guidata (pulsante **OK** del client Windows o collegamento **Indietro** del client Web)
- 10 Asset Manager visualizza i dettagli della nuova richiesta con le opzioni generate tramite la procedura guidata.

Esaminare i dettagli della richiesta, e in particolare:

- non ci sono più linee di opzioni nel riquadro **Opzioni**.
- <sup>n</sup> le opzioni selezionate vengono integrate direttamente nelle linee di richiesta.
- 11 Chiudere tutte le finestre.

# 7 Prenotazioni

Esistono due tipi di prenotazioni:

- <sup>n</sup> degli elementi del parco a scorta
- <sup>n</sup> degli elementi del parco da acquistare

Qui vengono descritte le **prenotazioni di elementi del parco in scorta**.

Per ulteriori dettagli sulle **prenotazioni di elementi del parco da acquistare**, consultare il paragrafo Prenotazioni di elementi da acquistare [pag. 203].

Gli elementi del parco prenotati in una scorta vengono sottratti agli elementi del parco da ordinare al momento della creazione di un ordine a partire da una richiesta.

Esempio: se si richiedono 3 chiavi USB e se ne prenota una che si trova già a scorta, saranno ordinate solo 2 chiavi USB.

## Nozioni principali

Le prenotazioni di elementi del parco a scorta consentono di conservare per una durata determinata uno o più elementi presenti nella scorta, sottraendoli dagli elementi da ordinare al momento dell'invio della richiesta.

Esistono diversi metodi per creare una prenotazione di elementi del parco a scorta.

Questo capitolo descrive in dettaglio ognuno dei metodi.

# Figura 7.1. Ciclo d'acquisizione: prenotazione

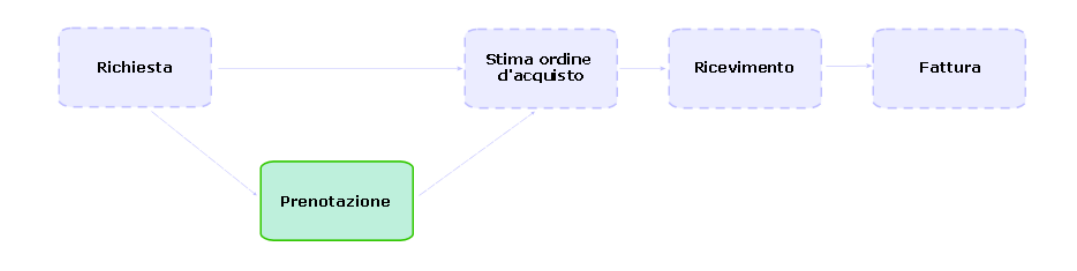

# Procedure

# **ATTENZIONE**

È possibile creare una prenotazione di elementi del parco a scorta a partire da una richiesta solo se il valore del campo **Stato rich.** (seStatus) è impostato su **Convalidata**.

## Creazione di una prenotazione mediante la procedura guidata

Per creare una prenotazione di elementi del parco a scorta a partire da una richiesta:

- 1 Visualizzare le richieste (collegamento **Acquisti/Richieste** del browser).
- 2 Selezionare la richiesta per la quale si desidera creare una prenotazione.
- 3 Client Windows: fare clic sul pulsante **Prenota**.

Client Web: selezionare **Prenotare** dall'elenco a discesa **Azioni...**.

- 4 Compilare completamente ed eseguire la procedura guidata **Procedura guidata di prenotazione fisica degli articoli** (sysProcRequestStock).
- 5 Asset Manager aggiunge le prenotazioni alla richiesta e visualizza l'elenco delle prenotazioni generate dalla procedura guidata.

## Creazione di una prenotazione senza ricorrere alla procedura guidata

Per prenotare un elemento del parco a scorta:

1 Visualizzare le richieste (collegamento **Acquisti/Richieste** del browser).

- 2 Visualizzare i dettagli della richiesta.
- 3 Visualizzare la scheda **Composizione**.
- 4 Visualizzare i dettagli della linea di richiesta.
- 5 Visualizzare la scheda **Prenotazioni**.
- 6 Aggiungere una prenotazione (clic destro sulle schede in basso, quindi **Aggiungere un collegamento**) e compilare specialmente i seguenti campi e collegamenti:

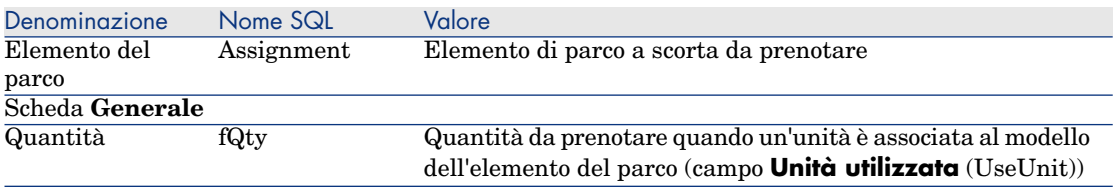

7 Salvare le modifiche.

# **ATTENZIONE**

Non si devono aggiungere prenotazioni a una linea di richiesta se quest'ultima è già stata oggetto di un preventivo o di un ordine.

Se si aggiunge una prenotazione dopo la creazione di un preventivo, quest'ultimo non potrà essere trasformato in ordine (incoerenza delle quantità tra richiesta, prenotazione e preventivo). Un messaggio di errore indica che la linea d'ordine non può essere ordinata perché la quantità ordinata è superiore alla quantità richiesta restante; l'esecuzione della procedura guidata **Emettere l'ordine** non verrà completata.

Se si aggiunge una prenotazione dopo la creazione di un ordine, il ricevimento dell'ordine darebbe luogo alla creazione di nuovi elementi del parco senza tener conto dell'elemento del parco prenotato a scorta.

# NOTA:

Le informazioni di prenotazione vengono visualizzate nei dettagli dell'asset associato all'elemento del parco, scheda **Parco**, sottoscheda **Prenotazione**.

# Annullamento di una prenotazione

## Annullamento di una prenotazione mediante la procedura guidata

Per annullare una prenotazione in corso di elementi del parco in scorta a partire da una richiesta:

- 1 Visualizzare le richieste (collegamento **Acquisti/Richieste di acquisto** del browser).
- 2 Selezionare la richiesta per la quale si desidera annullare una o più prenotazioni in corso.
- 3 Client Windows: fare clic sul pulsante **Prenota**.
	- Client Web: selezionare **Prenotare** dall'elenco a discesa **Azioni...**.
- 4 Nella prima pagina della procedura guidata **Procedura guidata di prenotazione fisica degli articoli** (sysProcRequestStock), selezionare l'operazione **Annullamento delle prenotazioni in corso sulla richiesta**.
- 5 Compilare completamente ed eseguire la procedura guidata.
- 6 Asset Manager elimina le prenotazioni dalla richiesta e rimette gli articoli nella scorta.

## Annullamento di una prenotazione senza ricorrere alla procedura guidata

Per annullare una prenotazione in corso di elementi del parco in scorta:

- 1 Visualizzare le richieste (collegamento **Acquisti/Richieste** del browser).
- 2 Visualizzare i dettagli della richiesta.
- 3 Visualizzare la scheda **Composizione**.
- 4 Visualizzare i dettagli della linea di richiesta.
- 5 Visualizzare la scheda **Prenotazioni**.
- 6 Eliminare le prenotazioni desiderate facendo clic con il pulsante destro del mouse sulle schede nella parte inferiore, quindi **Elimina il collegamento**).
- <span id="page-89-0"></span>7 Salvare le modifiche.
- 8 Asset Manager elimina le prenotazioni dalla richiesta e rimette gli articoli nella scorta.

# Consultazione delle prenotazioni effettuate

Esistono diversi modi per consultare le prenotazioni in corso relative a una richiesta:

- <sup>n</sup> Nella scheda **Prenotazioni** dell'elemento del parco prenotato.
- <sup>n</sup> Nella scheda **Prenotazioni** dei dettagli della linea di richiesta.
- <sup>n</sup> Nella scheda **Follow-up** della richiesta.

# Esempio pratico 16: Creazione di una p[renotazione mediante la](#page-35-0) procedura [guidata](#page-35-0)

#### Presentazione

Questo esempio pratico mira ad illustrare come creare una prenotazione mediante la procedura guidata **Procedura guidata di prenotazione fisica degli articoli**.

#### **Prerequisiti**

È necessario aver svolto l'esercitazione Esempio pratico 1: ottimizzazione del repository [pag. 36].

## Scenario

Viene effettuata una richiesta e si prenotano alcuni elementi presenti nella scorta.

### Svolgimento

Creazione degli elementi della scorta

- 1 Visualizzare gli **Elementi del parco** (collegamento **Gestione parco/Elementi del parco** del browser).
- 2 Creare i record riportati di seguito compilando i campi e i collegamenti come indicato nelle seguenti tabelle:

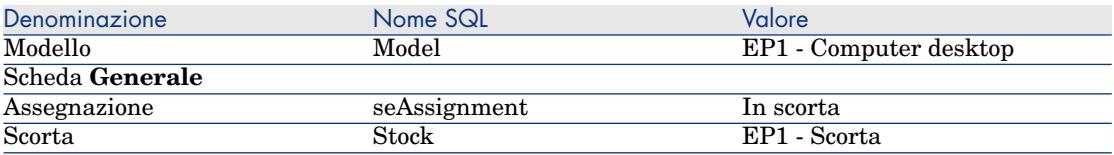

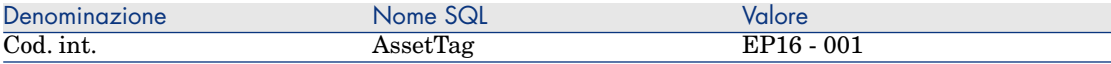

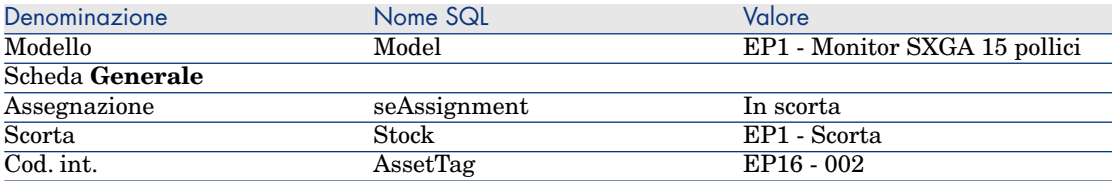

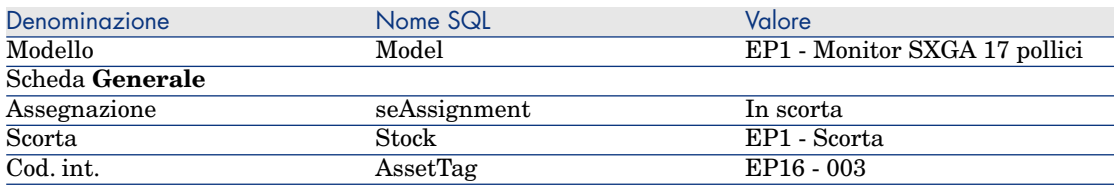

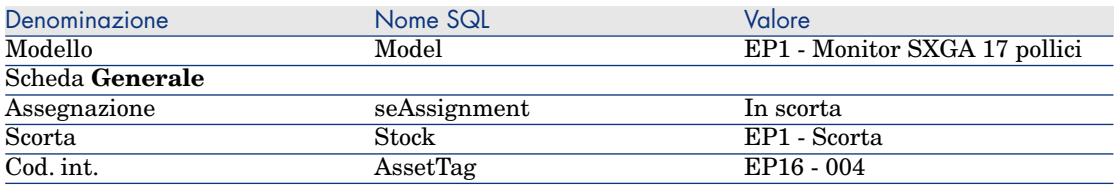

## Creazione della richiesta

- 1 Avviare la procedura guidata **Creare una nuova richiesta...** (collegamento **Acquisti/Richieste/Creare una nuova richiesta...** del browser).
- 2 Compilare la procedura guidata **Creare una nuova richiesta...** immettendo i valori indicati nella seguente tabella:

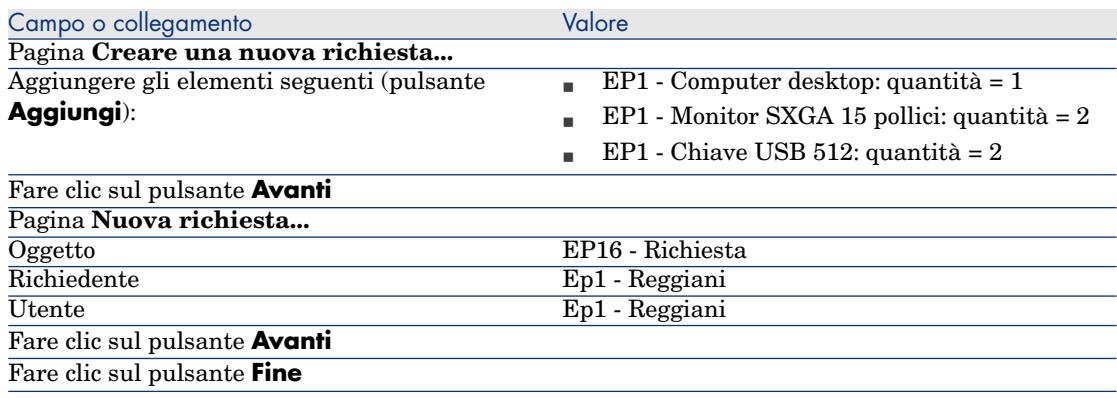

- 3 Asset Manager visualizza i dettagli della richiesta creata. Gli elementi richiesti figurano nella scheda **Composizione** della richiesta.
- 4 Modificare il valore del campo **Stato rich.** (seStatus) selezionando **Convalidata**.
- 5 Fare clic su **Modifica**.
- 6 Lasciare la pagina aperta.

Prenotazione di elementi in scorta per la richiesta

- 1 Avviare la procedura guidata **Procedura guidata di prenotazione fisica degli articoli** (client Windows: fare clic sul pulsante **Prenota**; client Web: selezionare **Prenotare** nell'elenco a discesa **Azioni...**) a partire dai dettagli della richiesta creata in precedenza.
- 2 Compilare la procedura guidata **Procedura guidata di prenotazione fisica degli articoli** con i valori indicati nella tabella seguente:

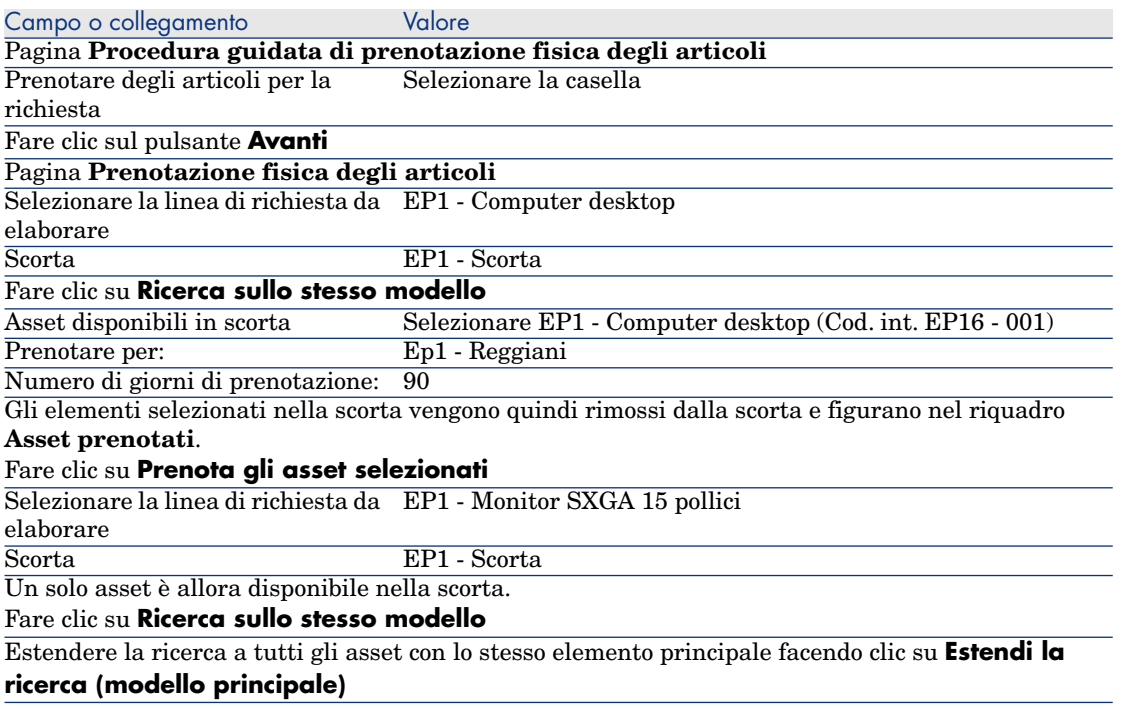

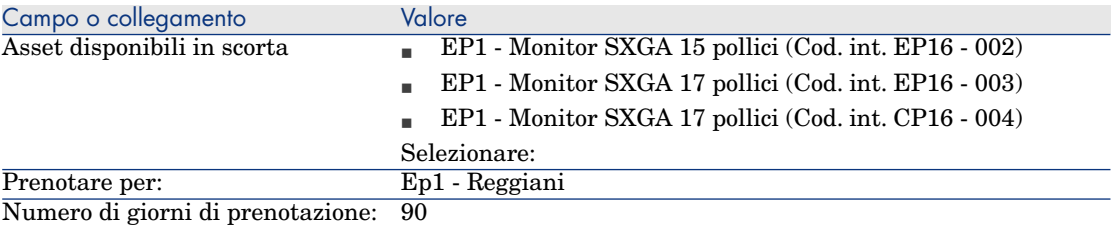

Come in precedenza, gli elementi selezionati nella scorta vengono quindi rimossi dalla scorta e figurano nel riquadro **Asset prenotati**.

Si noti che sono stati selezionati 3 asset, mentre la linea di richiesta ne comporta solo 2: la quantità prenotata è superiore alla quantità richiesta. La procedura guidata non visualizza un messaggio di errore a questo livello, ma lo metterebbe alla fine se si eseguisse l'operazione fino in fondo.

Per essere coerenti con la quantità indicat[a nella linea di richiesta, occorre ora annullare u](#page-89-0)na delle prenotazioni.

#### Fare clic su **Prenota gli asset selezionati**

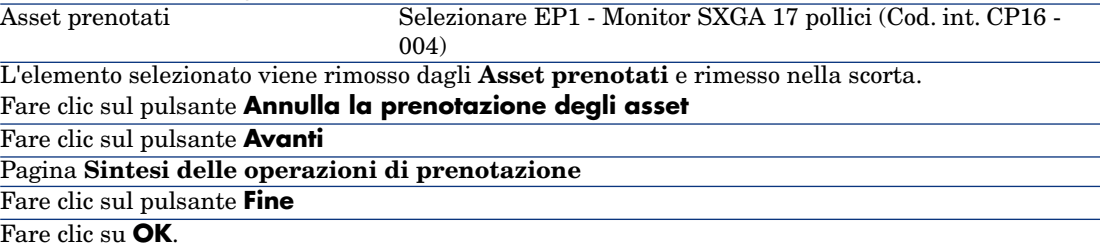

3 A questo punto, è possibile consultare le prenotazioni secondo le modalità descritte nella sezione Consultazione delle prenotazioni effettuate [pag. 90].

# 8 Preventivi

# Nozioni principali

Per creare un preventivo esistono più metodi.

Una volta creato il preventivo è possibile modificarne la composizione (elenco delle linee di preventivo della scheda **Composizione**).

# **ATTENZIONE**

I preventivi e gli ordini appartengono alla stessa tabella. Si riconoscono dal valore del campo **Stato ord.** (seStatus).

È possibile aggiungere nuove linee a un preventivo solo se il campo **Stato ord.** (seStatus) contiene uno dei seguenti valori:

- In preparazione
- Ordine tipo

Questo capitolo descrive in dettaglio ognuno dei metodi.

# Figura 8.1. Ciclo d'acquisizione: preventivi

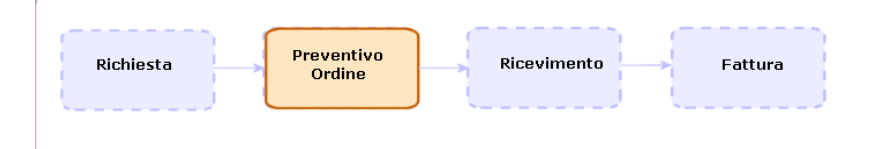

# Procedure

## Creazione di un nuovo preventivo a partire da una richiesta

# **ATTENZIONE**

È possibile crare preventivi a partire da una richiesta solo se il campo **Stato rich.** (seStatus) contiene uno dei seguenti valori:

- In preparazione
- Con preventivo
- In attesa di convalida
- Convalidata

Per creare un nuovo preventivo a partire da una richiesta:

- 1 Visualizzare le richieste (collegamento **Acquisti/Richieste d'acquisto** del browser).
- 2 Selezionare la richiesta per la quale si desidera creare un preventivo.
- 3 Client Windows: fare clic sul pulsante **Preventivo/OA**.

Client Web: selezionare **Preventivo** dall'elenco a discesa **Azioni contestuali**.

- 4 Compilare completamente ed eseguire la procedura guidata **Genera un preventivo**.
- 5 Asset Manager visualizza l'elenco dei preventivi generati dalla procedura guidata (un preventivo per fornitore).
- 6 Completare il preventivo compilando manualmente i campi e i collegamenti non compilati dalla procedura guidata.

## Creazione diretta di un nuovo preventivo

1 Visualizzare i preventivi (collegamento **Acquisti/Ordini e preventivi** del browser).

- 2 Fare clic sul pulsante **Nuovo**.
- 3 Asset Manager visualizza i dettagli di un nuovo preventivo.
- 4 Completare il preventivo compilando manualmente i campi e i collegamenti del preventivo.
- 5 Creare le linee di preventivo.

Aggiunta di linee di preventivo mediante il pulsante **Rif cat.** nel client Windows) o tramite l'azione contestuale nel client Web

- 1 Visualizzare i preventivi (collegamento **Acquisti/Ordini e preventivi** del browser).
- 2 Visualizzare i dettagli del preventivo da completare.
- 3 Client Windows: fare clic sul pulsante**Rif. cat.**.

Client Web: selezionare **Rif. cat.** dall'elenco a discesa **Azioni contestuali**.

- 4 Compilare completamente la procedura guidata **Completare l'ordine utilizzando riferimenti catalogo**.
- 5 Asset Manager aggiunge le linee al preventivo.
- 6 Se necessario, completare la descrizione delle linee di preventivo create dalla procedura guidata:
	- 1 Selezionare la scheda **Composizione**.
	- 2 Selezionare i dettagli della linea di preventivo da modificare.

## Aggiunta delle linee di preventivo per un modello che non possiede nessun riferimento catalogo presso il fornitore del preventivo

- 1 Visualizzare i preventivi (collegamento **Acquisti/Ordini e preventivi** del browser).
- 2 Selezionare i dettagli del preventivo da completare.
- 3 Client Windows: fare clic sul pulsante **Fuori cat.**.

Client Web: selezionare **Fuori. cat.** dall'elenco a discesa **Azioni contestuali**.

- 4 Compilare completamente la procedura guidata **Crea un riferimento 'fuori catalogo'**.
- 5 Asset Manager procede in modo diverso a seconda che si verifichino le due condizioni seguenti:

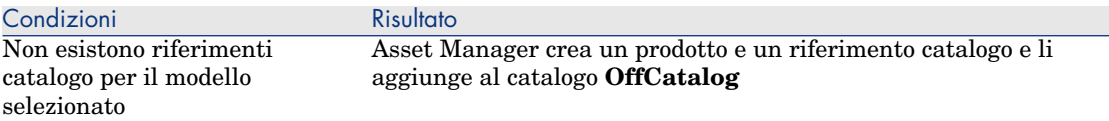

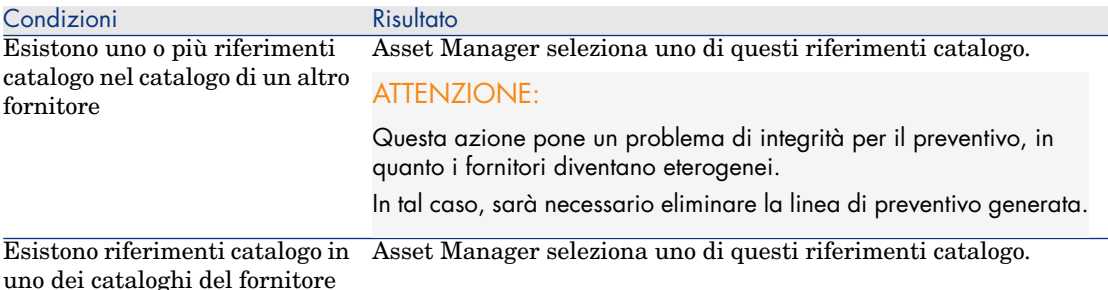

- 6 Se necessario, completare la descrizione delle linee di preventivo create dalla procedura guidata:
	- 1 Selezionare la scheda **Composizione**.
	- 2 Selezionare i dettagli della linea di preventivo da modificare.

## Aggiunta di linee di preventivo provenienti da un ordine tipo

- 1 Visualizzare i preventivi (collegamento **Acquisti/Ordini** del browser).
- 2 Visualizzare i dettagli del preventivo da completare.
- 3 Client Windows: fare clic sul pulsante **Ord. standard**.

Client Web: selezionare **Ord. standard** dall'elenco a discesa **Azioni contestuali**.

- 4 Compilare completamente ed eseguire la procedura guidata **Completare l'ordine utilizzando un ordine**.
- 5 Asset Manager aggiunge le linee al preventivo.
- 6 Se necessario, completare la descrizione delle linee di preventivo create dalla procedura guidata:
	- 1 Selezionare la scheda **Composizione**.
	- 2 Selezionare i dettagli della linea di preventivo da modificare.

## Aggiunta di linee di preventivo utilizzando il pulsante **+** (client Windows) o **Aggiungi** (client Web)

- 1 Visualizzare i preventivi (collegamento **Acquisti/Ordini** del browser).
- 2 Visualizzare i dettagli del preventivo da completare.
- 3 Selezionare la scheda **Composizione**.
- 4 Client Windows: fare clic sul pulsante **+**.

Client Web: fare clic sul pulsante **Aggiungi**.

5 Compilare i dettagli della linea di preventivo.

# 9 Ordini

# Nozioni principali

Per creare un ordine esistono più metodi. Questo capitolo descrive in dettaglio ognuno dei metodi.

## **ATTENZIONE**

I preventivi e gli ordini appartengono alla stessa tabella. Si riconoscono dal valore del campo **Stato ord.** (seStatus).

Non è possibile modificare la composizione di un ordine (elenco delel linee d'ordine della scheda **Composizione**).

I dati tecnici del modulo **Acquisti** comprendono lo schema di workflow **Soddisfazione dell'ordine** (POSATIS) che consente di assegnare al campo **Stato ord.** (seStatus) delle richieste il valore **Soddisfatta** non appena vengono soddisfatte tutte le linee d'ordine.

Il presente capitolo descrive in dettaglio questo schema di workflow.

# Figura 9.1. Ciclo d'acquisizione: ordini

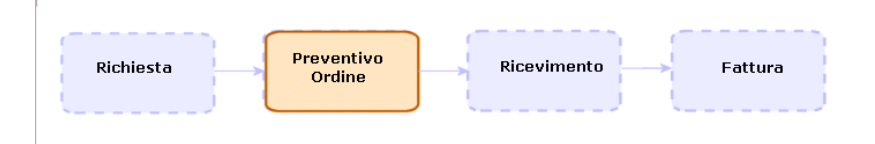

# Ordini tipo

# **Procedure**

Trasformazione di un preventivo in ordine

# **ATTENZIONE:**

È possibile trasformare un preevntivo in ordine solo se il campo **Stato ord.** (seStatus) contiene uno dei seguenti valori:

- In preparazione
- Preventivo richiesto
- Con preventivo
- In attesa di convalida
- Convalidata
- Rifiutata

Per trasformare un preventivo in ordine:

- 1 Visualizzare i preventivi (collegamento **Acquisti/Ordini** del browser).
- 2 Visualizzare i dettagli del preventivo da passare in ordine.
- 3 Client Windows: fare clic sul pulsante **Emissione**.

Client Web: selezionare **Emissione** dall'elenco a discesa **Azioni contestuali**.

4 Compilare completamente ed eseguire la procedura guidata **Emettere l'ordine**.

Se necessario, la procedura guidata visualizza una pagina con le linee d'ordine già create:

- <sup>n</sup> direttamente a livello del preventivo (e non a partire da una linea di richiesta)
- <sup>n</sup> a partire da una linea di richiesta ma con una quantità ordinata superiore alla quantità richiesta

Compilare attentamente questa pagina prima di convalidare l'esecuzione della procedura guidata.

5 Se necessario, Asset Manager crea o completa le richieste e le linee di richiesta mancanti o insufficienti.

## NOTA:

La procedura guidata non visualizza queste richieste e linee di richiesta.

È possibile visualizzarle tramite la scheda **Follow-up**.

La scheda **Follow-up** è disponibile con il client Windows, ma non con il client Web.

La procedura guidata assegna inoltre il valore **Emesso** al campo **Stato ord.** (seStatus).

### Creazione di un nuovo ordine a partire da una richiesta

# **ATTENZIONE**

È possibile crare un ordine a partire da una richiesta solo se il valore del campo **Stato rich.** (seStatus) è impostato su **Convalidata**.

Per creare un nuovo ordine a partire da una richiesta:

- 1 Visualizzare le richieste (collegamento **Acquisti/Richieste d'acquisto** del browser).
- 2 Selezionare i dettagli della richiesta da utilizzare come base per la creazione dell'ordine.
- 3 Client Windows: fare clic sul pulsante **Ordina**

Client Web: selezionare **Ordina** dall'elenco a discesa **Azioni contestuali**.

- 4 Compilare completamente ed eseguire la procedura guidata **Genera un ordine**.
- 5 Asset Manager visualizza l'elenco degli ordini generati dalla procedura guidata (un ordine per fornitore).

NOTA:

La procedura guidata controlla se sono già state create delle linee d'ordine a partire dalla richiesta e propone unicamente la creazione delle linee che non sono ancora state ordinate.

- 6 Completare gli ordini compilando manualmente i campi e i collegamenti non compilati dalla procedura guidata.
- 7 Emettere tutti gli ordini:

Client Windows: pulsante **Emissione**.

#### Client Web: azione **Emissione** dall'elenco a discesa **Azioni contestuali**.

### Automatizzazione dell'aggiornamento dello stato degli ordini

- 1 Avviare Asset Manager Automated Process Manager.
- 2 Configurare il modulo **Eseguire le regole di workflow per il gruppo di esecuzione 'BST\_PROCUR'** (WkGroupBST\_PROCUR) (menu **Strumenti/Configura i moduli**).

 Manuale **Amministrazione**, capitolo **Asset Manager Automated Process Manager**, sezione **Configurazione dei moduli monitorati da Asset Manager Automated Process Manager**.

In tal modo Asset Manager Automated Process Manager eseguirà lo schema di workflow **Soddisfazione dell'ordine** (POSATIS) in base alla modalità di programmazione e di esecuzione definita nel modulo **Eseguire le regole di workflow per il gruppo di esecuzione 'BST\_PROCUR'**.

Qui di seguito sono riportate le caratteristiche dello schema di workflow **Soddisfazione dell'ordine** (POSATIS):

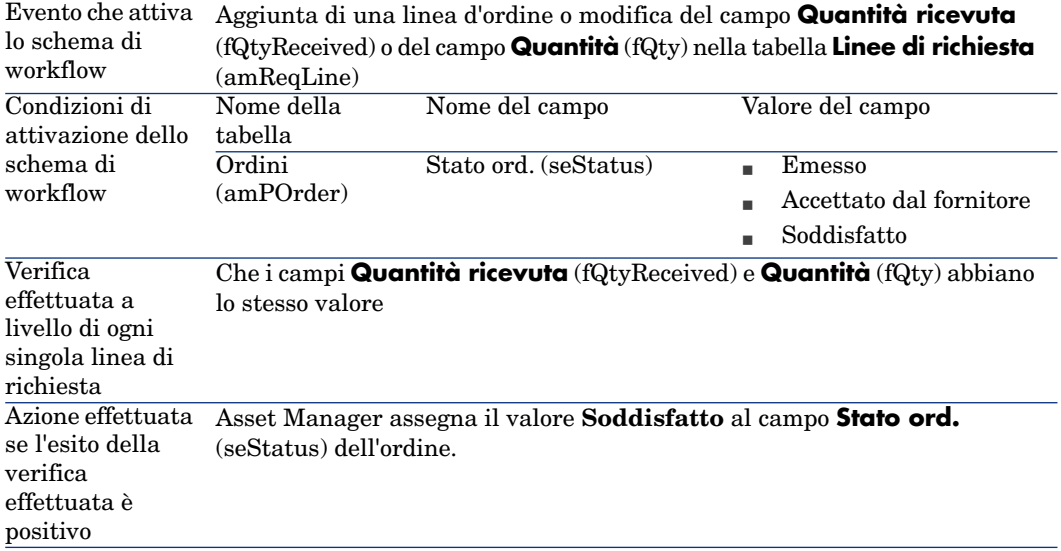

#### **Tabella 9.1. Ordini: schema di workflow Soddisfazione dell'ordine**

#### Creazione di una nuova versione di un ordine

# **ATTENZIONE**

È possibile crare una nuova versione di un ordine solo se il campo **Stato ord.** (seStatus) contiene uno dei seguenti valori:

- n Emesso
- <sup>n</sup> Accettato dal fornitore
- soddisfatto

Per creare una nuova versione di un ordine:

- 1 Visualizzare gli ordini (menu **Acquisti/Ordini** del browser).
- 2 Visualizzare i dettagli dell'ordine del quale si desidera creare una nuova versione.
- 3 Client Windows: fare clic sul pulsante **Versione**.

Client Web: selezionare **Versione** dall'elenco a discesa **Azioni contestuali**.

L'azione **Crea una nuova versione dell'ordine** effettua le seguenti operazioni in maniera trasparente:

- <sup>n</sup> La versione precedente dell'ordine scompare dall'elenco degli ordini e dei preventivi.
- <sup>n</sup> I collegamenti esistenti tra le linee della versione precedente dell'ordine e altri record (come linee di richiesta, ad esempio) sono annullati.

Pertanto queste linee diventano inattive e sono conservate a titolo informativo.

- n Il campo **Stato ord.** (seStatus) della versione precedente dell'ordine assume il valore **Annullata**.
- Viene creato un nuovo ordine.
- n Il campo **Stato ord.** (seStatus) della nuova versione dell'ordine assume il valore **In preparazione**.
- <sup>n</sup> Le linee d'ordine della versione precedente sono ricopiate tali e quali nella nuova versione dell'ordine.
- <sup>n</sup> Le versioni precedenti dell'ordine vengono visualizzate nella scheda **Revisioni** della nuova versione dell'ordine.

A questo punto è possibile modificare a piacimento la nuova versione dell'ordine ed emetterlo nuovamente una volta terminato.

# Ordini aperti

## Nozioni principali

#### Definizione di un ordine aperto

Gli ordini aperti sono contratti tramite i quali i clienti si impegnano ad effettuare ordini d'acquisto presso un fornitore per un determinato importo e durante un determinato lasso di tempo.

In contropartita, l'acquirente gode di una serie di vantaggi commerciali.

#### Gestione degli ordini aperti con Asset Manager

Gli ordini aperti sono descritti nella tabella **Contratti** (amContract).

In seguito sarà possibile creare degli ordini che fanno riferimento al contratto di ordine aperto.

Il collegamento al contratto di ordine aperto può essere creato a uno dei seguenti stadi:

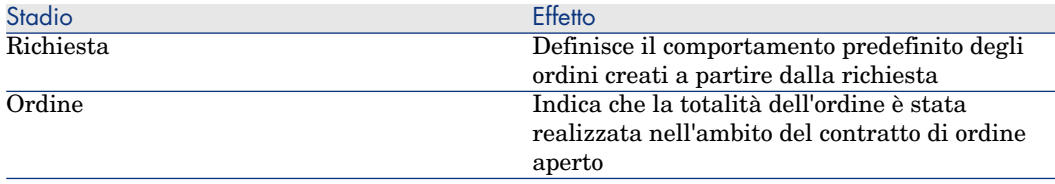

## **P** SUGGERIMENTO:

Non è possibile creare un ordine unico per gestire un ordine aperto. Infatti, una volta emesso un ordine, non è più possibile aggiungere linee d'ordine.

Inoltre, non è possibile creare una richiesta unica per gestire un ordine aperto. Infatti, dopo aver trasformato una richiesta in ordine, non è più possibile aggiungere linee di richiesta.

La specificità di un ordine aperto consiste proprio nella necessità di essere emesso in più volte.

# **ATTENZIONE:**

Il campo **Contratto di ordine aperto** (BlanketPOCntr) che appare nei dettagli delle linee d'ordine e delle linee di richeista non è preso in considerazione.

#### **Prerequisiti**

Per poter creare un contratto di ordine aperto, la licenza di Asset Manager deve autorizzare l'accesso al modulo **Contratti**.

Asset Manager Manuale **Amministrazione**, capitolo **Installazione delle chiavi di licenza**.

## Procedure

#### Creazione di un contratto di ordine aperto

Per creare un contratto di ordine aperto:

- 1 Visualizzare i contratti (collegamento **Contratti/Contratti** del browser).
- 2 Creare un nuovo contratto (pulsante **Nuovo** del client Windows o pulsante **Nuovo** dal menu di scelta rapida del client Web).

Compilare soprattutto i campi e i collegamenti della richiesta indicati nella seguente tabella:

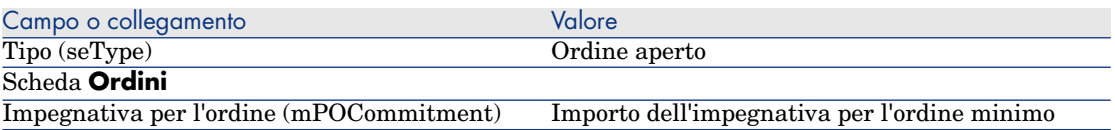

### Creazione di richieste che danno luogo alla creazione di ordini associati al contratto di ordine aperto

Affinché i preventivi e gli ordini creati a partire dalla richiesta siano collegati al contratto di ordine aperto, compilare i campi e i collegamenti della richiesta indicati nella seguente tabella:

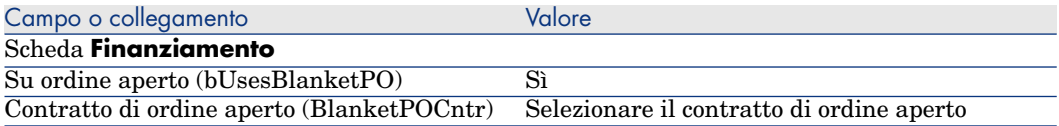

### Registrazione di un ordine all'interno di un contratto d'ordine aperto

Affinché un ordine venga preso in considerazione da un contratto di ordine aperto, compilare i campi e i collegamenti indicati nella seguente tabella:

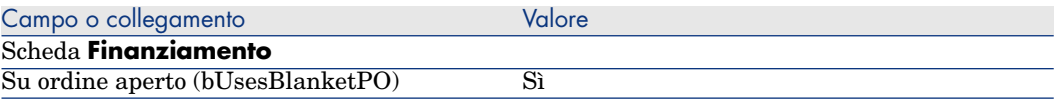

## NOTA:

Tutte le linee dell'ordine saranno registrate.

Riconciliazione degli importi degli ordini e delle impegnative

# **ATTENZIONE**

La sommatoria dei valori di una colonna in un elenco è disponibile soltanto nel client Windows (non nel client Web).

- 1 Visualizzare i contratti (collegamento **Contratti/Contratti** del browser).
- 2 Visualizzare i dettagli del contratto di ordine aperto.
- 3 Visualizzare la scheda **Ordini**.

L'elenco della scheda visualizza gli ordini finanziati dal contratto di ordine aperto.

Fare clic sulla calcolatrice al di sotto dell'elenco per ottenere il totale degli ordini realizzati.

Il totale ottenuto può essere riconciliato con il valore del campo **Impegnativa per l'ordine** (mPOCommitment).

#### Allarmi di fine contratto d'ordine aperto imminente

# **ATTENZIONE**

La definizione di un allarme è possibile soltanto con il client Windows (non con il client Web).

- 1 Visualizzare i contratti (collegamento **Contratti/Contratti** del browser).
- 2 Visualizzare i dettagli del contratto di ordine aperto.
- 3 Visualizzare la scheda **Generale**.
- 4 Verificare che il campo **Fine** (dEnd) sia compilato.
- 5 Fare clic su  $\bullet$ .
- 6 Compilare i dettagli dell'allarme.
- 7 Salvare i dettagli dell'allarme (pulsante **OK**).
- 8 Salvare le modifiche del contratto (pulsante **Modifica**).
- 9 Chiudere tutte le finestre.
- 10 Configurare Asset Manager Automated Process Manager affinché verifichi gli allarmi ( manuale **Amministrazione**, capitolo **Asset Manager**

**Automated Process Manager**, sezione **Configurazione dei moduli monitorati da Asset Manager Automated Process Manager/Modulo Verificare gli allarmi (Alarms)**).

# Esempio prati[co 6: ordini aperti](#page-50-0)

#### Presentazione

Questo esempio pratico mira ad illustrare come gestire gli ordini aperti.

### **Prerequisiti**

È necessario aver già svolto i seguenti esempi pratici:

- Esempio pratico 1: ottimizzazione del repository [pag. 36]
- Esempio pratico 2: catalogo semplice  $[pag. 51]$

#### Scenario

Ci si impegna nei confronti della società **EP1 - IlMioFornitore** per un importo d'ordine pari a **100.000** tra il **1 gennaio 2009** e il **31 dicembre 2009**.

### **Svolgimento**

#### Creazione del contratto di ordine aperto

- 1 Visualizzare i contratti (collegamento **Contratti/Contratti di tipo ordine aperto** del browser).
- 2 Fare clic sul pulsante **Nuovo**.
- 3 Compilare i campi e i collegamenti indicati nella seguente tabella:

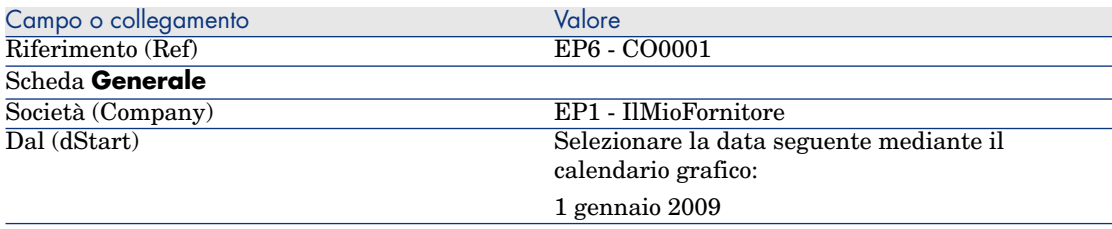

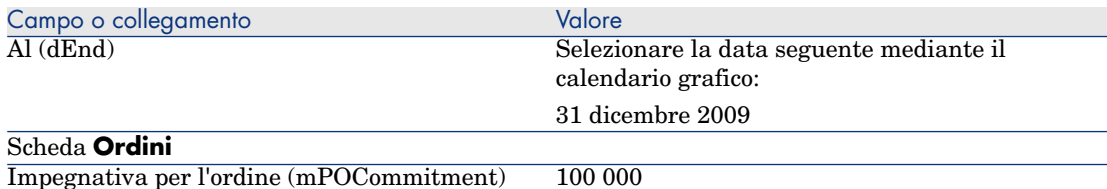

4 Convalidare la creazione del contratto:

Client Windows: pulsante **Crea**.

Client Web: pulsante **Salva**.

5 Chiudere tutte le finestre.

#### Creazione della richiesta

- 1 Visualizzare le richieste (collegamento **Acquisti/Richieste d'acquisto** del browser).
- 2 Fare clic sul pulsante **Nuovo**.
- 3 Asset Manager visualizza i dettagli di una nuova richiesta.
- 4 Compilare i campi e i collegamenti indicati nella seguente tabella:

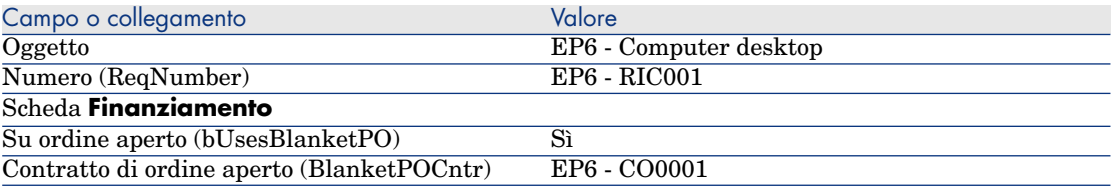

5 Convalidare la creazione della richiesta:

Client Windows: pulsante **Crea**.

Client Web: pulsante **Salva**.

- 6 Selezionare la scheda **Composizione**.
- 7 Aggiungere la linea di richiesta riportata di seguito compilando i campi e i collegamenti indicati nella seguente tabella (pulsante **+** del client Windows o **Aggiungi** del client Web):

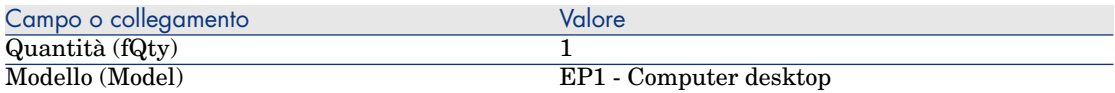

8 Convalidare l'aggiunta della linea di richiesta (pulsante **Aggiungi**) del client Windows o **OK** del client Web).
9 Compilare i campi e i collegamenti indicati nella seguente tabella:

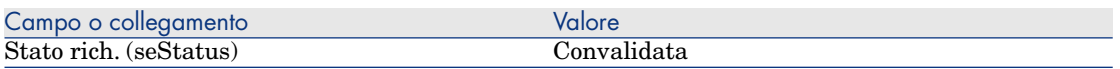

- 10 Convalidare la modifica della richiesta (pulsante **Modifica**).
- 11 Lasciare visualizzati i dettagli della richiesta.

#### Creazione dell'ordine a partire dalla richiesta

- 1 Verificare che i dettagli della richiesta **EP6 RIC001** siano visualizzati.
- 2 Client Windows: fare clic sul pulsante **Ordina**.

Client Web: selezionare **Ordina** dall'elenco a discesa **Azioni contestuali**.

3 Compilare la procedura guidata **Genera un ordine** con i valori indicati nella seguente tabella:

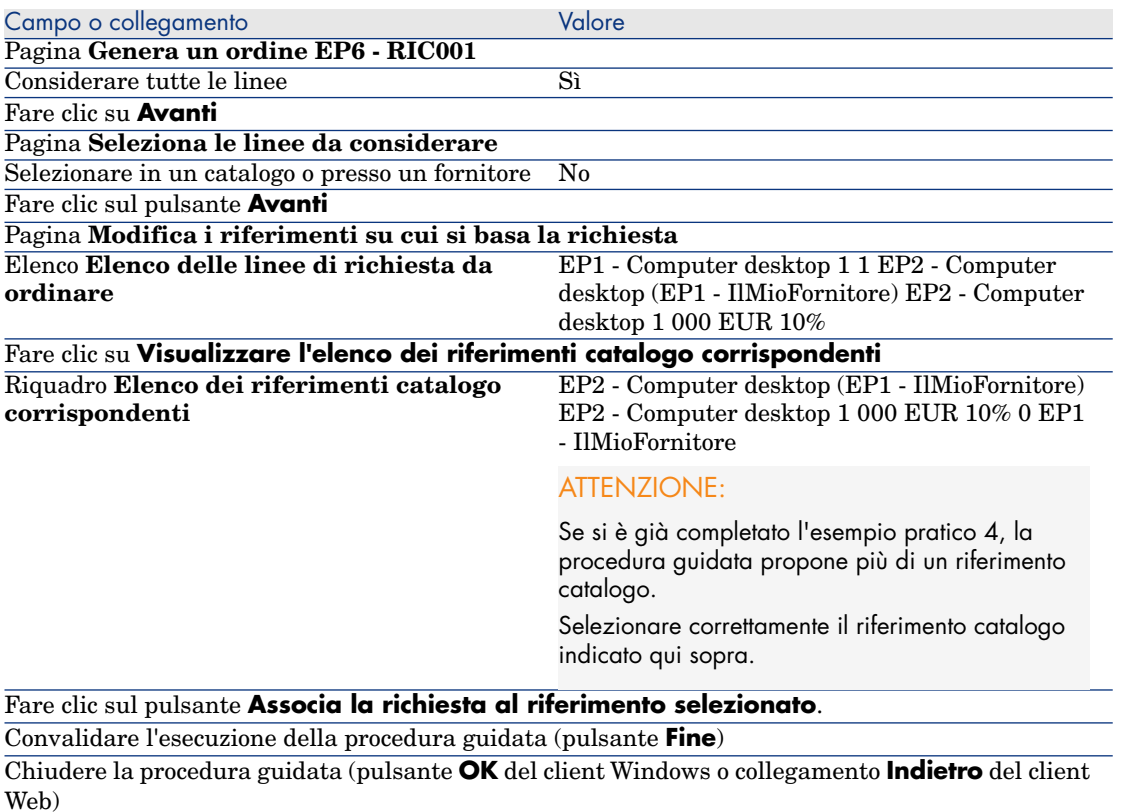

4 Asset Manager visualizza i dettagli dell'ordine così generato.

5 Selezionare ed esaminare la scheda **Finanziamento**:

Il collegamento con il contratto di ordine aperto è stato diffuso a partire dalla richiesta.

6 Client Windows: chiudere tutte le finestre.

### Verifica della situazione degli ordini rispetto alle impegnative

# **ATTENZIONE:**

La sommatoria dei valori di una colonna in un elenco è disponibile soltanto nel client Windows (non nel client Web).

- 1 Visualizzare i contratti (collegamento **Contratti/Contratti di tipo ordine aperto** del browser).
- 2 Selezionare i dettagli del contratto **EP6 CO0001**.
- 3 Visualizzare la scheda **Ordini**.

L'elenco della scheda visualizza gli ordini finanziati dal contratto di ordine aperto.

Fare clic sulla calcolatrice al di sotto dell'elenco per ottenere il totale degli ordini realizzati.

Il totale ottenuto può essere riconciliato con il valore del campo **Impegnativa per l'ordine** (mPOCommitment).

4 Chiudere tutte le finestre.

# 10 Ricevimento, esecuzione, creazione e restituzione

# Nozioni principali

Per creare gli oggetti nel database durante o al termine del ciclo d'acquisizione esistono più metodi:

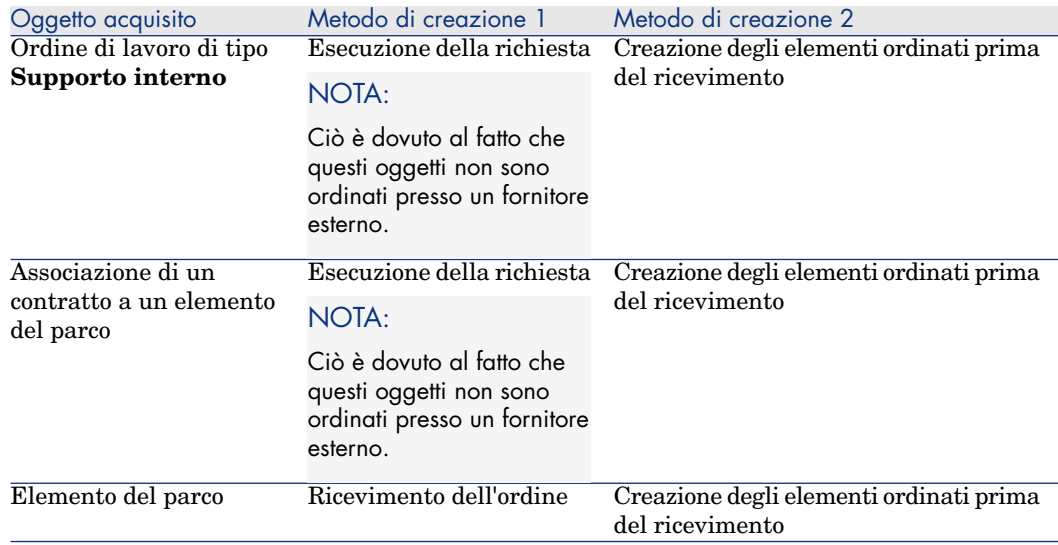

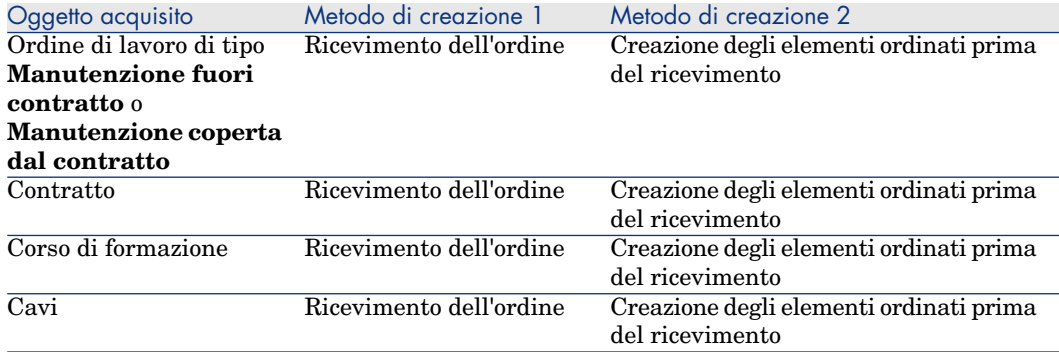

Tutti gli elementi ricevuti possono essere anche restituiti.

# Figura 10.1. Ciclo d'acquisizione: ricevimenti

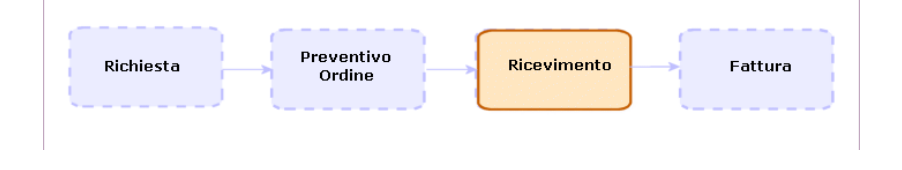

# Procedure

# Esecuzione di una richiesta

Questa procedura consente di creare gli elementi di una richiesta che non danno luogo alla creazione di ordini:

- <sup>n</sup> Ordini di lavoro di tipo **Supporto interno**
- <sup>n</sup> Associazione di un contratto a un elemento del parco

Prerequisiti: è possibile eseguire richieste solo se il campo **Stato rich.** (seStatus) contiene uno dei seguenti valori:

- $C$ onvalidata
- Prenotata
- Soddisfatta

Per eseguire una richiesta:

- 1 Visualizzare le richieste (collegamento **Acquisti/Richieste d'acquisto** del browser).
- 2 Visualizzare i dettagli della richiesta da eseguire.

3 Client Windows: fare clic sul pulsante **Esegui**.

Client Web: selezionare **Esegui** dall'elenco a discesa **Azioni contestuali**.

4 Compilare la procedura guidata **Creazione elementi che non generano ordini** e in particolare i valori indicati nella seguente tabella:

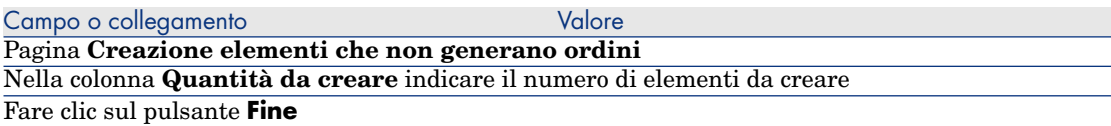

5 Chiudere la procedura guidata (pulsante **OK** del client Windows o collegamento **Indietro** del client Web).

Dopo aver eseguito la procedura guidata, nel database vengono effettuate le seguenti operazioni:

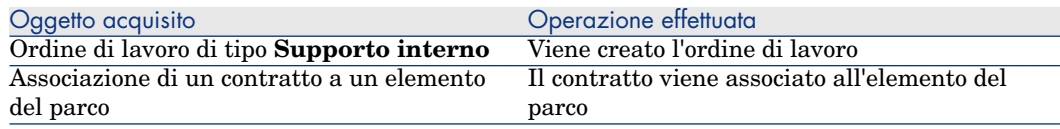

# Creazione degli elementi ordinati prima del ricevimento

È possibile creare i record corrispondenti agli elementi ordinati prima ancora che siano ricevuti.

Ciò vale per tutte le nature di modello ordinato.

In tal modo è possibile iniziare a gestire gli elementi sin dall'ordine (come ad esempio pianificare ordini di lavoro o formazioni)

#### **Prerequisiti**

È possibile crare gli elementi di un ordine prima del ricevimento solo se il campo **Stato ord.** (seStatus) dell'ordine contiene uno dei seguenti valori:

- $\Box$  Convalidato
- <sup>n</sup> Emesso
- <sup>n</sup> Accettato dal fornitore
- Soddisfatto

#### Creazione degli elementi prima del ricevimento

Per creare un elemento ordinato prima del ricevimento effettivo:

- 1 Visualizzare gli ordini (menu **Acquisti/Ordini** del browser).
- 2 Visualizzare i dettagli dell'ordine.

3 Client Windows: fare clic sul pulsante **Crea**.

Client Web: selezionare **Crea** dall'elenco a discesa **Azioni contestuali**.

4 Compilare la procedura guidata **Creare gli elementi in attesa di ricevimento** e in particolare i valori indicati nella seguente tabella:

Campo o collegamento valore valore valore valore valore valore valore valore valore valore valore valore valore valore valore valore valore valore valore valore valore valore valore valore valore valore valore valore valor Pagina **Creare gli elementi in attesa di ricevimento** Nella colonna **Quantità da creare** indicare il numero di elementi da creare Fare clic sul pulsante **Fine** Chiudere la procedura guidata (pulsante **OK** del client Windows o collegamento **Indietro** del client Web)

### Nota sulla creazione di elementi del parco

Se il record creato prima del ricevimento è un elemento del parco, quest'ultimo viene creato con il valore **In uso** nel campo **Assegnazione** (seAssignment).

### Nota sulla creazione di elementi prenotati

Se gli elementi ordinati vengono creati solo parzialmente e se tali elementi sono prenotati da dipendenti diversi, Asset Manager assegna gli elementi ricevuti secondo l'ordine di matricola (IDNo) dei dipendenti che hanno effettuato la prenotazione.

# $NOTA$

La prenotazione di un elemento si effettua tramite il collegamento **Utente** (User) della linea di richiesta associata alla linea d'ordine.

Questa azione è simile a quanto si verifica quando si creano parzialmente degli elementi ordinati che devono essere associati a elementi diversi.

# $NOTA$

L'associazione di un elemento viene effettuata tramite il collegamento **Componente di** (Parent) della linea di richiesta associata alla linea d'ordine.

# Ricevimento degli elementi di un ordine

### **Prerequisiti**

Per poter ricevere gli elementi di un ordine, è necessario che il valore del campo **Stato ord.** (seStatus) dell'ordine sia impostato su uno dei seguenti valori:

n Emesso

<sup>n</sup> Accettato dal fornitore

Ricevimento degli elementi di un ordine

Soluzione 1: a partire dai dettagli dell'ordine

Per ricevere gli elementi di un ordine:

- 1 Visualizzare gli ordini (menu **Acquisti/Ordini** del browser).
- 2 Visualizzare i dettagli dell'ordine da ricevere.
- 3 Client Windows: fare clic sul pulsante **Ricevimento**.

Client Web: selezionare **Ricevimento** dall'elenco a discesa **Azioni contestuali**.

4 Compilare la procedura guidata **Ricevimento** immettendo i valori indicati nella seguente tabella:

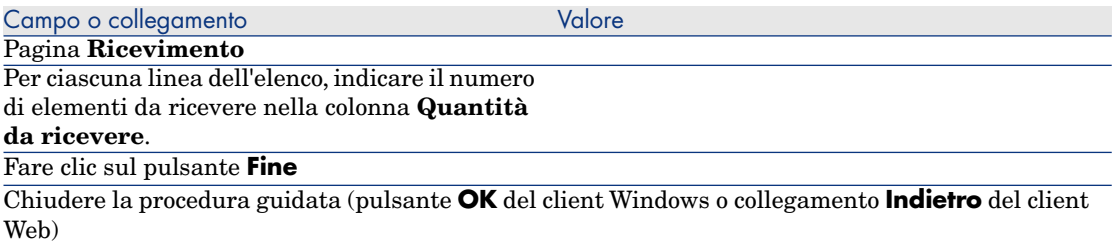

## Soluzione 2: a partire dall'elenco delle schede di ricevimento

Per ricevere gli elementi di un ordine:

- 1 Visualizzare le schede di ricevimento (collegamento **Acquisti/Schede di ricevimento** del browser).
- 2 Creare una nuova scheda di ricevimento (pulsante **Nuovo**) compilando i seguenti campi e collegamenti:

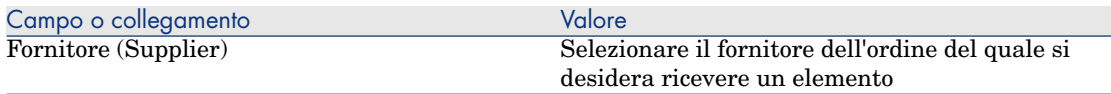

- 3 Convalidare la creazione della richiesta (pulsante **Crea** del client Windows o **Salva** del client Web).
- 4 Selezionare la scheda **Contenuto**.
- 5 Aggiungere una linea di contenuto per ogni elemento da ricevere (pulsante **+**) del client Windows o **Aggiungi** del client Web) completando in particolare i campi e i collegamenti seguenti:

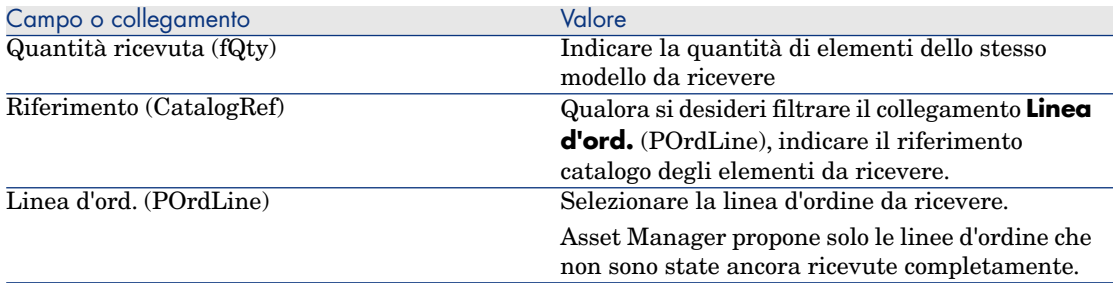

# Restituzione di un elemento ricevuto

Per restituire un elemento ricevuto:

- 1 Visualizzare i dettagli della scheda di ricevimento dell'elemento da restituire.
	- <sup>n</sup> **Soluzione 1: a partire dai dettagli dell'ordine**

# **ATTENZIONE:**

Questa soluzione è disponibile soltanto per il client Windows.

- 1 Visualizzare gli ordini (menu **Acquisti/Ordini** del browser).
- 2 Visualizzare i dettagli dell'ordine di cui fa parte l'elemento da restituire.
- 3 Selezionare la scheda **Follow-up**.
- 4 Espandere il ramo **Ricevimenti**.
- 5 Visualizzare i dettagli della scheda di ricevimento dell'elemento da restituire (fare doppio clic sulla linea).
- <sup>n</sup> **Soluzione 2: a partire dall'elenco delle schede di ricevimento**
	- 1 Visualizzare le schede di ricevimento (collegamento **Acquisti/Schede di ricevimento** del browser).
	- 2 Visualizzare i dettagli della scheda di ricevimento dell'elemento da restituire.
- 2 Client Windows: fare clic sul pulsante **Restituzione**.

Client Web: selezionare **Restituzione** dall'elenco a discesa **Azioni contestuali**.

3 Compilare la procedura guidata **Restituzione** immettendo i valori indicati nella seguente tabella:

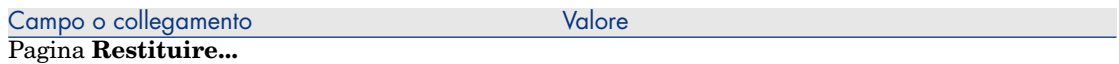

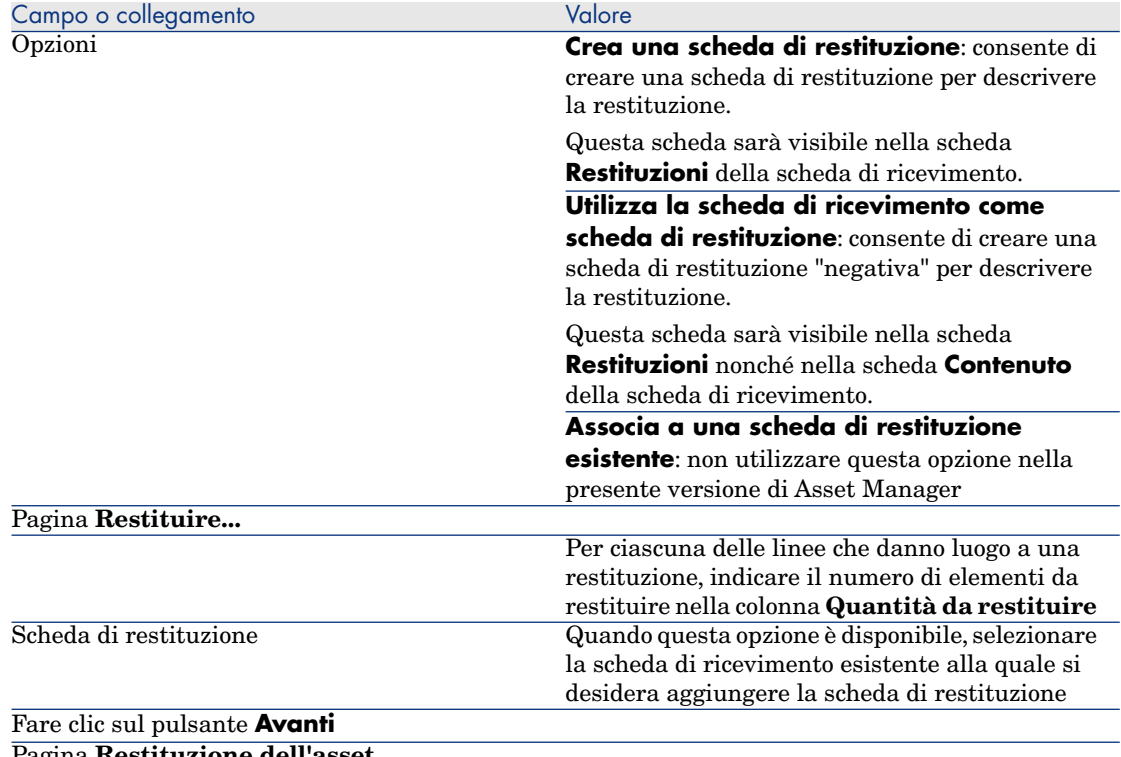

Pagina **Restituzione dell'asset** Selezionare gli elementi da restituire.

## SUGGERIMENTO:

Se le informazioni contenute nell'elenco sono insufficienti per identificare l'elemento da restituire e che si utilizza il client Windows, aggiungere colonne all'elenco (fare clic con il pulsante destro del mouse nell'elenco e menu di scelta rapida **Utility/Configura l'elenco**).

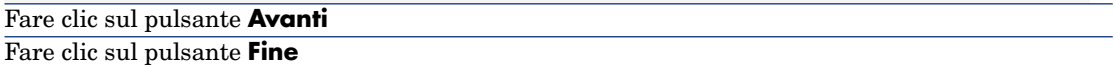

Campo o collegamento valore valore valore valore valore valore valore valore valore valore valore valore valore

Chiudere la procedura guidata (pulsante **OK** del client Windows o collegamento **Indietro** del client Web)

# Esempio prati[co 7: creazione degli elementi ordina](#page-35-0)ti prima del ricevimento

### Presentazione

Questo esempio pratico mira a illustrare come includere una fase di creazione anticipata degli elementi richiesti e ordinati prima ancora che siano ricevuti.

### **Prerequisiti**

È necessario aver già svolto i seguenti esempi pratici:

- Esempio pratico 1: ottimizzazione del repository [pag. 36]
- Esempio pratico 2: catalogo semplice  $[pag. 51]$

## Scenario

#### Ordinare per il Sig. **EP1 - Reggiani** un computer **EP1 - HP Compaq EP1 -**

**Computer desktop** e un ordine di lavoro interno per effettuare la connessione.

A questo scopo:

- <sup>n</sup> Il fabbisogno viene registrato sotto forma di richiesta.
- <sup>n</sup> La richiesta viene valorizzata sotto forma di preventivo presso la società **EP1 - IlMioFornitore**.
- <sup>n</sup> Il preventivo viene emesso sotto forma di ordine.
- <sup>n</sup> Il computer e l'ordine di lavoro vengono creati.
- <sup>n</sup> Il computer viene ricevuto.

# Svolgimento

#### Creazione della richiesta

- 1 Avviare la procedura guidata **Creare una richiesta...** (collegamento **Acquisti/Creare una richiesta...** del browser).
- 2 Compilare la procedura guidata **Creare una richiesta...** immettendo i valori indicati nella seguente tabella:

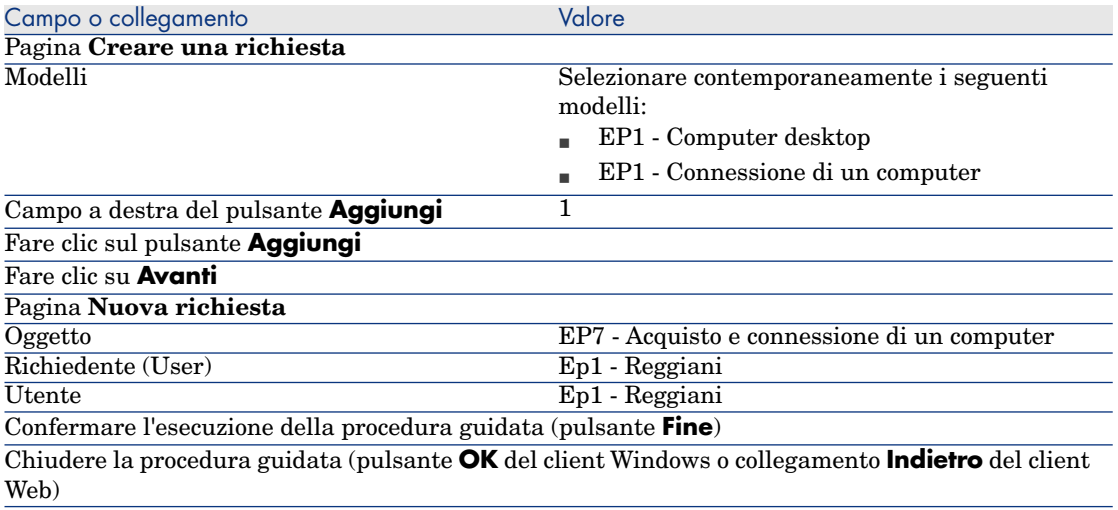

- 3 Asset Manager visualizza i dettagli della richiesta generata tramite la procedura guidata.
- 4 Compilare i campi e i collegamenti indicati nella seguente tabella:

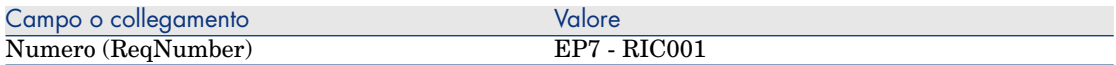

- 5 Selezionare la scheda **Composizione**.
- 6 Visualizzare i dettagli della linea d'ordine **1 EP1 Computer desktop EP1 - Computer**.
- 7 Compilare i campi e i collegamenti indicati nella seguente tabella:

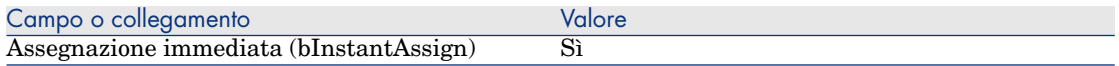

- 8 Convalidare la modifica della linea di richiesta (pulsante **Modifica** del client Windows o **OK** del client Web).
- 9 Chiudere i dettagli della linea di richiesta (pulsante **Chiudi**) del client Windows o collegamento **Torna al documento principale** del client Web).
- 10 Visualizzare i dettagli della linea d'ordine **1 EP1 Connessione di un computer EP1 - Tecnico**.
- 11 Compilare i campi e i collegamenti indicati nella seguente tabella:

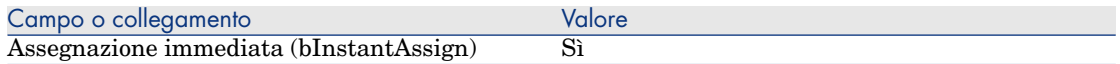

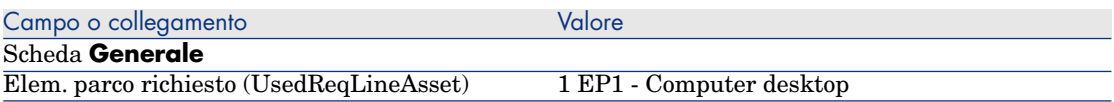

- 12 Convalidare la modifica della linea di richiesta (pulsante **Modifica** del client Windows o **OK** del client Web).
- 13 Chiudere i dettagli della linea di richiesta (pulsante **Chiudi**) del client Windows o collegamento **Torna al documento principale** del client Web).
- 14 Convalidare la modifica della richiesta (pulsante **Modifica** del client Windows o **Salva** del client Web).
- 15 Lasciare visualizzati i dettagli della richiesta.

### Valorizzazione della richiesta sotto forma di preventivo

- 1 Verificare che i dettagli della richiesta **EP7 RIC001** siano visualizzati.
- 2 Client Windows: fare clic sul pulsante **Preventivo/OA**.

Client Web: selezionare **Preventivo** dall'elenco a discesa **Azioni contestuali**.

3 Compilare la procedura guidata **Genera un preventivo** con i valori indicati nella seguente tabella:

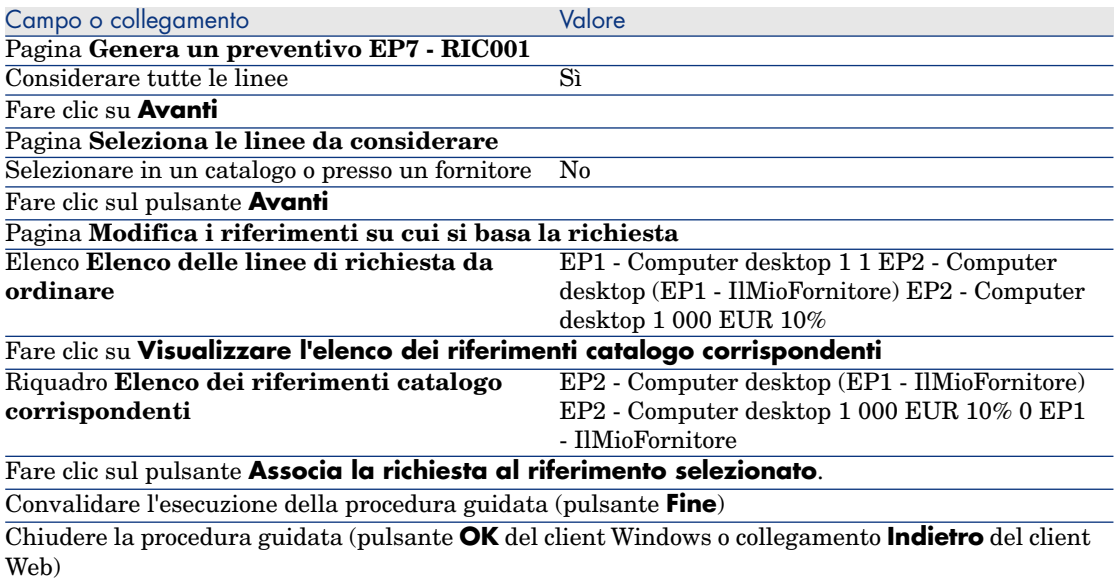

4 Asset Manager visualizza i dettagli del preventivo generato a partire dalla richiesta.

5 Assegnare un numero al preventivo e confermare la valorizzazione dell'ordine compilando i campi e i collegamenti indicati nella seguente tabella:

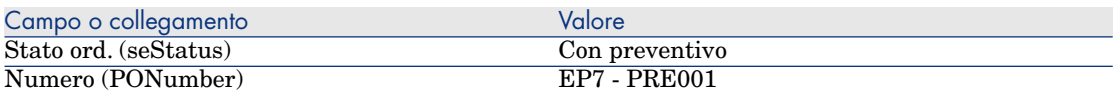

- <span id="page-120-0"></span>6 Convalidare le modifiche (pulsante **Modifica** del client Windows o **Salva** del client Web).
- 7 Lasciare visualizzati i dettagli del preventivo.

### Emissione del preventivo sotto forma di ordine

- 1 Verificare che i dettagli del preventivo **EP7 PRE001** siano visualizzati.
- 2 Client Windows: fare clic sul pulsante **Emissione**.

Client Web: selezionare **Emissione** dall'elenco a discesa **Azioni contestuali**.

- 3 Convalidare l'esecuzione della procedura guidata (pulsante **Fine**)
- 4 Chiudere la procedura guidata (pulsante **OK** del client Windows o collegamento **Indietro** del client Web).
- 5 Lasciare visualizzati i dettagli dell'ordine.

#### Creazione degli elementi in attesa di ricevimento

- 1 Verificare che i dettagli dell'ordine **EP7 PRE001** siano visualizzati.
- 2 Client Windows: fare clic sul pulsante **Crea**.

Client Web: selezionare **Crea** dall'elenco a discesa **Azioni contestuali**.

3 Compilare la procedura guidata **[Creare gli elementi in attesa di](#page-120-0) [riceviment](#page-120-0)o** e in particolare i valori indicati nella seguente tabella:

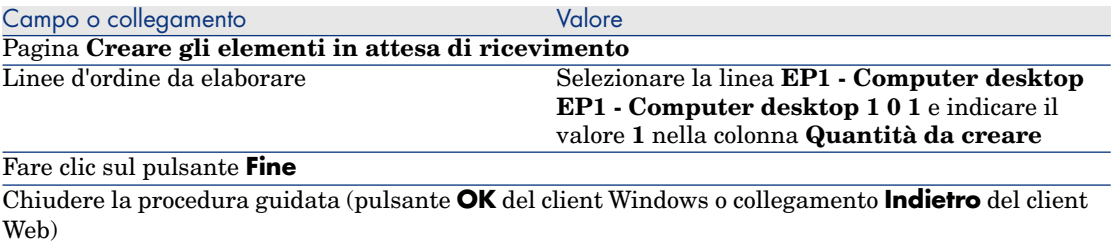

- 4 I paragrafi seguenti della sezione Creazione degli elementi in attesa di ricevimento [pag. 121] sono disponibili soltanto per il client Windows.
- 5 Visualizzare la scheda **Follow-up**.

# NOTA:

La scheda **Follow-up** è disponibile con il client Windows, ma non con il client Web.

- 6 Espandere il ramo **Asset**.
- 7 Visualizzare i dettagli dell'asset **EP1 HP Compaq EP1 Computer desktop (XXXXX) Ordinato** ed esaminare i seguenti campi e collegamenti:

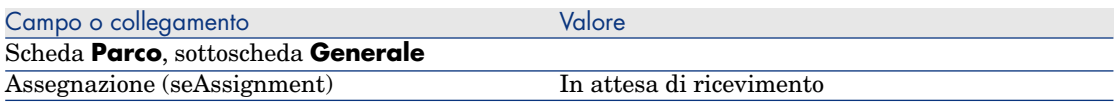

- 8 Chiudere i dettagli dell'asset.
- 9 Chiudere i dettagli dell'ordine.

#### Creazione dell'ordine di lavoro interno

- 1 Visualizzare le richieste (collegamento **Acquisti/Richieste d'acquisto** del browser).
- 2 Visualizzare i dettagli della richiesta **EP7 RIC001**.
- 3 Modificare i seguenti campi e collegamenti:

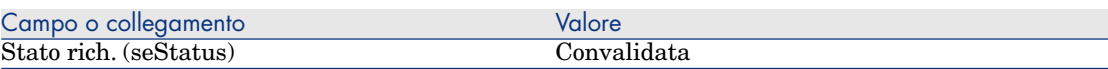

- 4 Convalidare le modifiche (pulsante **Modifica** del client Windows o **Salva** del client Web).
- 5 Client Windows: fare clic sul pulsante **Esegui**.

Client Web: selezionare **Esegui** dall'elenco a discesa **Azioni contestuali**.

6 Compilare la procedura guidata **Creazione elementi che non generano ordini** con i valori indicati nella seguente tabella:

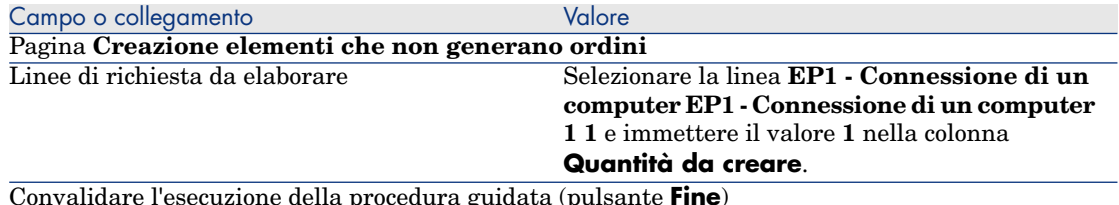

Convalidare l'esecuzione della procedura guidata (pulsante **Fine**)

Campo o collegamento Valore

Chiudere la procedura guidata (pulsante **OK** del client Windows o collegamento **Indietro** del client Web)

7 Visualizzare la scheda **Follow-up**.

# NOTA:

La scheda **Follow-up** è disponibile con il client Windows, ma non con il client Web.

- 8 Espandere il ramo **Ordini di lavoro**.
- 9 Visualizzare i dettagli dell'ordine di lavoro **EP1 Connessione di un computer** ed esaminare i seguenti campi e collegamenti:

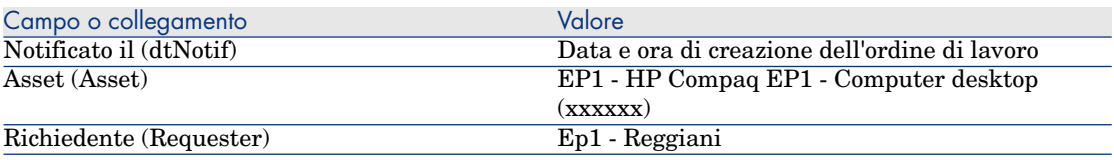

10 Chiudere i dettagli dell'ordine di lavoro.

11 Chiudere i dettagli della richiesta.

### Ricevimento dell'ordine

- 1 Visualizzare gli ordini (menu **Acquisti/Ordini** del browser).
- 2 Visualizzare i dettagli dell'ordine **EP7 PRE001**.
- 3 Client Windows: fare clic sul pulsante **Ricevimento**.

Client Web: selezionare **Ricevimento** dall'elenco a discesa **Azioni contestuali**.

- 4 Convalidare l'esecuzione della procedura guidata (pulsante **Fine**)
- 5 Chiudere la procedura guidata (pulsante **OK** del client Windows o collegamento **Indietro** del client Web).
- 6 Asset Manager visualizza i dettagli dell'elemento del parco creato.
- 7 Esaminare i seguenti campi e collegamenti:

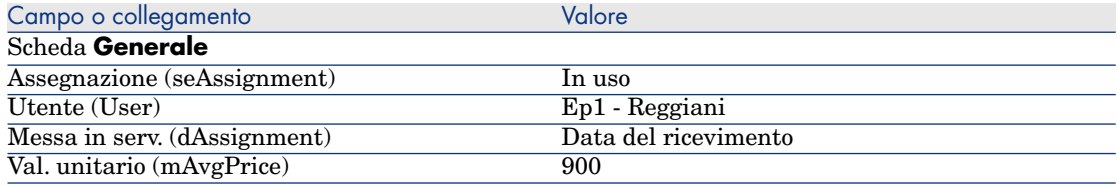

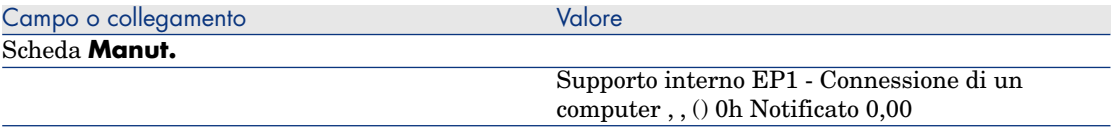

8 Chiudere tutte le finestre.

# 11 Fatture

# Nozioni principali

Per registrare una fattura esistono più metodi. Questo capitolo descrive in dettaglio ognuno dei metodi.

Figura 11.1. Ciclo d'acquisizione: fatture

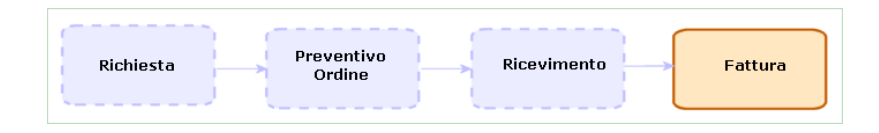

# Procedure

# Prerequisiti

È possibile creare fatture unicamente per gli elementi ricevuti.

# Creazione di una fattura a partire da una scheda di ricevimento

Questo metodo è l'unico che consente di mettere in relazione la fattura con le altre fasi del ciclo d'acquisizione.

- 1 Visualizzare le schede di ricevimento (collegamento **Acquisti/Schede di ricevimento** del browser).
- 2 Selezionare i dettagli della scheda di ricevimento corrispondente all'elemento fatturato.
- 3 Client Windows: fare clic sul pulsante **Fattura**.
	- Client Web: selezionare **Fattura** dall'elenco a discesa **Azioni contestuali**.
- 4 Compilare completamente ed eseguire la procedura guidata **Crea una fattura**.
- 5 Asset Manager visualizza l'elenco delle fatture generate dalla procedura guidata.
- 6 Se necessario, completare i dettagli delle fatture e delle linee di fattura.

# Creazione diretta di una nuova fattura

Se si utilizza questo metodo, la fattura non viene messa in relazione con nessuna delle linee di ricevimento.

- 1 Visualizzare le fatture (collegamento **Acquisti/Fatture fornitore** del browser).
- 2 Fare clic sul pulsante **Nuovo**.
- 3 Asset Manager visualizza una nuova fattura vuota.
- 4 Compilare almeno il campo **Fornitore** (Supplier).
- 5 Convalidare la creazione del record (pulsante **Crea**) del client Windows o **Salva** del client Web).
- 6 Selezionare la scheda **Composizione**.
- 7 Aggiungere linee di fattura (pulsante **+**) del client Windows o **Aggiungi** del client Web).

# Aggiunta di una linea a una fattura conservando il collegamento con le schede di ricevimento

Questo metodo è l'unico che consente di mettere in relazione la fattura con le altre fasi del ciclo d'acquisizione.

- 1 Visualizzare le schede di ricevimento (collegamento **Acquisti/Schede di ricevimento** del browser).
- 2 Selezionare i dettagli della scheda di ricevimento corrispondente all'elemento la cui fatturazione deve essere aggiunta a una fattura esistente.

3 Client Windows: fare clic sul pulsante **Fattura**.

Client Web: selezionare **Fattura** dall'elenco a discesa **Azioni contestuali**.

4 Compilare completamente ed eseguire la procedura guidata **Crea una fattura**.

Compilare in particolare i campi **Seleziona una fattura** e **Unire le righe fattura**.

- 5 Asset Manager visualizza l'elenco delle fatture generate dalla procedura guidata.
- 6 Se necessario, completare i dettagli delle fatture e delle linee di fattura.

*128 | HP Asset Manager 5.20 - Acquisti*

# 12 Costi

# Nozioni principali

Il ciclo d'acquisizione consente di gestire le informazioni relative ai costi d'acquisizione.

Al ricevimento dei seguenti elementi vengono create delle linee di spesa d'acquisizione:

- <sup>n</sup> Elementi del parco quando danno luogo alla creazione di un asset
- <sup>n</sup> Ordini di lavoro di tipo **Manutenzione fuori contratto** e **Manutenzione coperta dal contratto**
- <sup>n</sup> Contratti
- Formazioni

Il metodo di creazione delle linee di spesa per gli asset dipende dalle rispettive modalità di acquisizione:

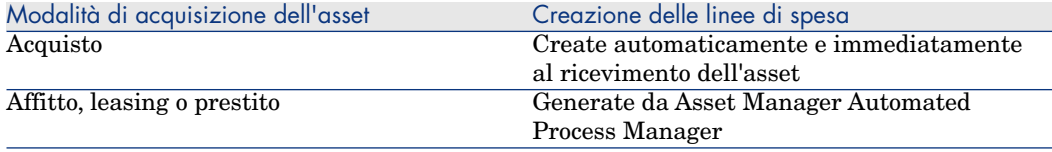

Le seguenti tabelle illustrano quali informazioni compilare e la modalità di utilizzo di queste informazioni:

### **Tabella 12.1. Spese: asset**

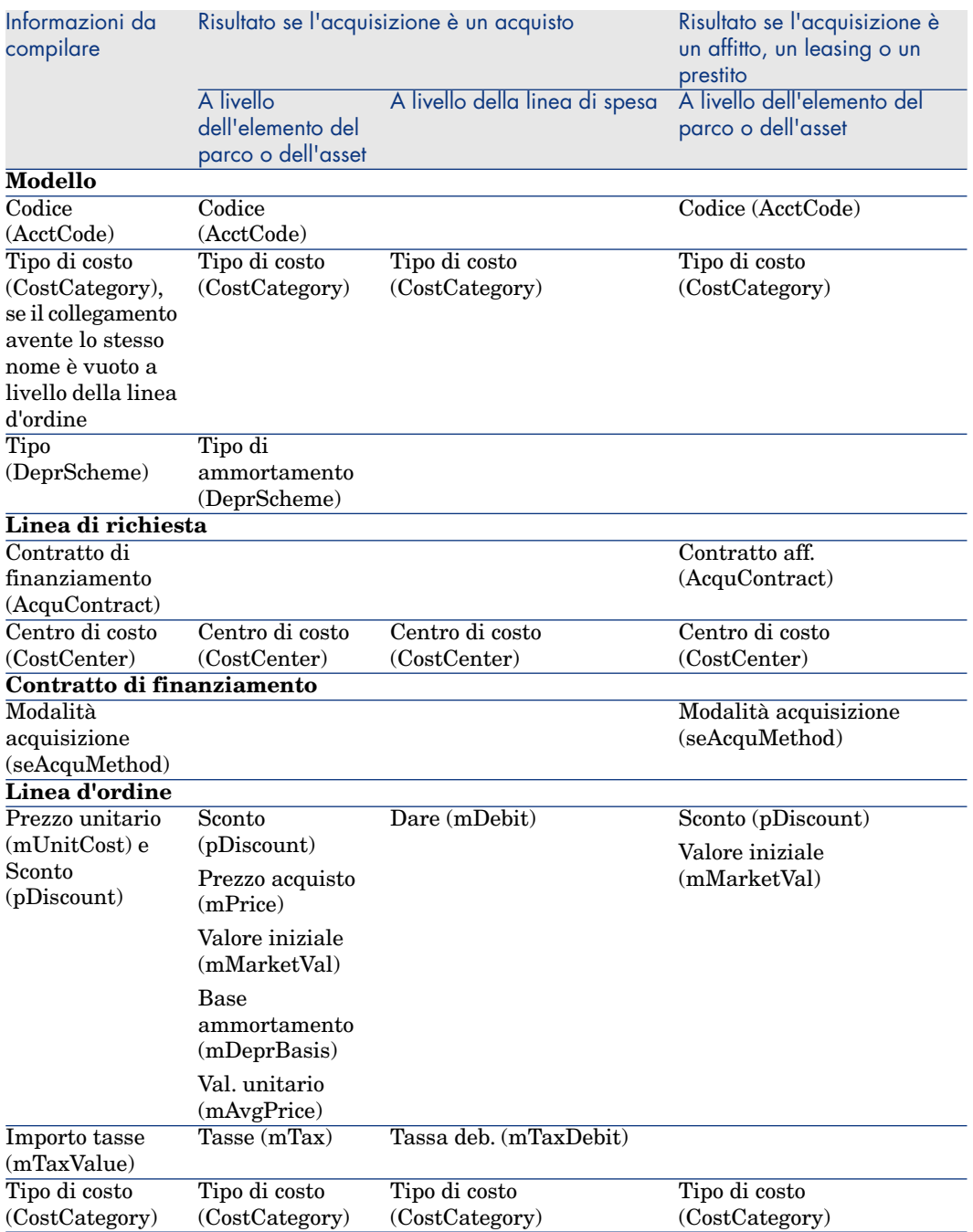

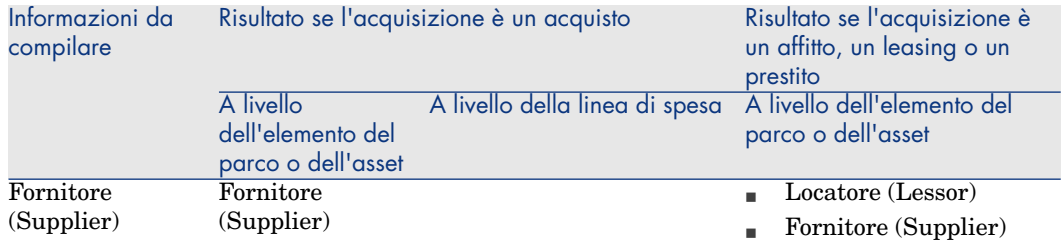

## **Tabella 12.2. Spese: formazioni**

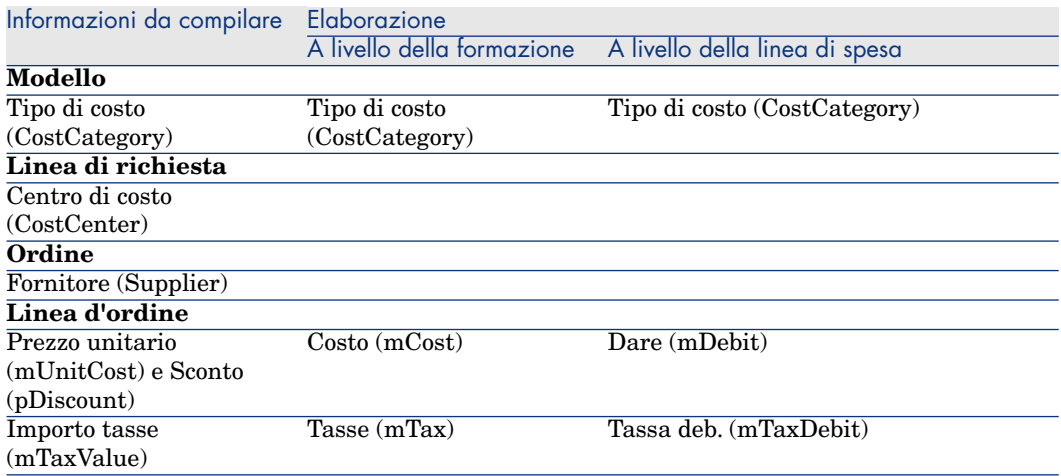

## **Tabella 12.3. Spese: contratti**

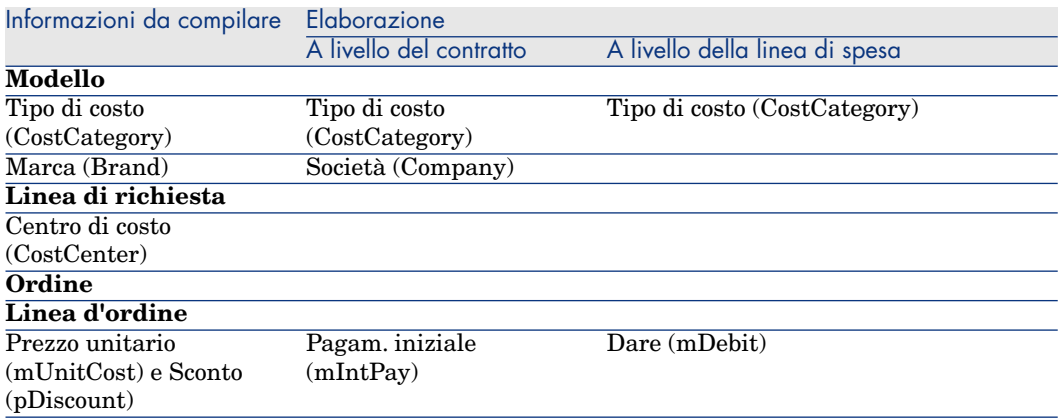

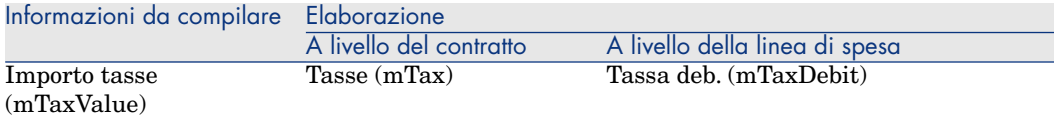

#### **Tabella 12.4. Spese: ordini di lavoro di tipo Manutenzione fuori contratto e Manutenzione coperta dal contratto**

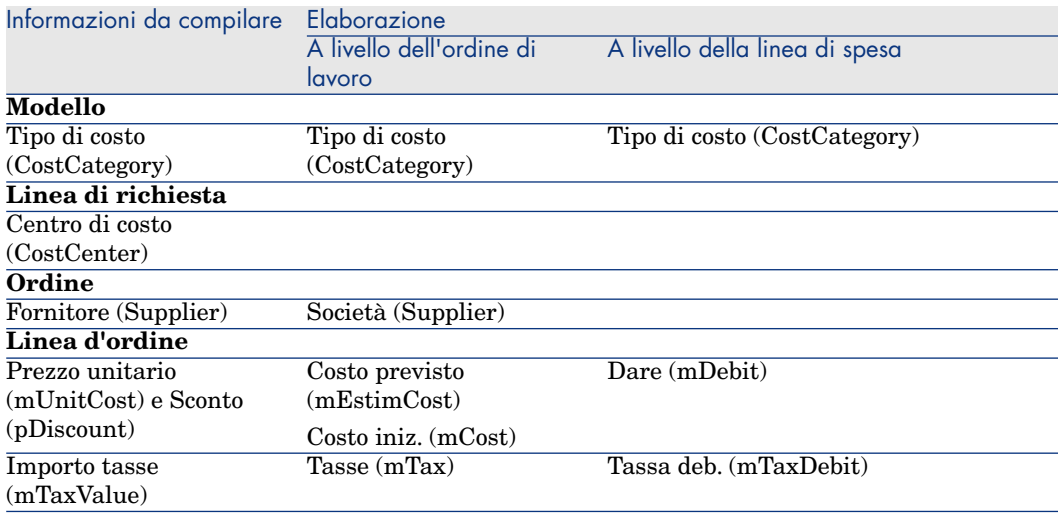

### **Tabella 12.5. Spese: ordini di lavoro di tipo Supporto interno**

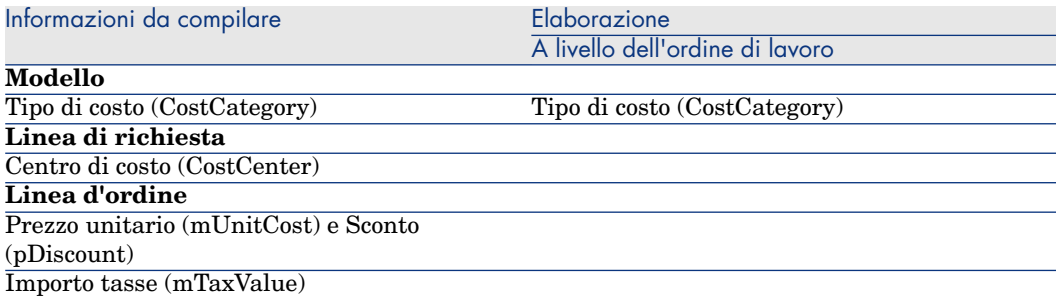

# Esempio prati[co 15: costi](#page-50-0)

### Presentazione

Questo esempio pratico mira ad illustrare le modalità di gestione dei costi d'acquisizione e di generazione delle linee di spesa.

### **Prerequisiti**

È necessario aver già svolto i seguenti esempi pratici:

- <sup>n</sup> Esempio pratico 1: ottimizzazione del repository [pag. 36]
- Esempio pratico 2: catalogo semplice [pag. 51]

### Scenario

- <sup>n</sup> È necessario effettuare l'acquisizione dei seguenti elementi:
	- <sup>n</sup> Asset **EP1 Computer desktop**
	- <sup>n</sup> Ordine di lavoro di tipo **Manutenzione fuori contratto EP1 - Installazione di un computer**
	- <sup>n</sup> Ordine di lavoro di tipo **Supporto interno EP1 Connessione di un computer**
	- <sup>n</sup> Contratto **EP1 Contratto di garanzia**
	- <sup>n</sup> Formazione **EP1 Formazione per l'utilizzo di un computer**
	- <sup>n</sup> Cavo **EP1 Cavo coassiale**
- <sup>n</sup> Questo fabbisogno viene registrato sotto forma di richiesta.
- <sup>n</sup> Questa richiesta è trasformata in ordine presso la società **EP1 - IlMioFornitore**.
- <sup>n</sup> Gli elementi ordinati sono ricevuti.

# Svolgimento

### Creazione della richiesta

- 1 Avviare la procedura guidata **Creare una richiesta...** (collegamento **Acquisti/Creare una richiesta...** del browser).
- 2 Compilare la procedura guidata **Creare una richiesta...** immettendo i valori indicati nella seguente tabella:

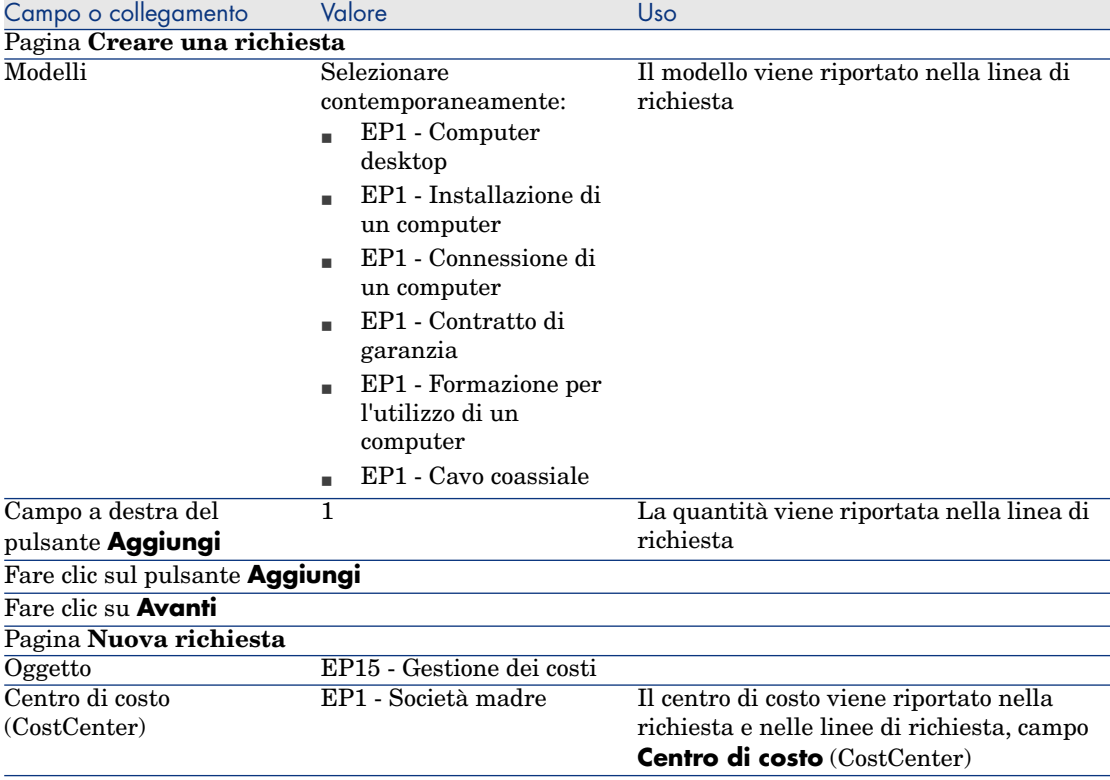

- 3 Confermare l'esecuzione della procedura guidata (pulsante **Fine**).
- 4 Chiudere la procedura guidata (pulsante **OK** del client Windows o collegamento **Indietro** del client Web).
- 5 Asset Manager visualizza i dettagli della richiesta generata tramite la procedura guidata.
- 6 Compilare i campi e i collegamenti indicati nella seguente tabella:

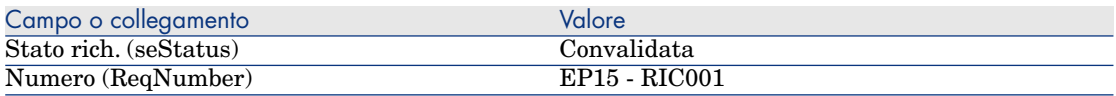

- 7 Convalidare la modifica della richiesta (pulsante **Modifica** del client Windows o **Salva** del client Web).
- 8 Esaminare in particolare i dettagli dei seguenti campi e collegamenti:

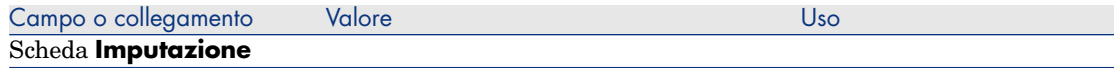

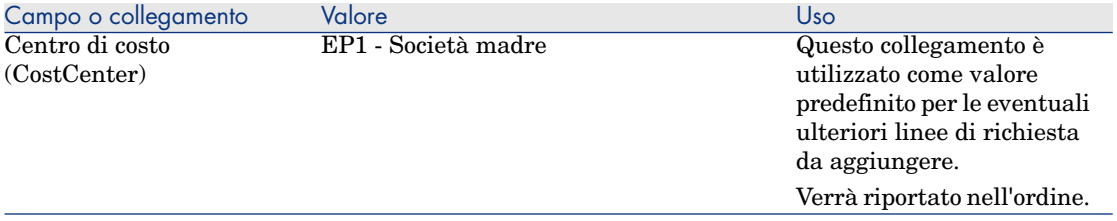

- 9 Selezionare la scheda **Composizione**.
- 10 Visualizzare i dettagli della linea d'ordine **1 EP1 Computer desktop EP1 - Computer**.

Esaminare in particolare i dettagli dei seguenti campi e collegamenti:

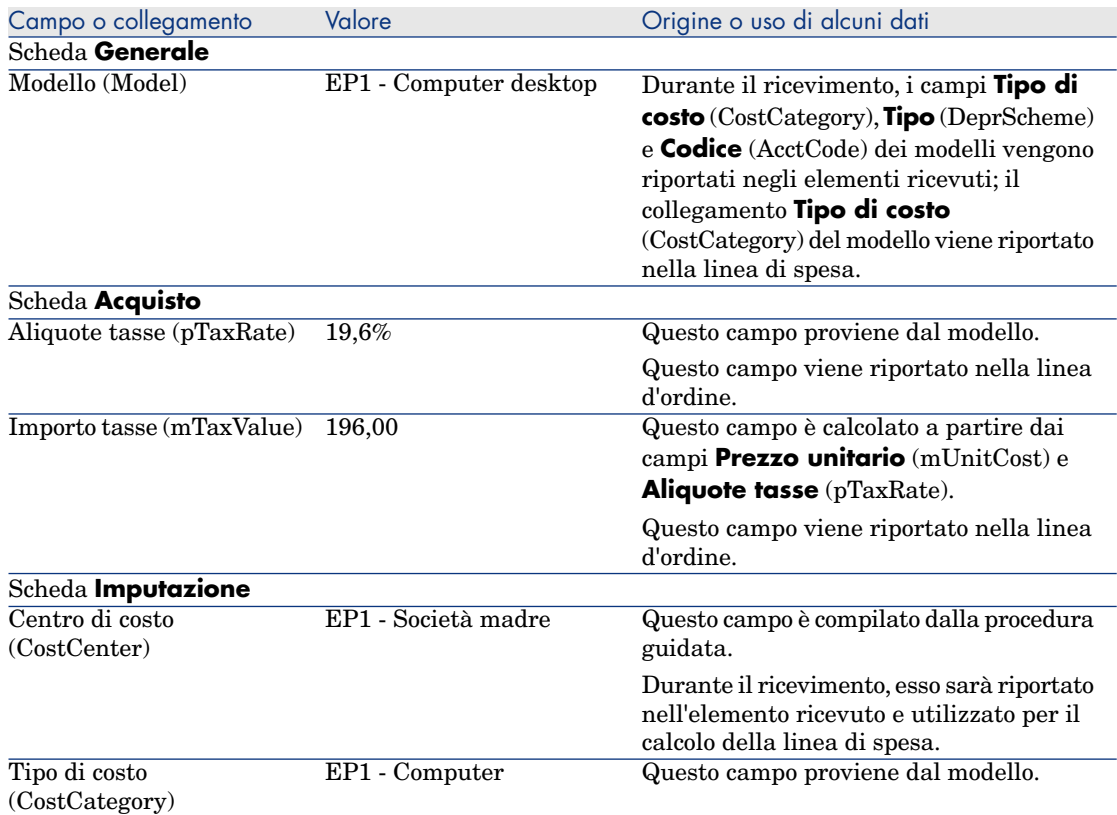

11 Chiudere i dettagli della linea di richiesta.

12 Lasciare visualizzati i dettagli della richiesta.

### Creazione dell'ordine a partire dalla richiesta

- 1 Verificare che i dettagli della richiesta **EP15 RIC001** siano visualizzati.
- 2 Client Windows: fare clic sul pulsante **Ordina**.

Client Web: selezionare **Ordina** dall'elenco a discesa **Azioni contestuali**.

3 Compilare la procedura guidata **Genera un ordine** con i valori indicati nella seguente tabella:

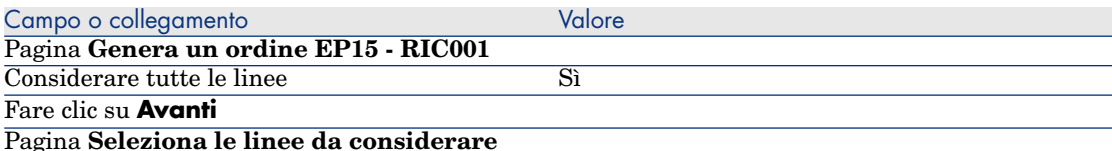

#### NOTA:

È del tutto normale che la linea di richiesta corrispondente al modello **EP1 - Connessione di un computer** non sia selezionata: si tratta di un ordine di lavoro di supporto interno e di conseguenza non deve essere ordinato.

Selezionare in un catalogo o presso un fornitore No

Fare clic sul pulsante **Avanti**

Pagina **Modifica i riferimenti su cui si basa la richiesta**

Grazie ai riferimenti catalogo associati ai modelli per impostazione predefinita, dovrebbe essere possibile accettare la pagina con i valori visualizzati.

- 4 Convalidare l'esecuzione della procedura guidata (pulsante **Fine**)
- 5 Chiudere la procedura guidata (pulsante **OK** del client Windows o collegamento **Indietro** del client Web).
- 6 Asset Manager visualizza i dettagli dell'ordine generato a partire dalla richiesta.
- 7 Compilare i campi e i collegamenti indicati nella seguente tabella:

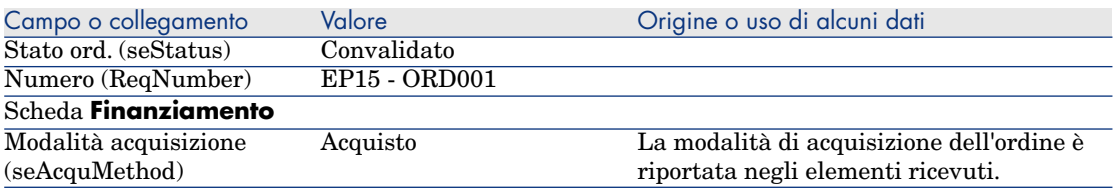

- 8 Convalidare le modifiche (pulsante **Modifica** del client Windows o **Salva** del client Web).
- 9 Selezionare la scheda **Composizione**.
- 10 Visualizzare i dettagli della linea d'ordine **1 EP2 Computer desktop**.

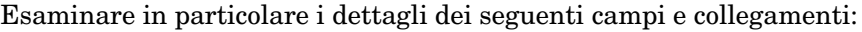

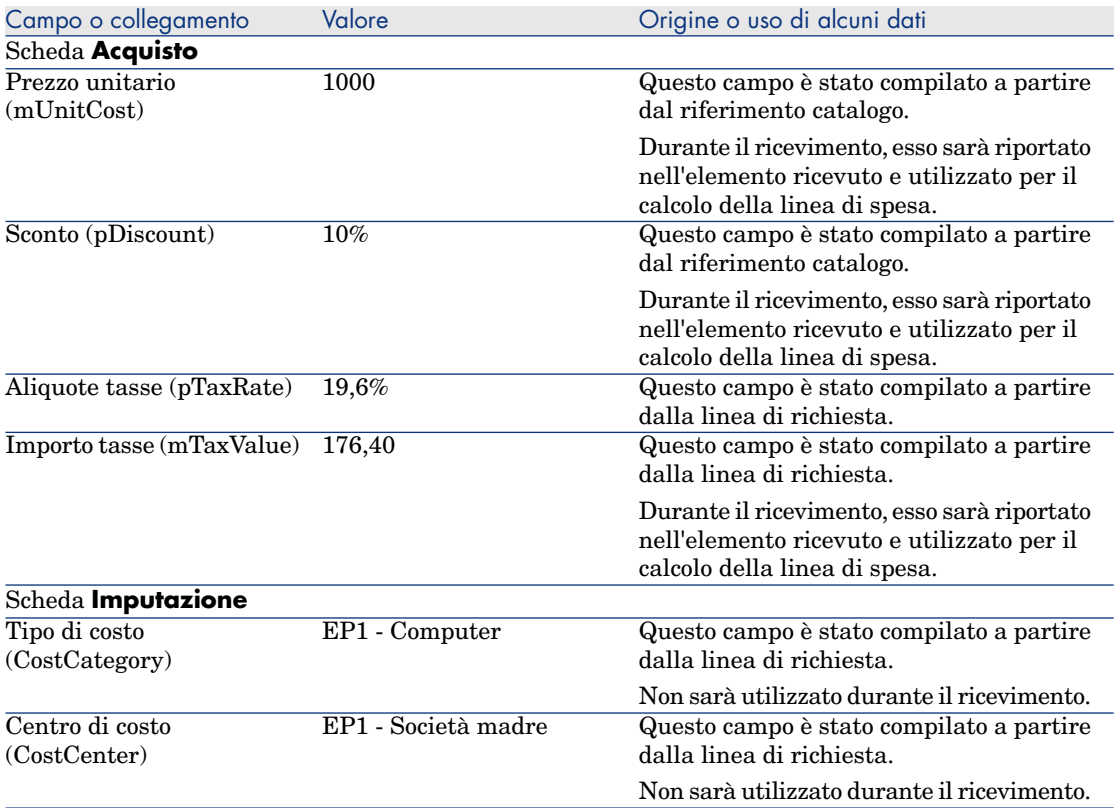

- 11 Chiudere i dettagli della linea d'ordine.
- 12 Lasciare visualizzati i dettagli dell'ordine.

### Emissione dell'ordine

- 1 Verificare che i dettagli dell'ordine **EP15 ORD001** siano visualizzati.
- 2 Client Windows: fare clic sul pulsante **Emissione**.

Client Web: selezionare **Emissione** dall'elenco a discesa **Azioni contestuali**:

- 3 Convalidare l'esecuzione della procedura guidata (pulsante **Fine**)
- 4 Chiudere la procedura guidata (pulsante **OK** del client Windows o collegamento **Indietro** del client Web).
- 5 Lasciare visualizzati i dettagli dell'ordine.

#### Ricevimento dell'ordine

1 Verificare che i dettagli dell'ordine **EP15 - ORD001** siano visualizzati.

- 2 Client Windows: fare clic sul pulsante **Ricevimento**. Client Web: selezionare **Ricevimento** dall'elenco a discesa **Azioni contestuali**.
- 3 Convalidare l'esecuzione della procedura guidata (pulsante **Fine**)
- 4 Chiudere la procedura guidata (pulsante **OK** del client Windows o collegamento **Indietro** del client Web).
- 5 Asset Manager visualizza i dettagli dell'elemento del parco generato a partire dall'ordine.

Esaminare ora i dettagli dell'elemento del parco e in particolar modo i seguenti campi e collegamenti :

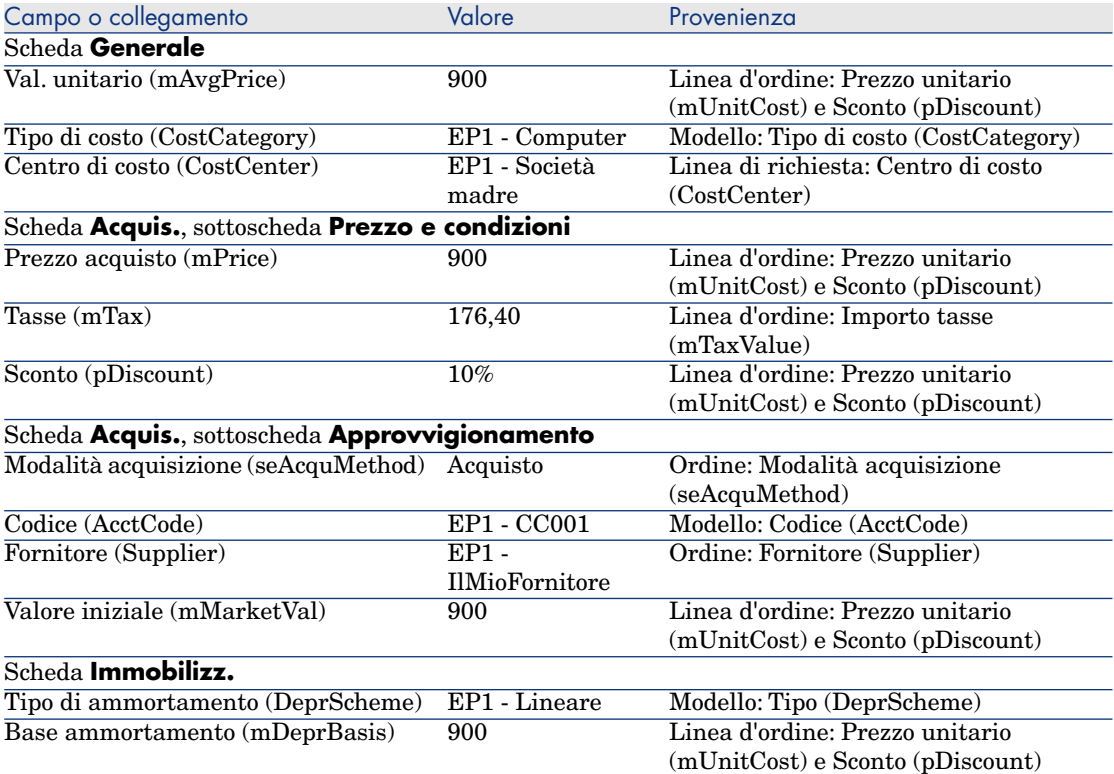

- 6 Selezionare la scheda **Costi**.
- 7 Visualizzare i dettagli della linea di spesa.
- 8 Esaminare in particolare i campi e i collegamenti della seguente tabella:

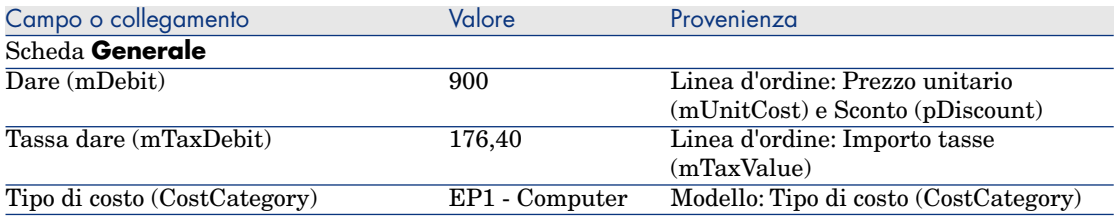

# **ATTENZIONE:**

9

I paragrafi seguenti della sezione Ricevimento dell'ordine [pag. 137] sono disponibili soltanto per il client Windows.

Chiudere i dettagli della linea di spesa.

- 10 Chiudere i dettagli dell'elemento del parco.
- 11 Chiudere i dettagli dell'ordine.
- 12 Verificare che i dettagli della richiesta **EP15 RIC001** siano visualizzati.
- 13 Selezionare la scheda **Follow-up**.
- 14 Espandere il ramo **Cavi**.
- 15 Visualizzare i dettagli del cavo **EP1 Cavo coassiale**.

Non vi sono informazioni accessibili collegate alle spese d'acquisizione.

- 16 Chiudere i dettagli del cavo.
- 17 Espandere il ramo **Ordini di lavoro**.
- 18 Visualizzare i dettagli dell'ordine di lavoro **EP1 Installazione di un computer**.
- 19 Esaminare ora i dettagli del record e in particolar modo i seguenti campi e collegamenti :

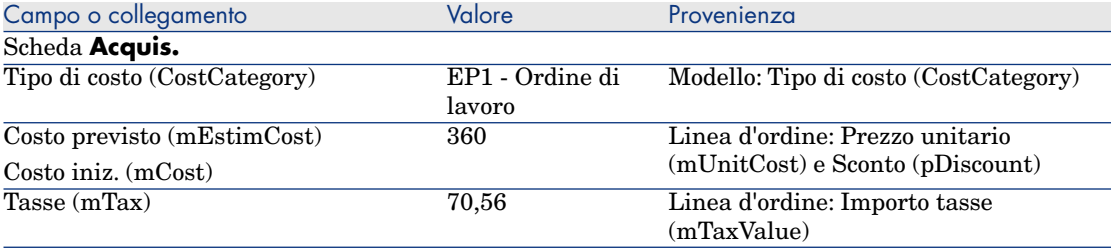

- 20 Selezionare la scheda **Costo**.
- 21 Visualizzare i dettagli della linea di spesa.
- 22 Esaminare in particolare i campi e i collegamenti della seguente tabella:

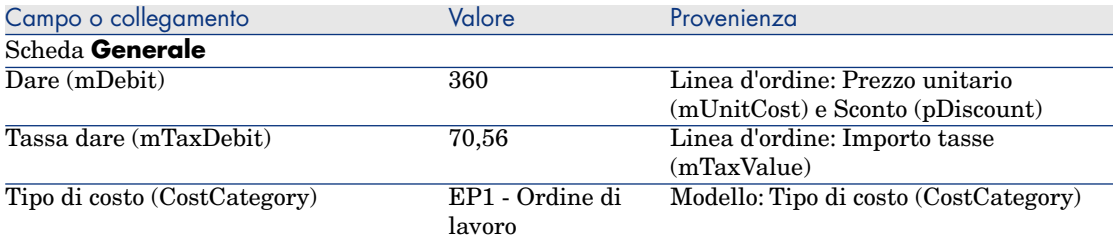

- 23 Chiudere i dettagli della linea di spesa.
- 24 Chiudere i dettagli dell'ordine di lavoro.
- 25 Espandere il ramo **Formazioni**.
- 26 Visualizzare i dettagli della formazione **EP1 Formazione per l'utilizzo di un computer**.
- 27 Esaminare ora i dettagli del record e in particolar modo i seguenti campi e collegamenti :

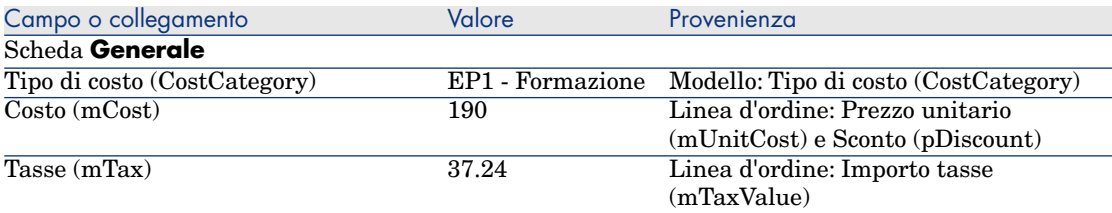

- 28 Chiudere i dettagli della formazione.
- 29 Espandere il ramo **Contratti**.
- 30 Visualizzare i dettagli del contratto **EP1 Contratto di garanzia**.
- 31 Esaminare ora i dettagli del record e in particolar modo i seguenti campi e collegamenti :

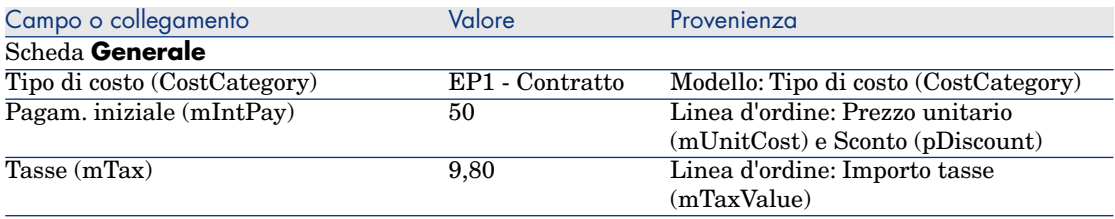

32 Selezionare la scheda **Costi**.

- 33 Visualizzare i dettagli della linea di spesa (pulsante  $\mathbb{S}$ ).
- 34 Esaminare in particolare i campi e i collegamenti della seguente tabella:

<span id="page-140-0"></span>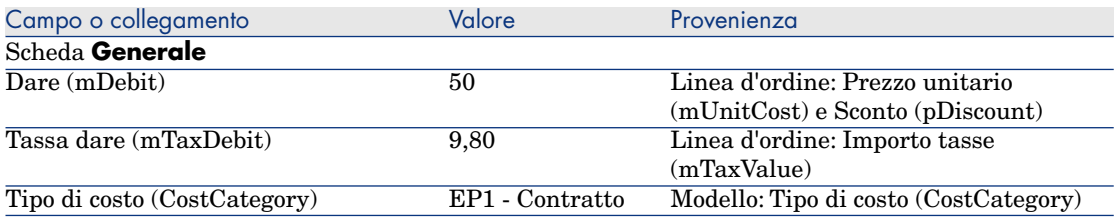

35 Chiudere i dettagli della linea di spesa.

- 36 Chiudere i dettagli del contratto.
- 37 Lasciare visualizzati i dettagli della richiesta.

Creazione dell'ordine di lavoro interno

- 1 Verificare che i dettagli della richiesta **EP15 RIC001** siano visualizzati.
- 2 Client Windows: fare clic sul pulsante **Esegui**.

Client Web: selezionare **Esegui** dall'elenco a discesa **Azioni contestuali**.

3 Compilare la procedura guidata **Creazione elementi che non generano ordini** con i valori indicati nella seguente tabella:

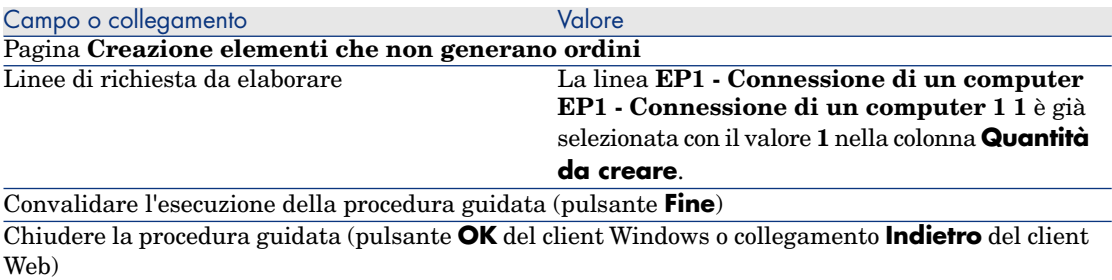

#### 4 **ATTENZIONE:**

I paragrafi seguenti della sezione Creazione dell'ordine di lavoro interno [pag. 141] sono disponibili soltanto per il client Windows.

Visualizzare la scheda **Follow-up**.

- 5 Espandere il ramo **Ordini di lavoro**.
- 6 Visualizzare i dettagli dell'ordine di lavoro **EP1 Connessione di un computer**.
- 7 Esaminare ora i dettagli del record e in particolar modo i seguenti campi e collegamenti :

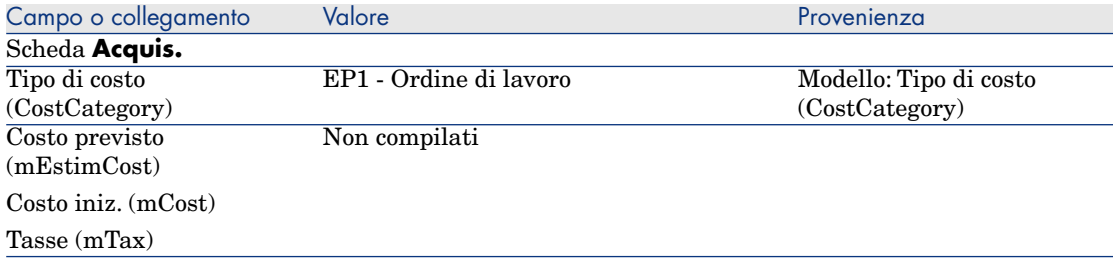

8 Selezionare la scheda **Costo**.

9 Non è stata creata nessuna linea di spesa.

10 Chiudere tutte le finestre.

# 13 Self-service delle richieste

# $NOTA$

Questo capitolo è integrato da due white paper dedicati: **Service Catalog Integration - Administration Guide** e **Service Catalog Integration - Setup Guide** forniti con Asset Manager nella directory C:\Program Files\HP\Asset Manager 5.20 xx\doc\white papers\Integration.

# Nozioni prin[cipali](#page-146-0)

Esistono diversi metodi per effettuare le richieste, alcuni dei quali sono descritti nel capitolo Richieste [pag. 71].

Di seguito viene descritto il sistema del self-service delle richieste, più conviviale, che utilizza l'interfaccia di HP Service Manager per effettuare le richieste:

- 1 In Asset Manager viene specificato il catalogo da pubblicare nel self-service di HP Service Manager.
- 2 I modelli vengono esportati da Asset Manager verso il catalogo HP Service Manager sotto forma di categorie con alcune condizioni descritte al paragrafo Gestione dei modelli pubblicati sotto forma di categorie in HP Service Manager [pag. 147].
- 3 Le richieste standard, i prodotti e i prodotti fuori catalogo sono esportati da Asset Manager verso il catalogo HP Service Manager come articoli con alcune

condizioni descritte al paragrafo Elementi di Asset Manager trasferiti sotto forma di articoli verso HP Service Manager [pag. 146].

4 L'utente crea il suo carrello mediante il catalogo self-service di HP Service Manager operando una scelta tra gli articoli disponibili.

# NOTA:

Il richiedente non può [modificare il contenut](#page-62-0)o degli articoli, ad eccezione di ciò che riguarda:

- La scelta delle opzioni nelle richieste standard: l'interfaccia consente al richiedente di selezionare le opzioni da applicare.
- La descrizione dei prodotti fuori catalogo: il richiedente immette la descrizione dettagliata del prodotto nel campo corrispondente.
- 5 La query di creazione della richiesta contenente articoli provenienti da Asset Manager viene quindi trasmessa da HP Service Manager a Asset Manager Web Service tramite il Web service proxy.
- 6 La richiesta viene quindi creata in Asset Manager Web Service.
- 7 Il ciclo d'acquisizione viene svolto normalmente in Asset Manager come descritto nel capitolo Ciclo d'acquisizione [pag. 63].
- 8 Lo stato della richiesta viene quindi aggiornato nel carrello di HP Service Manager mediante uno scenario HP Connect-It:

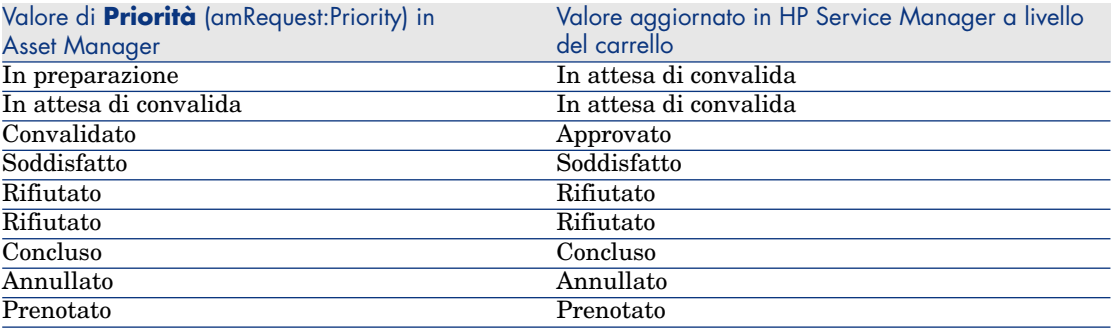

# **ATTENZIONE:**

Per l'utilizzazione del self-service delle richieste, è necessario effettuare un'installazione di HP Service Manager Web per un utente di tipo ESS (Employee Self-Service). Per ulteriori informazioni, consultare il manuale d'installazione di HP Service Manager. Solo gli utenti di tipo ESS potranno connettersi a questa istanza di HP Service Manager Web.

Per gli altri utenti, occorre installare un'altra istanza de HP Service Manager.
Il funzionamento generale del sistema è schematizzato di seguito:

Figura 13.1. Self-service delle richieste: funzionamento generale

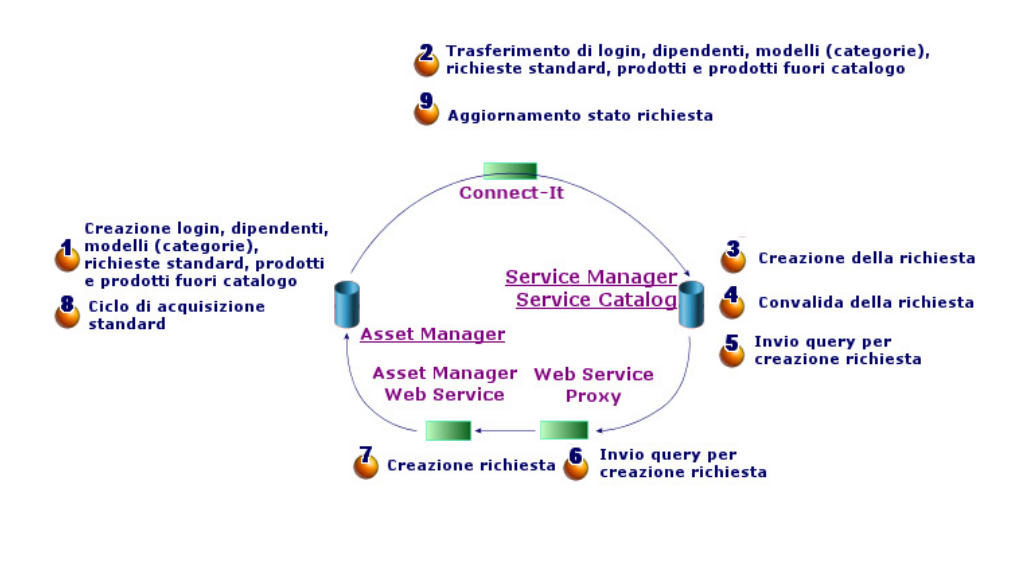

Per creare una richiesta, è possibile utilizzare uno dei punti di accesso seguenti:

- Un client di HP Service Manager.
- <sup>n</sup> Il client Web di Asset Manager, a condizione di avere aggregato i menu di Asset Manager Web e HP Service Manager Web.

# NOTA:

Per rendere più agevole l'aggregazione dei menu, è possibile implementare la funzione di Single Sign-on, evitando così di doversi autenticare nuovamente ogniqualvolta si passa da HP Service Manager a Asset Manager o viceversa. Single Sign-on [pag. 151]

# Composizione del catalogo di HP Service Manager

Il catalogo del self-service delle richieste di HP Service Manager è costituito da:

- <sup>n</sup> Articoli che l'utente può selezionare quando crea una richiesta.
- <sup>n</sup> Categorie per la classificazione degli articoli.

# Elementi di Asset Manager trasferiti sotto forma di articoli verso HP Service **Manager**

Nel catalogo HP Service Manager esistono diversi tipi di articolo che provengono da Asset Manager:

- <sup>n</sup> I prodotti, ovvero gli elementi della tabella dei **Prodotti** (amCatProduct): che non comportano componenti;
	- <sup>n</sup> che sono certificati (campo Certificazione) e la cui data di fine di certificazione (dCertifEnd) è posteriore alla data corrente (scheda **Acquis.**);
	- <sup>n</sup> che possono essere pubblicati in HP Service Manager, casella di controllo **Pubblicabile in Service Manager** (bPubInSSC) selezionata (scheda **Acquis.**);
	- n il cui elemento principale del rispettivo modello e tutti i modelli principali (modelli gerarchicamente collegati) sono pubblicabili sotto forma di categorie in HP Service Manager.
- <sup>n</sup> Le richieste standard che soddisfano le seguenti condizioni:
	- <sup>n</sup> che sono certificate per la richiesta d'acquisto (campo bRequestable selezionato) e la cui data di fine di validità (dtEndValidity) è posteriore alla data del giorno (o il campo è vuoto) (scheda **Standard**);
	- <sup>n</sup> che sono pubblicabili in HP Service Manager: campo **Pubblicabile in Service Manager** (bPubInSSC) selezionato (scheda **Standard**);
	- <sup>n</sup> il cui modello e tutti i modelli principali sono pubblicabili sotto forma di categorie in HP Service Manager.
- <sup>n</sup> I modelli per i prodotti fuori catalogo:
	- <sup>n</sup> pubblicabili in HP Service Manager;
- <sup>n</sup> identificati come elementi che possono essere selezionati quali **prodotti fuori catalogo** (campo bOffCat selezionato);
- n il cui modello e tutti i modelli principali sono pubblicabili sotto forma di categorie in HP Service Manager;
- n il cui modello (categoria) comporta un prodotto ereditato.

I prodotti fuori catalogo consentono all'utente che crea una richiesta di selezionare un articolo non presente nel catalogo. L'utente seleziona il prodotto fuori catalogo corrispondente alla categoria del prodotto da ordinare e aggiunge una descrizione più dettagliata del prodotto desiderato nel campo corrispondente.

# Gestione dei modelli pubblicati sotto forma di categorie in HP Service Manager

I modelli (categorie) pubblicabili nel catalogo di HP Service Manager sono visibili mediante il collegamento **Catalogo/Modelli pubblicabili in Service Manager** del browser.

Per pubblicare o annullare la pubblicazione di modelli nel catalogo di servizi di HP Service Manager è possibile:

<sup>n</sup> Utilizzare la procedura guidata **Rendere il modello pubblicabile o non pubblicabile nel catalogo di HP Service Manager** accessibile facendo clic sul pulsante **Gest. Cat. SM** (o selezionando **Gest. Cat. SM** nel menu di scelta rapida **Azioni...** per il client Web) nei dettagli di un modello (collegamento **Gestione parco/Modelli** del browser).

Durante la compilazione della procedura guidata, è inoltre possibile specificare se estendere la proprietà **Pubblicabile in Service Manager** a tutti i modelli secondari.

<sup>n</sup> Specificare manualmente la pubblicazione di un modello in HP Service Manager sotto forma di categoria selezionando o deselezionando la casella di controllo **Pubblicabile in Service Manager** (bPubInSSC) nella scheda **Generale** dei dettagli di un modello (collegamento **Gestione parco/Modelli** del browser).

## Gestione dei prodotti fuori catalogo

Nel catalogo di self-service delle richieste di HP Service Manager, è possibile selezionare prodotti fuori catalogo, cioè prodotti non presenti nel catalogo ma che appartengono a una categoria esistente (ad esempio, una stampante laser il cui riferimento non è presente nel catalogo).

L'utente seleziona il prodotto fuori catalogo nella richiesta e immette una descrizione dettagliata con i riferimenti del prodotto desiderato nell'apposito campo.

Per creare un prodotto fuori catalogo in Asset Manager pubblicato in HP Service Manager:

1 Rendere pubblicabili in HP Service Manager il modello che si desidera utilizzare per creare il prodotto fuori catalogo e tutti i rispettivi modelli principali.

A tale scopo, utilizzare la procedura guidata **Rendere il modello pubblicabile o non pubblicabile nel catalogo di HP Service Manager**, accessibile facendo clic sul pulsante **Gest. Cat. SM** (o selezionando **Gest. Cat. SM** nel menu di scelta rapida **Azioni...** per il client Web) nei dettagli di un modello (collegamento **Gestione parco/Modelli** del browser).

- 2 Aprire la finestra dei modelli fuori catalogo: collegamento **Catalogo/Modelli fuori catalogo per Service Manager** del browser.
- 3 Avviare la procedura guidata **Rendere il modello pubblicabile o non pubblicabile nel catalogo di HP Service Manager** facendo clic sul pulsante **Gest. Cat. SM** (o selezionando **Gest. Cat. SM** nel menu di scelta rapida **Azioni...** per il client Web) nei dettagli di un modello.

Completare la procedura guidata selezionando i record da utilizzare per creare il catalogo dei prodotti fuori catalogo di HP Service Manager.

# **ATTENZIONE:**

Un modello è pubblicato come prodotto fuori catalogo in HP Service Manager solo se soddisfa **tutte** le condizioni seguenti:

- <sup>n</sup> È contrassegnato come **Fuori catalogo** (bOffCat) e di conseguenza appare nell'elenco dei **modelli fuori catalogo** (collegamento **Catalogo/Modelli fuori catalogo per Sewrvice Manager** del browser).
- <sup>n</sup> È pubblicabile in HP Service Manager, il campo **Pubblicabile in Service Manager** (bPubInSSC) del modello è selezionato e quindi figura nell'elenco dei **modelli pubblicabili in Service Manager** (collegamento **Catalogo/Modelli pubblicabili in Service Manager** del browser).
- <sup>n</sup> Tutti i modelli principali di questo modello sono pubblicabili in HP Service Manager: il campo **Pubblicabile in Service Manager** (bPubInSSC) di tutti i modelli principali è selezionato.
- $\blacksquare$  Il rispettivo modello principale comporta un prodotto ereditato pubblicabile in HP Service Manager.

# Installazione e configurazione

## Installazione e configurazione dei componenti

### HP Service Manager e HP Service Manager Web

<sup>n</sup> Se si dispone già di una versione completa di HP Service Manager, verificare di avere installato HP Service Manager Web **per un utente ESS (Employee Self-Service)** o consultare il manuale d'installazione di HP Service Manager per installarlo.

# NOTA:

Solo gli utenti di tipo ESS potranno connettersi a questa istanza di HP Service Manager Web.

Per gli altri utenti, occorre installare un'altra istanza di HP Service Manager.

- <sup>n</sup> Se non si dispone di HP Service Manager, installare la versione fornita con Asset Manager (su un CD-ROM a parte) verificando di eseguire un'installazione per un utente ESS.
- <sup>n</sup> Disattivare la convalida delle richieste:
	- 1 Avviare un client HP Service Manager.
	- 2 Connettersi al database HP Service Manager.
	- 3 Nel browser, selezionare **Menus/Service Catalog/Approval Activities**.
	- 4 Selezionare la prima linea della tabella **General Approval**.
	- 5 Fare clic sul collegamento **Remove Approval Activity**.
	- 6 Fare clic su **Finish**.
- <sup>n</sup> Abilitare il trasferimento degli elementi del catalogo:
	- 1 Avviare un client HP Service Manager.
	- 2 Connettersi al database HP Service Manager con un login dotato di diritti di amministrazione.
	- 3 Selezionare **Menu navigazione/Personalizzazione/Dizionario database** nel riquadro di navigazione.
	- 4 Immettere **svcDisplay** nel campo **Nome del file**.
	- 5 Selezionare la voce **descrittore** nella tabella (prima riga della tabella).
	- 6 Fare clic sul pulsante **Nuovo campo/Chiave**.
	- 7 Compilare il campo **Nome** con il valore **optionList** e il campo **Tipo** con il valore **Carattere** e fare clic su **OK**.
- 8 Modificare la voce **optionList** nella tabella per compilare il campo **Nome SQL** con **OPTIONLIST**, **Tipo SQL** con **IMAGE** e **Tabella SQL** con **m1**.
- 9 Selezionare nuovamente la voce **descrittore** nella tabella (prima riga della tabella).
- 10 Fare clic sul pulsante **Nuovo campo/Chiave**.
- 11 Compilare il campo **Nome** con il valore **optionOptions** e il campo **Tipo** con il valore **Carattere** e fare clic su **OK**.
- 12 Modificare la voce **optionOptions** nella tabella per compilare il campo **Nome SQL** con **OPTIONOPTIONS**, **Tipo SQL** con **IMAGE** e **Tabella SQL** con **m1**.
- 13 Fare clic su **OK**.
- 14 Fare clic su **Modifiche SM**.
- 15 Selezionare **Menu navigazione/Personalizzazione/Gestione database** nel riquadro di navigazione.
- 16 Fare clic con il pulsante destro del mouse sulla finestra **Gestione database** e selezionare il menu contestuale **Importa/Carica**.
- 17 Nel campo **Nome file**, selezionare il file **<cartella d'installazione di Asset Manager>\esscat\sc\sm71\SCR42940.unl**.
- 18 Fare clic sul pulsante **Carica FG**.
- <sup>n</sup> Abilitare il trasferimento delle immagini:
	- 1 Avviare un client HP Service Manager.
	- 2 Connettersi al database HP Service Manager con un login dotato di diritti di amministrazione.
	- 3 Selezionare **Menu navigazione/Personalizzazione/Gestione database** nel riquadro di navigazione.
	- 4 Fare clic con il pulsante destro del mouse sulla finestra **Gestione database** e selezionare il menu contestuale **Importa/Carica**.
	- 5 Nel campo **Nome file**, selezionare il file **<cartella d'installazione di Asset Manager>\esscat\sc\sm71\QC8955.unl**.
	- 6 Fare clic sul pulsante **Carica FG**.
- <sup>n</sup> Esporre il campo **detailedDescription** nel Web service **ServiceCatalog** in modo che lo stato del carrello possa essere aggiornato dallo scenario HP Connect-It:
	- 1 Connettersi al client HP Service Manager con diritti amministrativi.
	- 2 Selezionare **Personalizzazione/Web Service/Configurazione WSDL** nel broswer.
	- 3 Nel campo **Nome servizio**, immettere **ServiceCatalog**.
	- 4 Fare clic su **Cerca**.
- 5 Selezionare la voce **ServiceCatalog** nell'elenco dei risultati.
- 6 Nei dettagli del Web service **ServiceCatalog**, selezionare la scheda **Campi**.
- 7 Alla fine dell'elenco dei campi, aggiungere una nuova voce con le seguenti informazioni:
	- **Campo**: detailedDescription
	- **Denominazione**: DetailedDesc
	- **n** Tipo: StringType
- <sup>n</sup> Esporre il campo **resolution** nel Web service **ServiceDesk** in modo che le immagini possano essere trasferite da Asset Manager a HP Service Manager dallo scenario HP Connect-It:
	- 1 Connettersi al client HP Service Manager con diritti amministrativi.
	- 2 Selezionare **Personalizzazione/Web Service/Configurazione WSDL** nel broswer.
	- 3 Nel campo **Nome servizio**, immettere ServiceDesk.
	- 4 Fare clic su **Cerca**.
	- 5 Selezionare la voce **ServiceDesk** nell'elenco dei risultati.
	- 6 Nei dettagli del Web service **ServiceDesk**, selezionare la scheda **Campi**.
	- 7 Alla fine dell'elenco dei campi, aggiungere una nuova voce con le seguenti informazioni:
		- **campo**: resolution
		- **n Denominazione**: Resolution
		- **Tipo**: StringType

#### Asset Manager e Asset Manager Web

 Consultare il manuale **Installazione e aggiornamento** per installare Asset Manager e Asset Manager Web.

#### Single Sign-on

Sarà necessario configurare il Single Sign-on per evitare di dover autenticarsi nuovamente ogniqualvolta da Asset Manager Web a HP Service Manager e viceversa.

Eseguire le fasi descritte nei seguenti paragrafi:

<sup>n</sup> Per la configurazione del Single Sign-on in Asset Manager Web:

 manuale **Amministrazione**, capitolo **Controllo dell'accesso al database**, sezione **Gestione dell'autenticazione degli utenti del database Asset Manager**

n Per la configurazione del Single Sign-on in HP Service Manager Web:

#### Documentazione HP Service Manager : **http://<server della documentazione HP Service Manager>/help/index.jsp?topic=/security/concepts/example\_enabling\_trusted\_sign-on.htm**

# **ATTENZIONE:**

Per un corretto funzionamento dell'aggregazione dei menu di Asset Manager Web e HP Service Manager Web, occorre utilizzare lo stesso sistema di gestione del Single Sign-on per entrambe le applicazioni, ad esempio il Single Sign-on integrato in Windows con Active Directory.

#### Aggregazione dei menu di Asset Manager Web e HP Service Manager Web

Per facilitare la navigazione tra i menu di Asset Manager e di HP Service Manager sul Web, è possibile configurare l'aggregazione dei menu di Asset Manager Web e HP Service Manager Web. I menu di Asset Manager Web e quelli di HP Service Manager Web verranno quindi raggruppati nello stesso browser.

 manuale **Tailoring**, capitolo **Customizing Web clients**, sezione **Asset Manager Web and HP Service Manager Web menu aggregation**.

#### HP Connect-It

#### Presentazione

HP Connect-It viene utilizzato per sincronizzazioni i dati **da Asset Manager verso HP Service Manager**.

Gli scenari sono disponibili nella cartella **<cartella d'installazione di HP Connect-It>\scenario\ac\ac52\esscat\** dopo l'installazione di HP Connect-It:

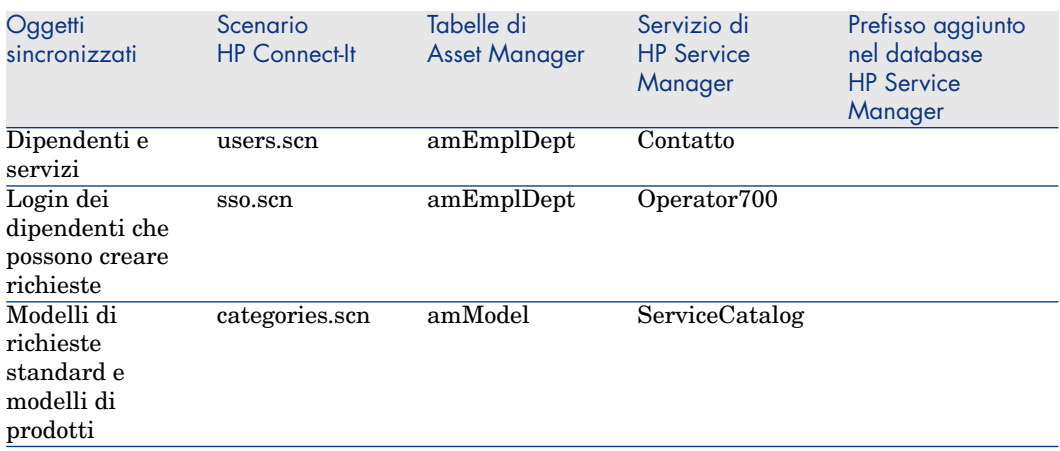

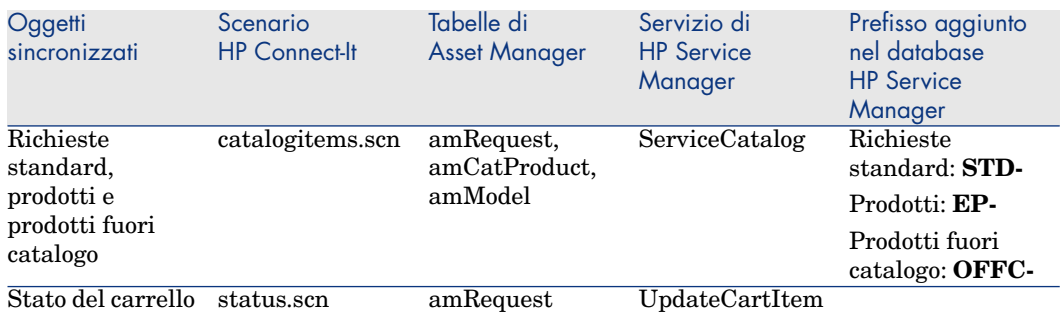

#### Installare HP Connect-It

#### manuale **HP Connect-It User's guide**, capitolo **Installation**.

Utilizzare la versione di HP Connect-It fornita con Asset Manager o consultare la tabella di compatibilità (disponibile sul sito di supporto di HP): www.hp.com/go/hpsoftwaresupport per ulteriori informazioni sulle versioni supportate.

#### Configurazione di HP Connect-It

Avviare HP Connect-It poi, per ogni scenario:

- 1 Aprire lo scenario (menu **File/Apri**) situato nella **<cartella d'installazione di HP Connect-It>\scenario\ac\am52\esscat\am52sm71**.
- 2 Nella finestra **Scenario diagram**, modificare le configurazioni dei connettori HP Service Manager Web Service:
	- 1 Fare clic con il pulsante destro del mouse su uno o più connettori HP Service Manager Web Service e selezionare il menu **Configure connector...**.
	- 2 Viene aperta la procedura guidata **Configure the connector**.
	- 3 Fare clic sul pulsante **Next**
	- 4 Compilare la pagina **Define the connection parameters**.
	- 5 Fare clic sul pulsante **Finish**
- 3 Nella finestra **Scenario diagram**, modificare ora la configurazione del connettore Asset Manager:
	- 1 Fare clic con il pulsante destro del mouse sul connettore Asset Manager e selezionare il menu **Configure the connector...**.
	- 2 Fare clic sul pulsante **Avanti**
	- 3 Compilare la pagina **Define the connection parameters**.
	- 4 Fare clic sul pulsante **Finish**.
- 4 Salvare le modifiche (menu **File/Save**).

## Modifica del prefisso aggiunto ai numeri delle richieste

Quando il Web Service Proxy attiva la creazione di una nuova richiesta nel database Asset Manager, aggiunge un prefisso al campo **Numero** (ReqNumber) della richiesta.

Per impostazione predefinita, questo prefisso è **ESS-**.

Per modificare il prefisso:

- 1 Avviare l'editor di scenari di HP Connect-It.
- 2 Aprire lo scenario **status.scn** situato nella **<cartella d'installazione di HP Connect-It>\scenario\ac\am52\esscat\am52sm71** (menu **File/Open**).
- 3 Nella finestra **Scenario diagram**:
	- 1 Fare clic con il pulsante destro del mouse su **Asset Manager**.
	- 2 Selezionare il menu Edit a document type....
	- 3 Visualizzare i dettagli della linea **amRequest (amRequest)**.
	- 4 Selezionare la linea **amRequest**.
	- 5 Nel campo **Clause WHERE :**, sostituire **ESS-** con il prefisso desiderato. Nel campo **Condizione WHERE:**, sostituire **ESS-** con il prefisso desiderato.
	- 6 Convalidare (pulsante **OK**).
- 4 Salvare le modifiche (menu **File/Save**).
- 5 Aprire il file web.xml del Web Service Proxy ubicato nella cartella <cartella d'installazione di Tomcat>\webapps\ServiceCatalog\WEB-INF con un editor di testo.
- <span id="page-153-0"></span>6 Ricercare il parametro **RequestCreationPrefix** e sostituire il valore **ESS**con lo stesso prefisso di quello utilizzato nello scenario **status.scn**.
- 7 Salvare le modifiche.

## Pianificazione dell'esecuzione degli scenari

Esecuzione degli scenari che possono essere pianificati definendo uno scheduler in HP Connect-It.

 HP Connect-It **Manuale utente**, capitolo **Implementazione di uno scenario di integrazione**.

## Asset Manager Web Service

 manuale **Installazione e aggiornamento**, capitolo **Installazione, configurazione, disinstallazione e aggiornamento di Asset Manager Web**, sezione **Installazione di Asset Manager Web**, paragrafo **Installazione di Asset Manager Web Service**.

#### Web Service Proxy

Il Web Service Proxy è un'interfaccia che consente di convertire una query di creazione di richiesta d'acquisto dal catalogo di HP Service Manager in una serie di chiamate verso Asset Manager Web Service, permettendo così la creazione della richiesta d'acquisto in Asset Manager.

È possibile installare il Web Service Proxy su un computer qualsiasi, ad esempio sullo stesso computer in cui è installato Asset Manager Web Service.

- 1 Installare il software **Apache Ant** (disponibile sul sito http://ant.apache.org/ sul computer in cui si desidera installare il Web Service Proxy.
- 2 Installare **Java SE 5** da http://java.sun.com/javase/downloads/index\_jdk5.jsp.
- 3 Nella cartella <cartella d'installazione di Asset Manager>\esscat\build\, duplicare il file ant.properties.default e rinominare la copia con il nome ant.properties.
- 4 Aprire il file ant.properties in modalità di modifica e modificare i parametri **ws.host**, **ws.port** e **ws.service** in modo tale che il collegamento **http://<ws.host>/<ws.port>/<ws.service>** punti al computer in cui è installato Asset Manager Web Service.

È possibile inoltre modificare la variabile **gen.dir** perché punti verso la cartella in cui si desidera che la procedura generi l'applicazione Web (il Web Service Proxy).

5 Aprire una sessione DOS e andare alla cartella <cartella d'installazione di Asset Manager>\esscat\build\. Eseguire il comando seguente:

ant webapp

- 6 Viene creato un file ServiceCatalog.war che occorre implementare nel server applicativo utilizzato.
- 7 Ad esempio, se il server applicativo è Tomcat, aprire il gestore di applicazioni Web Tomcat. Nella sezione **file WAR da implementare** specificare il percorso di accesso del file ServiceCatalog.war e fare clic su **Implementa**.

# NOTA:

Se si utilizza un server applicativo diverso da Tomcat, implementare il file ServiceCatalog.war nel server applicativo secondo la procedura abituale.

8 Il Web Service Proxy costituisce il collegamento tra HP Service Manager e Asset Manager Web Service, quindi occorre configurare i collegamenti tra questi elementi.

Per configurare il collegamento tra HP Service Manager e il Web Service Proxy, configurare il connettore **Catalog** in HP Service Manager come indicato di seguito:

- 1 Avviare HP Service Manager.
- 2 Selezionare il menu **Service Catalog/Catalog Connectors**.
- 3 Selezionare il connettore **Open a Standard Request in Asset Manager**.
- 4 Nella scheda **Expressions**, davanti a **\$L.url** specificare il percorso del Web Service Proxy:

```
$L.url="http://<Nome o indirizzo IP del server del Web Service Proxy
>:<porta del Web Service Proxy>/ServiceCatalog/services/ServiceCatal
og"
```
Ad esempio:

```
$L.url="http://ProxyServer:8080/ServiceCatalog/services/ServiceCatal
og"
```
Poiché il computer virtuale Java avviato dal server applicativo utilizza molta memoria, occorre aumentare la memoria utilizzata almeno a 256 MB. A tale scopo, modificare il parametro **MaxPermSize** della JVM (Java Virtual Machine) aggiungendo la riga seguente:

-XX:MaxPermSize=256m

Se il server applicativo è Tomcat, procedere nel modo seguente:

- 1 Avviare la console di configurazione di Tomcat (menu Windows
	- **Start/Programmi/Apache Tomcat 5.0/Configure Tomcat**).
- 2 Selezionare la scheda **Java**.
- 3 Aggiungere la linea seguente nella sezione **Java Options** :

-XX:MaxPermSize=256m

4 Uscire dalla console di configurazione di Tomcat.

Aggiornare lo script Proxy Java:

- 1 Avviare un client HP Service Manager utilizzando un login con diritti di amministrazione.
- 2 Selezionare **Personalizzazione/Web Service/Esegui WSDL su JS** nel browser di sistema.
- 3 Immettere l'URL per il WSDL del Web Service Proxy di Asset Manager. Il formato è:

```
http://<Nome o indirizzo IP del server del Web Service Proxy>:<Numero p
orta del Web Service Proxy>/ServiceCatalog/wsdl/ServiceCatalog.wsdl
Esempio:
```
http://ProxyServer:8080/Service Catalog/wsdl/ServiceCatalog.wsdl

4 Fare clic su **Prosegui**.

Viene visualizzata una finestra con il nuovo script Java corrispondente al Web Service Proxy.

5 Fare clic su **Sostituisci**.

Si otterrà il seguente messaggio:

Record libreria script aggiornato

- 6 Fare clic su **Salva**.
- 7 Fare clic su **Compila**.

Si otterrà il seguente messaggio:

Compilazione riuscita della funzione o espressione JavaScript

## Inizializzazione

### Configurazione dei profili utente

Per consentire agli utenti di connettersi correttamente al self-service delle richieste, effettuare la configurazione seguente in HP Service Manager:

- 1 Avviare un client HP Service Manager con un utente che dispone dei diritti di amministrazione (ad esempio **falcon**).
- 2 Aprire il menu **Navigation/System Administration/Ongoing Maintenance/Operators**.
- 3 Cercare il record **Template\_SelfService** (immettere **Template\_SelfService** nel campo **Login Name** e fare clic su **Search**).
- 4 Selezionare la casella **Self Service Access Only**.
- 5 Nella scheda **Startup notebook**, sezione **Execute Capabilities**, aggiungere **svcCatEmployeeRequester** nella prima linea vuota della tabella.
- 6 Salvare le modifiche.

### Creazione dei record di riferimento in Asset Manager

I diversi elementi da creare in precedenza in Asset Manager sono:

<sup>n</sup> I dipendenti che possono connettersi al database e utilizzare il self-service delle richieste (tabella **amEmplDept**).

Questi dipendenti devono disporre di un login e di una password

- <sup>n</sup> I dipendenti che possono essere destinatari di una richiesta (tabella **amEmplDept**).
- <sup>n</sup> I modelli di richieste standard e i modelli di prodotti (tabella **amModel**).
- <sup>n</sup> Le richieste standard (tabella **amRequest**), i prodotti (tabella **amCatProduct**) e i prodotti fuori catalogo (tabella **amModel**).

#### Inizializzazione degli scenari HP Connect-It

Dopo aver effettuato l'installazione dei diversi componenti, è necessario inizializzare gli scenari di HP Connect-It **nel seguente ordine**:

- 1 Sincronizzazione dei dipendenti (users.scn[\): va effettuata](#page-153-0) [dall'ammi](#page-153-0)nistratore del database
- 2 Sincronizzazione dei login (sso.scn): va effettuata dall'amministratore del database
- 3 Sincronizzazione dei modelli di richieste e di prodotti standard (categories.scn): va effettuata dal gestore dei cataloghi
- 4 Sincronizzazione delle richieste e dei prodotti standard e dei prodotti fuori catalogo (catalogitems.scn): va effettuata dal gestore dei cataloghi
- 5 Sincronizzazione dello stato delle richieste/del carrello (status.scn): va effettuata dal gestore dei cataloghi o dal responsabile acquisti

Questi scenari verranno quindi avviati manualmente o automaticamente a seconda della periodicità definita nel paragrafo Pianificazione dell'esecuzione degli scenari [pag. 154] o di quella specificata dall'utente.

#### Attivazione dello scheduler **linker**

Lo scheduler **linker** di HP Service Manager trasferisce le query di HP Service Manager al Web Service Proxy.

Verificare che lo scheduler **linker** sia attivato. A tale scopo:

- a Avviare il client HP Service Manager.
- b Digitare **status** in un prompt di comandi di HP Service Manager (è la casella combinata situata sulla barra delle icone con una freccia blu a destra su cui fare clic per eseguire il comando).
- c Verificare che **linker** figuri nell'elenco.
- Se lo scheduler **linker** appare già nell'elenco, riavviarlo:
- 1 Nella colonna **Comando** della riga **linker**, immettere **K**.
- 2 Fare clic sul pulsante **Esegui comandi**.
- 3 Ripetere questa operazione finché la riga **linker** non scompare.
- 4 Fare clic sul pulsante **Start Scheduler**.
- 5 Fare doppio clic su **linker-startup** nell'elenco.

Se lo scheduler **linker** non figura nell'elenco, avviarlo:

- 1 Fare clic sul pulsante **Avvia pianificazione**.
- 2 Fare doppio clic su **linker-startup** nell'elenco.

# Utilizzando il self-service delle richieste

- 1 Avviare un client HP Service Manager o Asset Manager Web (se si sono aggregati i menu di Asset Manager e HP Service Manager).
- 2 Nella sezione **Service Catalog**, effettuare le selezioni e creare il carrello. Se il carrello contiene richieste standard con prodotti opzionali, occorre selezionare queste opzioni.

Se si desidera aggiungere modelli fuori catalogo al carrello, selezionare il collegamento **Catalogo/Elenco dei modelli fuori catalogo per Service Manager** del browser.

# **ATTENZIONE:**

Per far sì che il self-service delle richieste funzioni correttamente, è necessario selezionare solo gli elementi del catalogo provenienti da Asset Manager.

In altre parole, non è necessario aggiungere manualmente elementi del catalogo in HP Service Manager. Gli elementi del catalogo devono essere creati solo utilizzando gli scenari categories.scn e catalogitems.scn.

3 Un utente con i diritti di convalida dei carrelli convalida o rifiuta il carrello in HP Service Manager.

# $N$  NOTA:

In HP Service Manager, contrariamente a Asset Manager, non è possibile convalidare o rifiutare gli elementi di un carrello uno alla volta. Il carrello viene convalidato o rifiutato nel suo insieme.

- 4 Se il carrello viene convalidato in HP Service Manager, la query di creazione della richiesta viene trasmessa da HP Service Manager to Asset Manager Web Service tramite il Web Service Proxy.
- 5 La richiesta viene elaborata in Asset Manager avviando in tal modo l'intero ciclo d'acquisizione standard.
- 6 Lo stato del carrello viene aggiornato in HP Service Manager tramite lo scenario HP Connect-It status.scn.

 Per ulteriori dettagli sulla parte Service Catalog di HP Service Manager e la procedura di creazione delle richieste in HP Service Manager consultare la guida in linea di **HP Service Manager**, nella parte **Service Catalogs**.

*160 | HP Asset Manager 5.20 - Acquisti*

# II Casi particolari

*162 | HP Asset Manager 5.20 - Acquisti*

# 14 Prodotti composti

# Nozioni principali

# Che cos'è un prodotto composto

Un prodotto composto è un'offerta di più prodotti raggruppati, proposta dal fornitore.

## Tipi di prodotti composti

Esistono due tipi di prodotti composti:

<sup>n</sup> I prodotti composti per i quali il prodotto principale da luogo alla creazione di un record durante il ricevimento.

Il prodotto principale è l'elemento principale dei prodotti che lo compongono. Esempio: un prodotto composto chiamato **HP Compaq Desktop** al quale è associato un masterizzatore esterno.

I prodotti composti di questo tipo si ottengono associando il prodotto principale a un modello che a sua volta è associato a una natura il cui campo **Crea** (seBasis) è impostato su un valore diverso da **Niente**.

<sup>n</sup> I prodotti composti per i quali il prodotto principale non da luogo alla creazione di record durante il ricevimento.

Il prodotto principale è utilizzato come contenitore per i prodotti che lo compongono.

Esempio: un prodotto composto chiamato **Configurazione per un ingegnere commerciale**, composto da un computer portatile e da una stampante.

I prodotti composti di questo tipo si ottengono associando il prodotto principale a un modello che a sua volta è associato a una natura il cui campo **Crea** (seBasis) è impostato sul valore **Niente**.

# Esempio prati[co 8a: prodotti composti](#page-35-0)

## Presentazione

Questo esempio pratico mira a illustrare come creare e utilizzare un prodotto composto per il quale il prodotto principale da luogo alla creazione di un record durante il ricevimento.

## **Prerequisiti**

È necessario aver già svolto i seguenti esempi pratici:

- Esempio pratico 1: ottimizzazione del repository [pag. 36]
- Esempio pratico 2: catalogo semplice  $[pag. 51]$

## Scenario

Si ordina un computer **EP1 - HP Compaq Desktop** al quale è associato un masterizzatore **EP1 - HP Compaq Masterizzatore esterno**.

Il fornitore **EP1 - IlMioFornitore** propone condizioni particolari per questo prodotto.

## **Svolgimento**

#### Creazione dei prodotti

- 1 Visualizzare i prodotti di catalogo (collegamento **Catalogo/Prodotti** del browser).
- 2 Creare i record riportati di seguito compilando i campi e i collegamenti come indicato nelle seguenti tabelle:

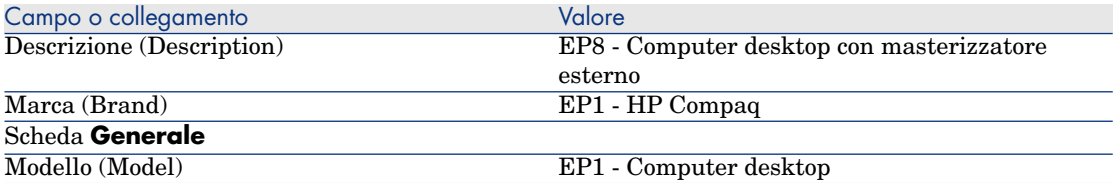

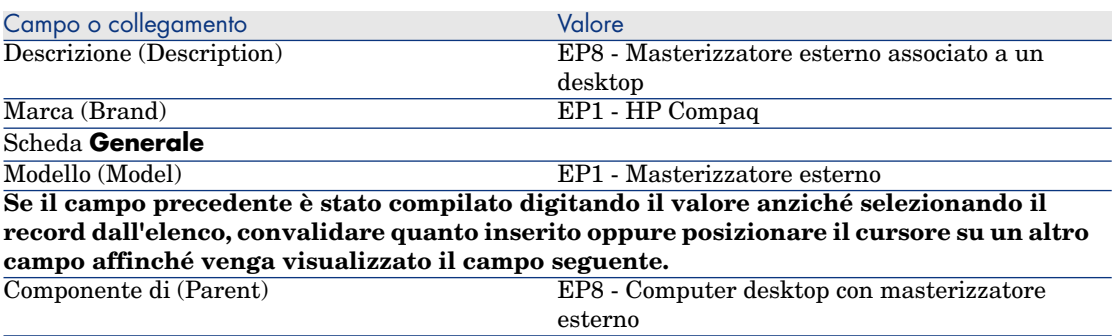

**Se il campo precedente è stato compilato digitando il valore anziché selezionando il record dall'elenco, convalidare quanto inserito oppure posizionare il cursore su un altro campo affinché venga visualizzato il campo seguente.**

- $\vec{E}$  un'opzione (bOption)  $N_0$ 
	- 3 Chiudere tutte le finestre.

## Creazione dei riferimenti catalogo

- 1 Visualizzare i riferimenti catalogo (collegamento **Catalogo/Riferimenti catalogo** del browser).
- 2 Creare i record riportati di seguito compilando i campi e i collegamenti come indicato nelle seguenti tabelle:

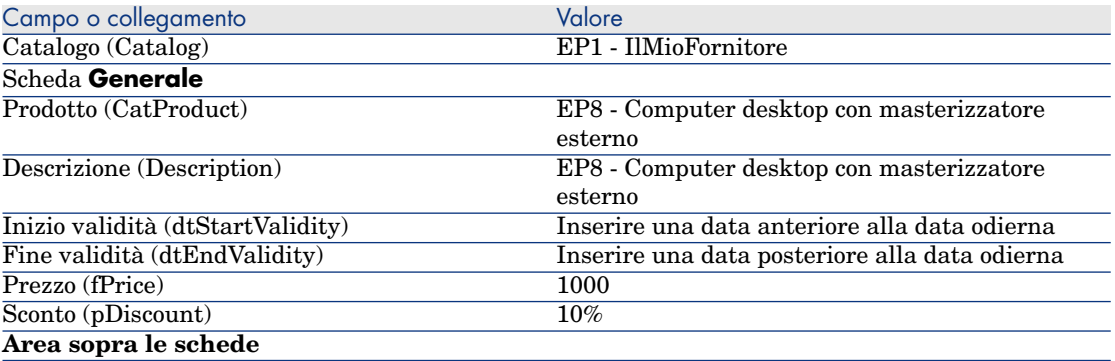

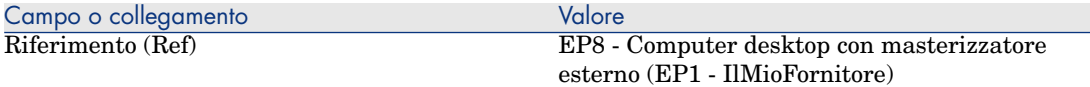

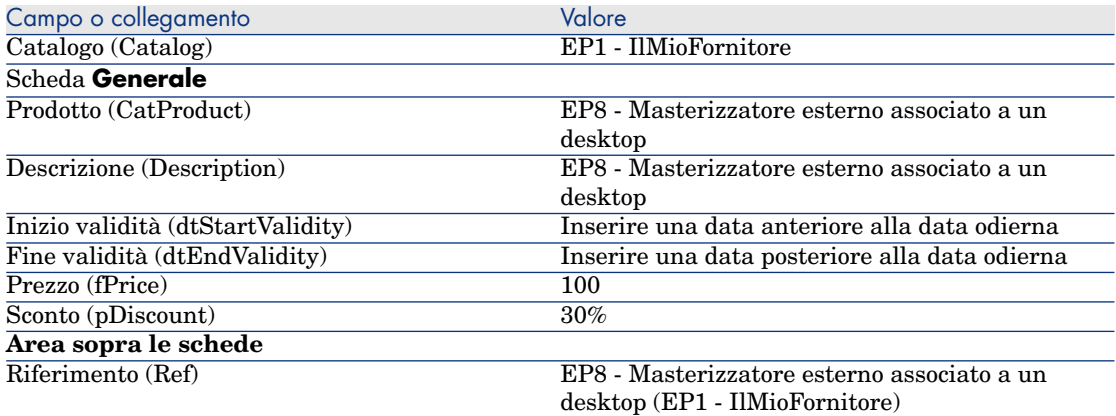

3 Chiudere tutte le finestre.

#### Creazione della richiesta

- 1 Avviare la procedura guidata **Creare una richiesta...** (collegamento **Acquisti/Creare una richiesta...** del browser).
- 2 Compilare la procedura guidata **Creare una richiesta...** immettendo i valori indicati nella seguente tabella:

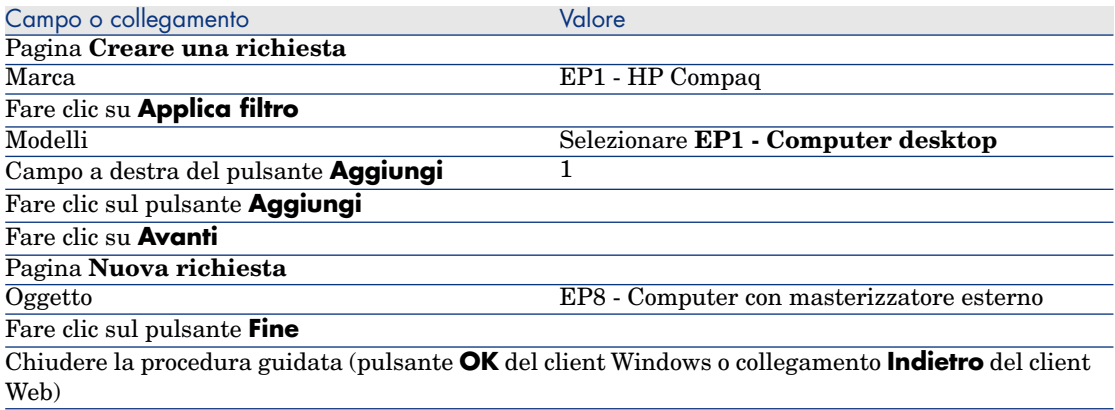

- 3 Asset Manager visualizza i dettagli della richiesta generata tramite la procedura guidata.
- 4 Selezionare la scheda **Composizione**.
- 5 Esaminare il contenuto della scheda.
- 6 Modificare la richiesta compilando i campi e i collegamenti indicati nella seguente tabella:

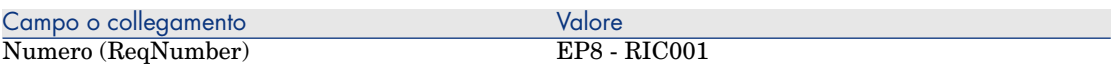

7 Lasciare visualizzati i dettagli della richiesta.

Valorizzazione della richiesta sotto forma di preventivo

- 1 Verificare che i dettagli della richiesta **EP8 RIC001** siano visualizzati.
- 2 Client Windows: fare clic sul pulsante **Preventivo/OA**.

Client Web: selezionare **Preventivo** dall'elenco a discesa **Azioni contestuali**.

3 Compilare la procedura guidata **Genera un preventivo** con i valori indicati nella seguente tabella:

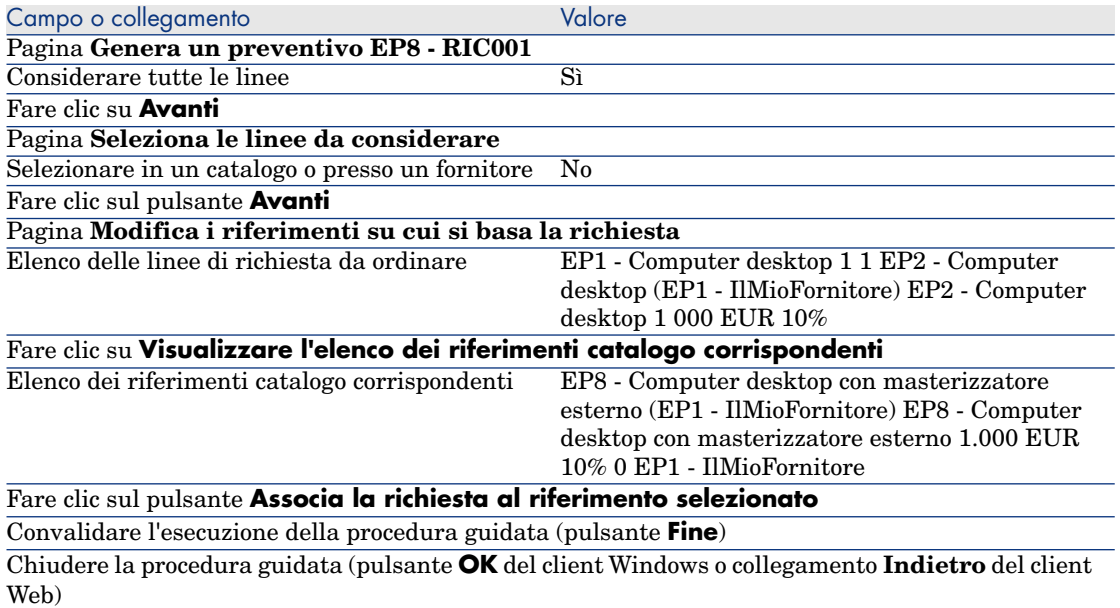

4 Asset Manager visualizza i dettagli del preventivo generato a partire dalla richiesta.

Esaminare ora i dettagli del preventivo; alcuni campi e collegamenti sono già compilati, tra i quali:

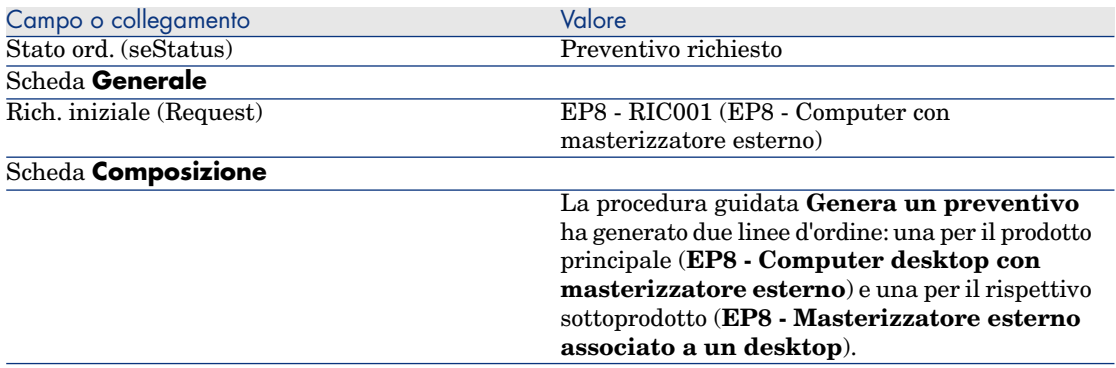

5 Assegnare un numero al preventivo e confermarne la valorizzazione compilando i campi e i collegamenti indicati nella seguente tabella:

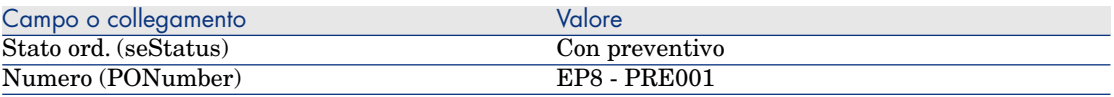

- 6 Convalidare le modifiche (pulsante **Modifica** del client Windows o **Salva** del client Web).
- 7 Lasciare visualizzati i dettagli del preventivo.

#### Emissione del preventivo sotto forma di ordine

- 1 Verificare che i dettagli del preventivo **EP8 PRE001** siano visualizzati.
- 2 Client Windows: fare clic sul pulsante **Emissione**.

Client Web: selezionare **Emissione** dall'elenco a discesa **Azioni contestuali**.

3 Compilare la procedura guidata **Emettere l'ordine** con i valori indicati nella seguente tabella:

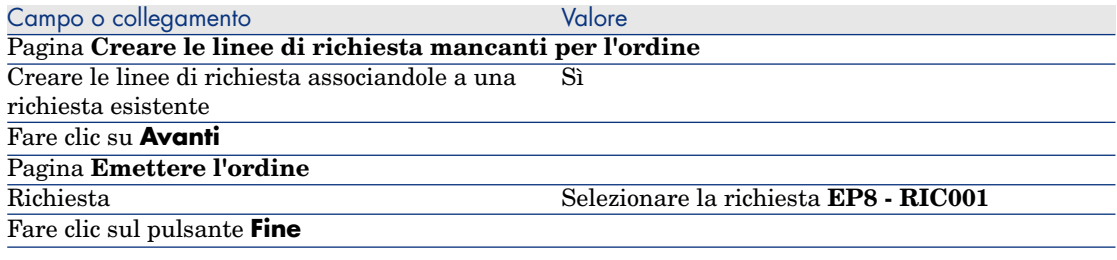

4 Chiudere la procedura guidata (pulsante **OK** del client Windows o collegamento **Indietro** del client Web).

5 Asset Manager visualizza i dettagli dell'ordine generato a partire dal preventivo.

Esaminare ora i dettagli dell'ordine; alcuni campi e collegamenti sono stati aggiornati, tra i quali:

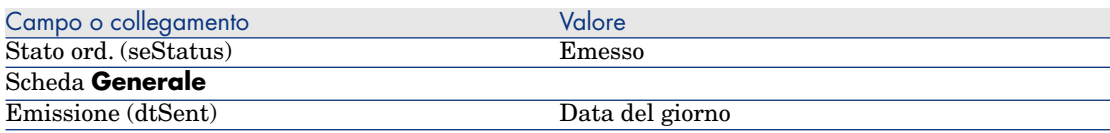

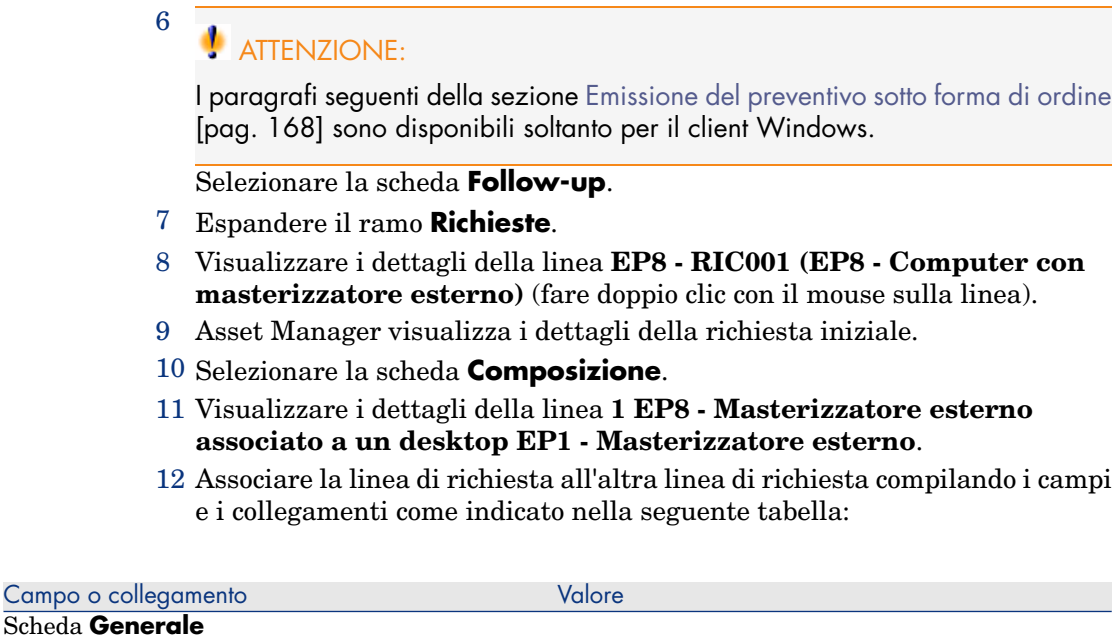

- 13 Convalidare la modifica della linea di richiesta (pulsante **Modifica**).
- 14 Chiudere i dettagli della linea di richiesta (pulsante **Chiudi**) del client Windows o collegamento **Torna al documento principale** del client Web).
- 15 Chiudere i dettagli della richiesta (pulsante **Chiudi**).
- 16 Lasciare visualizzati i dettagli dell'ordine.

Componente di (Parent) 1 EP1 - Computer desktop

#### Ricevimento dell'ordine

- 1 Verificare che i dettagli dell'ordine **EP8 PRE001** siano visualizzati.
- 2 Client Windows: fare clic sul pulsante **Ricevimento**.
- 3 Client Web: selezionare **Ricevimento** dall'elenco a discesa **Azioni contestuali**.
- 4 Convalidare l'esecuzione della procedura guidata (pulsante **Fine**)
- 5 Chiudere la procedura guidata (pulsante **OK** del client Windows o collegamento **Indietro** del client Web).
- 6 Asset Manager visualizza l'elenco degli elementi del parco generati a partire dall'ordine.

Esaminare ora i dettagli degli elementi del parco; alcuni campi e collegamenti sono già compilati, tra i quali:

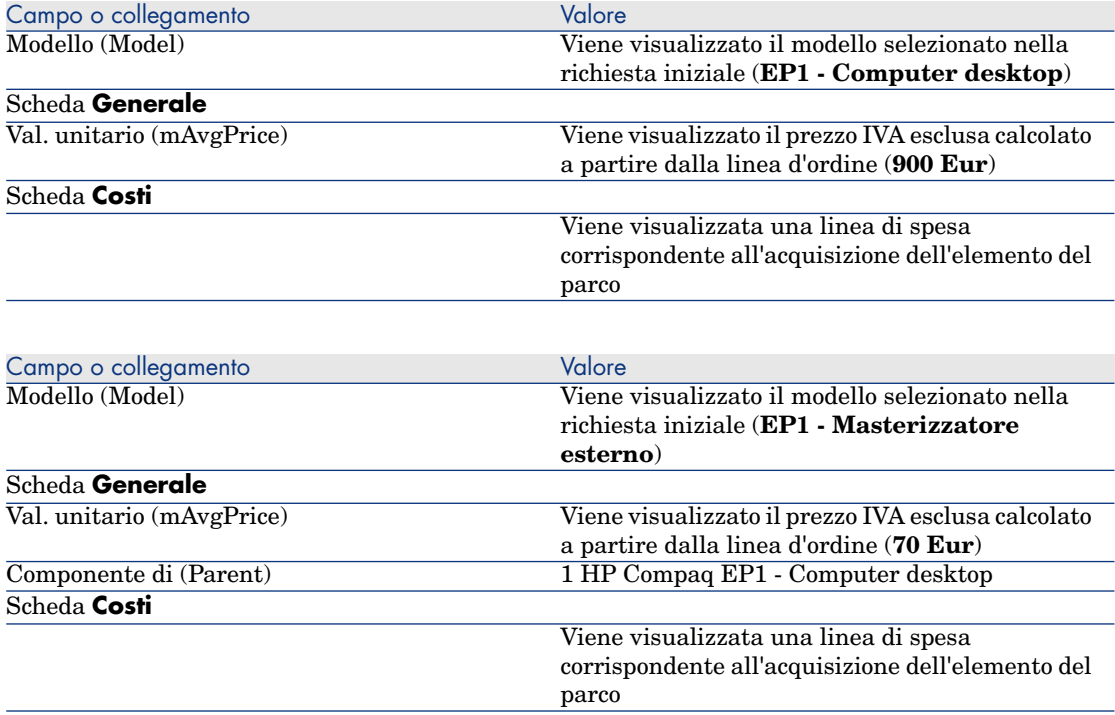

7 Chiudere tutte le finestre.

# Esempio pr[atico 8b: p](#page-35-0)rodotti composti

## Presentazione

Questo esempio pratico mira a illustrare come creare e utilizzare un prodotto composto per il quale il prodotto principale è utilizzato come contenitore per i prodotti che lo compongono.

## **Prerequisiti**

È necessario aver svolto l'esempio pratico Esempio pratico 1: ottimizzazione del repository [pag. 36].

### Scenario

Lo scenario è lo stesso dell'esempio pratico **8a**. Tuttavia, la struttura dei prodotti è organizzata diversamente.

## **Svolgimento**

#### Creazione dei prodotti

- 1 Visualizzare i prodotti di catalogo (collegamento **Catalogo/Prodotti** del browser).
- 2 Creare i seguenti record compilando i campi e i collegamenti indicati nelle seguenti tabelle:

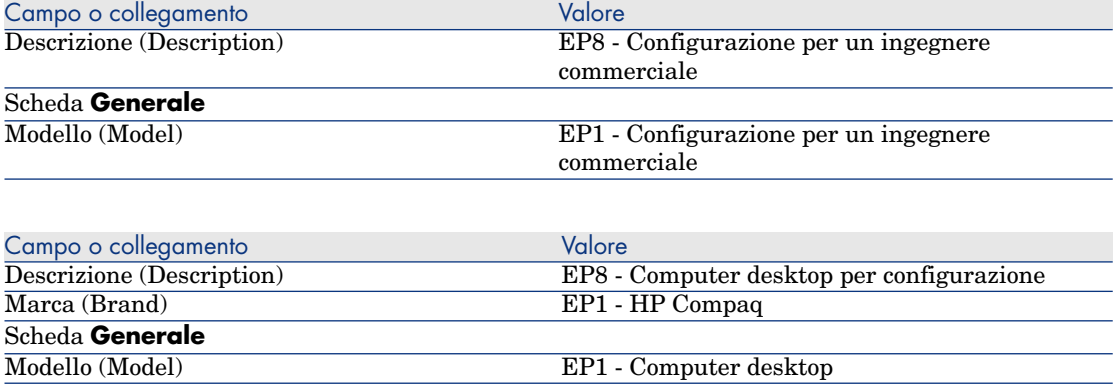

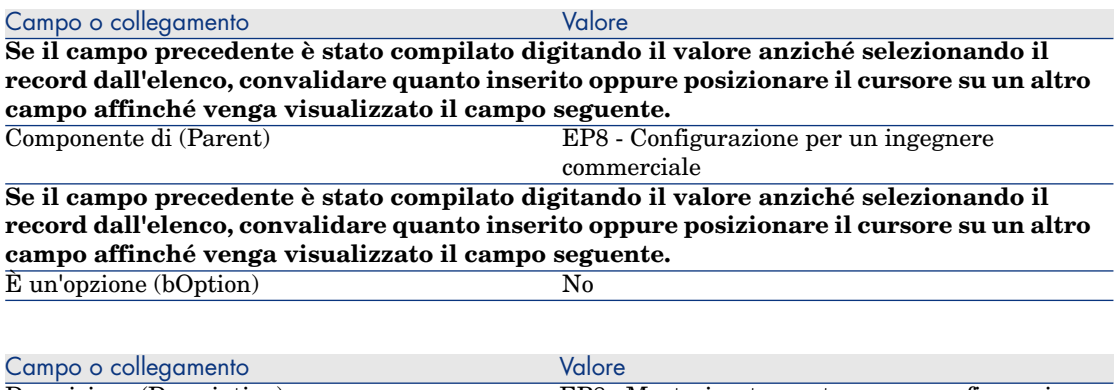

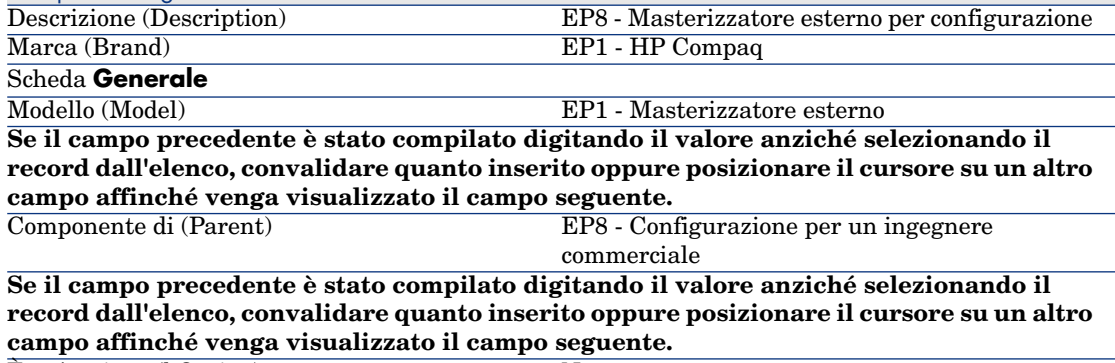

 $\hat{E}$  un'opzione (bOption) No

3 Chiudere tutte le finestre.

## Creazione dei riferimenti catalogo

- 1 Visualizzare i riferimenti catalogo (collegamento **Catalogo/Riferimenti catalogo** del browser).
- 2 Creare i seguenti record compilando i campi e i collegamenti indicati nelle seguenti tabelle:

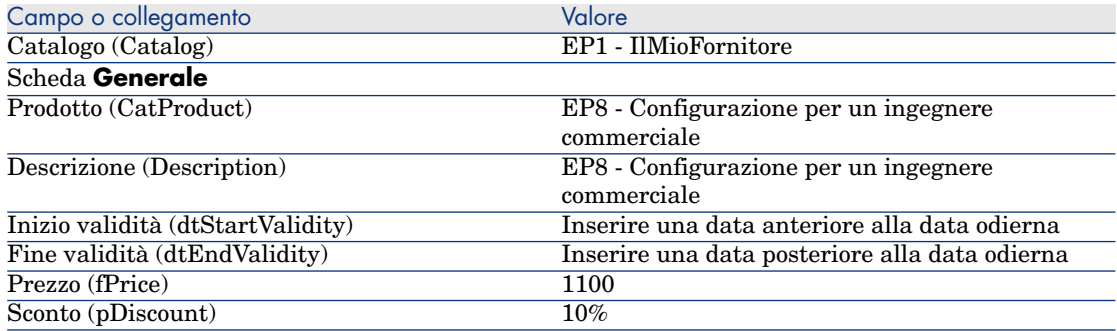

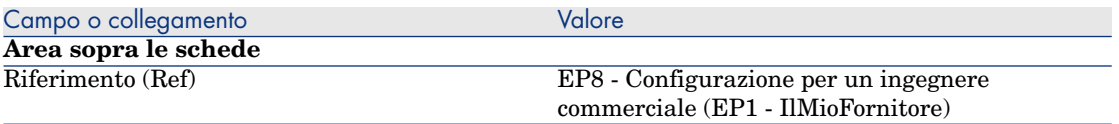

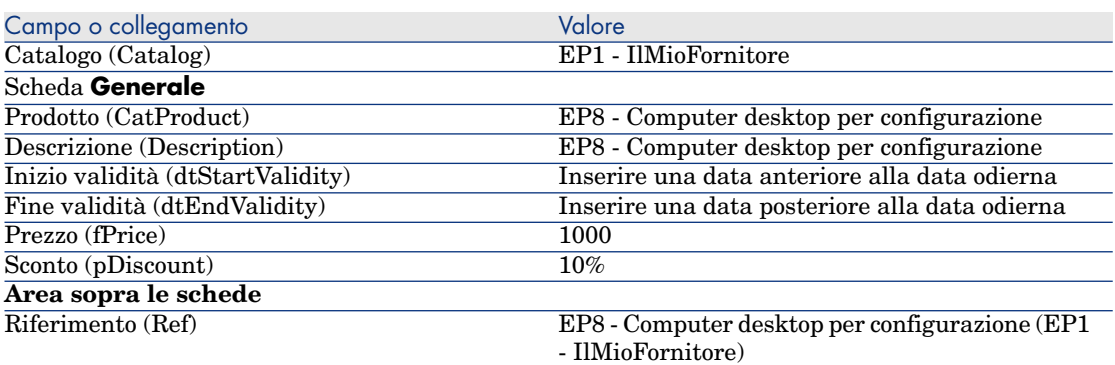

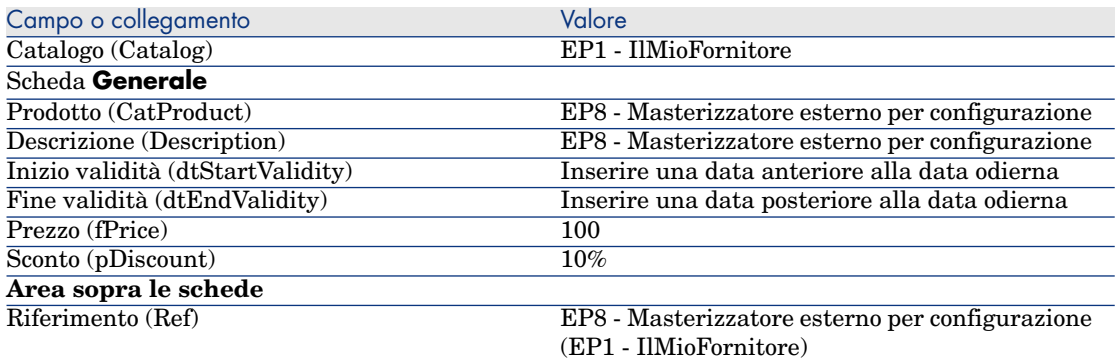

3 Client Windows: chiudere tutte le finestre.

## Creazione della richiesta

- 1 Avviare la procedura guidata **Creare una richiesta...** (collegamento **Acquisti/Creare una richiesta...** del browser).
- 2 Compilare la procedura guidata **Creare una richiesta...** immettendo i valori indicati nella seguente tabella:

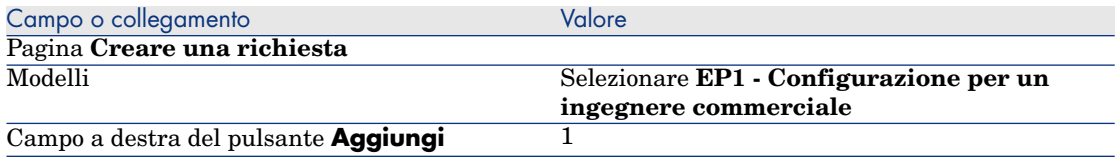

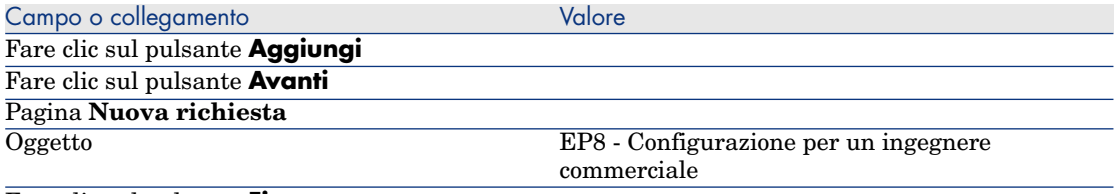

#### Fare clic sul pulsante **Fine**

Chiudere la procedura guidata (pulsante **OK** del client Windows o collegamento **Indietro** del client Web)

- 3 Asset Manager visualizza i dettagli della richiesta generata tramite la procedura guidata.
- 4 Selezionare la scheda **Composizione**.
- 5 Esaminare ora i dettagli della linea di composizione creata dalla procedura guidata.
- 6 Modificare la richiesta compilando i campi e i collegamenti indicati nella seguente tabella:

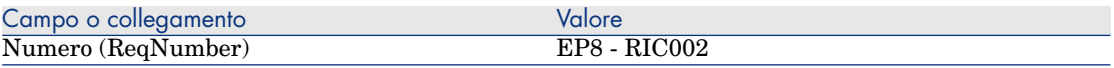

7 Lasciare visualizzati i dettagli della richiesta.

#### Valorizzazione della richiesta sotto forma di preventivo

- 1 Verificare che i dettagli della richiesta **EP8 RIC002** siano visualizzati.
- 2 Fare clic sul pulsante **Preventivo/OA**.
- 3 Compilare la procedura guidata **Genera un preventivo** con i valori indicati nella seguente tabella:

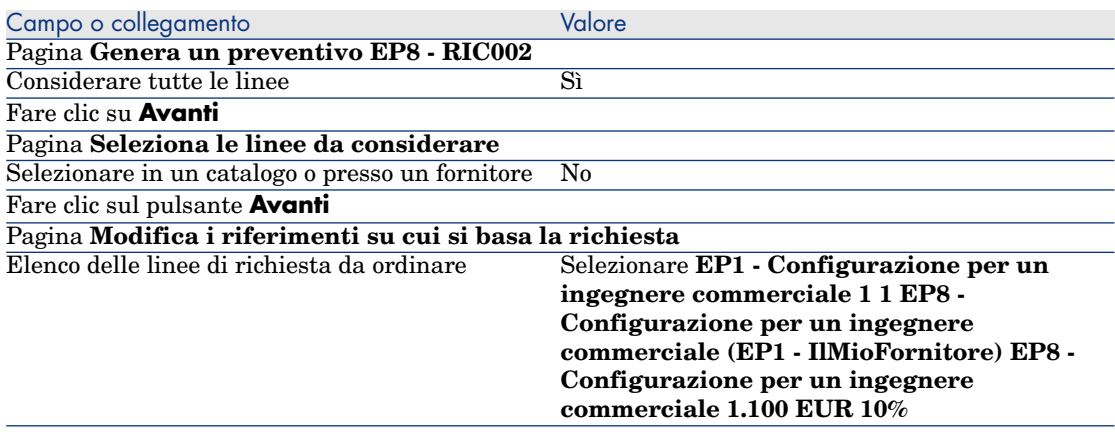

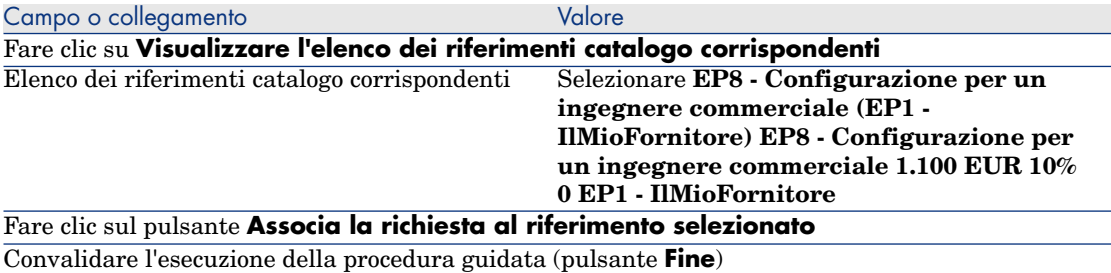

Chiudere la procedura guidata (pulsante **OK** del client Windows o collegamento **Indietro** del client Web)

> 4 Asset Manager visualizza i dettagli del preventivo generato a partire dalla richiesta.

Esaminare ora i dettagli del preventivo; alcuni campi e collegamenti sono già compilati, tra i quali:

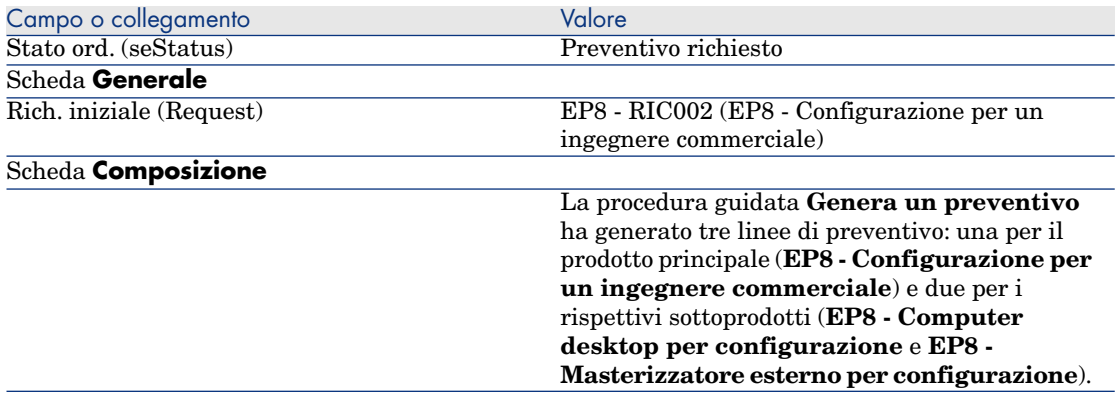

5 Assegnare un numero al preventivo e confermarne la valorizzazione compilando i campi e i collegamenti indicati nella seguente tabella:

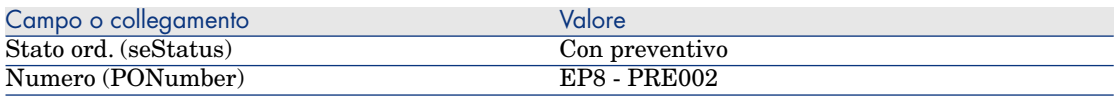

- 6 Convalidare le modifiche (pulsante **Modifica** del client Windows o **Salva** del client Web).
- 7 Lasciare visualizzati i dettagli del preventivo.

### Emissione del preventivo sotto forma di ordine

1 Verificare che i dettagli del preventivo **EP8 - PRE002** siano visualizzati.

2 Client Windows: fare clic sul pulsante **Emissione**.

Client Web: selezionare **Emissione** dall'elenco a discesa **Azioni contestuali**.

3 Compilare la procedura guidata **Emettere l'ordine** con i valori indicati nella seguente tabella:

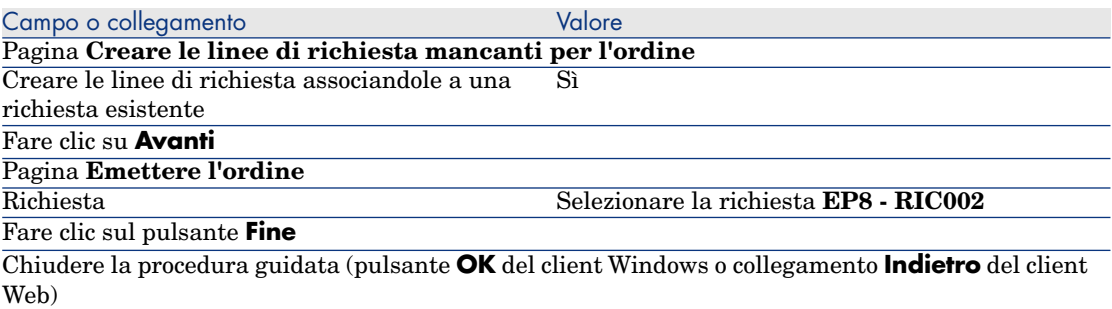

4 Asset Manager visualizza i dettagli dell'ordine.

Esaminare ora i dettagli dell'ordine; alcuni campi e collegamenti sono stati aggiornati, tra i quali:

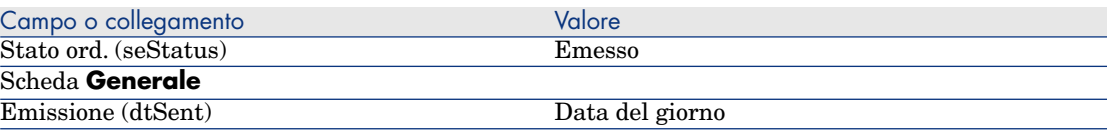

5 Lasciare visualizzati i dettagli dell'ordine.

#### Ricevimento dell'ordine

- 1 Verificare che i dettagli dell'ordine **EP8 PRE002** siano visualizzati.
- 2 Client Windows: fare clic sul pulsante **Ricevimento**.

Client Web: selezionare **Ricevimento** dall'elenco a discesa **Azioni contestuali**.

- 3 Convalidare l'esecuzione della procedura guidata (pulsante **Fine**)
- 4 Chiudere la procedura guidata (pulsante **OK** del client Windows o collegamento **Indietro** del client Web)
- 5 Asset Manager visualizza l'elenco degli elementi del parco generati a partire dall'ordine.

Esaminare ora i dettagli degli elementi del parco; alcuni campi e collegamenti sono già compilati, tra i quali:

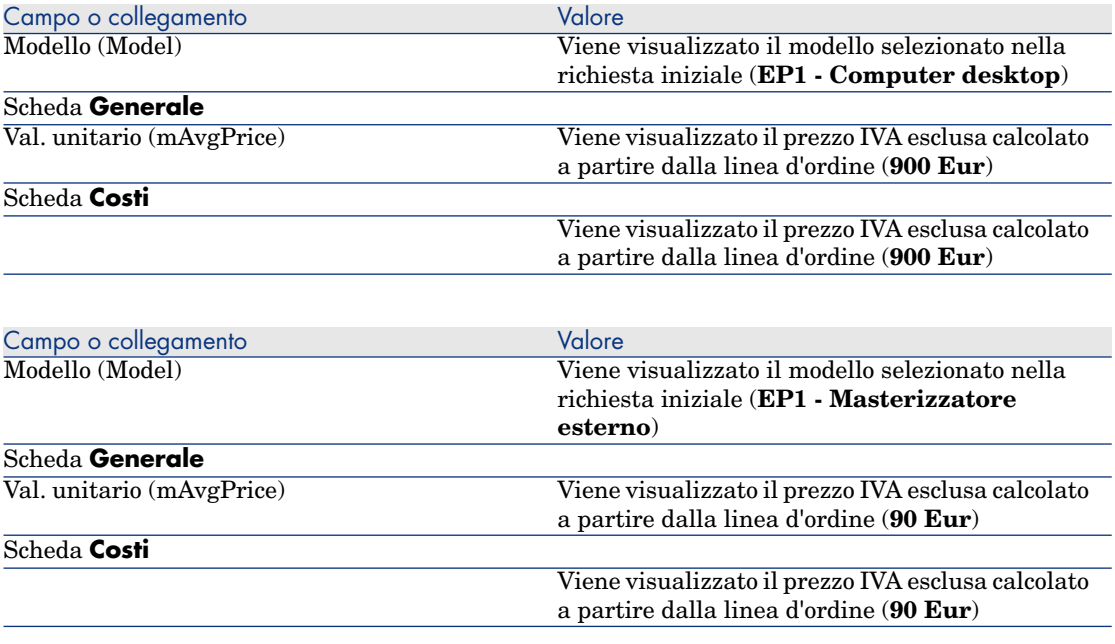

# $\blacktriangleright$  NOTA:

Non è stato generato nessun elemento di parco per il riferimento **EP8 - Configurazione per un ingegnere commerciale**. Ciò è normale in quanto il prodotto collegato a questo riferimento è collegato a un modello la cui natura non da luogo alla creazione di record.

6 Chiudere tutte le finestre.

*178 | HP Asset Manager 5.20 - Acquisti*

# 15 Opzioni delle richieste

# Nozioni principali

È possibile fare in modo che gli utenti possano selezionare diverse opzioni quando creano una richiesta.

L'elenco delle opzioni è definito al livello delle richieste standard. Esistono diversi tipi di opzioni:

- <sup>n</sup> [le op](#page-142-0)zioni obbligatorie (l'utente deve scegliere un prodott[o tra diversi prod](#page-142-0)otti)
- <sup>n</sup> le opzioni facoltative (l'utente sceglie se desidera o meno richiedere il prodotto e può eventualmente selezionare un prodotto tra diversi prodotti)

È possibile anche specificare delle opzioni predefinite che saranno i prodotti selezionati per impostazione predefinita che l'utente vedrà quando effettuerà la sua scelta tramite la procedura guidata.

La scelta delle opzioni viene effettuata mediante una procedura guidata di cui l'utente si serve dopo aver creato la richiesta.

# **ATTENZIONE:**

Se si desidera utilizzare il Self-service delle richieste (<sup>> Self-service delle</sup> richieste [pag. 143]), occorre evitare di inserire la **virgola (,)** nel campo **Descrizione** (LineDesc) delle opzioni create in questo modo e nel campo **Descrizione** (LineDesc) dei diversi valori possibili per le opzioni.

# Procedura

## Creazione di una richiesta standard con prodotti opzionali

- 1 Visualizzare le richieste standard (collegamento **Gestione parco/Parco esteso/Catalogo dei servizi** del browser).
- 2 Creare un nuovo record (pulsante **Nuovo**).
- 3 Compilare i dettagli del record, e in particolare la scheda **Composizione**, riquadro **Opzioni**.

# Creazione di una richiesta con prodotti opzionali a partire da una richiesta standard

- 1 Avviare la procedura guidata **Creare una richiesta a partire da una richiesta standard...** (collegamento **Acquisti/Creare una richiesta a partire da una richiesta standard...** del browser) e compilarla secondo le proprie necessità.
- 2 Asset Manager visualizza i dettagli della richiesta generata mediante la procedura guidata.
- 3 Completare la richiesta compilando, se necessario, i campi e i collegamenti della richiesta e delle linee di richies[ta.](#page-80-0)

Se vi sono opzioni associate alle linee di richiesta (scheda **Composizione**, riquadro **Opzioni**), selezionare le opzioni da scegliere mediante la procedura guidata **Selezionare le opzioni della richiesta...** (sysProcSolveOptions) :

- <sup>n</sup> Per il client Windows: fare clic sul pulsante **Opzioni**.
- <sup>n</sup> Per il client Web: selezionare **Opzioni** nell'elenco a discesa **Azioni...**.

# Esempio pratico - opzioni delle richieste

L'esempio pratico descritto nella sezione Esempio pratico 5: richieste standard [pag. 81] invita l'utente a scegliere delle opzioni di prodotto al momento della creazione della richiesta.
# 16 Unità di misura

Nozioni principali

Figura 16.1. Unità di misura

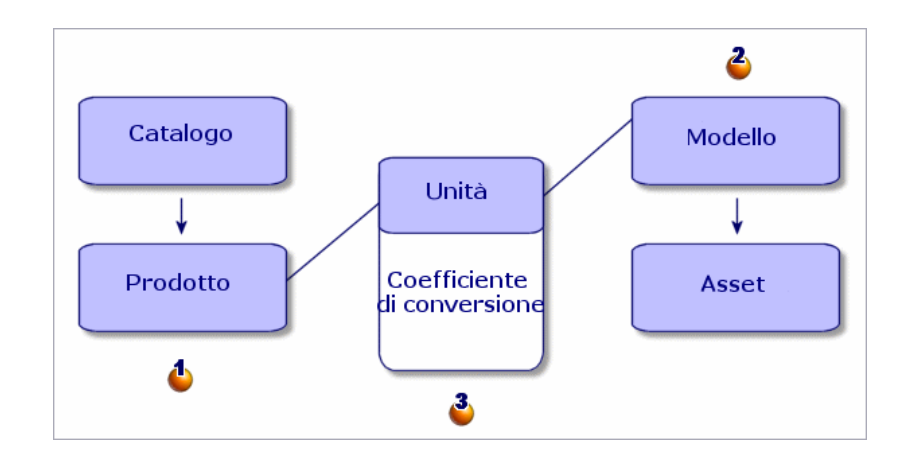

Un'unità di misura è definita a livello dei prodotti  $(\bigbullet)$  e a livello dei modelli  $(2)$ .

<span id="page-181-0"></span>Queste unità di misura possono essere diverse a livello del prodotto e del modello.

Alla creazione degli elementi ricevuti,Asset Manager deve conoscere il rapporto tra l'unità di misura del prodotto e quella del modello  $(3)$ .

Questo rapporto viene definito tramite i tassi di conversione tra unità di misura.

# Esempio prati[co 9: unità di misura](#page-50-0)

## Presentazione

Questo esempio pratico mira a illustrare come utilizzare correttamente le unità di misura diverse tra un prodotto e il rispettivo modello associato.

#### **Prerequisiti**

È necessario aver già svolto i seguenti esempi pratici:

- <sup>n</sup> Esempio pratico 1: ottimizzazione del repository [pag. 36]
- Esempio pratico 2: catalogo semplice  $[pag. 51]$

## Scenario

Si ordinano 100 litri di un liquido. Il liquido è misurato in ettolitri a livello del prodotto e in litri a livello del modello.

## Svolgimento

#### Creazione delle unità

- 1 Visualizzare le unità (collegamento **Amministrazione/Sistema/Unità** del browser).
- 2 Creare i seguenti record compilando i campi e i collegamenti indicati nelle seguenti tabelle:

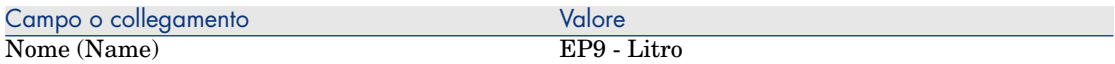

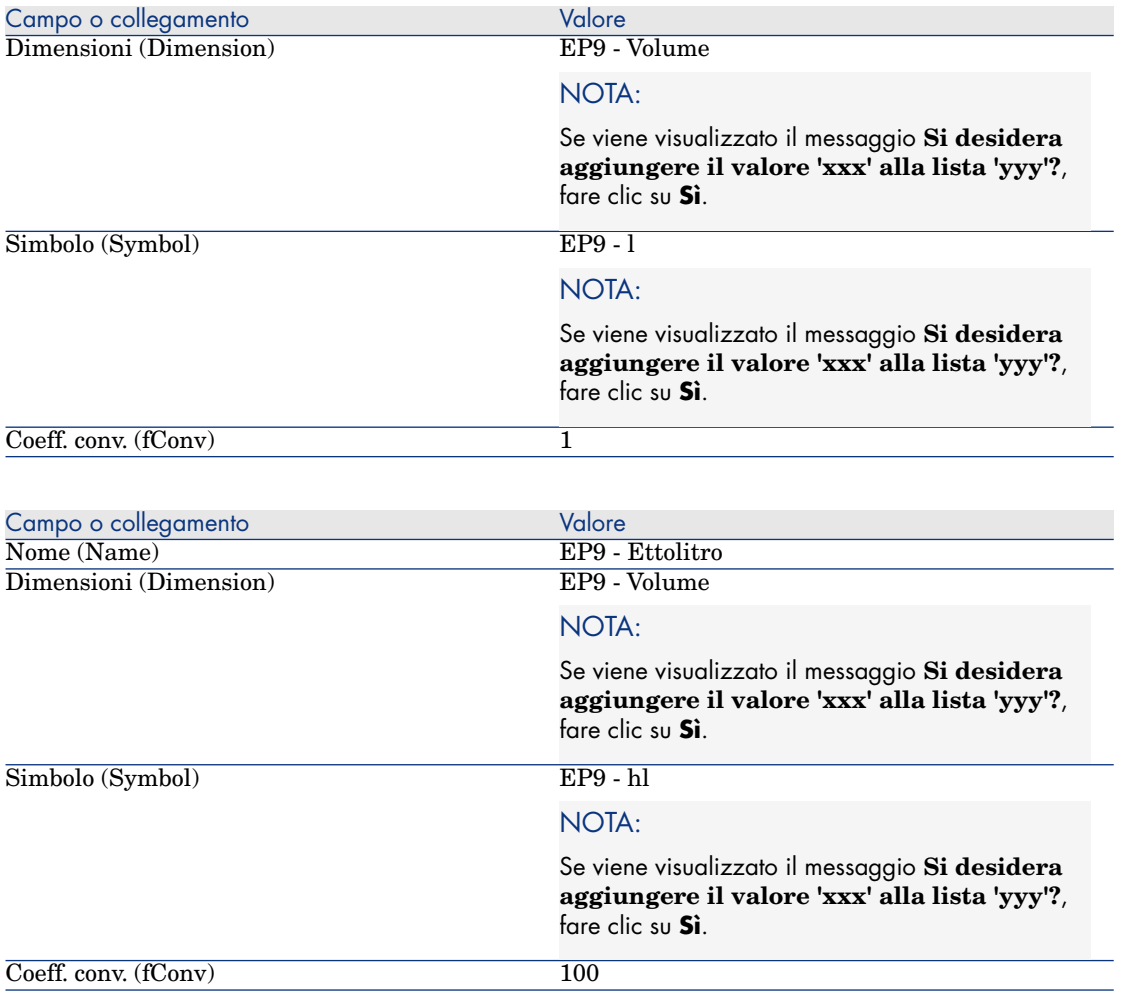

Creazione della natura

- 1 Visualizzare le nature (collegamento **Gestione parco/Nature** del browser).
- 2 Creare i seguenti record compilando i campi e i collegamenti indicati nelle seguenti tabelle:

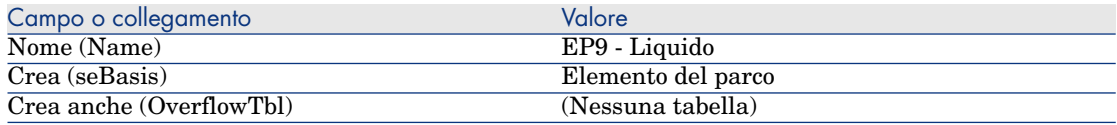

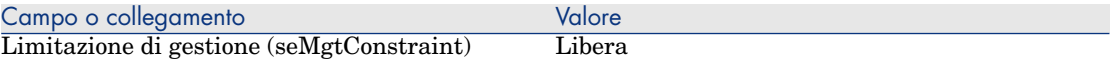

#### Creazione dei modelli

- 1 Visualizzare i modelli (collegamento **Gestione parco/Modelli** del browser).
- 2 Creare i seguenti record compilando i campi e i collegamenti indicati nelle seguenti tabelle:

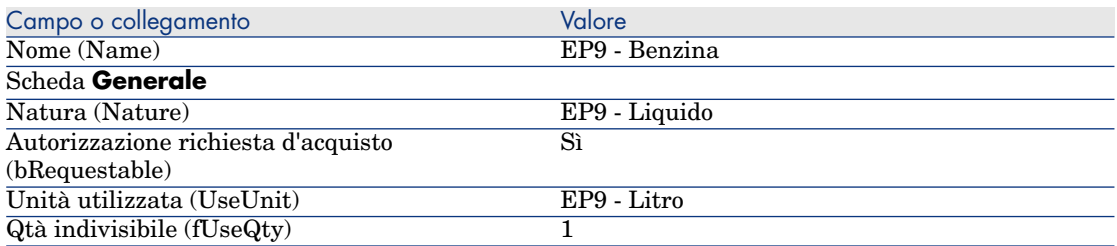

3 Chiudere tutte le finestre.

#### Creazione del prodotto

- 1 Visualizzare i prodotti di catalogo (collegamento **Catalogo/Prodotti** del browser).
- 2 Creare il record riportato di seguito compilando i campi e i collegamenti come indicato nella seguente tabella:

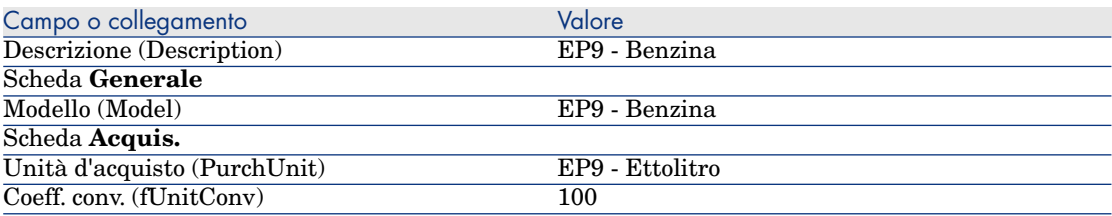

3 Chiudere tutte le finestre.

#### Creazione del riferimento catalogo

- 1 Visualizzare i riferimenti catalogo (collegamento **Catalogo/Riferimenti catalogo** del browser).
- 2 Creare il record riportato di seguito compilando i campi e i collegamenti come indicato nella seguente tabella:

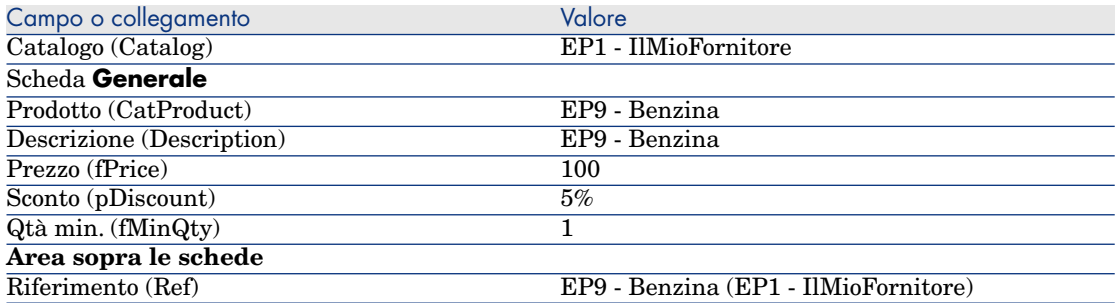

#### Creazione della richiesta

- 1 Avviare la procedura guidata **Creare una richiesta...** (collegamento **Acquisti/Creare una richiesta...** del browser).
- 2 Compilare la procedura guidata **Creare una richiesta...** immettendo i valori indicati nella seguente tabella:

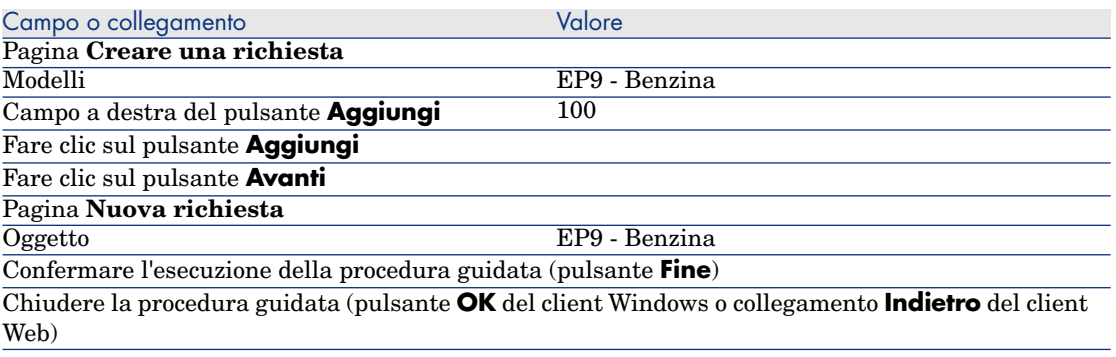

3 Asset Manager visualizza i dettagli della richiesta generata tramite la procedura guidata.

Esaminare i dettagli di questa richiesta. Alcuni campi e collegamenti sono già compilati, tra i quali:

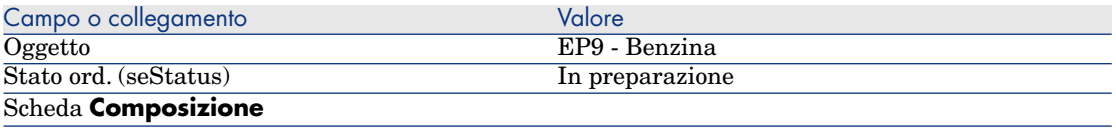

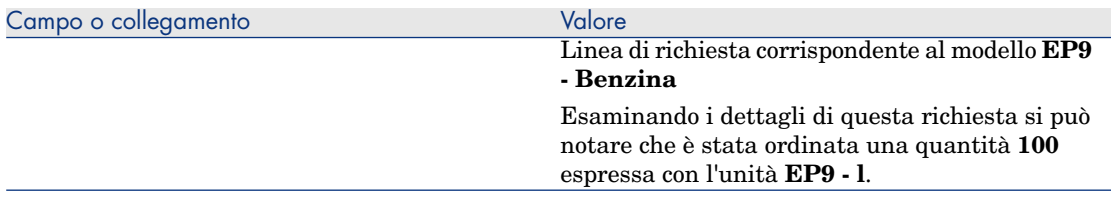

- 4 Chiudere i dettagli della linea di richiesta qualora siano aperti, ma lasciare visualizzati i dettagli della richiesta.
- 5 Compilare i campi e i collegamenti indicati nella seguente tabella:

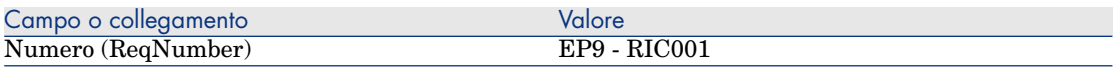

- 6 Convalidare la modifica della richiesta (pulsante **Modifica**).
- 7 Lasciare visualizzati i dettagli della richiesta.

#### Valorizzazione della richiesta sotto forma di preventivo

- 1 Verificare che i dettagli della richiesta **EP9 RIC001** siano visualizzati.
- 2 Client Windows: fare clic sul pulsante **Preventivo/OA**.

Client Web: selezionare **Preventivo** dall'elenco a discesa **Azioni contestuali**.

3 Compilare la procedura guidata **Genera un preventivo** con i valori indicati nella seguente tabella:

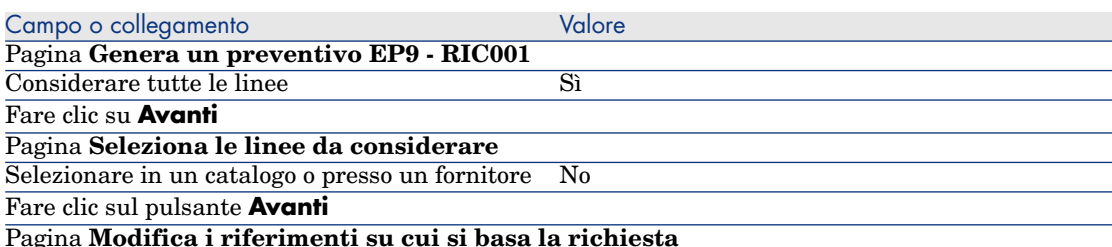

Dovrebbe essere possibile accettare i valori visualizzati nella pagina.

La tabella più in basso indica **EP9 - Benzina 100 1 EP9 - Benzina (EP1 - IlMioFornitore) EP9 - Benzina 100 EUR 5%**.

Convalidare l'esecuzione della procedura guidata (pulsante **Fine**)

Chiudere la procedura guidata (pulsante **OK** del client Windows o collegamento **Indietro** del client Web)

> 4 Asset Manager visualizza i dettagli del preventivo generato a partire dalla richiesta.

Esaminare ora i dettagli del preventivo; alcuni campi e collegamenti sono già compilati, tra i quali:

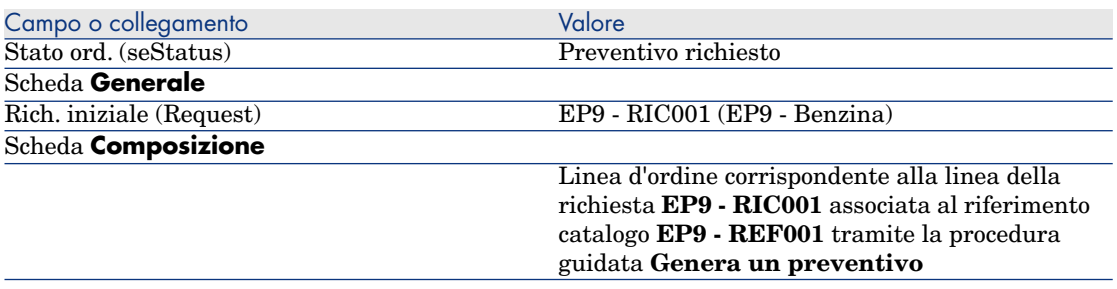

5 Assegnare un numero al preventivo e confermarne la valorizzazione compilando i campi e i collegamenti indicati nella seguente tabella:

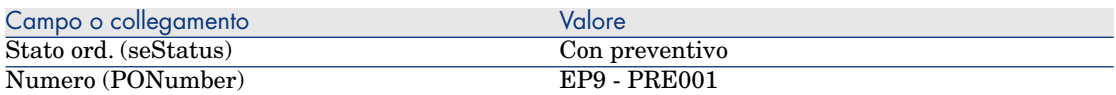

- 6 Convalidare le modifiche (pulsante **Modifica**).
- 7 Lasciare visualizzati i dettagli del preventivo.

#### Emissione dell'ordine a partire dal preventivo

- 1 Verificare che i dettagli del preventivo **EP9 PRE001** siano visualizzati.
- 2 Client Windows: fare clic sul pulsante **Emissione**.

Client Web: selezionare **Emissione** dall'elenco a discesa **Azioni contestuali**.

- 3 Convalidare l'esecuzione della procedura guidata (pulsante **Fine**)
- 4 Chiudere la procedura guidata (pulsante **OK** del client Windows o collegamento **Indietro** del client Web).
- 5 Asset Manager visualizza i dettagli dell'ordine generato a partire dal preventivo.

Esaminare ora i dettagli dell'ordine; alcuni campi e collegamenti sono già compilati, tra i quali:

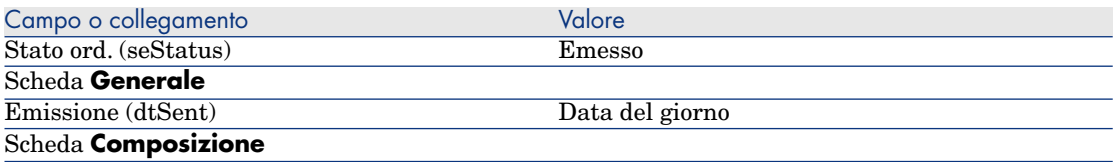

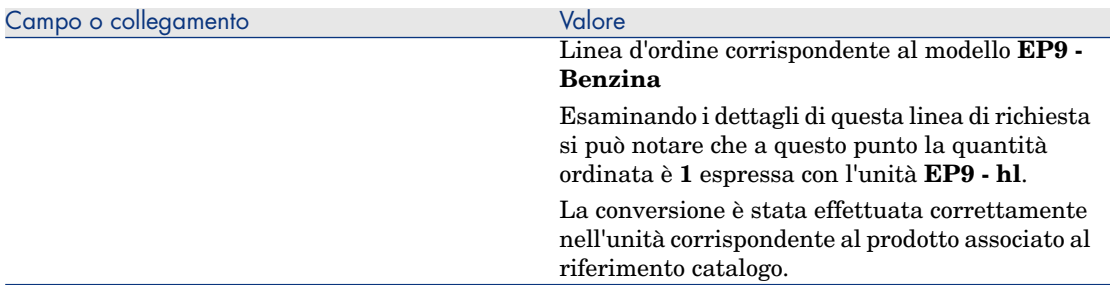

6 Lasciare visualizzati i dettagli dell'ordine.

#### Ricevimento dell'ordine

- 1 Verificare che i dettagli dell'ordine **EP9 PRE001** siano visualizzati.
- 2 Client Windows: fare clic sul pulsante **Ricevimento**.

Client Web: selezionare **Ricevimento** dall'elenco a discesa **Azioni contestuali**.

- 3 Convalidare l'esecuzione della procedura guidata (pulsante **Fine**)
- 4 Chiudere la procedura guidata (pulsante **OK** del client Windows o collegamento **Indietro** del client Web).
- 5 Asset Manager visualizza i dettagli dell'elemento del parco generato a partire dall'ordine.

Esaminare ora i dettagli dell'elemento del parco; alcuni campi e collegamenti sono già compilati, tra i quali:

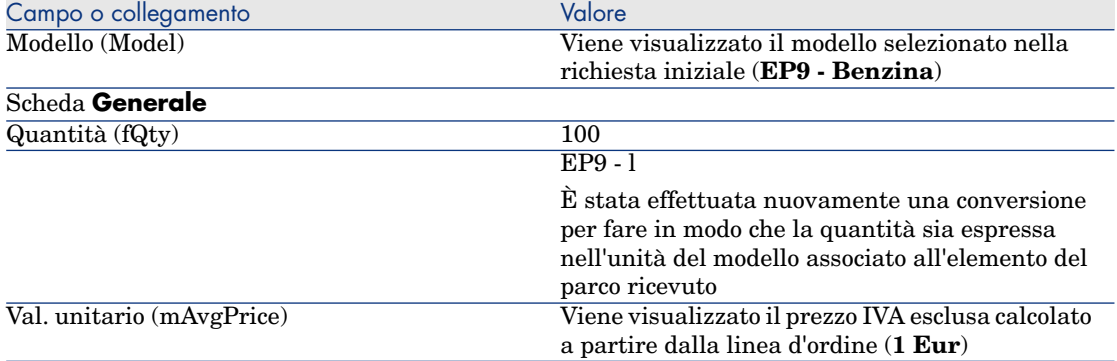

6 Chiudere tutte le finestre.

# 17 Imballaggi

# Nozioni principali

Asset Manager consente di descrivere l'imballaggio dei prodotti e di prenderli in considerazione nel ciclo d'acquisizione.

L'imballaggio viene elaborato in maniera diversa a seconda che le quantità di prodotto siano espresse:

<sup>n</sup> **In numero di pezzi (senza unità di misura)**

Esempio: il prodotto **Cartucce d'inchiostro** proposto per lotti di 6 cartucce. Si supponga di voler ordinare 12 cartucce:

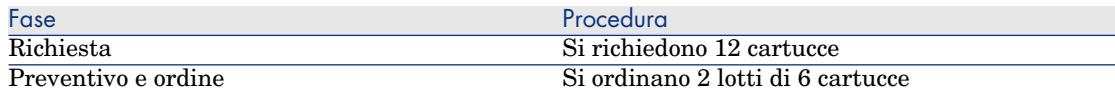

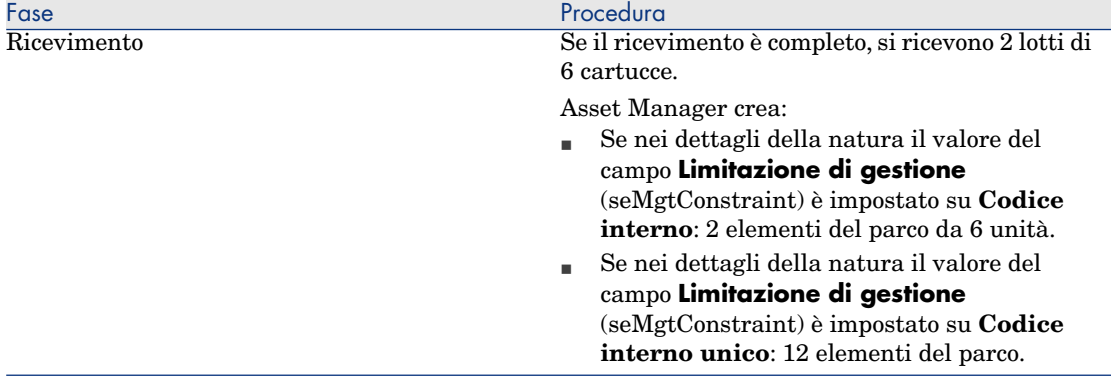

#### <sup>n</sup> **In unità di misura**

Esempio: il prodotto **Benzina** proposto per lotti di 20 bidoni da 5 litri. Si supponga che il modello **Benzina** e il prodotto **Benzina** siano espressi in **Litri**.

Si desidera ordinare 200 litri:

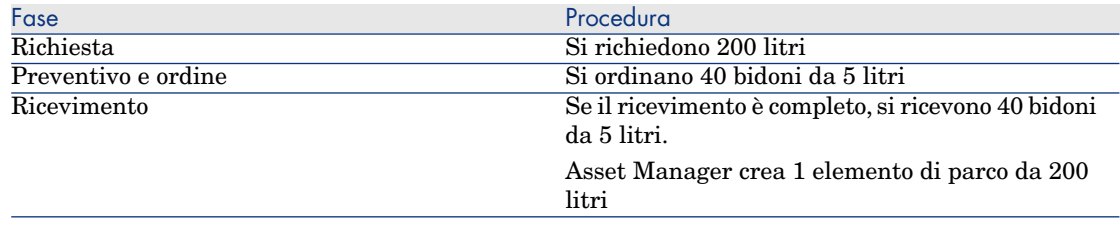

# Procedura

Per definire la modalità d'imballaggio di un prodotto:

- 1 Creare il prodotto (collegamento **Catalogo/Prodotti** del browser).
- 2 Compilare i dettagli del record e in particolare i seguenti campi e collegamenti:

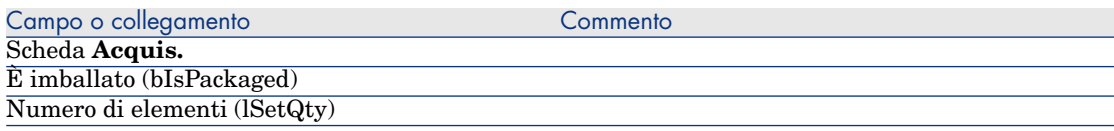

<span id="page-190-0"></span>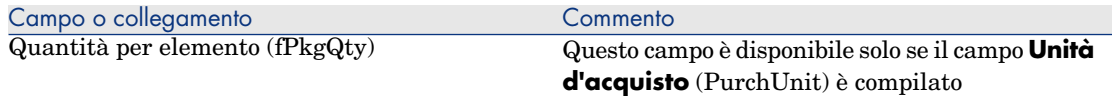

# Esempio pr[atico 10a:](#page-35-0) imballaggi

#### Presentazione

Questo esempio pratico mira a illustrare come gestire l'imballaggio di un prodotto quando non vi sono unità di misura ad esso associate.

#### **Prerequisiti**

È necessario aver svolto l'esempio pratico Esempio pratico 1: ottimizzazione del repository [pag. 36].

## Scenario

Si richiedono 12 cartucce e si ordinano 2 lotti da 6 cartucce.

## Svolgimento

#### Creazione della natura

- 1 Visualizzare le nature (collegamento **Gestione parco/Nature** del browser).
- 2 Creare i seguenti record compilando i campi e i collegamenti indicati nelle seguenti tabelle:

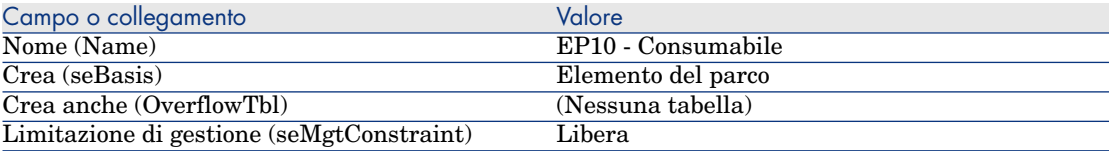

3 Chiudere tutte le finestre.

#### Creazione dei modelli

1 Visualizzare i modelli (collegamento **Gestione parco/Modelli** del browser).

2 Creare i seguenti record compilando i campi e i collegamenti indicati nelle seguenti tabelle:

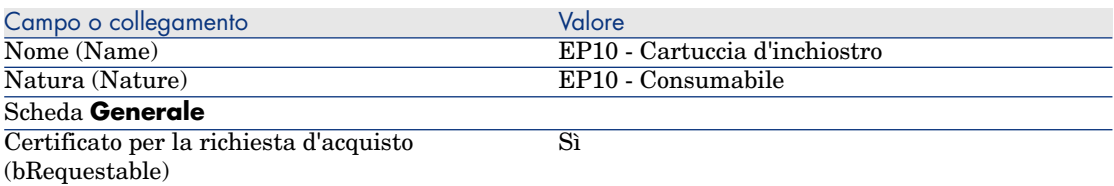

3 Chiudere tutte le finestre.

#### Creazione del prodotto

- 1 Visualizzare i prodotti di catalogo (collegamento **Catalogo/Prodotti** del browser).
- 2 Creare il record riportato di seguito compilando i campi e i collegamenti come indicato nella seguente tabella:

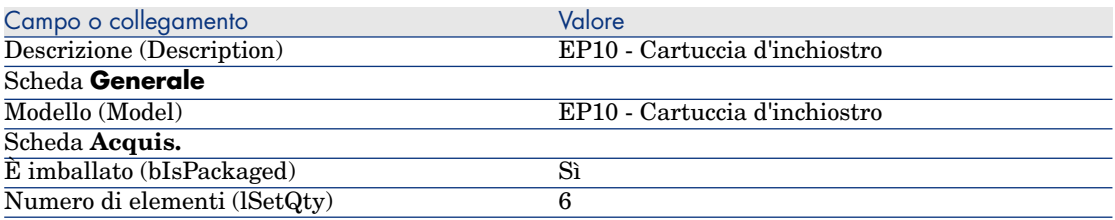

3 Chiudere tutte le finestre.

#### Creazione del riferimento catalogo

- 1 Visualizzare i riferimenti catalogo (collegamento **Catalogo/Riferimenti catalogo** del browser).
- 2 Creare il record riportato di seguito compilando i campi e i collegamenti come indicato nella seguente tabella:

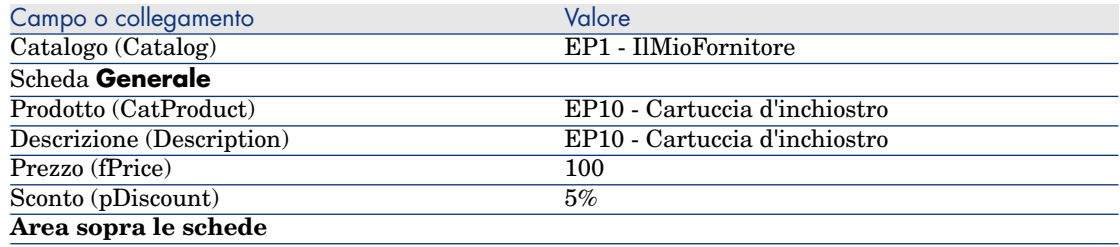

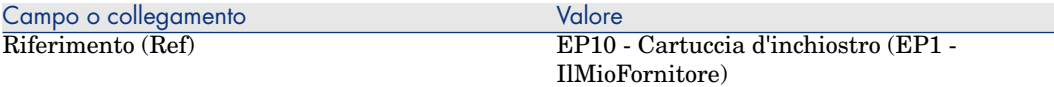

#### Creazione della richiesta

- 1 Avviare la procedura guidata **Creare una richiesta...** (collegamento **Acquisti/Creare una richiesta...** del browser).
- 2 Compilare la procedura guidata **Creare una richiesta...** immettendo i valori indicati nella seguente tabella:

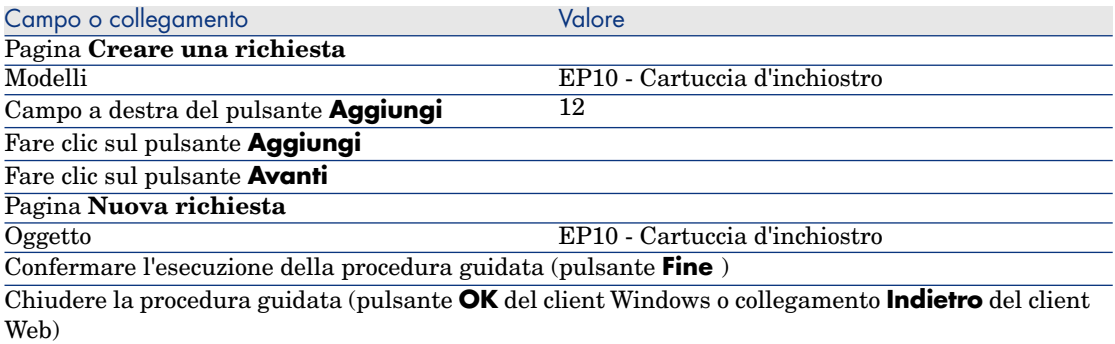

3 Asset Manager visualizza i dettagli della richiesta generata tramite la procedura guidata.

Esaminare i dettagli di questa richiesta. Alcuni campi e collegamenti sono già compilati, tra i quali:

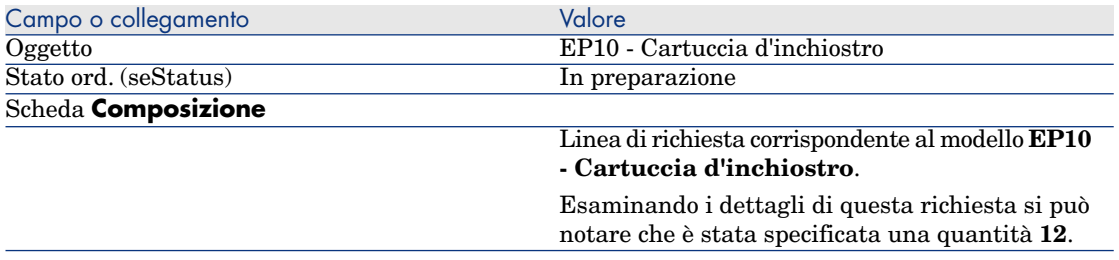

4 Nei dettagli della richiesta, compilare i campi e i collegamenti indicati nella seguente tabella:

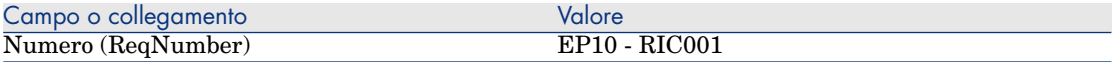

- 5 Convalidare la modifica della richiesta (pulsante **Modifica** del client Windows o **Salva** del client Web).
- 6 Lasciare visualizzati i dettagli della richiesta.

#### Valorizzazione della richiesta sotto forma di preventivo

- 1 Verificare che i dettagli della richiesta **EP10 RIC001** siano visualizzati.
- 2 Client Windows: fare clic sul pulsante **Preventivo/OA**.

Client Web: selezionare **Preventivo** dall'elenco a discesa **Azioni contestuali**.

3 Compilare la procedura guidata **Genera un preventivo** con i valori indicati nella seguente tabella:

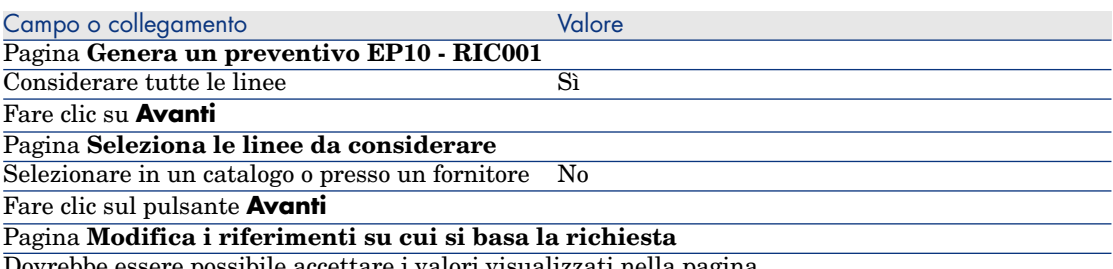

ve essere possibile accettare i valori visualizzati nella pagina.

## Nella tabella più in basso è indicato **EP10 - Cartuccia d'inchiostro 12 2 EP10 - Cartuccia d'inchiostro (EP1 - IlMioFornitore) EP10 - Cartuccia d'inchiostro 100 EUR 5%**.

Convalidare l'esecuzione della procedura guidata (pulsante **Fine**)

Chiudere la procedura guidata (pulsante **OK** del client Windows o collegamento **Indietro** del client Web)

> 4 Asset Manager visualizza i dettagli del preventivo generato a partire dalla richiesta.

Esaminare ora i dettagli del preventivo; alcuni campi e collegamenti sono già compilati, tra i quali:

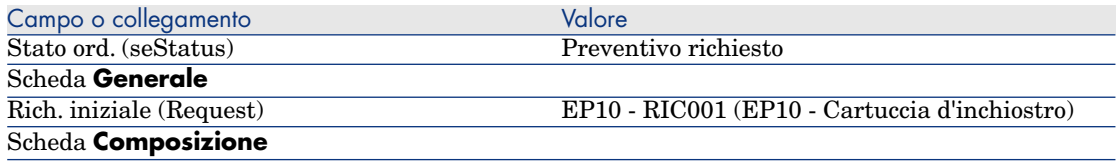

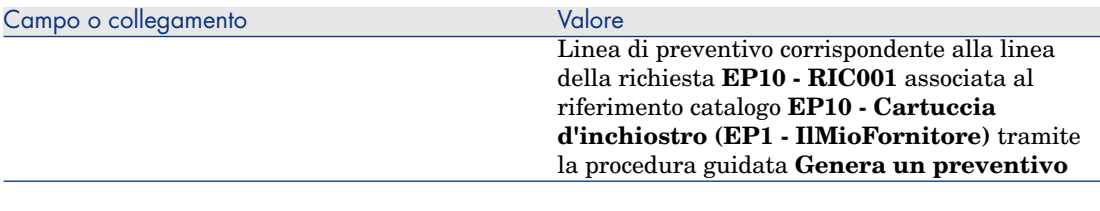

5 Assegnare un numero al preventivo e confermarne la valorizzazione compilando i campi e i collegamenti indicati nella seguente tabella:

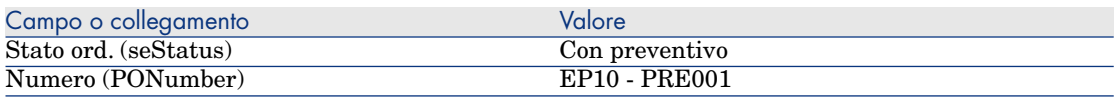

- 6 Convalidare le modifiche (pulsante **Modifica** del client Windows o **Salva** del client Web).
- 7 Lasciare visualizzati i dettagli del preventivo.

Emissione dell'ordine a partire dal preventivo

- 1 Verificare che i dettagli del preventivo **EP10 PRE001** siano visualizzati.
- 2 Client Windows: fare clic sul pulsante **Emissione**.

Client Web: selezionare **Emissione** dall'elenco a discesa **Azioni contestuali**.

- 3 Convalidare l'esecuzione della procedura guidata (pulsante **Fine**)
- 4 Chiudere la procedura guidata (pulsante **OK** del client Windows o collegamento **Indietro** del client Web).
- 5 Asset Manager visualizza i dettagli dell'ordine generato a partire dal preventivo.

Esaminare ora i dettagli dell'ordine; alcuni campi e collegamenti sono già compilati, tra i quali:

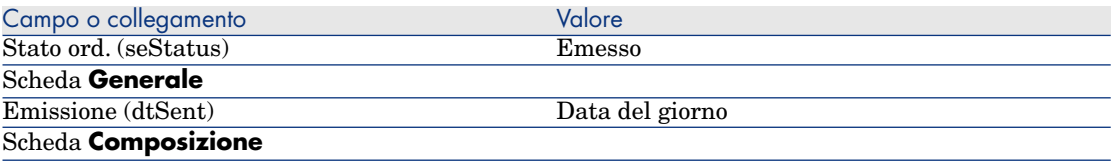

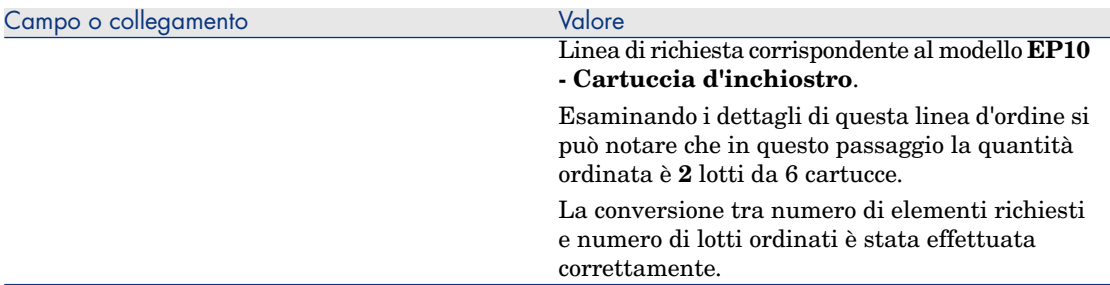

6 Lasciare visualizzati i dettagli dell'ordine.

#### Ricevimento dell'ordine

- 1 Verificare che i dettagli dell'ordine **EP10 PRE001** siano visualizzati.
- 2 Client Windows: fare clic sul pulsante **Ricevimento**.

Client Web: selezionare **Ricevimento** dall'elenco a discesa **Azioni contestuali**.

- 3 Convalidare l'esecuzione della procedura guidata (pulsante **Fine**)
- 4 Chiudere la procedura guidata (pulsante **OK** del client Windows o collegamento **Indietro** del client Web).
- 5 Asset Manager visualizza i dettagli dell'elemento del parco generato a partire dall'ordine.

Esaminare ora i dettagli dell'elemento del parco; alcuni campi e collegamenti sono già compilati, tra i quali:

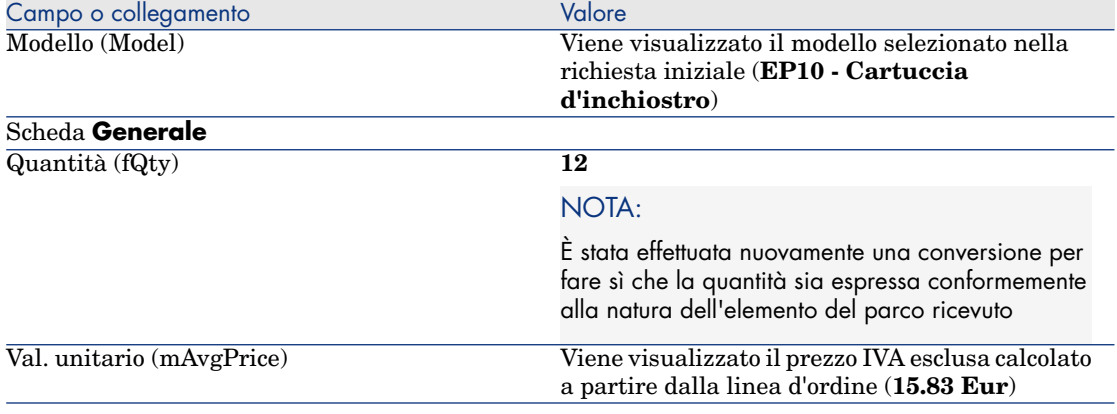

6 Chiudere tutte le finestre.

# Esempio prati[co 10b: imballaggi](#page-181-0)

#### Presentazione

Questo esempio pratico mira a illustrare come gestire l'imballaggio di un prodotto quando ad esso è associata un'unità di misura.

## **Prerequisiti**

È necessario aver già svolto i seguenti esempi pratici:

- Esempio pratico 1: ottimizzazione del repository [pag. 36]
- <sup>n</sup> Esempio pratico 9: unità di misura [pag. 182]
- <sup>n</sup> Esempio pratico 10a: imballaggi [pag. 191]

#### Scenario

Si richiedono 400 litri di benzina e si ordinano 4 lotti di 20 taniche da 5 litri.

## Svolgimento

#### Creazione del prodotto

- 1 Visualizzare i prodotti di catalogo (collegamento **Catalogo/Prodotti** del browser).
- 2 Creare il record riportato di seguito compilando i campi e i collegamenti come indicato nella seguente tabella:

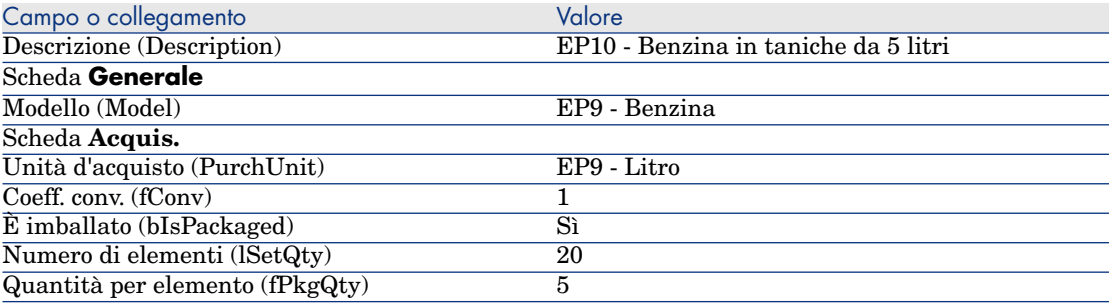

3 Chiudere tutte le finestre.

#### Creazione del riferimento catalogo

- 1 Visualizzare i riferimenti catalogo (collegamento **Catalogo/Riferimenti catalogo** del browser).
- 2 Creare il record riportato di seguito compilando i campi e i collegamenti come indicato nella seguente tabella:

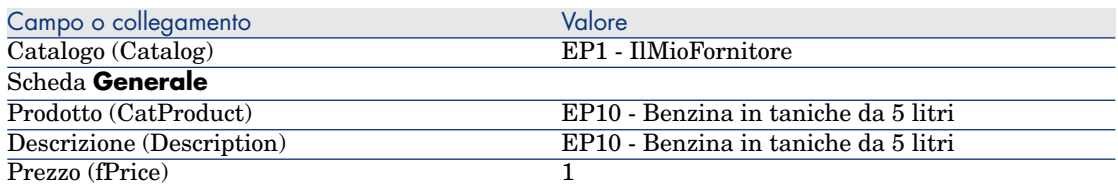

#### SUGGERIMENTO:

È necessario indicare il prezzo per unità di misura del prodotto (campo **Unità d'acquisto** (PurchUnit)) e non il prezzo per lotto.

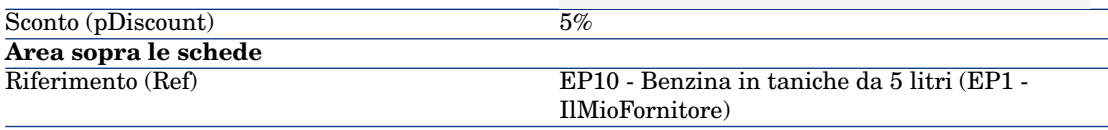

3 Chiudere tutte le finestre.

#### Creazione della richiesta

- 1 Avviare la procedura guidata **Creare una richiesta...** (collegamento **Acquisti/Creare una richiesta...** del browser).
- 2 Compilare la procedura guidata **Creare una richiesta...** immettendo i valori indicati nella seguente tabella:

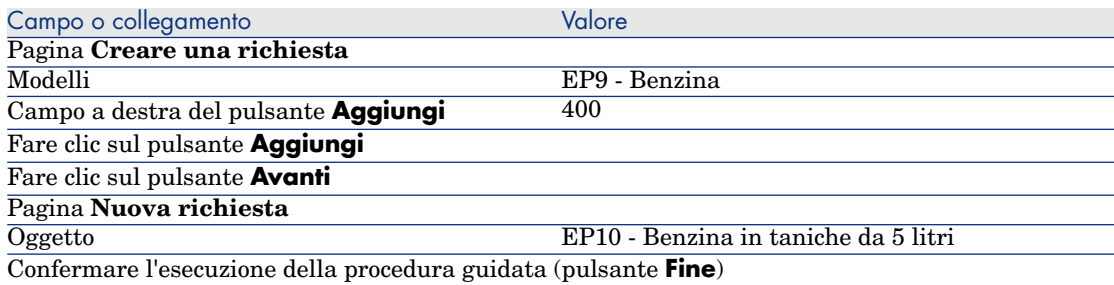

Campo o collegamento Valore

Chiudere la procedura guidata (pulsante **OK** del client Windows o collegamento **Indietro** del client Web)

> 3 Asset Manager visualizza i dettagli della richiesta generata tramite la procedura guidata.

Esaminare i dettagli di questa richiesta. Alcuni campi e collegamenti sono già compilati, tra i quali:

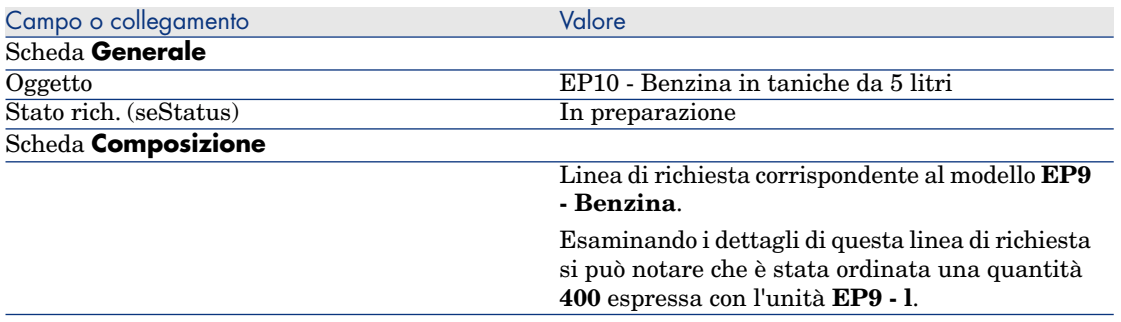

4 Nei dettagli della richiesta, compilare i campi e i collegamenti indicati nella seguente tabella:

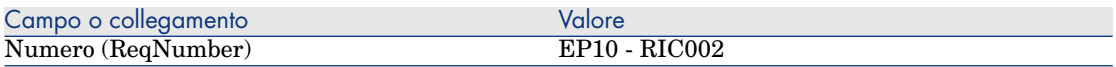

- 5 Convalidare la modifica della richiesta (pulsante **Modifica**).
- 6 Lasciare visualizzati i dettagli della richiesta.

#### Valorizzazione della richiesta sotto forma di preventivo

- 1 Verificare che i dettagli della richiesta **EP10 RIC002** siano visualizzati.
- 2 Client Windows: fare clic sul pulsante **Preventivo/OA**.

Client Web: selezionare **Preventivo** dall'elenco a discesa **Azioni contestuali**.

3 Compilare la procedura guidata **Genera un preventivo** con i valori indicati nella seguente tabella:

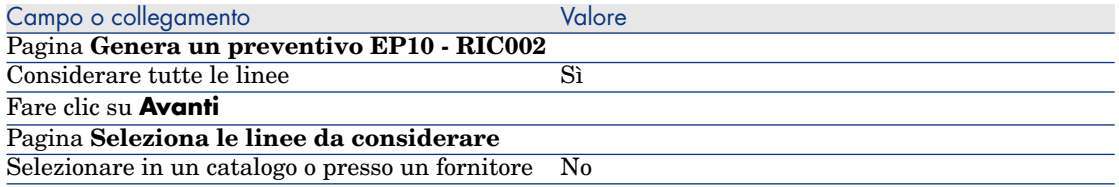

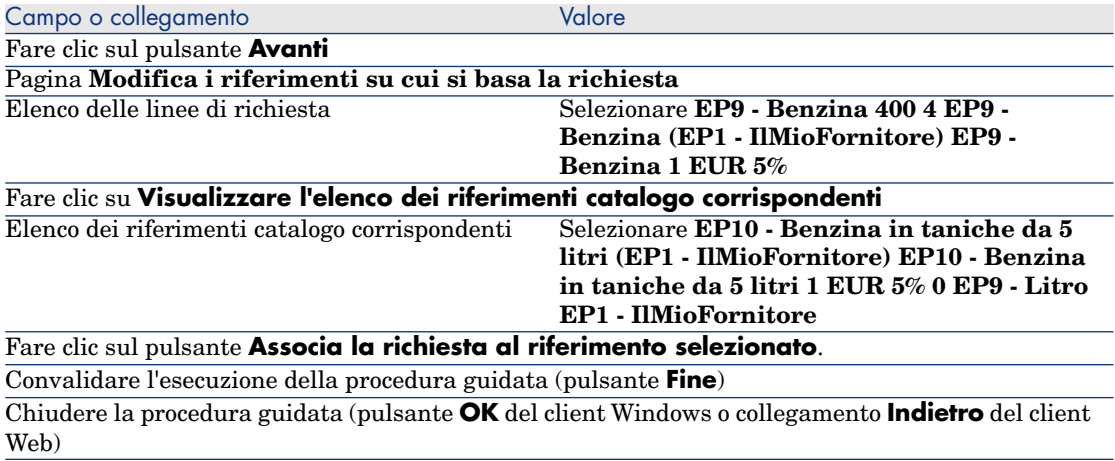

4 Asset Manager visualizza i dettagli del preventivo generato a partire dalla richiesta.

Esaminare ora i dettagli del preventivo; alcuni campi e collegamenti sono già compilati, tra i quali:

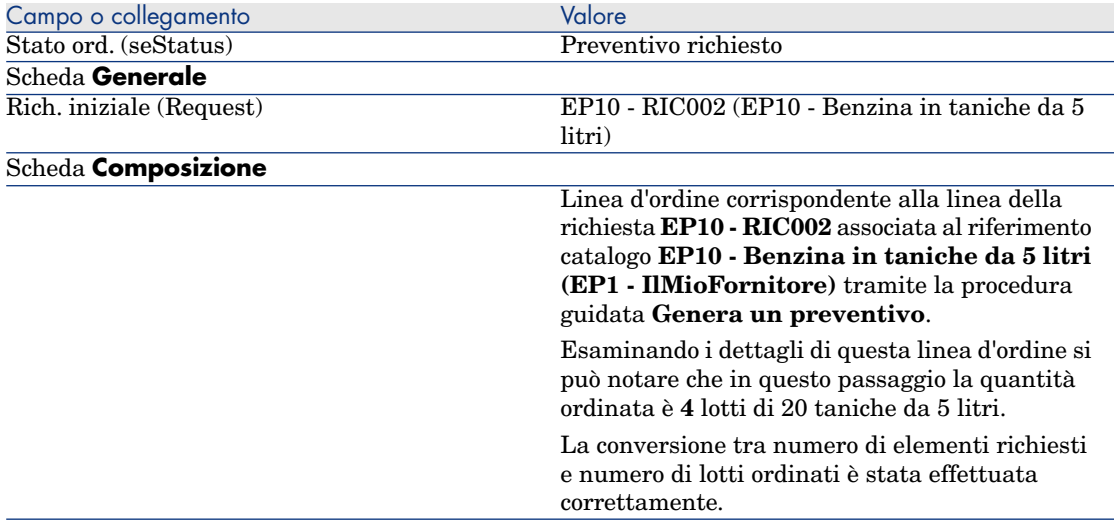

5 Assegnare un numero al preventivo e confermarne la valorizzazione compilando i campi e i collegamenti indicati nella seguente tabella:

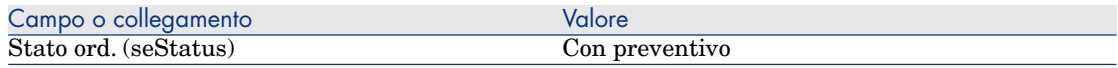

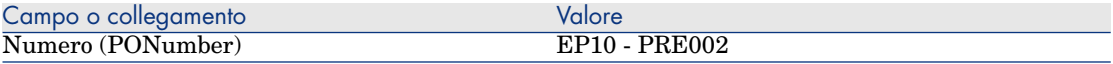

- 6 Convalidare le modifiche (pulsante **Modifica** del client Windows o **Salva** del client Web).
- 7 Lasciare visualizzati i dettagli del preventivo.

#### Emissione dell'ordine a partire dal preventivo

- 1 Verificare che i dettagli del preventivo **EP10 PRE002** siano visualizzati.
- 2 Client Windows: fare clic sul pulsante **Emissione**.
	- Client Web: selezionare **Emissione** dall'elenco a discesa **Azioni contestuali**.
- 3 Convalidare l'esecuzione della procedura guidata (pulsante **Fine**)
- 4 Chiudere la procedura guidata (pulsante **OK** del client Windows o collegamento **Indietro** del client Web).
- 5 Asset Manager visualizza i dettagli dell'ordine generato a partire dal preventivo.

Esaminare ora i dettagli dell'ordine; alcuni campi e collegamenti sono già compilati, tra i quali:

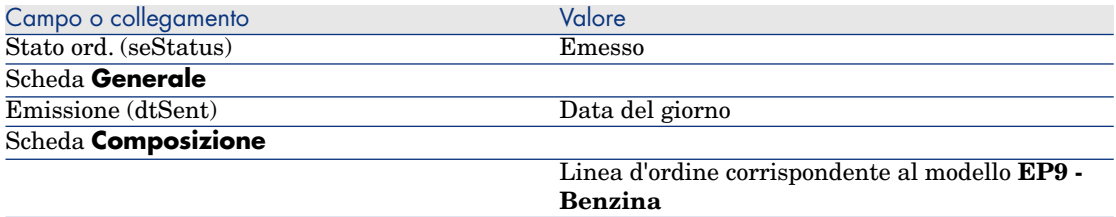

6 Lasciare visualizzati i dettagli dell'ordine.

#### Ricevimento dell'ordine

- 1 Verificare che i dettagli dell'ordine **EP10 PRE002** siano visualizzati.
- 2 Client Windows: fare clic sul pulsante **Ricevimento**. Client Web: selezionare **Ricevimento** dall'elenco a discesa **Azioni contestuali**.
- 3 Convalidare l'esecuzione della procedura guidata (pulsante **Fine**)
- 4 Chiudere la procedura guidata (pulsante **OK** del client Windows o collegamento **Indietro** del client Web).
- 5 Asset Manager visualizza i dettagli dell'elemento del parco generato a partire dall'ordine.

Esaminare ora i dettagli dell'elemento del parco; alcuni campi e collegamenti sono già compilati, tra i quali:

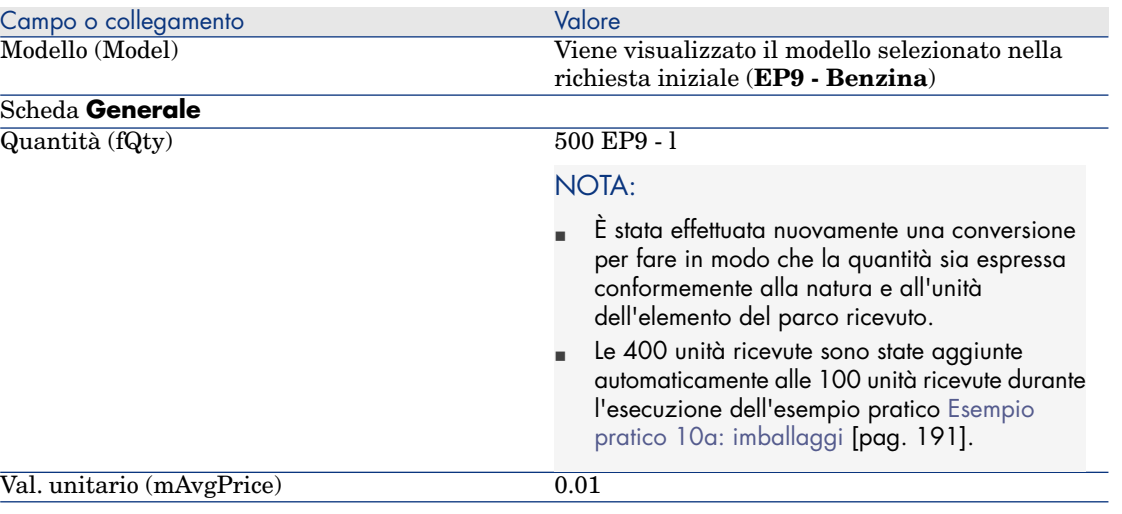

# **ATTENZIONE:**

Al ricevimento di un prodotto espresso con una quantità, Asset Manager crea un nuovo elemento del parco unicamente se non trova un elemento del parco associato allo stesso modello a sua volta associato alla stessa ubicazione, allo stesso utente o alla stessa scorta.

Quando Asset Manager trova un elemento del parco corrispondente a questa tipologia, la quantità ricevuta viene semplicemente aggiunta alla quantità dell'elemento del parco esistente.

6 Chiudere tutte le finestre.

# 18 Prenotazioni di elementi da acquistare

# Nozioni principali

Asset Manager consente di prenotare:

- <sup>n</sup> Elementi del parco a scorta
- <sup>n</sup> Elementi del parco da acquistare

Descriviamo qui le **prenotazioni di elementi del parco da acquistare**. Per ulteriori informazioni sulle **prenotazioni di elementi del parco a scorta**, consultare il paragrafo Prenotazioni [pag. 87].

# Procedura

Per prenotare un modello richiesto:

- 1 Visualizzare le richieste (collegamento **Acquisti/Richieste** del browser).
- 2 Visualizzare i dettagli della richiesta.
- 3 Visualizzare la scheda **Composizione**.
- 4 Visualizzare i dettagli della linea di richiesta del modello da prenotare.
- 5 Compilare i seguenti campi e collegamenti:

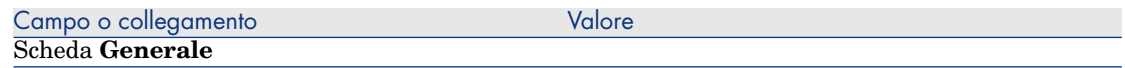

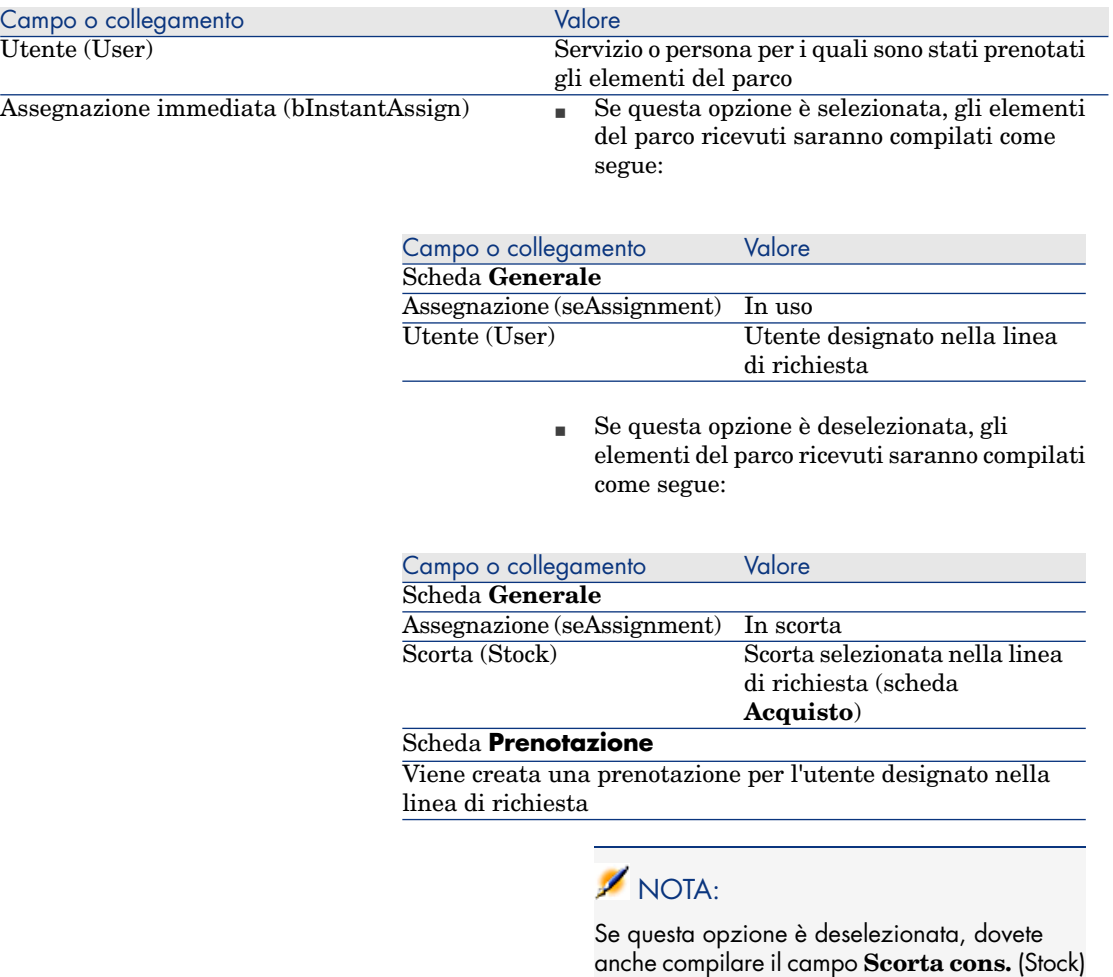

# **ATTENZIONE:**

Il campo **Utente** appare solo nei dettagli delle richieste e linee di richiesta. Non appare né a livello degli ordini, né a livello delle linee d'ordine.

nella scheda **Acquisti**.

# Esempio pratico 11: prenotazioni

#### Presentazion[e](#page-50-0)

Qu[esto esempio pratico mira a illustrar](#page-181-0)e come prenotare un elemento del parco al [momento della richiesta e descriv](#page-190-0)e le incidenze della prenotazione sul ciclo d'acquisizione.

Si potrà constatare che il sistema prende in considerazione le limitazioni di gestione e l'unità definite a livello della natura associata al modello.

#### **Prerequisiti**

È necessario aver già svolto i seguenti esempi pratici:

- Esempio pratico 1: ottimizzazione del repository [pag. 36]
- Esempio pratico 2: catalogo semplice [pag. 51]
- <sup>n</sup> Esempio pratico 9: unità di misura [pag. 182]
- <sup>n</sup> Esempio pratico 10a: imballaggi [pag. 191]

## Scenario

Si desidera richiedere vari modelli di elementi del parco.

Tra questi modelli, alcuni saranno prenotati per il Sig. **Ep1 - Reggiani**.

Tra i modelli restanti, alcuni saranno immediatamente assegnati al Sig. **Ep1 - Reggiani** al loro ricevimento, altri saranno inseriti nel parco senza specificare l'utente e i rimanenti saranno inseriti nella scorta.

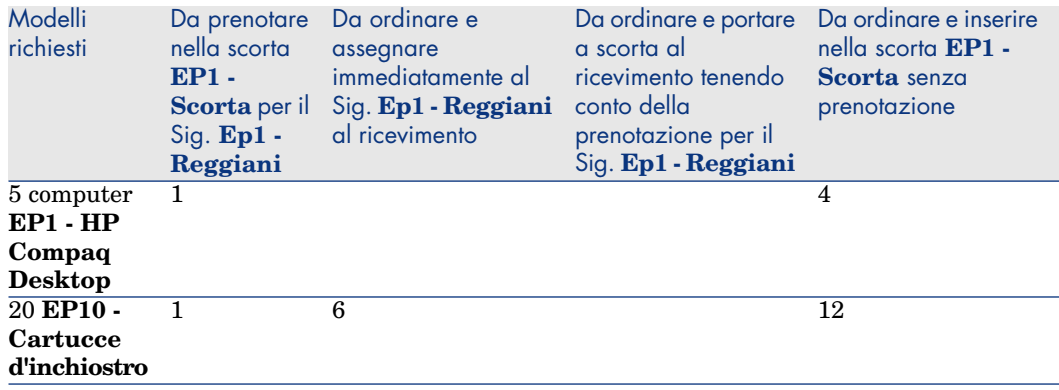

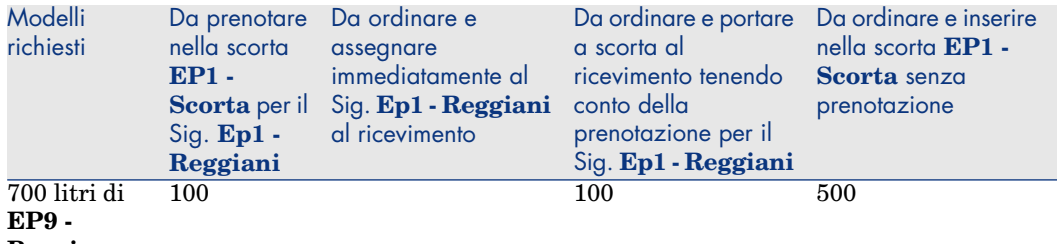

#### **Benzina**

A questo scopo:

- <sup>n</sup> Questo fabbisogno viene registrato sotto forma di richiesta.
- <sup>n</sup> Questa richiesta viene valorizzata sotto forma di preventivo presso la società **EP1 - IlMioFornitore**.
- <sup>n</sup> Il preventivo viene emesso sotto forma di ordine.
- <sup>n</sup> Gli elementi del parco sono ricevuti.
- <sup>n</sup> Gli elementi prenotati sono dismessi dalla scorta.

## Svolgimento

## Creazione degli elementi del parco nella scorta

- 1 Visualizzare gli elementi del parco (collegamento **Gestione parco/Elementi del parco** del browser).
- 2 Creare i seguenti record compilando i campi e i collegamenti indicati nelle seguenti tabelle:

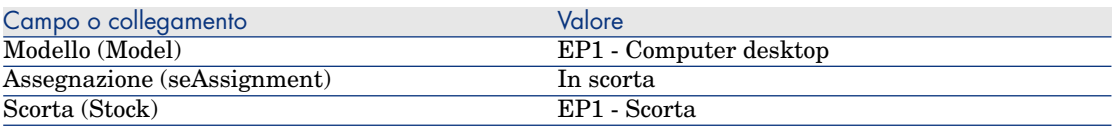

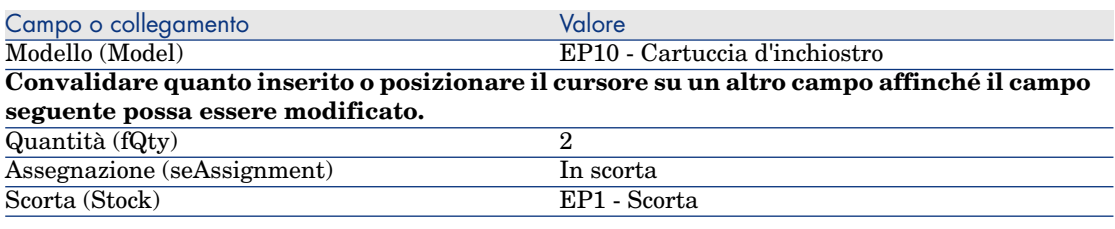

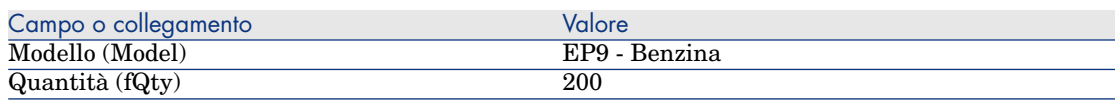

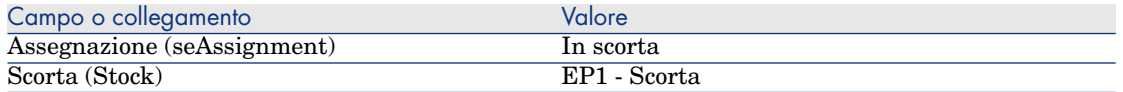

#### Creazione della richiesta

- 1 Avviare la procedura guidata **Creare una richiesta...** (collegamento **Acquisti/Creare una richiesta...** del browser).
- 2 Compilare la procedura guidata **Creare una richiesta...** immettendo i valori indicati nella seguente tabella:

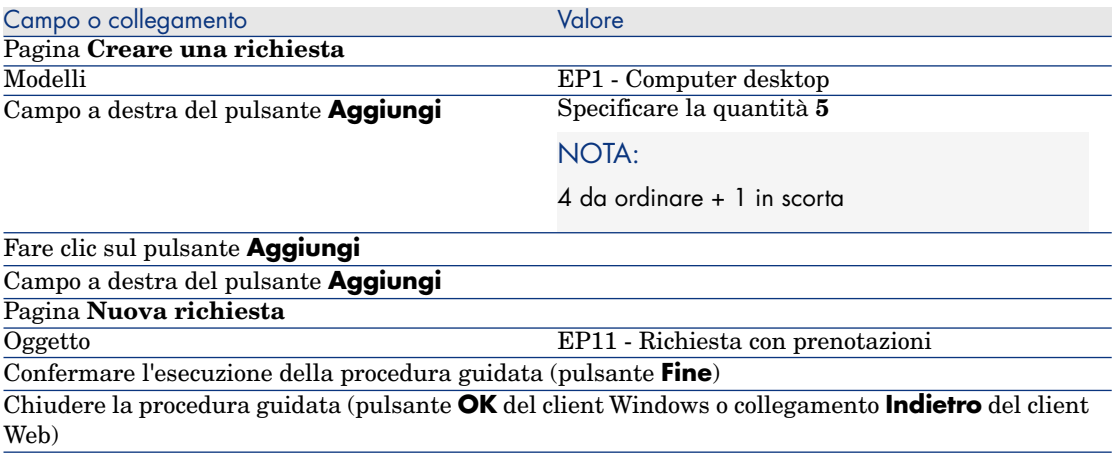

3 Asset Manager visualizza i dettagli della richiesta generata tramite la procedura guidata.

Esaminare i dettagli di questa richiesta. Alcuni campi e collegamenti sono già compilati, tra i quali:

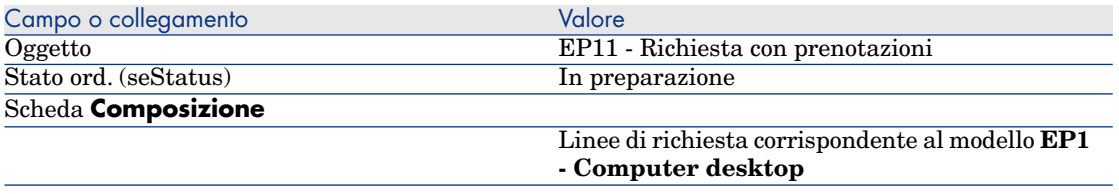

4 Compilare i campi e i collegamenti indicati nella seguente tabella:

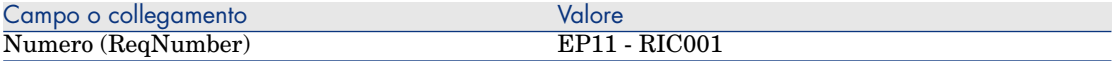

- 5 Selezionare la scheda **Composizione**.
- 6 Visualizzare i dettagli della linea d'ordine **5 EP1 Computer desktop EP1 - Computer**.
- 7 Compilare i campi e i collegamenti indicati nella seguente tabella:

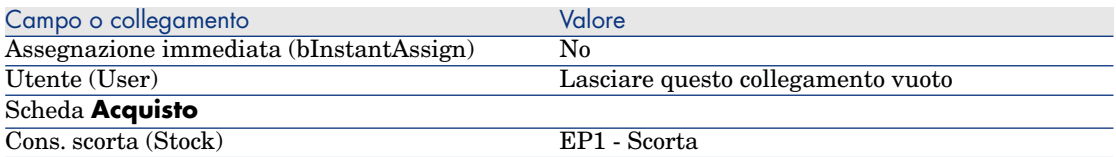

- 8 Selezionare la scheda **Prenotazioni**.
- 9 Aggiungere una prenotazione e compilare i campi e i collegamenti indicati nella seguente tabella:

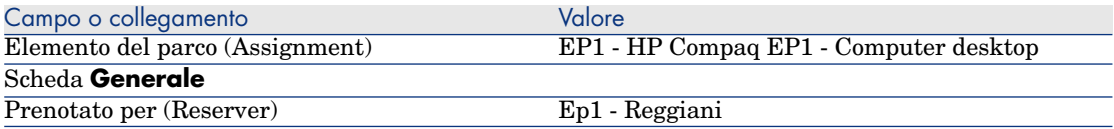

- 10 Convalidare la modifica della linea di richiesta (pulsante **Modifica** del client Windows o **Salva** del client Web).
- 11 Chiudere i dettagli della linea di richiesta (pulsante **Chiudi** del client Windows o collegamento **Torna al documento principale** del client Web).
- 12 Aggiungere le linee di richiesta corrispondenti alle seguenti tabelle:

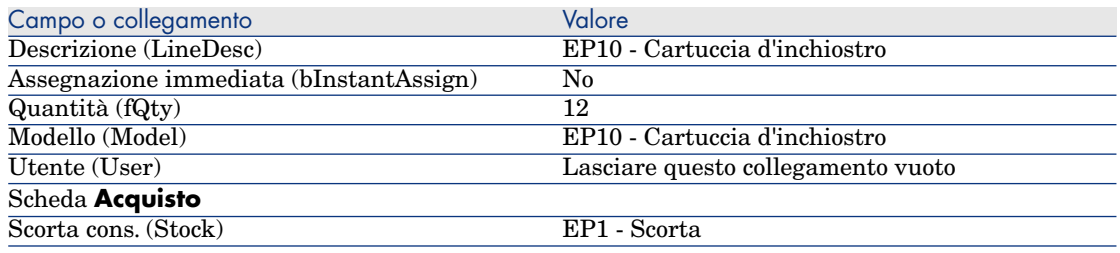

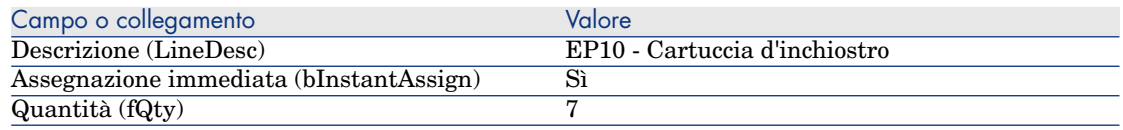

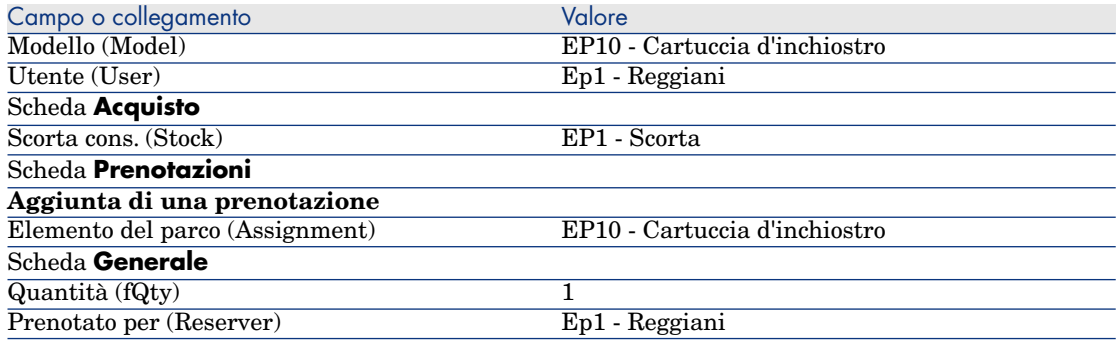

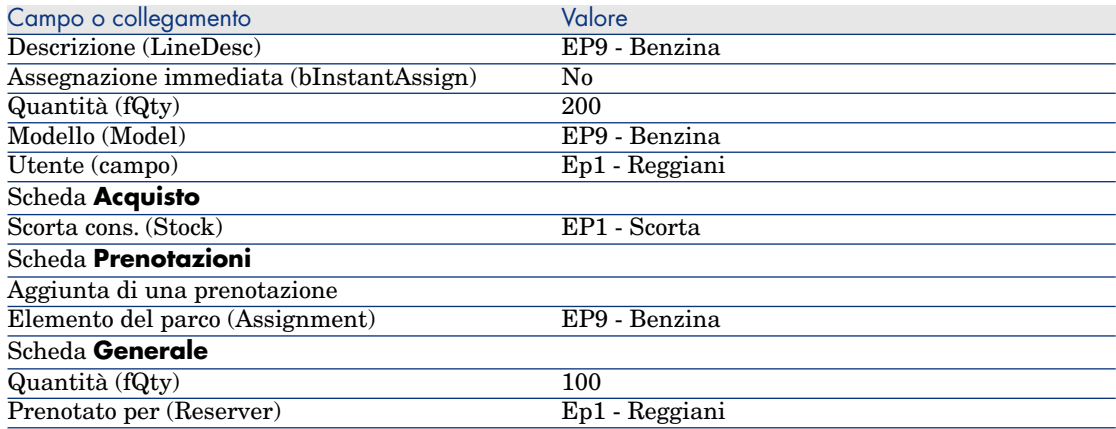

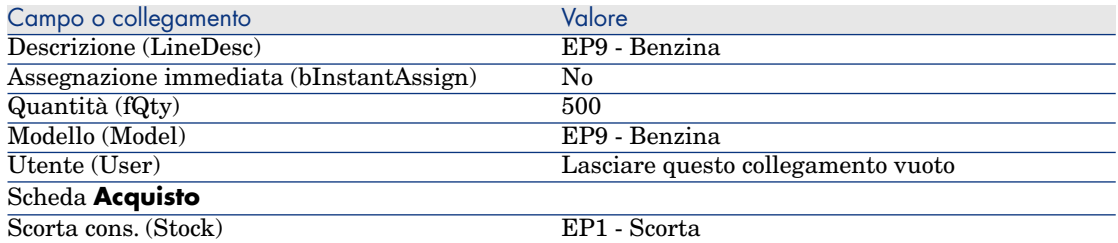

# $\blacktriangleright$  NOTA:

Sono necessarie 2 linee di richiesta per i modelli **EP10 - Cartuccia d'inchiostro** e **EP9 - Benzina** in modo da poter distinguere le linee di richiesta prenotate per il Sig. **Ep1 - Reggiani** dalle linee di richiesta che non sono prenotate (non è possibile prenotare parzialmente una linea di richiesta).

13 Convalidare la modifica della richiesta (pulsante **Modifica** del client Windows o **Salva** del client Web).

#### 14 Lasciare visualizzati i dettagli della richiesta.

#### Valorizzazione della richiesta sotto forma di preventivo

- 1 Verificare che i dettagli della richiesta **EP11 RIC001** siano visualizzati.
- 2 Client Windows: fare clic sul pulsante **Preventivo/OA**.

Client Web: selezionare **Preventivo** dall'elenco a discesa **Azioni contestuali**.

3 Compilare la procedura guidata **Genera un preventivo** con i valori indicati nella seguente tabella:

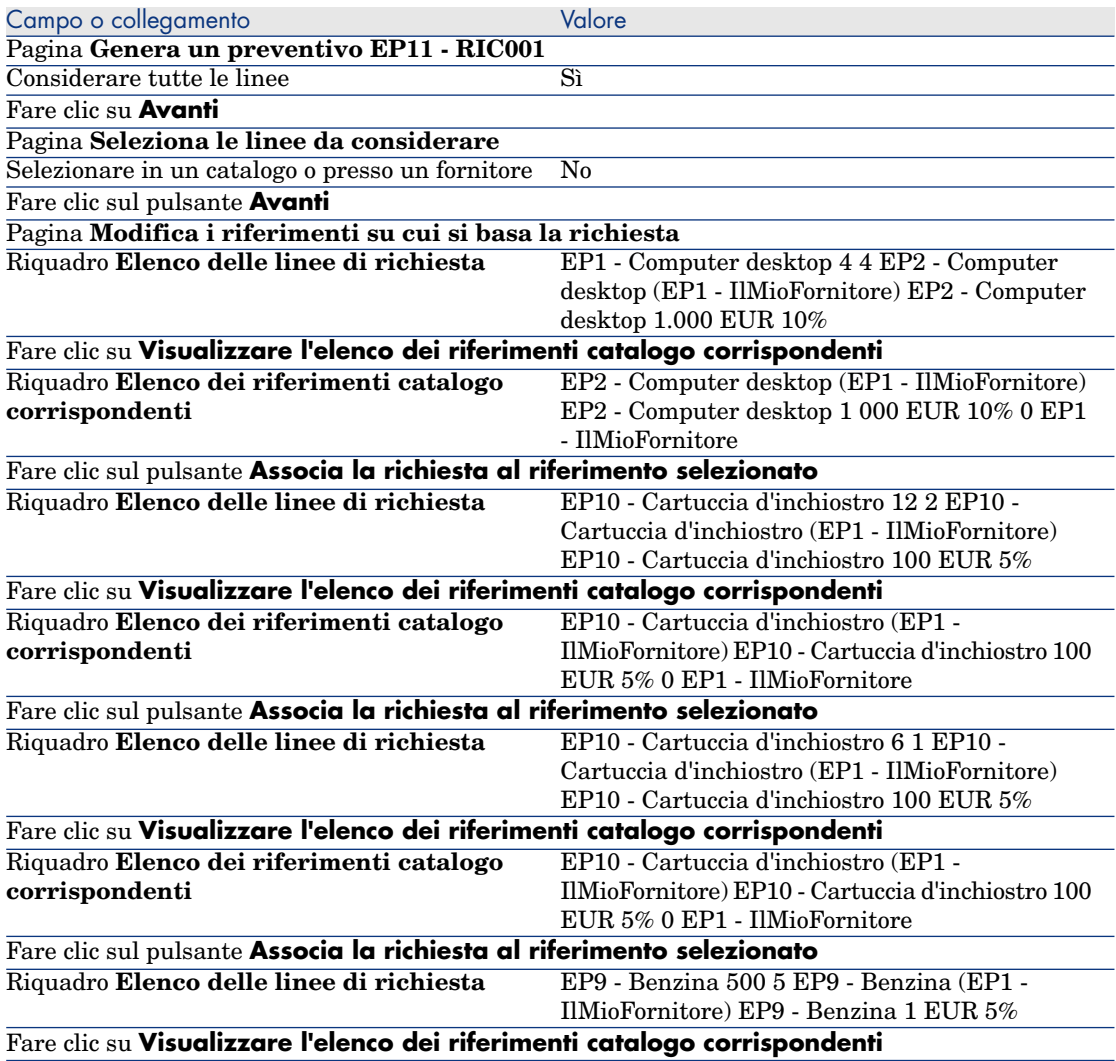

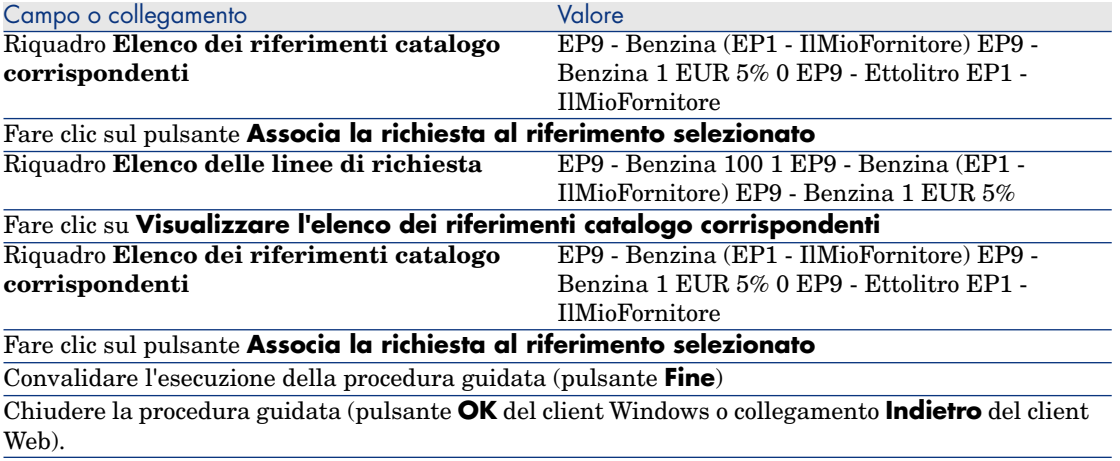

4 Asset Manager visualizza i dettagli del preventivo generato a partire dalla richiesta.

Esaminare ora i dettagli del preventivo; alcuni campi e collegamenti sono già compilati, tra i quali:

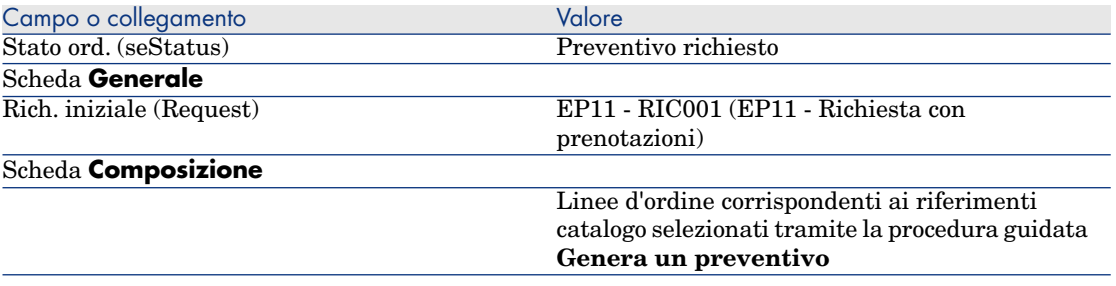

5 Assegnare un numero al preventivo e confermare la valorizzazione del preventivo compilando i campi e i collegamenti indicati nella seguente tabella:

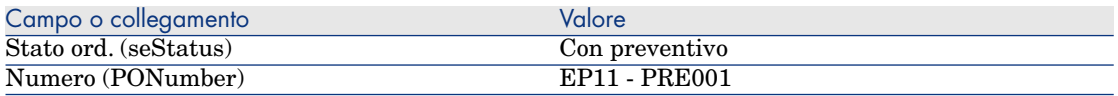

- 6 Convalidare le modifiche (pulsante **Modifica** del client Windows o **Salva** del client Web).
- 7 Lasciare visualizzati i dettagli del preventivo.

#### Emissione del preventivo sotto forma di ordine

- 1 Verificare che i dettagli del preventivo **EP11 PRE001** siano visualizzati.
- 2 Client Windows: fare clic sul pulsante **Emissione**. Client Web: selezionare **Emissione** dall'elenco a discesa **Azioni contestuali**.
- 3 Convalidare l'esecuzione della procedura guidata (pulsante **Fine**)
- 4 Chiudere la procedura guidata (pulsante **OK** del client Windows o collegamento **Indietro** del client Web).
- 5 Asset Manager visualizza i dettagli dell'ordine generato a partire dal preventivo.

Esaminare ora i dettagli dell'ordine; alcuni campi e collegamenti sono già compilati, tra i quali:

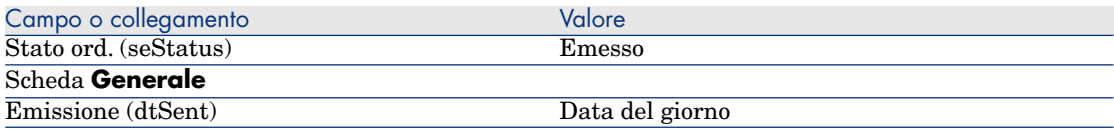

6 Lasciare visualizzati i dettagli dell'ordine.

#### Ricevimento dell'ordine

- 1 Verificare che i dettagli dell'ordine **EP11 PRE001** siano visualizzati.
- 2 Client Windows: fare clic sul pulsante **Ricevimento**.

Client Web: selezionare **Ricevimento** dall'elenco a discesa **Azioni contestuali**.

- 3 Convalidare l'esecuzione della procedura guidata (pulsante **Fine**)
- 4 Chiudere la procedura guidata (pulsante **OK** del client Windows o collegamento **Indietro** del client Web).
- 5 Asset Manager visualizza l'elenco degli elementi del parco generati a partire dall'ordine.

Esaminare ora i dettagli degli elementi visualizzati:

4 **EP1 - Computer desktop** corrispondenti a 5 esemplari richiesti meno 1 esemplare prenotato nella scorta:

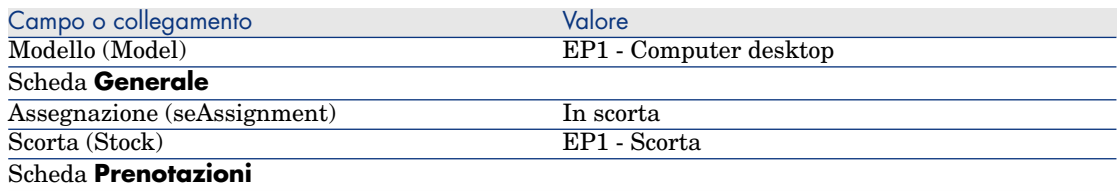

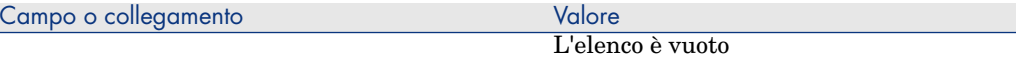

### **800 EP9 - Litro** di **EP9 - Benzina**:

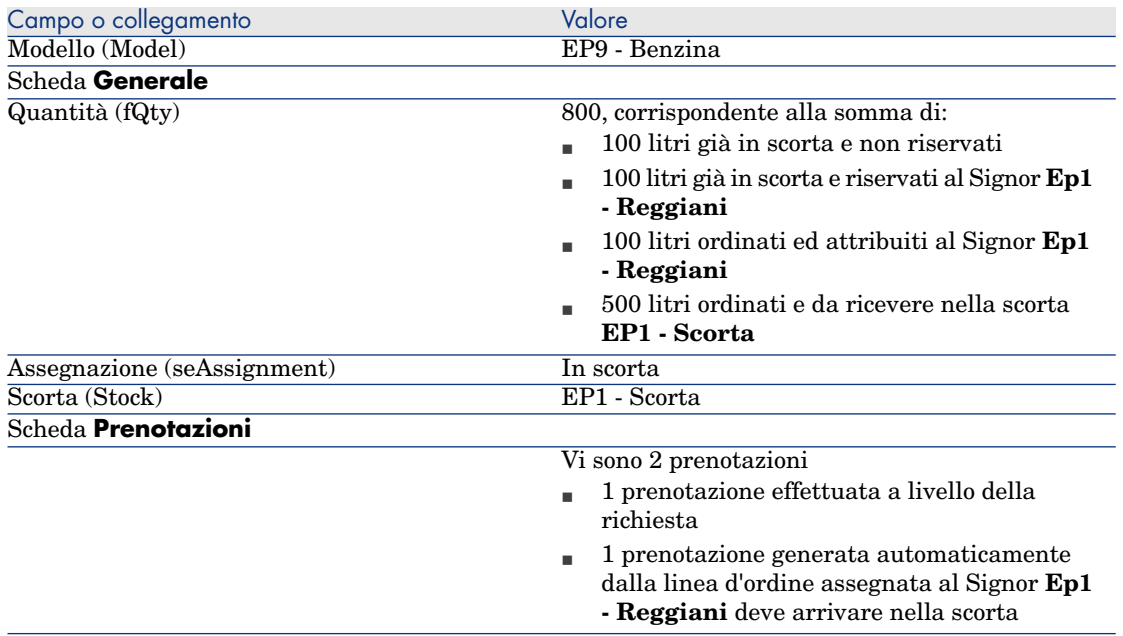

## 14 **EP10 - Cartuccia d'inchiostro**:

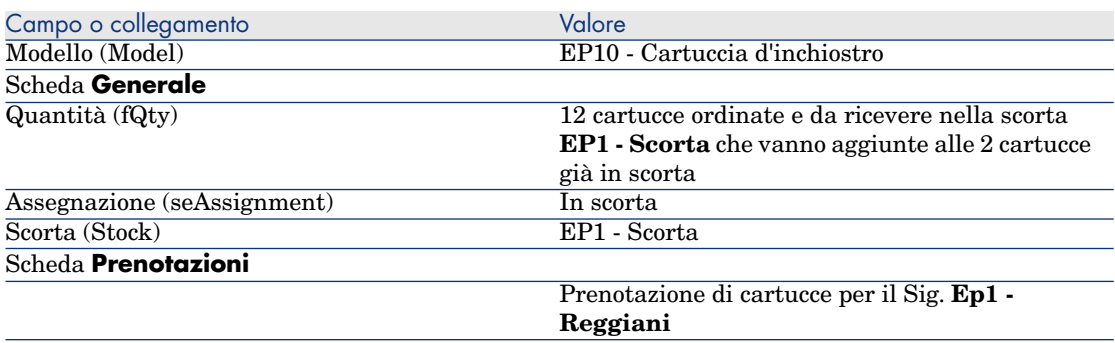

## 6 **EP10 - Cartuccia d'inchiostro**:

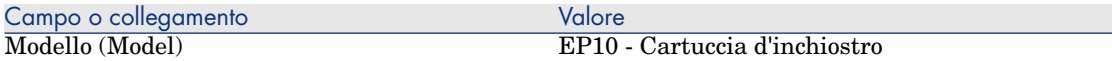

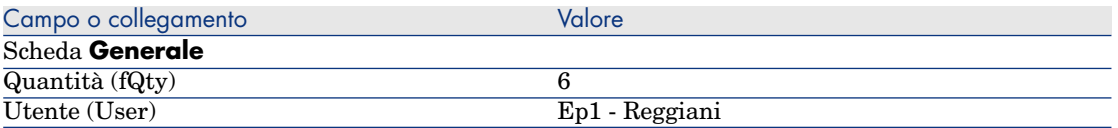

Trasferimento degli elementi del parco dalla scorta nel parco

## **ATTENZIONE:**

La sezione Emissione del preventivo sotto forma di ordine [pag. 168] è disponibile soltanto per il client Windows.

- 1 Visualizzare gli ordini (menu **Acquisti/Ordini** del browser).
- 2 Visualizzare i dettagli dell'ordine **EP11 PRE001**.
- 3 Selezionare la scheda **Follow-up**.
- 4 Espandere il ramo **Prenotazioni**.
- 5 Visualizzare i dettagli di **XXXXXX (1 EP1 Computer desktop)** (fare doppio clic sulla linea).
- 6 Visualizzare i dettagli dell'elemento del parco prenotato (lente a destra del collegamento **Elemento del parco** (Assignment)).
- 7 Compilare i seguenti campi e collegamenti:

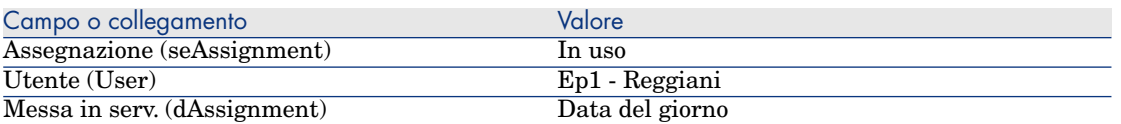

- 8 Chiudere i dettagli dell'elemento del parco (pulsante **Chiudi**).
- 9 Chiudere i dettagli della prenotazione (pulsante **Chiudi**).
- 10 Visualizzare i dettagli di **XXXXXX (100 EP9 Benzina)** (fare doppio clic sulla linea).
- 11 Visualizzare i dettagli dell'elemento del parco prenotato (lente a destra del collegamento **Elemento del parco** (Assignment)).
- 12 Suddividere il lotto (pulsante **Suddividi**).
- 13 Compilare la procedura guidata **Suddividere il batch** con i valori indicati nella seguente tabella:

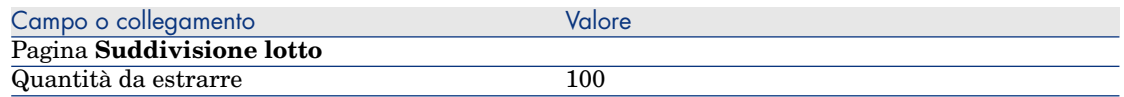

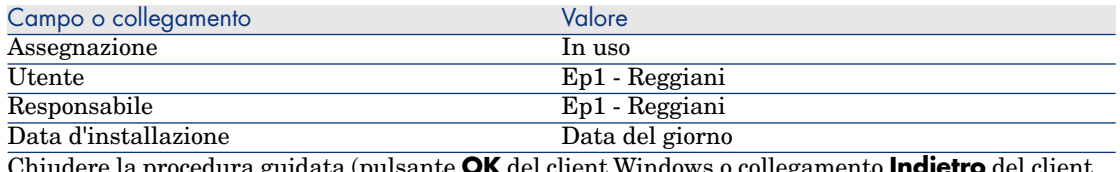

**CK** del client Windows o col Web).

- 14 Chiudere i dettagli dell'elemento del parco (pulsante **Chiudi**).
- 15 Chiudere i dettagli della prenotazione (pulsante **Chiudi**).
- 16 Visualizzare i dettagli di **XXXXXX (100 EP9 Benzina)** (fare doppio clic sulla linea).
- 17 Visualizzare i dettagli dell'elemento del parco prenotato (lente a destra del collegamento **Elemento del parco** (Assignment)).
- 18 Suddividere il lotto (pulsante **Suddividi**).
- 19 Compilare la procedura guidata **Suddivisione lotto** con i valori indicati nella seguente tabella:

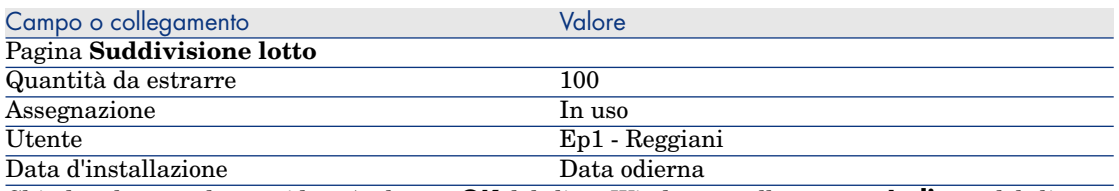

Chiudere la procedura guidata (pulsante **OK** del client Windows o collegamento **Indietro** del client Web).

- 20 Chiudere i dettagli dell'elemento del parco (pulsante **Chiudi**).
- 21 Chiudere i dettagli della prenotazione (pulsante **Chiudi**).
- 22 Visualizzare i dettagli di **XXXXXX(1 EP10 Cartuccia d'inchiostro)** (fare doppio clic sulla linea).
- 23 Visualizzare i dettagli dell'elemento del parco prenotato (lente a destra del collegamento **Elemento del parco** (Assignment)).
- 24 Compilare i seguenti campi e collegamenti:

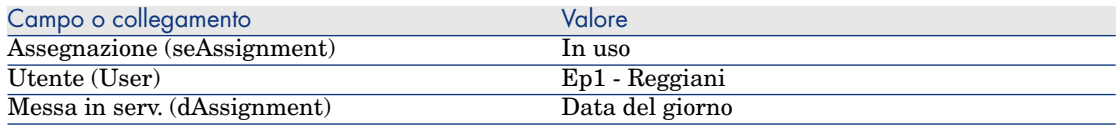

25 Chiudere tutte le finestre.

*216 | HP Asset Manager 5.20 - Acquisti*
## 19 Sostituzioni

## Nozioni principali

I dettagli di una richiesta d'acquisto consentono di specificare gli asset da sostituire.

L'elenco degli asset da sostituire è unicamente informativo; al ricevimento, Asset Manager non effettua nessuna operazione collegata alle sostituzioni.

## Procedure

Per indicare che un asset sarà sostituito nel contesto di una richiesta:

- 1 Visualizzare le richieste (collegamento **Acquisti/Richieste d'acquisto** del browser).
- 2 Visualizzare i dettagli della richiesta.
- 3 Visualizzare la scheda **Sostituzioni**.
- 4 Aggiungere gli asset da sostituire (pulsante **+**) del client Windows o **Aggiungi** del client Web).

## Esempio prati[co 12: sostituzioni](#page-50-0)

#### Presentazione

Questo esempio pratico mira ad illustrare come elaborare la richiesta di sostituzione di un asset.

#### **Prerequisiti**

È necessario aver già svolto i seguenti esempi pratici:

- <sup>n</sup> Esempio pratico 1: ottimizzazione del repository [pag. 36]
- Esempio pratico 2: catalogo semplice  $[pag. 51]$

#### Scenario

Il Sig. **Ep1 - Reggiani** dispone di un computer **EP1 - HP Compaq E500** che non funziona.

Questo computer deve essere sostituito con un altro modello identico.

A questo scopo:

- <sup>n</sup> Registrare questa esigenza sotto forma di richiesta.
- <sup>n</sup> Questa richiesta viene valorizzata sotto forma di preventivo presso la società **EP1 - IlMioFornitore**.
- <sup>n</sup> Il preventivo viene emesso sotto forma di ordine.
- <sup>n</sup> Il nuovo computer viene ricevuto e assegnato al Sig. **Ep1 Reggiani**.
- <sup>n</sup> Il vecchio computer viene dismesso dal parco.

#### **Svolgimento**

Creazione del vecchio computer

- 1 Visualizzare i computer (menu **Gestione parco/Informatica/Apparecchiature IT/Computer** del browser).
- 2 Creare i seguenti record compilando i campi e i collegamenti indicati nelle seguenti tabelle:

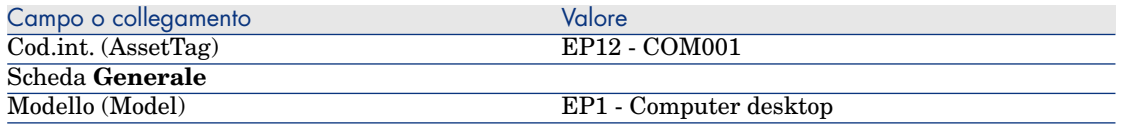

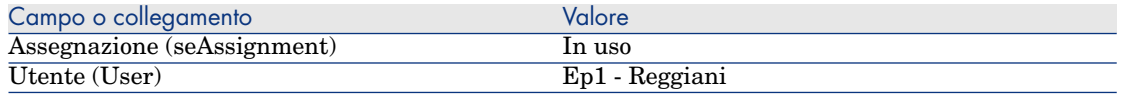

3 Chiudere tutte le finestre.

#### Creazione della richiesta

- 1 Avviare la procedura guidata **Creare una richiesta...** (collegamento **Acquisti/Creare una richiesta...** del browser).
- 2 Compilare la procedura guidata **Creare una richiesta...** immettendo i valori indicati nella seguente tabella:

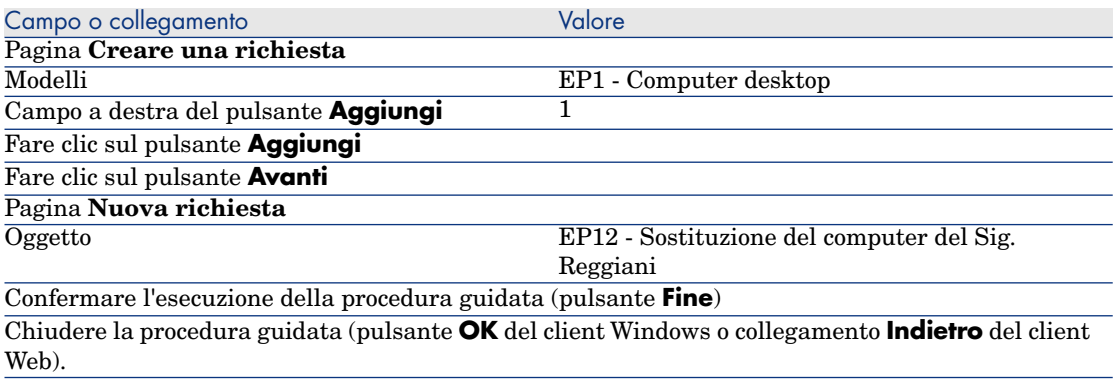

- 3 Asset Manager visualizza i dettagli della richiesta generata tramite la procedura guidata.
- 4 Compilare i campi e i collegamenti indicati nella seguente tabella:

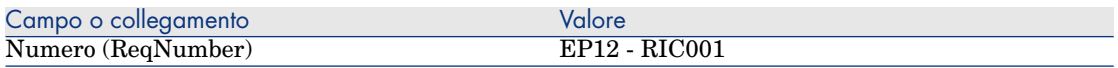

- 5 Selezionare la scheda **Composizione**.
- 6 Visualizzare i dettagli della linea d'ordine **1 EP1 Computer desktop EP1 - Computer**.
- 7 Compilare i campi e i collegamenti indicati nella seguente tabella:

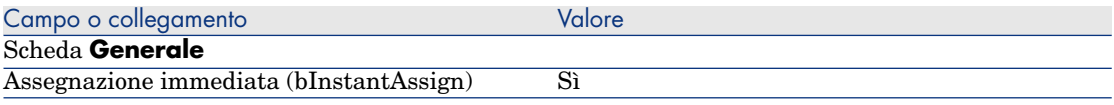

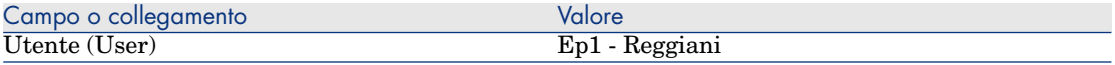

- 8 Convalidare la modifica della linea di richiesta (pulsante **Modifica** del client Windows o **Salva** del client Web).
- 9 Chiudere i dettagli della linea di richiesta (pulsante **Chiudi**) del client Windows o collegamento **Torna al documento principale** del client Web).
- 10 Selezionare la scheda **Sostituzioni**.
- 11 Aggiungere un collegamento all'asset **EP12 COM001** (campo **Cod.int.** (AssetTag)).
- 12 Convalidare la modifica della richiesta (pulsante **Modifica** del client Windows o **Salva** del client Web).
- 13 Lasciare visualizzati i dettagli della richiesta.

#### Valorizzazione della richiesta sotto forma di preventivo

- 1 Verificare che i dettagli della richiesta **EP12 RIC001** siano visualizzati.
- 2 Client Windows: fare clic sul pulsante **Preventivo/OA**.

Client Web: selezionare **Preventivo** dall'elenco a discesa **Azioni contestuali**.

3 Compilare la procedura guidata **Genera un preventivo** con i valori indicati nella seguente tabella:

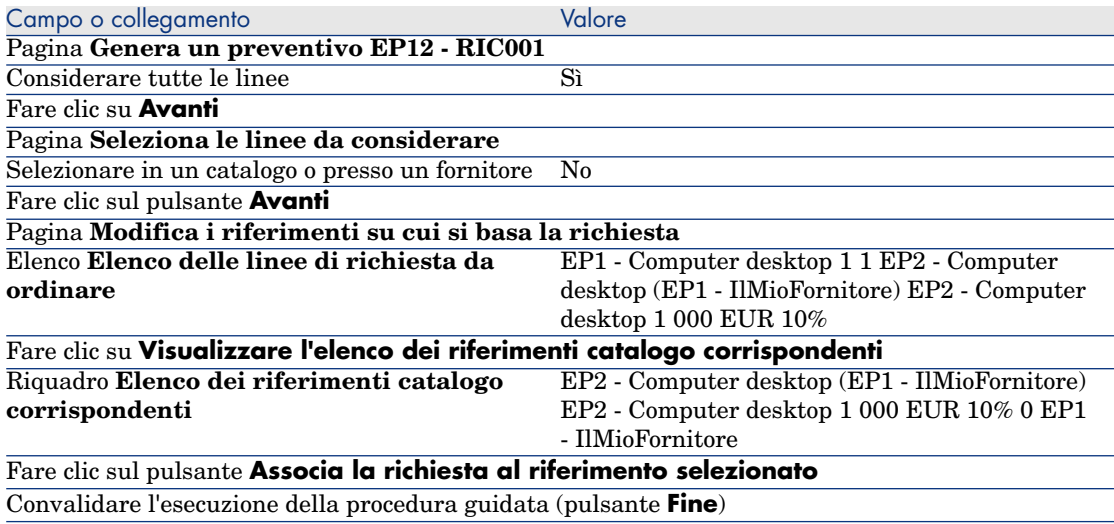

Campo o collegamento Valore

Chiudere la procedura guidata (pulsante **OK** del client Windows o collegamento **Indietro** del client Web).

- 4 Asset Manager visualizza i dettagli del preventivo generato a partire dalla richiesta.
- 5 Assegnare un numero al preventivo e confermarne la valorizzazione compilando i campi e i collegamenti indicati nella seguente tabella:

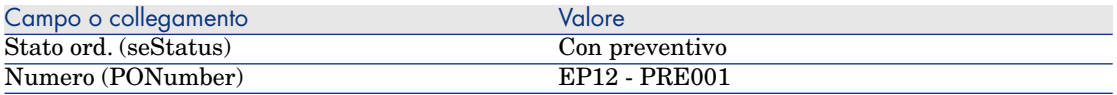

- 6 Convalidare le modifiche (pulsante **Modifica** del client Windows o **Salva** del client Web).
- 7 Lasciare visualizzati i dettagli del preventivo.

#### Emissione del preventivo sotto forma di ordine

- 1 Verificare che i dettagli del preventivo **EP12 PRE001** siano visualizzati.
- 2 Client Windows: fare clic sul pulsante **Emissione**.

Client Web: selezionare **Emissione** dall'elenco a discesa **Azioni contestuali**.

- 3 Convalidare l'esecuzione della procedura guidata (pulsante **Fine**)
- 4 Chiudere la procedura guidata (pulsante **OK** del client Windows o collegamento **Indietro** del client Web).
- 5 Asset Manager visualizza i dettagli dell'ordine generato a partire dalla richiesta.
- 6 Lasciare visualizzati i dettagli dell'ordine.

#### Ricevimento dell'ordine

- 1 Verificare che i dettagli dell'ordine **EP12 PRE001** siano visualizzati.
- 2 Client Windows: fare clic sul pulsante **Ricevimento**.

Client Web: selezionare **Ricevimento** dall'elenco a discesa **Azioni contestuali**.

- 3 Convalidare l'esecuzione della procedura guidata (pulsante **Fine**)
- 4 Chiudere la procedura guidata (pulsante **OK** del client Windows o collegamento **Indietro** del client Web).
- 5 Asset Manager visualizza l'elenco degli elementi del parco generati a partire dall'ordine.

Esaminare ora i dettagli del modello di computer **EP1 - Computer desktop**:

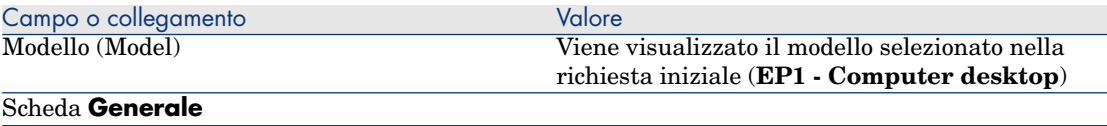

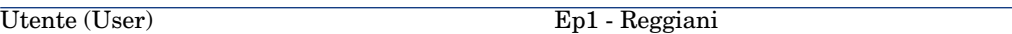

6 Chiudere tutte le finestre.

Dismissione dal parco del vecchio computer del Sig. **Ep1 - Reggiani**

- 1 Visualizzare le richieste (collegamento **Acquisti/Richieste d'acquisto** del browser).
- 2 Visualizzare i dettagli della richiesta **EP12 RIC001**.
- 3 Selezionare la scheda **Sostituzioni**.
- 4 Visualizzare i dettagli di **EP1 HP Compaq EP1 E500 (EP12 COM001) EP12 - COM001** (fare doppio clic sulla linea).
- 5 Compilare i seguenti campi e collegamenti:

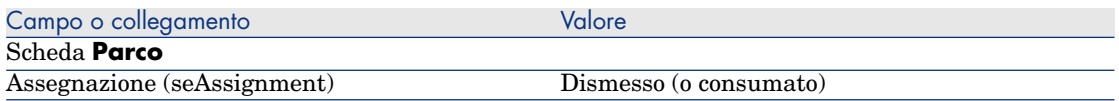

- 6 Convalidare le modifiche (pulsante **Modifica** del client Windows o **Salva** del client Web).
- 7 Chiudere tutte le finestre.

## 20 Ordini di lavoro

### Nozioni principali

Gli ordini di lavoro rientrano nei servizi che possono essere gestiti tramite il ciclo d'acquisizione.

Le modalità di ricevimento degli ordini di lavoro dipendono dal tipo di ordine di lavoro (campo **Tipo** (seType)):

- <sup>n</sup> **Supporto interno**
- <sup>n</sup> **Manutenzione coperta dal contratto** o **Manutenzione fuori contratto**

I dati tecnici del modulo **Acquisti** comprendono i seguenti schemi di workflow:

- <sup>n</sup> **Creazione automatica degli ordini di lavoro** (BST\_PROCUR\_CREATEWO): rende automatica la creazione di ordini di lavoro interni.
- <sup>n</sup> **Follow-up degli ordini di lavoro** (BST\_PROCUR\_UPDATEWO): crea un task di workflow destinato al tecnico responsabile dell'ordine di lavoro; all'emissione della richiesta, questo task di workflow attiva una procedura guidata che consente di compilare rapidamente alcuni campi chiave dei dettagli dell'ordine di lavoro.

## Procedure

#### Acquisizione di un ordine di lavoro di tipo **Supporto interno**

- 1 Creare una richiesta (collegamento **Acquisti/Richieste d'acquisto** del browser).
	- 1 Fare clic su **Nuova**
	- 2 Modificare i dettagli della richiesta.
	- 3 Aggiungere la nuova richiesta (pulsante **Crea** del client Windows o **Salva** del client Web).
- 2 Fare clic su **Aggiungi** per aggiungere una linea di richiesta alla richiesta. Selezionare un modello la cui natura possiede le seguenti caratteristiche:

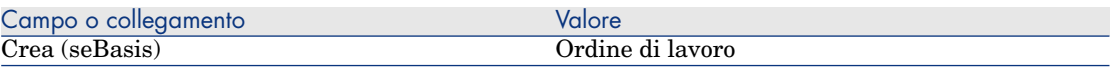

Il modello in questione deve avere le seguenti caratteristiche:

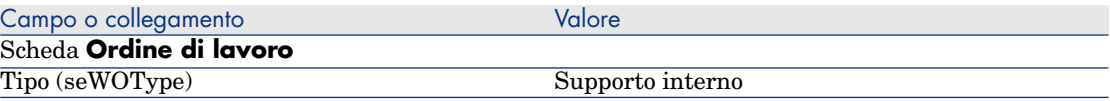

3 Creare un preventivo a partire dalla richiesta (pulsante **Preventivo/OA**).

#### Acquisizione di un ordine di lavoro di tipo **Manutenzione coperta dal contratto** o **Manutenzione fuori contratto**

- 1 Creare una richiesta (collegamento **Acquisti/Richieste d'acquisto** del browser).
	- 1 Fare clic su **Nuovo**
	- 2 Modificare i dettagli della richiesta.
	- 3 Fare clic su **Crea**.
- 2 Fare clic su **Aggiungi** per aggiungere una linea di richiesta alla richiesta. Selezionare un modello la cui natura possiede le seguenti caratteristiche:

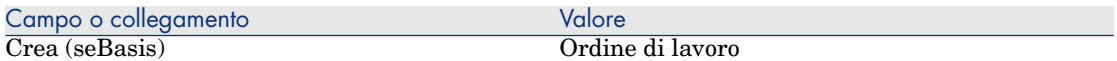

Il modello in questione deve avere le seguenti caratteristiche:

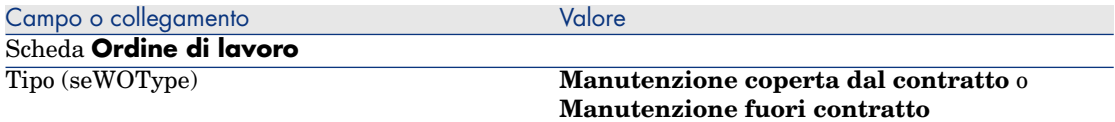

3 Creare un preventivo a partire dalla richiesta (pulsante **Preventivo/OA**).

#### Automatizzazione della creazione degli ordini di lavoro di tipo **Supporto interne**

- 1 Se necessario, importare i dati tecnici collegati agli acquisti nel database Asset Manager.
	- Passaggi preliminari [pag. 31].

Così facendo, lo schema di workflow **Creazione automatica degli ordini di lavoro** (BST\_PROCUR\_CREATEWO) viene importato nel database.

- 2 Avviare Asset Manager Automated Process Manager.
- 3 Configurare il modulo **Eseguire le regole di workflow per il gruppo di esecuzione 'BST\_PROCUR'** (WkGroupBST\_PROCUR) (menu **Strumenti/Configura i moduli**).

 manuale **Amministrazione**, capitolo **Asset Manager Automated Process Manager**, sezione **Configurazione dei moduli monitorati da Asset Manager Automated Process Manager**.

In tal modo Asset Manager Automated Process Manager eseguirà lo schema di workflow **Creare automaticamente degli ordini di lavoro** (BST\_PROCUR\_CREATEWO) in base alla modalità di programmazione e di esecuzione definita nel modulo **Eseguire le regole di workflow per il gruppo di esecuzione 'BST\_PROCUR'**.

Qui di seguito sono riportate le caratteristiche dello schema di workflow **Creazione automatica degli ordini di lavoro** (BST\_PROCUR\_CREATEWO):

#### **Tabella 20.1. Ordini di lavoro: schema di workflow Creazione automatica degli ordini di lavoro**

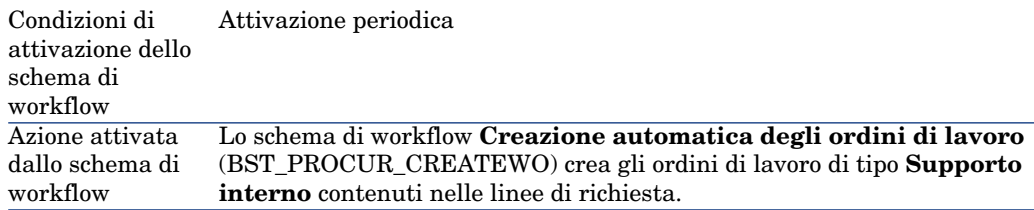

### Automatizzazione dell'aggiornamento degli ordini di lavoro di tipo **Supporto interne**

- 1 Se necessario, importare i dati tecnici collegati agli acquisti nel database Asset Manager.
	- Passaggi preliminari [pag. 31].

Così facendo, lo schema di workflow **Follow-up degli ordini di lavoro** (BST\_PROCUR\_UPDATEWO) e la procedura guidata ad esso associata, **Aggiornamento di un ordine di lavoro** (UpdateWO) vengono importati nel database.

- 2 Avviare Asset Manager Automated Process Manager.
- 3 Configurare il modulo **Eseguire le regole di workflow per il gruppo di esecuzione 'BST\_PROCUR'** (WkGroupBST\_PROCUR) (menu **Strumenti/Configura i moduli**).

 manuale **Amministrazione**, capitolo **Asset Manager Automated Process Manager**, sezione **Configurazione dei moduli monitorati da Asset Manager Automated Process Manager**.

In tal modo Asset Manager Automated Process Manager eseguirà lo schema di workflow **Follow-up degli ordini di lavoro**

(BST\_PROCUR\_UPDATEWO) in base alla modalità di programmazione e di esecuzione definita nel modulo **Eseguire le regole di workflow per il gruppo di esecuzione 'BST\_PROCUR'**.

Qui di seguito sono riportate le caratteristiche dello schema di workflow **Follow-up degli ordini di lavoro** (BST\_PROCUR\_CREATEWO):

#### **Tabella 20.2. Ordini di lavoro: schema di workflow Follow-up degli ordini di lavoro**

Evento che attiva Creazione di un ordine di lavoro o modifica del campo **Tecnico** (Technician) nella tabella **Ordini di lavoro** (amWorkOrder) il workflow

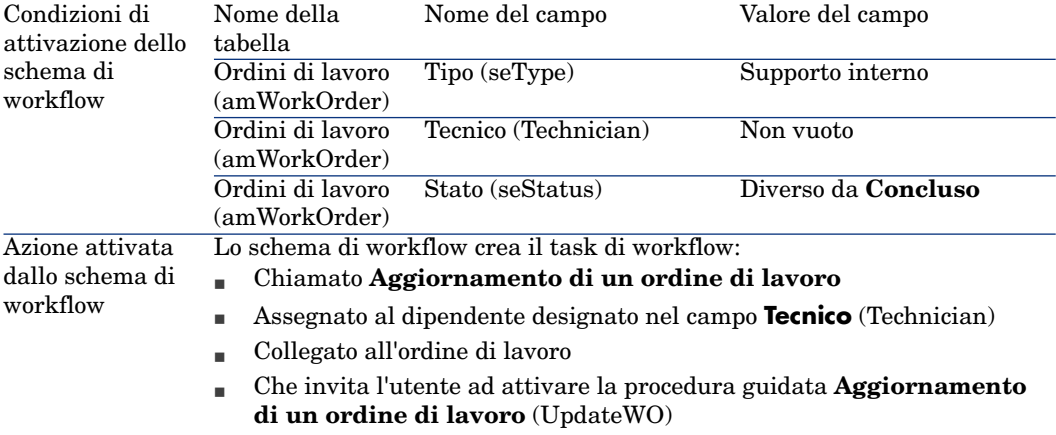

La procedura guidata **Aggiornamento di un ordine di lavoro** (UpdateWO) è utilizzata per compilare rapidamente alcuni campi chiave dei dettagli dell'ordine di lavoro.

## Esempio prati[co 13: ordini di lavoro](#page-50-0)

#### Presentazione

Questo esempio pratico mira ad illustrare le fasi del ciclo d'acquisizione relative agli ordini di lavoro in base al tipo di ordine di lavoro.

#### **Prerequisiti**

È necessario aver già svolto i seguenti esempi pratici:

- <sup>n</sup> Esempio pratico 1: ottimizzazione del repository [pag. 36]
- Esempio pratico 2: catalogo semplice  $[pag. 51]$

#### Scenario

Il Sig. **Ep1 - Reggiani** richiede un computer **EP1 - HP Compaq E500**, un ordine di lavoro esterno fuori contratto per installare il computer e un ordine di lavoro interno per collegare il computer in rete.

A questo scopo:

- <sup>n</sup> Questa esigenza viene registrata sotto forma di richiesta.
- <sup>n</sup> Questa richiesta viene valorizzata sotto forma di preventivo presso la società **EP1 - IlMioFornitore**.
- <sup>n</sup> Il preventivo viene emesso sotto forma di ordine.
- <sup>n</sup> Il computer e l'ordine di lavoro interno sono creati.
- <sup>n</sup> Il computer e l'esterno sono ricevuti.

#### Svolgimento

#### Creazione della richiesta

- 1 Avviare la procedura guidata **Creare una nuova richiesta...** (collegamento **Acquisti/Richieste/Creare una nuova richiesta...** del browser).
- 2 Compilare la procedura guidata **Creare una nuova richiesta...** immettendo i valori indicati nella seguente tabella:

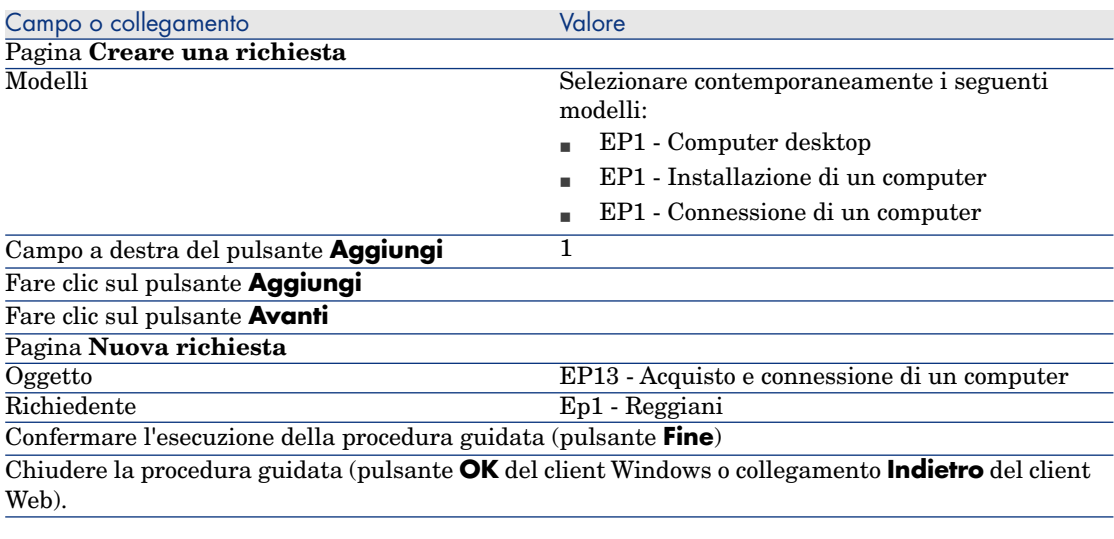

- 3 Asset Manager visualizza i dettagli della richiesta generata tramite la procedura guidata.
- 4 Compilare i campi e i collegamenti indicati nella seguente tabella:

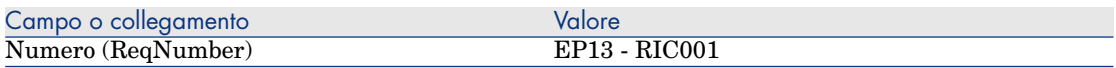

- 5 Selezionare la scheda **Composizione**.
- 6 Visualizzare i dettagli della linea d'ordine **1 EP1 Computer desktop EP1 - Computer**.
- 7 Compilare i campi e i collegamenti indicati nella seguente tabella:

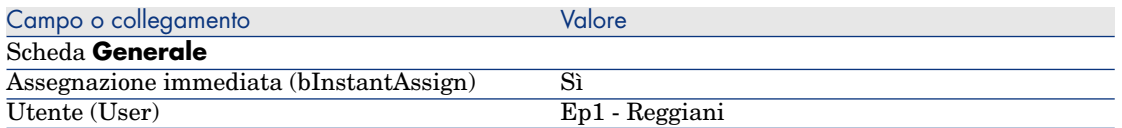

- 8 Convalidare la modifica della linea di richiesta (pulsante **Modifica** del client Windows o **Salva** del client Web).
- 9 Chiudere i dettagli della linea di richiesta (pulsante **Chiudi**) del client Windows o collegamento **Torna al documento principale** del client Web).
- 10 Visualizzare i dettagli della linea d'ordine **1 EP1 Connessione di un computer EP1 - Tecnico**.
- 11 Compilare i campi e i collegamenti indicati nella seguente tabella:

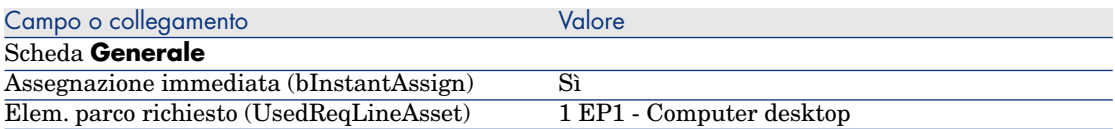

- 12 Convalidare la modifica della linea di richiesta (pulsante **Modifica** del client Windows o **Salva** del client Web).
- 13 Chiudere i dettagli della linea di richiesta (pulsante **Chiudi**) del client Windows o collegamento **Torna al documento principale** del client Web).
- 14 Visualizzare i dettagli della linea d'ordine **1 EP1 Installazione di un computer EP1 - Tecnico**.
- 15 Compilare i campi e i collegamenti indicati nella seguente tabella:

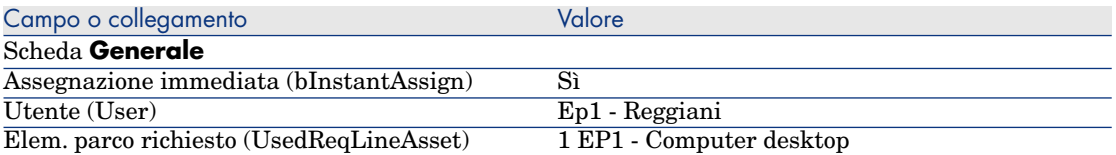

- 16 Convalidare la modifica della linea di richiesta (pulsante **Modifica** del client Windows o **Salva** del client Web).
- 17 Chiudere i dettagli della linea di richiesta (pulsante **Chiudi**) del client Windows o collegamento **Torna al documento principale** del client Web).
- 18 Convalidare la modifica della richiesta (pulsante **Modifica** del client Windows o **Salva** del client Web).
- 19 Lasciare visualizzati i dettagli della richiesta.

#### <span id="page-229-0"></span>Creazione dell'ordine di lavoro interno

- 1 Verificare che i dettagli della richiesta **EP13 RIC001** siano visualizzati.
- 2 Modificare i seguenti campi e collegamenti:

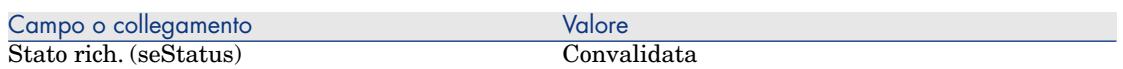

- 3 Convalidare le modifiche (pulsante **Modifica** del client Windows o **Salva** del client Web).
- 4 Client Windows: fare clic sul pulsante **Esegui**.

Client Web: selezionare **Esegui** dall'elenco a discesa **Azioni contestuali**.

5 Compilare la procedura guidata **[Creazione elementi che non gene](#page-229-0)rano ordini** con i valori indicati nella seguente tabella:

Campo o collegamento Valore

6

Pagina **Creazione elementi che non generano ordini** Convalidare l'esecuzione della procedura guidata (pulsante **Fine**)

Chiudere la procedura guidata (pulsante **OK** del client Windows o collegamento **Indietro** del client Web).

## **ATTENZIONE:**

I paragrafi seguenti della sezione Creazione dell'ordine di lavoro interno [pag. 230] sono disponibili soltanto per il client Windows.

Visualizzare la scheda **Follow-up**.

- 7 Espandere il ramo **Ordini di lavoro**.
- 8 Visualizzare i dettagli dell'ordine di lavoro **EP1 Connessione di un computer** ed esaminare i seguenti campi e collegamenti:

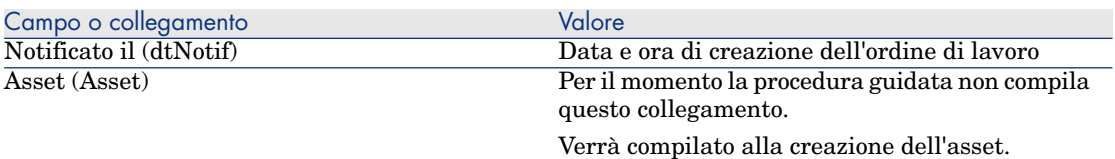

- 9 Chiudere i dettagli dell'ordine di lavoro.
- 10 Lasciare visualizzati i dettagli della richiesta.

#### Creazione dell'ordine a partire dalla richiesta

1 Verificare che i dettagli della richiesta **EP13 - RIC001** siano visualizzati.

2 Client Windows: fare clic sul pulsante **Ordina**

Client Web: selezionare **Ordina** dall'elenco a discesa **Azioni contestuali**.

3 Compilare la procedura guidata **Genera un ordine** con i valori indicati nella seguente tabella:

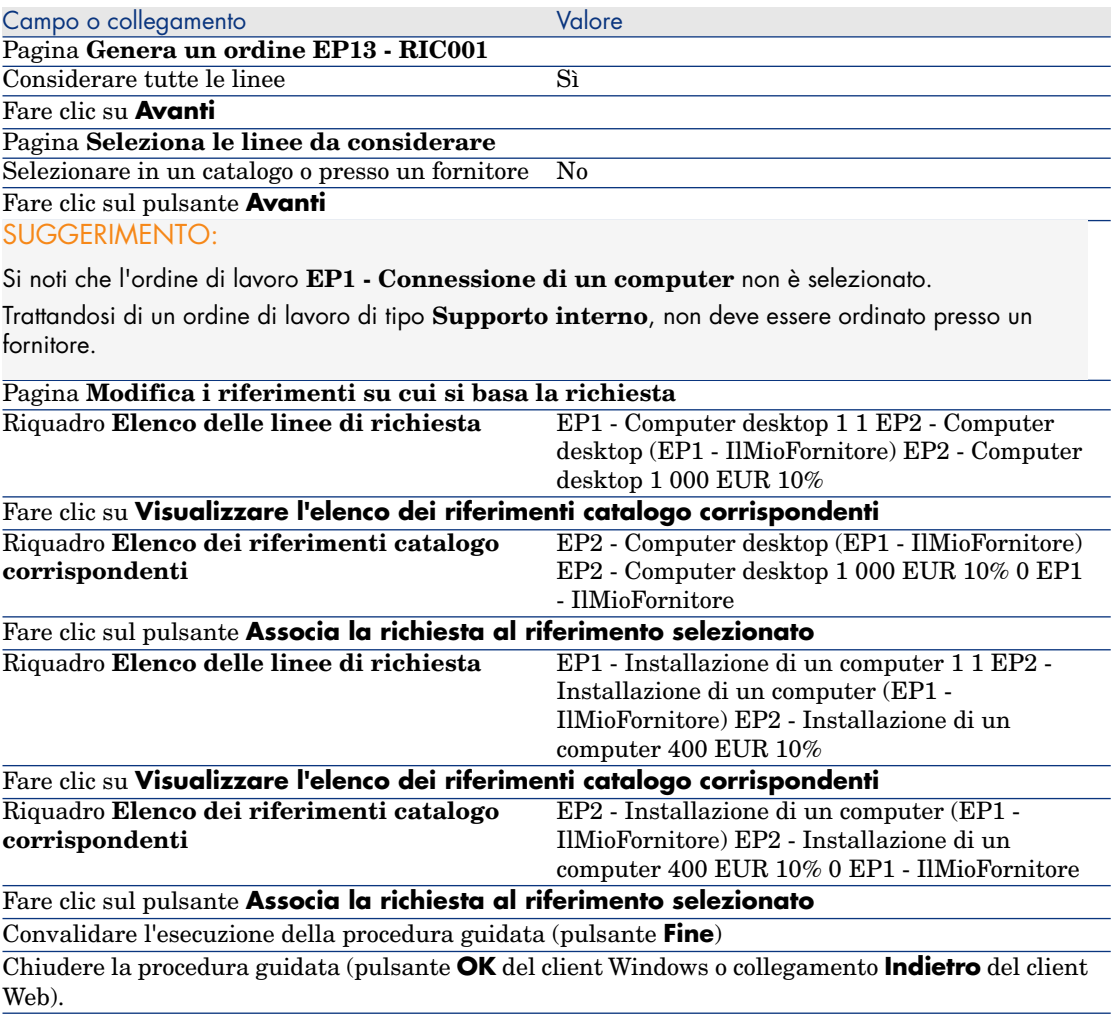

- 4 Asset Manager visualizza i dettagli dell'ordine generato a partire dalla richiesta.
- 5 Assegnare un numero all'ordine e confermare la valorizzazione di questo preventivo compilando i campi e i collegamenti indicati nella seguente tabella:

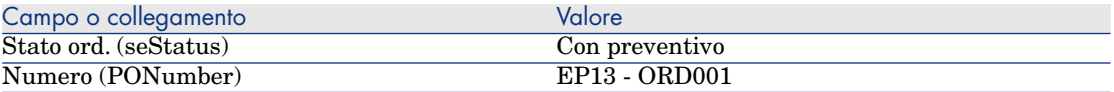

- 6 Convalidare le modifiche (pulsante **Modifica** del client Windows o **Salva** del client Web).
- 7 Lasciare visualizzati i dettagli dell'ordine.

#### Emissione dell'ordine

- 1 Verificare che i dettagli dell'ordine **EP13 ORD001** siano visualizzati.
- 2 Client Windows: fare clic sul pulsante **Emissione**.

Client Web: selezionare **Emissione** dall'elenco a discesa **Azioni contestuali**.

- 3 Convalidare l'esecuzione della procedura guidata (pulsante **Fine**)
- 4 Chiudere la procedura guidata (pulsante **OK** del client Windows o collegamento **Indietro** del client Web).
- 5 Lasciare visualizzati i dettagli dell'ordine.

#### Ricevimento dell'ordine

- 1 Verificare che i dettagli dell'ordine **EP13 ORD001** siano visualizzati.
- 2 Client Windows: fare clic sul pulsante **Ricevimento**.

Client Web: selezionare **Ricevimento** dall'elenco a discesa **Azioni contestuali**.

- 3 Convalidare l'esecuzione della procedura guidata (pulsante **Fine**)
- 4 Chiudere la procedura guidata (pulsante **OK** del client Windows o collegamento **Indietro** del client Web).
- 5 Asset Manager visualizza i dettagli dell'elemento del parco creato.
- 6 Esaminare i seguenti campi e collegamenti:

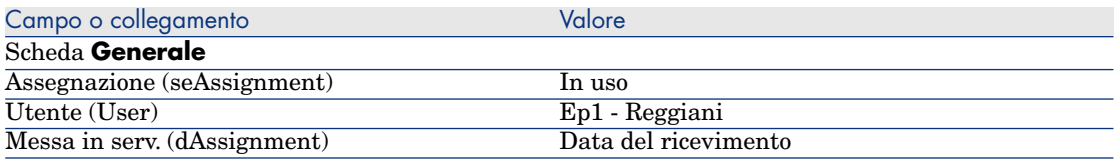

- 7 Visualizzare la scheda **Manut.**
- 8 Visualizzare i dettagli dell'ordine di lavoro **EP1 Installazione di un computer** ed esaminare i seguenti campi e collegamenti:

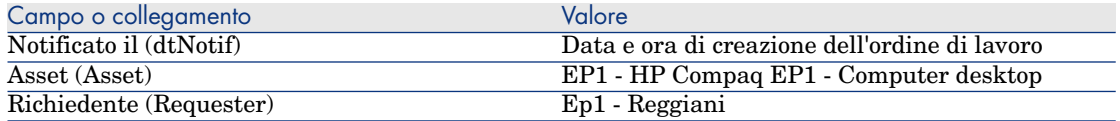

- 9 Chiudere i dettagli dell'ordine di lavoro.
- 10 Visualizzare i dettagli dell'ordine di lavoro **EP1 Connessione di un computer**.

Questo ordine di lavoro è stato creato prima di ricevere l'ordine, senza che il collegamento seguente fosse compilato:

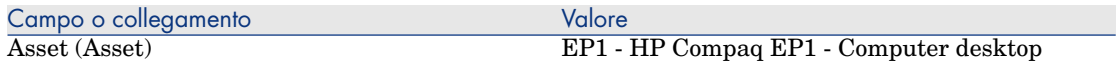

11 Chiudere tutte le finestre.

*234 | HP Asset Manager 5.20 - Acquisti*

## 21 Riapprovvigionamento automatico delle scorte

Asset Manager consente di associare a una scorta regole che attivano richieste d'acquisto automatiche per poter rifornire la scorta di elementi del parco.

Asset Manager Automated Process Manager esegue il monitoraggio delle regole di scorta e, se necessario, crea le richieste di approvvigionamento.

Pertanto spetta all'utente cercare queste richieste ed elaborarle durante il ciclo d'acquisizione.

Manuale **Parco**, capitolo **Elementi del parco**, sezione **Scorte**.

*236 | HP Asset Manager 5.20 - Acquisti*

## 22 Leasing

## Nozioni principali

Asset Manager consente di gestire l'acquisizione di asset finanziati tramite contratti di leasing.

#### Definizione di leasing

Per **contratto di leasing** si intende un **contratto d'affitto**. Viene utilizzato anche il termine **contratto di finanziamento**.

Questi tipi di contratto concedono la fruizione e l'uso di un asset per un determinato periodo di tempo, in cambio di un'indennità periodica, come ad esempio l'affitto.

Chi fa un leasing, cioè il cliente, utilizza le attrezzature messe a sua disposizione ma non le possiede.

Versa dei canoni fissi di leasing al locatore, proprietario legale degli asset affittati.

#### Gestione dell'acquisizione di asset in leasing con Asset Manager

I contratti di leasing sono descritti nella tabella **Contratti** (amContract).

In seguito si possono creare degli ordini con riferimento al contratto di leasing.

Il collegamento al contratto di leasing può essere creato a uno dei seguenti stadi:

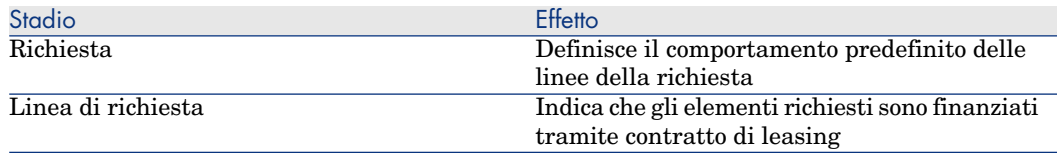

## **ATTENZIONE**

I campi **Contratto di finanziamento** (AcquCntr) contenuti nei dettagli delle linee di richiesta e d'ordine non sono presi in considerazione.

#### Prerequisiti

Per poter creare un contratto di leasing, la licenza Asset Manager deve autorizzare l'accesso al modulo **Contratti**.

Asset Manager Manuale **Amministrazione**, capitolo **Installazione delle chiavi di licenza**.

## Procedure

### Creazione del contratto di leasing che finanzia l'acquisizione degli asset

Per creare un contratto di leasing che finanzia l'acquisizione degli asset:

- 1 Visualizzare i contratti (collegamento **Contratti/Contratti** del browser).
- 2 Fare clic su **Nuovo**.

Compilare in particolare i campi e i collegamenti indicati nella seguente tabella:

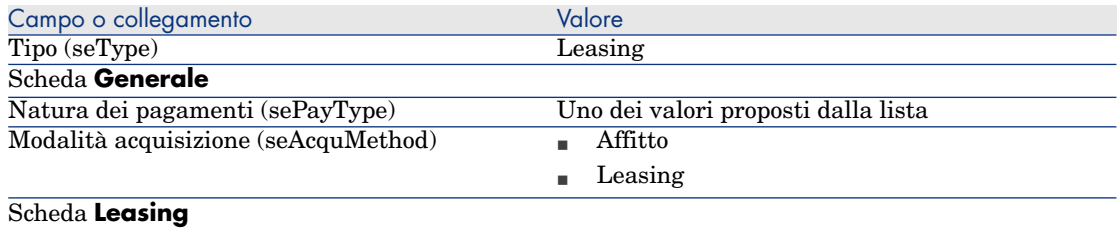

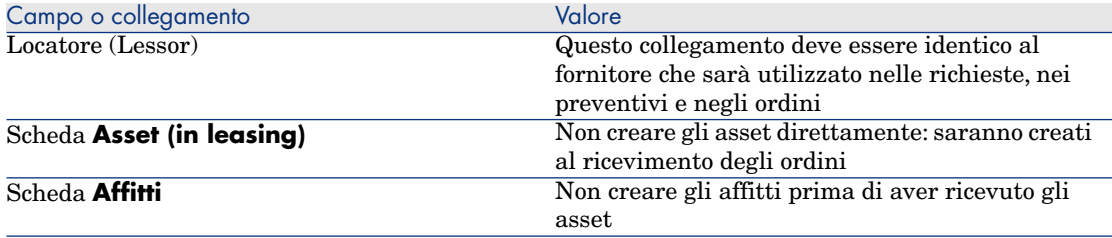

#### Creazione delle richieste di asset finanziati dal contratto di leasing

Per creare una richiesta di asset che saranno collegati al contratto di leasing al loro ricevimento:

- 1 Visualizzare le richieste (collegamento **Acquisti/Richieste d'acquisto** del browser).
- 2 Creare una nuova richiesta (pulsante **Nuovo**).
- 3 Compilare i dettagli della richiesta.
- 4 Salvare la nuova richiesta (pulsante **Crea** del client Windows o **Salva** del client Web).
- 5 Selezionare la scheda **Composizione**.
- 6 Aggiungere una prima linea di richiesta per l'asset.

Compilare in particolare i campi e i collegamenti indicati nella seguente tabella:

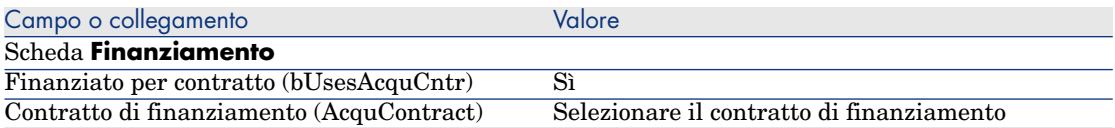

- 7 Salvare la creazione della linea di richiesta (pulsante **Aggiungi**).
- 8 Salvare le modifiche della richiesta (pulsante **Modifica**) del client Windows o **Salva** del client Web).
- 9 Aggiungere una seconda linea di richiesta per collegare l'asset al contratto di finanziamento.

Compilare in particolare i campi e i collegamenti indicati nella seguente tabella:

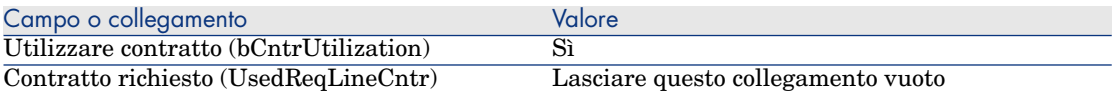

- 10 Salvare la creazione della linea di richiesta (pulsante **Aggiungi**).
- 11 Salvare le modifiche della richiesta (pulsante **Modifica**) del client Windows o **Salva** del client Web).

### Creazione del preventivo, degli ordini e delle schede di ricevimento degli asset finanziati con il contratto di leasing

Per le fasi successive del ciclo d'acquisizione, seguire le procedure generali. Gli asset ricevuti saranno associati al contratto di leasing.

## Definizione dell'affitto di asset finanziati con il contratto di leasing

Dopo aver ricevuto gli asset, per creare gli affitti, accettare gli asset e generare le linee di spesa dell'acquisizione seguire le procedure illustrate nel manuale **Contratti**.

## 23 Contratti

**ATTENZIONE:** 

Questo capitolo concerne soltanto il client Windows.

## Nozioni principali

Il ciclo d'acquisizione consente di gestire l'associazione degli asset ai contratti. È possibile fare riferimento a un contratto esistente oppure a un contratto da acquisire.

È possibile fare riferimento a un asset esistente oppure a un asset da acquisire. Pertanto, sono previste 4 combinazioni, descritte qui di seguito.

## Procedure

#### Associazione di un contratto esistente a un asset esistente

1 Creare una nuova richiesta (collegamento **Acquisti/Richieste/Creare una nuova richiesta...** del browser).

- 2 Selezionare la scheda **Composizione**.
- 3 Aggiungere una linea di richiesta compilando in particolare i seguenti campi e collegamenti:

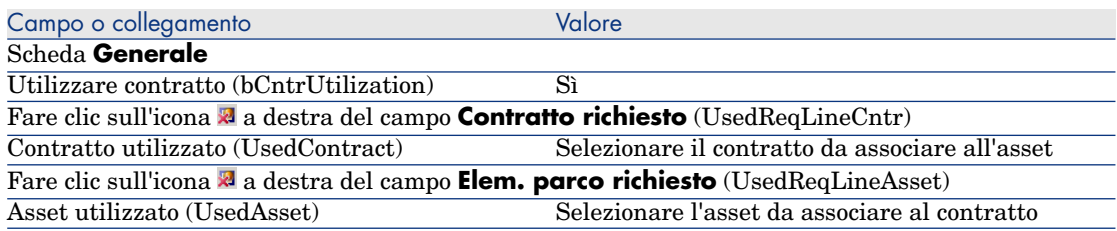

4 Continuare il ciclo d'acquisizione.

#### Associazione di un contratto esistente a un nuovo asset

- 1 Creare una nuova richiesta (collegamento **Acquisti/Richieste/Creare una nuova richiesta...** del browser).
- 2 Selezionare la scheda **Composizione**.
- 3 Aggiungere una linea di richiesta per l'asset e compilare in particolare i seguenti campi e collegamenti:

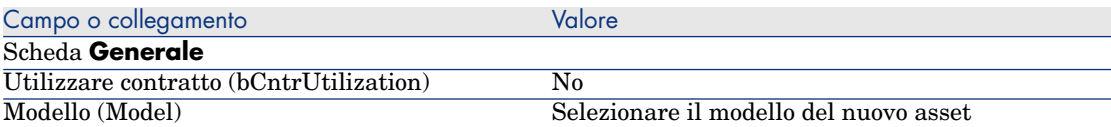

#### 4 Aggiungere una linea di richiesta per il contratto e compilare in particolare i seguenti campi e collegamenti:

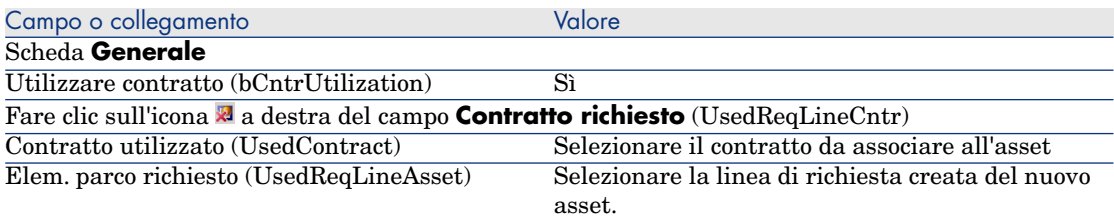

5 Continuare il ciclo d'acquisizione.

#### Associazione di un nuovo contratto a un asset esistente

- 1 Creare una nuova richiesta (collegamento **Acquisti/Richieste/Creare una nuova richiesta...** del browser).
- 2 Selezionare la scheda **Composizione**.
- 3 Aggiungere una linea di richiesta compilando in particolare i seguenti campi e collegamenti:

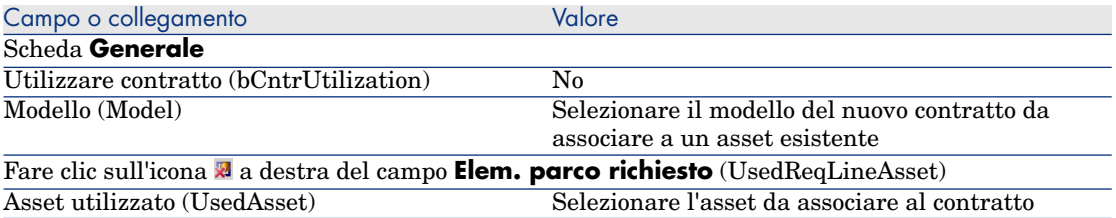

4 Continuare il ciclo d'acquisizione.

#### Associazione di un nuovo contratto a un nuovo asset

- 1 Creare una nuova richiesta (collegamento **Acquisti/Richieste/Creare una nuova richiesta...** del browser).
- 2 Selezionare la scheda **Composizione**.
- 3 Aggiungere una linea di richiesta per l'asset e compilare in particolare i seguenti campi e collegamenti:

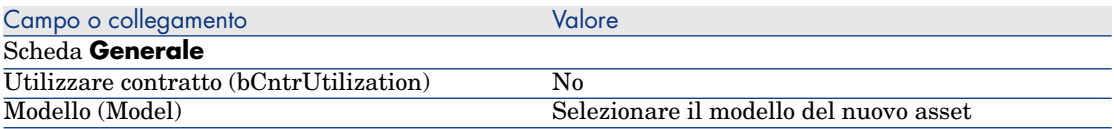

4 Aggiungere una linea di richiesta per il contratto e compilare in particolare i seguenti campi e collegamenti:

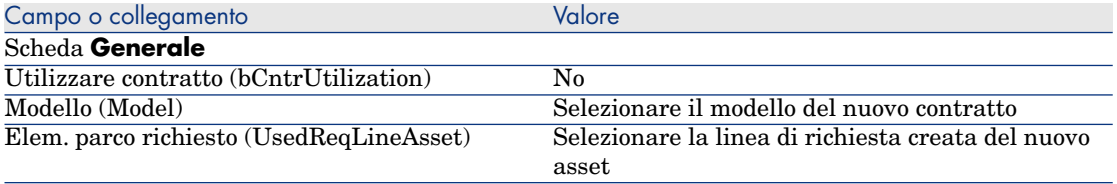

5 Continuare il ciclo d'acquisizione.

## Esempio pratico 14: contratti

#### Presentazion[e](#page-50-0)

Questo esempio pratico mira ad illustrare come associare un contratto a un asset.

Saranno trattate le 4 combinazioni possibili (contratto esistente o nuovo contratto, asset esistente o nuovo asset).

#### **Prerequisiti**

È necessario aver già svolto i seguenti esempi pratici:

- Esempio pratico 1: ottimizzazione del repository [pag. 36]
- Esempio pratico 2: catalogo semplice  $[pag. 51]$

#### Scenario

Si desidera:

- <sup>n</sup> Associare un contratto **EP1 Contratto di manutenzione** esistente a un asset **EP1 - Computer desktop** esistente.
- <sup>n</sup> Associare un contratto **EP1 Contratto di manutenzione** esistente a un nuovo asset **EP1 - Masterizzatore esterno**.
- <sup>n</sup> Associare un nuovo contratto **EP1 Garanzia** a un asset **EP1 Computer desktop** esistente.
- <sup>n</sup> Associare un nuovo contratto **EP1 Garanzia** a un nuovo asset **EP1 - Masterizzatore esterno**.

#### Svolgimento

Creazione dell'asset esistente

- 1 Visualizzare gli asset (menu **Gestione parco/Asset** del browser).
- 2 Fare clic sul pulsante **Nuovo**.
- 3 Compilare i campi e i collegamenti indicati nella seguente tabella:

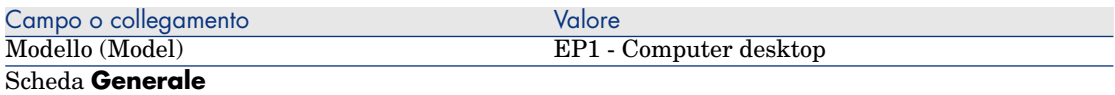

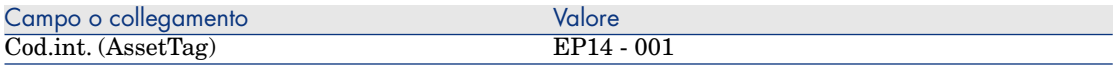

- 4 Convalidare la creazione dell'asset (pulsante **Crea**).
- 5 Chiudere tutte le finestre.

#### Creazione del contratto esistente

- 1 Visualizzare i contratti (collegamento **Contratti/Contratti** del browser).
- 2 Fare clic sul pulsante **Nuovo**.
- 3 Compilare i campi e i collegamenti indicati nella seguente tabella:

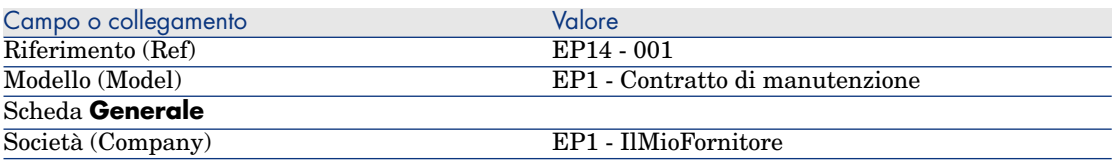

- 4 Convalidare la creazione del contratto (pulsante **Crea**).
- 5 Chiudere tutte le finestre.

#### Creazione della richiesta

- 1 Visualizzare le richieste (collegamento **Acquisti/Richieste d'acquisto** del browser).
- 2 Fare clic sul pulsante **Nuovo**.
- 3 Asset Manager visualizza i dettagli di una nuova richiesta.
- 4 Compilare i campi e i collegamenti indicati nella seguente tabella:

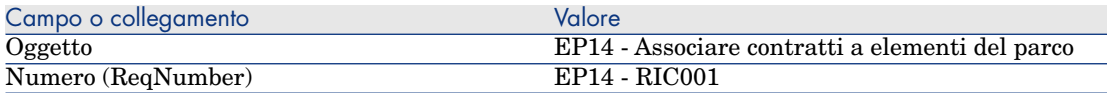

- 5 Convalidare la creazione della richiesta (pulsante **Crea**).
- 6 Selezionare la scheda **Composizione**.
- 7 Aggiungere le linee di richiesta riportate di seguito compilando i campi e i collegamenti indicati nelle seguenti tabelle (pulsante **+**):

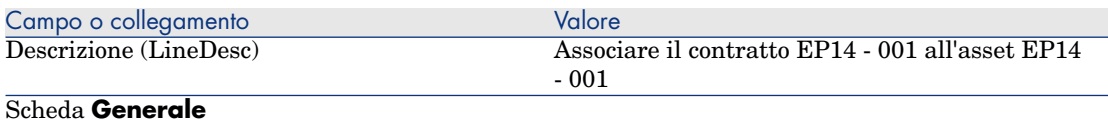

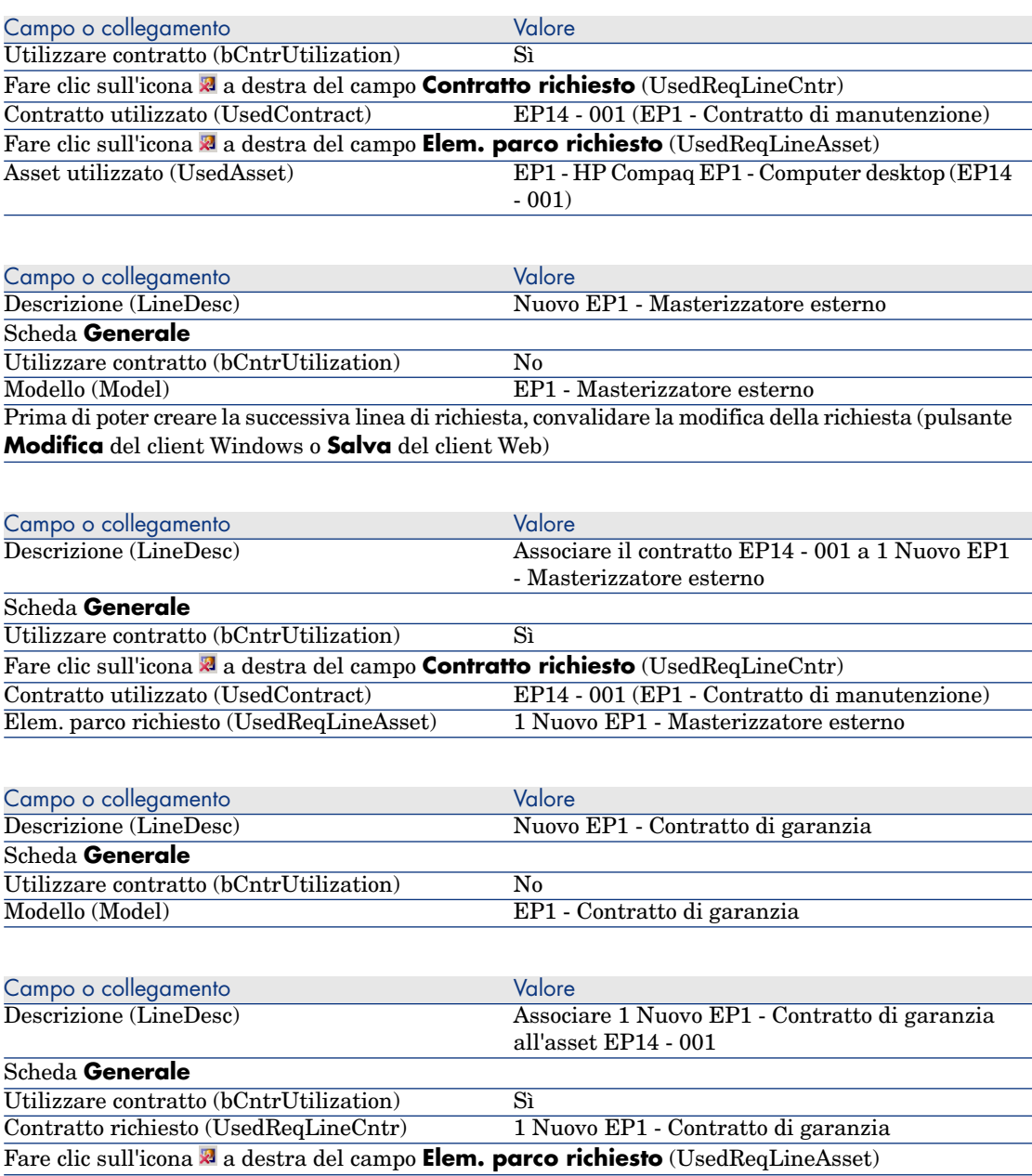

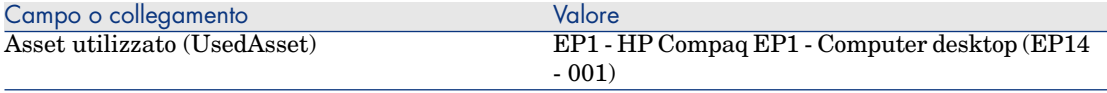

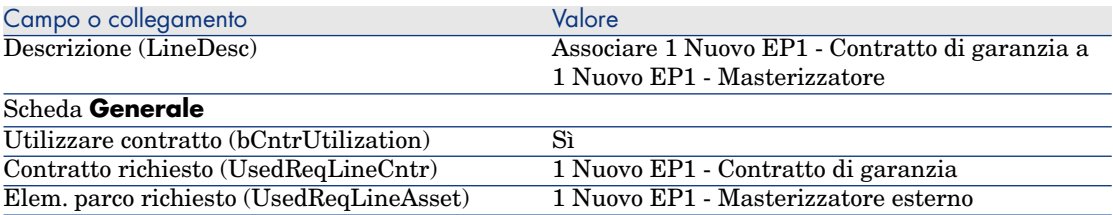

- 8 Chiudere i dettagli dell'ultima linea di richiesta creata.
- 9 Compilare i campi e i collegamenti indicati nella seguente tabella:

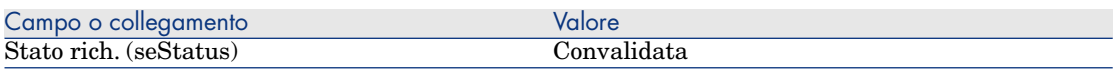

- 10 Convalidare la modifica della richiesta (pulsante **Modifica** del client Windows o **Salva** del client Web).
- 11 Lasciare visualizzati i dettagli della richiesta.

#### Creazione di un ordine per i nuovi elementi a partire dalla richiesta

- 1 Verificare che i dettagli della richiesta **EP14 RIC001** siano visualizzati.
- 2 Client Windows: fare clic sul pulsante **Ordina**

Client Web: selezionare **Ordina** dall'elenco a discesa **Azioni contestuali**.

3 Compilare la procedura guidata **Genera un ordine** con i valori indicati nella seguente tabella:

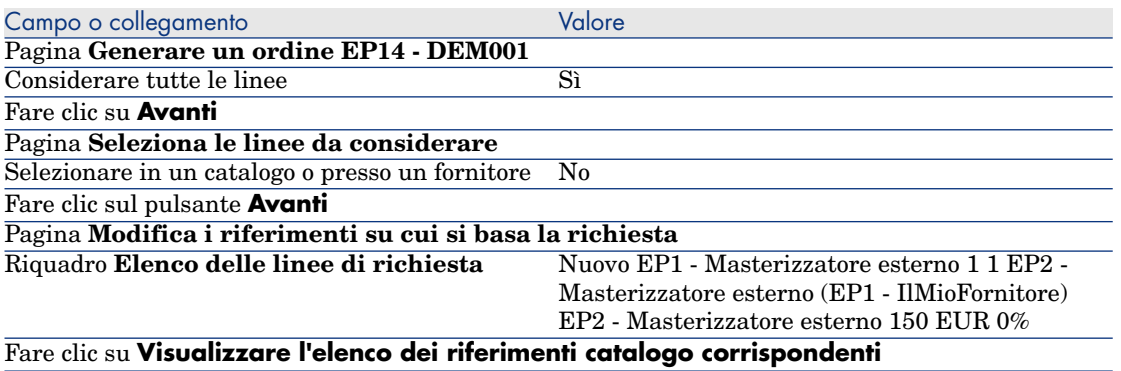

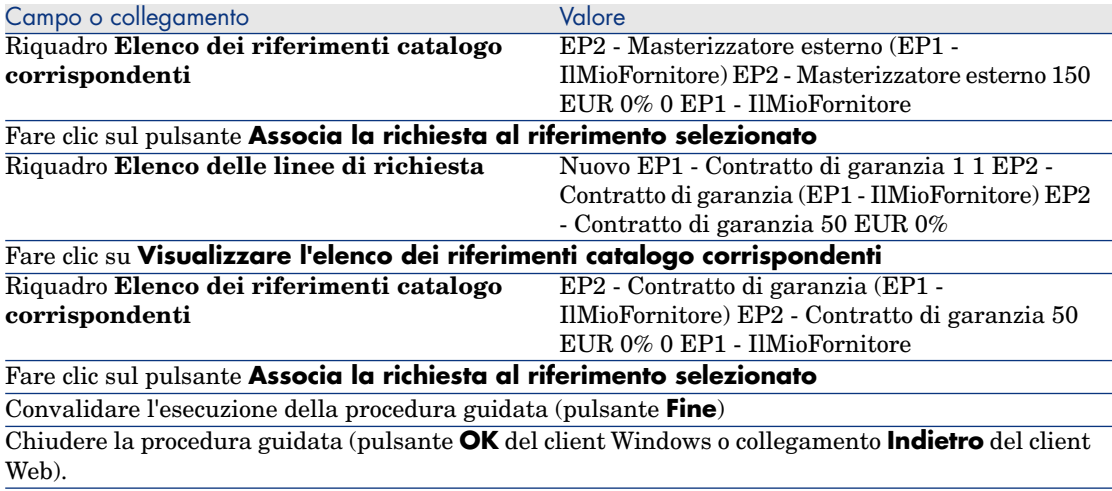

- 4 Asset Manager visualizza i dettagli dell'ordine così generato.
- 5 Assegnare un numero all'ordine compilando i campi e i collegamenti indicati nella seguente tabella:

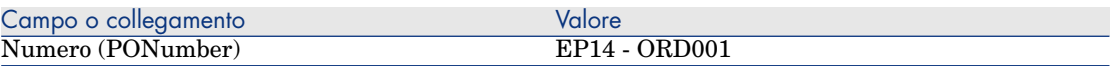

- 6 Convalidare le modifiche (pulsante **Modifica** del client Windows o **Salva** del client Web).
- 7 Lasciare visualizzati i dettagli dell'ordine.

#### Emissione dell'ordine

- 1 Verificare che i dettagli dell'ordine **EP14 ORD001** siano visualizzati.
- 2 Client Windows: fare clic sul pulsante **Emissione**. Client Web: selezionare **Emissione** dall'elenco a discesa **Azioni contestuali**.
- 3 Convalidare l'esecuzione della procedura guidata (pulsante **Fine**)
- 4 Chiudere la procedura guidata (pulsante **OK** del client Windows o collegamento **Indietro** del client Web).
- 5 Lasciare visualizzati i dettagli dell'ordine.

#### Ricevimento dell'ordine

- 1 Verificare che i dettagli dell'ordine **EP14 ORD001** siano visualizzati.
- 2 Client Windows: fare clic sul pulsante **Ricevimento**. Client Web: selezionare **Ricevimento** dall'elenco a discesa **Azioni contestuali**.
- 3 Convalidare l'esecuzione della procedura guidata (pulsante **Fine**)
- 4 Chiudere la procedura guidata (pulsante **OK** del client Windows o collegamento **Indietro** del client Web).
- 5 Asset Manager visualizza i dettagli dell'elemento del parco generato a partire dall'ordine.
- 6 Chiudere i dettagli dell'elemento del parco.
- 7 Chiudere i dettagli dell'ordine.
- 8 Lasciare visualizzati i dettagli della richiesta.

#### Creazione dei collegamenti con il contratto esistente

- 1 Verificare che i dettagli della richiesta **EP14 RIC001** siano visualizzati.
- 2 Client Windows: fare clic sul pulsante **Esegui**. Client Web: selezionare **Esegui** dall'elenco a discesa **Azioni contestuali**.
- 3 Convalidare l'esecuzione della procedura guidata (pulsante **Fine**)
- 4 Chiudere la procedura guidata (pulsante **OK** del client Windows o collegamento **Indietro** del client Web).
- 5 Lasciare visualizzati i dettagli della richiesta.

#### Esame del risultato

## **ATTENZIONE:**

Questa sezione concerne soltanto il client Windows.

- 1 Verificare che i dettagli della richiesta **EP14 RIC001** siano visualizzati.
- 2 Selezionare la scheda **Follow-up**.
- 3 Espandere il ramo **Asset**.
- 4 Esso contiene il nuovo asset **EP1 HP Compaq EP1 Masterizzatore esterno** che è stato creato correttamente al ricevimento dell'ordine.
- 5 Visualizzare i dettagli dell'asset **EP1 HP Compaq EP1 Masterizzatore esterno** e selezionare la scheda **Contratti**: il collegamento al contratto esistente **EP1 - Contratto di manutenzione** e al nuovo contratto **EP1 - Garanzia** ricevuto è stato creato correttamente.
- 6 Chiudere i dettagli dell'asset.
- 7 Chiudere tutte le finestre.
- 8 Visualizzare gli asset (menu **Gestione parco/Asset** del browser).
- 9 Visualizzare i dettagli dell'asset il cui campo **Cod. int.** (AssetTag) è impostato su **EP14 - 001**.
- 10 Selezionare la scheda **Contratti**: il collegamento al contratto esistente **EP1 - Contratto di manutenzione** e al nuovo contratto **EP1 - Garanzia** ricevuto è stato effettuato correttamente.
- 11 Chiudere tutte le finestre.

# III Appendici

*252 | HP Asset Manager 5.20 - Acquisti*
# A Glossario

Il presente glossario contiene la definizione dei termini chiave utilizzati nel modulo Acquisti.

### Asset

Un record della tabella degli asset è un elemento del parco di gran valore che necessita di un follow-up individuale.

In Asset Manager, ogni asset corrisponde a due record collegati:

- <sup>n</sup> [uno nella tabella de](#page-256-0)gli elementi del parco,
- <sup>n</sup> [uno nel](#page-260-0)la tabella degli asset (che è una tabella di overflow della tabella degli elementi del parco)

Affinché la creazione di un elemento del parco dia luogo alla creazione simultanea di un record nella tabella degli asset, è necessario impostare nella natura del modello di questo elemento di parco il valore **Codice interno unico** nel campo **Limitazione di gestione** (seMgtConstraint).

Se tutti gli asset sono elementi del parco, tutti gli elementi del parco non sono per forza asset.

#### **Nozioni correlate**

- <sup>n</sup> Elemento del parco [pag. 257]
- Natura [pag. 261]

<span id="page-253-1"></span><span id="page-253-0"></span><sup>n</sup> Modello [pag. 260]

### **Ta[bella del database](#page-262-0) Asset Manager che descrive gli oggetti** Asset (amAsset)

# **Catalogo**

<span id="page-253-3"></span>Un catalogo consente di descrivere i materiali e servizi offerti dai fornitori.

#### **Nozioni correlate**

- n Prodotto [pag. 262]
- n Riferimento catalogo [pag. 263]

#### **Tabella del database Asset Manager che descrive gli oggetti**

<span id="page-253-2"></span>Cataloghi (amCatalog)

# Norma di classificazione

Norma utilizzata per categorizzare i prodotti.

#### **Nozioni correlate**

 $\bullet$  Codice di classificazione [pag. 254]

# Codice di classificazione

Codice di una norma di classificazione utilizzata per categorizzare i prodotti.

#### **Nozioni correlate**

<sup>u</sup> Norma di classificazione [pag. 254]

#### **Tabella del database Asset Manager che descrive gli oggetti**

Codice di classificazione (amProdClassCode)

# <span id="page-254-1"></span><span id="page-254-0"></span>**Ordine**

Un ordine contiene l'elenco dei riferimenti catalogo che si desidera acquistare presso un fornitore specifico.

<span id="page-254-2"></span>Gli ordini e i preventivi vengono creati nella stessa tabella. Si riconoscono dal valore del campo **Stato ord.** (seStatus).

#### **Nozioni correlate**

- **n** Preventivo [pag. 257]
- <sup>n</sup> Linea d'ordine [pag. 259]

#### **Tabella del database Asset Manager che descrive gli oggetti**

Ordini (amPOrder)

### Ordine tipo

Modello che è possibile utilizzare per creare ordini.

#### **Nozioni correlate**

 $\bullet$  Ordine [pag. 255]

#### **Tabella del database Asset Manager che descrive gli oggetti**

Ordine (amPOrder)

### Creazione di elementi ordinati prima del ricevimento

È possibile creare i record corrispondenti agli elementi ordinati prima ancora che siano ricevuti.

Ciò vale per tutte le nature di modello ordinato.

In tal modo è possibile iniziare a gestire gli elementi sin dall'ordine (come ad esempio pianificare ordini di lavoro o formazioni)

# <span id="page-255-0"></span>Ciclo d'acquisizione

Il ciclo di acquisizione è composto dalla seguente serie di fasi consecutive:

- 1 Richiesta [pag. 256]
- 2 Prenotazione [pag. 263]
- 3 Preventivo [pag. 257]
- 4 Ordine [pag. 255]
- 5 Ricevimento [pag. 263]
- 6 Fattura [pag. 258]

### Richiesta

Una richiesta consente di descrivere un'esigenza facendo riferimento a modelli ed eventualmente a riferimenti catalogo.

I collegamenti gerarchici tra i record creati al ricevimento degli ordini sono definiti da collegamenti gerarchici tra linee di richiesta.

Asset Manager fa una lieve distinzione tra le **richieste d'acquisto** (create tramite il menu **Acquisti/Richieste**) e le **richieste interne** (create tramite il menu **Parco/Richieste interne**).

Tu[ttavia, le richieste](#page-258-0) interne e le richieste d'acquisto corrispondono agli stessi record; i menu **Acquisti/Richieste d'acquisto** e **Parco/Richieste interne** contengono lo stesso elenco di richieste; i dettagli delle richieste interne sono sottoposti alle seguenti restrizioni: i pulsanti **Preventivo** e **Ordina** non sono presenti.

Grazie a questa differenziazione, gli utenti che non possono accedere al modulo **Acquisti** (e quindi al menu **Acquisti**) ma che dispongono delle autorizzazioni necessarie per accedere al modulo **Parco**, possono perlomeno utilizzare il menu **Parco/Richieste interne** per creare richieste.

#### **Nozioni correlate**

 $\bullet$  Linea di richiesta [pag. 259]

#### **Tabella del database Asset Manager che descrive gli oggetti**

Richiesta (amRequest)

# <span id="page-256-3"></span><span id="page-256-1"></span>Richiesta standard

<span id="page-256-2"></span>Modello che è possibile utilizzare per creare richieste.

#### **Nozioni correlate**

 $\bullet$  Richiesta [pag. 256]

#### **Tabella del database Asset Manager che descrive gli oggetti**

Richiesta (amRequest)

### Preventivo

Un preventivo consente di descrivere dei progetti d'ordine di riferimenti catalogo pre[sso un f](#page-254-0)ornitore.

<span id="page-256-0"></span>Gli [ordini e i prev](#page-258-1)entivi vengono creati nella stessa tabella. Si riconoscono dal valore del campo **Stato ord.** (seStatus).

Di norma, i preventivi sono creati a partire da richieste

In via eccezionale, è possibile creare un preventivo indipendentemente da un ordine.

In tal caso, quando si fa clic sul pulsante **Emissione** del preventivo viene automaticamente creata una richiesta.

#### **Nozioni correlate**

- Ordine [pag. 255]
- <sup>n</sup> Linea d'ordine [pag. 259]

#### **Tabella del database Asset Manager che descrive gli oggetti**

Ordini (amPOrder)

# Elemento del parco

I record della tabella degli elementi del parco si basano su un modello di cui ereditano le caratteristiche.

A seconda del valore di un elemento del parco, viene scelta una limitazione di gestione nella natura del modello sul quale l'elemento è basato.

Questa limitazione consente di creare ciascun elemento come un asset, un lotto o un lotto senza follow-up.

In base alla tabella di overflow specificata nella natura del modello di un elemento del parco, alla creazione di un record nella tabella degli elementi del parco viene creato contemporaneamente un record in una delle seguenti tabelle:

- n la tabella degli asset
- n la tabella dei computer
- la tabella dei telefoni
- <sup>n</sup> la tabella delle installazioni software

#### **Tabella del database Asset Manager che descrive gli oggetti**

Elementi del parco (amPortfolio)

# Esecuzione

Questa procedura consente di creare gli elementi di una richiesta che non danno luogo alla creazione di ordini:

- <span id="page-257-0"></span><sup>n</sup> Ordini di lavoro di tipo **Supporto interno**
- <span id="page-257-1"></span><sup>n</sup> Associazione di un contratto a un elemento del parco

### Fattura

Le fatture sono i record delle fatture inviate dai fornitori.

Di norma le fatture vengono create a partire da schede di ricevimento.

#### **Tabella del database Asset Manager che descrive gli oggetti**

<span id="page-257-2"></span>Fatture fornitori (amInvoice)

# Gruppo d'opzioni

Un gruppo di opzioni è un insieme di opzioni che possono essere selezionate durante la creazione dell'ordine di un prodotto.

Esempio: il gruppo **Numero di porte** contiene le opzioni **3 porte** e **5 porte**.

### <span id="page-258-3"></span><span id="page-258-0"></span>Linea di richiesta

<span id="page-258-1"></span>Le richieste si compongono di linee di richiesta.

Ogni linea di richiesta fa riferimento a un modello specifico e descrive un fabbisogno basato su questo modello.

#### **Nozioni correlate**

 $\bullet$  Richiesta [pag. 256]

#### **Tabella del database Asset Manager che descrive gli oggetti**

Li[nee di ri](#page-254-0)chiesta (amReqLine)

# Linea d'ordine

<span id="page-258-2"></span>Gli ordini si compongono di linee d'ordine.

Ogni linea d'ordine verte su un riferimento catalogo specifico e descrive le condizioni d'acquisizione di questo riferimento.

#### **Nozioni correlate**

 $\bullet$  Ordine [pag. 255]

#### **Tabella del database Asset Manager che descrive gli oggetti**

Linee d'ordine (amPOrdLine)

# Linea di prev[entivo](#page-256-1)

Gli ordini e i preventivi vengono creati nella stessa tabella. Si riconoscono dal valore del campo **Stato ord.** (seStatus).

Allo stesso modo, le linee d'ordine e di preventivo vengono create nella stessa tabella, la tabella **Linee d'ordine** (amPOrdLine).

Ogni linea di preventivo verte su un riferimento catalogo specifico e descrive le condizioni d'acquisizione di questo riferimento.

#### **Nozioni correlate**

 $\bullet$  Preventivo [pag. 257]

#### **Tabella del database Asset Manager che descrive gli oggetti**

Li[nee d'ord](#page-257-0)ine (amPOrdLine)

# Linea di fattura

Le fatture si compongono di linee di fattura.

<span id="page-259-1"></span>Ogni linea di fattura verte su un riferimento catalogo specifico e descrive la modalità di fatturazione del riferimento catalgoo da parte del fornitore.

#### **Nozioni correlate**

 $\bullet$  Fattura [pag. 258]

#### **Tabella del database Asset Manager che descrive gli oggetti**

Li[nee di fattura](#page-262-1) (amInvoiceLine)

# Linea di ricevimento

<span id="page-259-0"></span>Una scheda di ricevimento è composta da linee di ricevimento.

Ogni linea di ricevimento verte su un riferimento catalogo specifico e descrive la modalità di ricevimento di questo riferimento.

#### **Nozioni correlate**

 $\bullet$  Ricevimento [pag. 263]

#### **Tabella del database Asset Manager che descrive gli oggetti**

Linee di ricevimento

### Modello

Un record della tabella dei modelli consente di creare dei record nelle seguenti tabelle:

n gli elementi del parco

La creazione di un elemento del parco può essere seguita dalla creazione simultanea di un record nelle seguenti tabelle di riversamento:

<sup>n</sup> la tabella degli asset

- n la tabella dei computer
- <sup>n</sup> la tabella dei telefoni
- <sup>n</sup> la tabella delle installazioni software
- <sup>n</sup> gli ordini di lavoro
- $\blacksquare$  i contratti
- n le formazioni
- $\blacksquare$  i cavi

Alla creazione di uno di questi elementi è assolutamente necessario indicare il modello su cui si basa. I dati immessi per il modello sono automaticamente riprodotti nei record degli elementi. Esempi: il tipo di processore di un computer, il tasso di IVA applicato, la durata del contratto, ecc.

La struttura gerarchica della tabella dei modelli consente di organizzare il parco. È raccomandabile creare modelli generici che includano sottomodelli il più specifici possibile. esempio: Stampante/Stampante Laser/Stampante Laserjet 8000DN.

#### <span id="page-260-0"></span>**Tabella del database Asset Manager che descrive gli oggetti**

Modelli (amModel)

### **Natura**

<span id="page-260-1"></span>Un record della tabella delle nature determina il tipo di elemento creato da un modello. Quando si crea un modello è assolutamente necessario indicare la natura su cui ci si basa.

Sono disponibili nature per i seguenti modelli di elementi:

- <sup>n</sup> gli elementi del parco
- n gli ordini di lavoro
- $\blacksquare$  i contratti
- n le formazioni
- $\overline{\phantom{a}}$  i cavi

Alla creazione di una natura, alcuni parametri sono definiti e influiscono sui modelli basati su questa natura. Esempio: la selezione del valore **Libera** per il campo **Limitazione di gestione** (seMgtConstraint) nella tabella delle nature consente di creare modelli di elementi del parco che non sono registrati nella tabella degli asset.

#### **Tabella del database Asset Manager che descrive gli oggetti**

Nature (amNature) Sì

# <span id="page-261-1"></span>Opzione di prodotto

<span id="page-261-0"></span>Componente opzionale proposto durante l'ordine di un prodotto. Le opzioni possono essere raggruppate in gruppi d'opzioni.

#### **Nozioni correlate**

<sup>u</sup> Gruppo d'opzioni [pag. 258]

#### **Tabella del database Asset Manager che descrive gli oggetti**

Opzioni prodotto (amProdOption)

### Prodotto

Un [prodotto è un oggetto](#page-262-0), un servizio o un gruppo di oggetti di cui è possibile effettuare l'acquisizione.

Un prodotto specifico può essere ottenuto presso vari fornitori a condizioni diverse descritte sotto forma di riferimenti catalogo.

<span id="page-261-2"></span>Esempio: il prodotto **HP VECTRA VL 800** è proposto in un primo riferimento nel catalogo **Micro** e in un secondo riferimento nel catalogo **Direct**.

Un prodotto può corrispondere a un solo oggetto (una CPU) o a un insieme di oggetti (una configurazione informatica).

#### **Nozioni correlate**

 $\bullet$  Riferimento catalogo [pag. 263]

#### **Tabella del database Asset Manager che descrive gli oggetti**

Prodotti (amProduct)

# Restituzione

Operazione che consiste nel restituire un oggetto al fornitore dopo il rispettivo ricevimento.

#### **Tabella del database Asset Manager che descrive gli oggetti**

Schede di ricevimento (amReceipt)

### <span id="page-262-1"></span><span id="page-262-0"></span>Ricevimento

<span id="page-262-2"></span>Operazione che consiste nel riconoscere e registrare la consegna di un prodotto o l'accettazione di un servizio.

#### **Tabella del database Asset Manager che descrive gli oggetti**

Sc[hede di ric](#page-253-0)evimento (amReceipt)

### Riferimento catalogo

Un riferimento catalogo descrive le condizioni d'acquisizione di un dato prodotto presso un fornitore specifico.

I riferimenti catalogo sono raggruppati nei cataloghi

#### **Nozioni correlate**

 $\bullet$  Catalogo [pag. 254]

#### **Tabella del database Asset Manager che descrive gli oggetti**

Riferimenti catalogo (amCatRef)

### Prenotazione

Asset Manager consente di prenotare:

- <sup>n</sup> degli elementi del parco a scorta
- <sup>n</sup> degli elementi del parco da acquistare

La prenotazione di un elemento del parco si effettua al momento della richiesta, nei dettagli delle linee di richiesta.

#### **Tabella del database Asset Manager che descrive gli oggetti**

Prenotazioni (amReservation)

### Sovraspecificazione

Principio di definizione di una richiesta in base a più variabili.

Esempio: la richiesta di un cavo è definita dalla lunghezza e dal diametro del cavo.

# Unità di misura

<span id="page-263-0"></span>Unità in cui viene espresso l'imballaggio di un prodotto.

#### **Tabella del database Asset Manager che descrive gli oggetti**

Unità (amUnit)

# **Indice**

### **A**

Acquisizione (Vd. Ciclo d'acquisizione) Acquisti (Vd. Ciclo d'acquisizione) Affitto (Vd[. Le](#page-46-0)asing) Asset (Vd. Anche Prenotazioni) (Vd. Anche Sostituzioni) Associazio[ne a](#page-49-0) un contratto (Vd. Contratti) Definizione, 253 Asset Manage[r App](#page-253-1)licatio[n De](#page-49-1)signer Dati tecnici: imp[orta](#page-50-0)zione Database esistente, [32](#page-46-1) Nuovo data[bas](#page-47-0)e, 32

### **C**

Cataloghi, 47 (Vd. Anche Prodotti) (Vd. Anche Riferimenti catalogo) (Vd. Anche Self-service delle richieste) Creazione, 50 Ordine da rispettare, 50 Definizione, 254 Esempio pratico, 51 Fornitori: collegamento, 47 Importazione, 48

Nozioni pri[ncipal](#page-255-0)i, 47 Principi generali[, 23](#page-65-0) Proc[edur](#page-62-0)e, 50 Centri di cost[o \(V](#page-63-0)d. Costi) (Vd. Repository) Centro di c[osto](#page-64-0) Riassegnazione, 7[7](#page-62-1) Ciclo d'acquisizione (Vd. Anche Fatture) (Vd. Anche Ordini) (Vd. Anche Preventivi) (Vd. Anche [Ricev](#page-253-2)imenti) (Vd. An[che R](#page-240-0)ichieste) Definizione, 256 Esempio pratico, 66 Fasi, 63 Follow-up, 64 Icone, 65 Nozioni principali, 63 Principi generali, 25 Classificazioni (Vd. Codici di classificazione) (Vd. Norme di classificazione ) Codici di classificazione Definizione, 254 Contratti, 241 Associazione a un asset

Asset esistent[e, 24](#page-132-0)3 , 241 Nuovo as[set, 2](#page-130-0)43 , 242 Di finanziamento ([Vd. L](#page-128-0)easing) Esempio pratico, 244 Gerarchia, 30 N[ozion](#page-131-0)i principali, 241 Procedure, 241 Convalida delle richies[te d'a](#page-131-1)cquisto (workflow), 77 Costi, 129 Asset, 129 Contratti, 131 Esempio pratico, 133 Formazioni, 131 Nozioni [princi](#page-224-0)pali, 129 Ordini di lavoro Manutenzione coperta dal contratto, 132 Manutenzione fuori contratto, 132 Supporto interno, 1[32](#page-31-0) Creazione (Vd. Anche Ri[cevi](#page-31-2)m[ento](#page-31-1)) Definizio[ne, 2](#page-31-0)[55](#page-31-1) Ricevimento di elementi prima del ricevimento effettivo, 113 Creazione automatica di ordini di lavoro (workflow), 225

### **D**

Database Dati tecnic[i: im](#page-29-0)portazione Database esistente, 32 Nuovo database, 32 Preparazione, 32 Dati tecnici, 32 , 32 Dipendenti (Vd. Repository)

### **E**

Elementi del parco (Vd. Anche Prenotazioni) Definizione, 257 Gerarchia, 30 Esecuzione (Vd. Anche Ricevimento)

D[efini](#page-125-0)zione, [258](#page-257-1) Procedure, 112 Esempi pratici, [18](#page-125-1)

### **F**

Fatture, 125 (Vd. Anche [Ciclo](#page-124-0) d'acquisizione) Creazione Diretta, 126 Prerequisiti, 125 Utilizzando una scheda di ricevimento, 126 Definizione, 258 Linee Aggiunta[,](#page-257-2) [126](#page-257-2) Definizione, 260 Nozioni principali, 125 Principi generali, 29 Procedure, 125 Follow-up degli ordini di lavoro ([workf](#page-151-0)low), 226

# **G**

Gruppi di opzioni (Vd. Anche Prodotti) Definizione, 258

### **H**

HP Connect-It Inizializzazione degli sce[nari,](#page-190-0) 158 Installazione e con[figur](#page-188-0)azione, 152 HP Service [Manag](#page-189-0)er Catalogo (Vd. Self-service delle richieste) Scheduler linker, 158

# **I**

Icone Ciclo d'acquisizione: follow-up, 65 Imballaggi, 189 Esempio pratico Con unità di misura, 197 Senza unità di misura, 191 Nozioni principali, 189 Procedure, 190

Installazione, 33

#### **L**

Leasing, 237 (Vd. Leasing) Creazione, 238 Definizione, 237 Gestione, 237 Nozioni principali, 237 Procedure, [238](#page-259-0) Richieste, [239](#page-28-0) Licenze, 31 Linee d'ordine: gerarchia, 30 Linee di richiesta Riassegnazione de[l cen](#page-30-0)tro di costo e/o dell'utente, 77

#### **M**

Marche (Vd. R[eposi](#page-260-1)tory) Misura (Vd. U[nità d](#page-253-3)i misura) Modelli (Vd. Repository) Definizione, 260 Gerarchia, 29 Pubblicabili in HP Service Manager, 147 Senza riferimenti catalogo, 97 Moduli [da](#page-98-0) installare, 31

### **N**

Nature (V[d. Re](#page-117-0)pository) Definizione, [261](#page-254-1) Norme di classificazione Definizione, [254](#page-112-0)

### **O**

Opzioni (Vd. Prodotti) (Vd. Anche Prodotti opzionali nelle richieste) Ordini, 99 (Vd. Anche Ciclo d'acquisizione) Creazione degli elementi ordinati: esempio pratico, 118 Definizione, 255 Elementi ordinati: creazione prima del ricevimento, 113 Linee: definizione, 259

Modifica, 99 Nozioni pri[ncipa](#page-99-0)li, 99 Ordini aperti, 104 Creazione, [105](#page-99-1) Definizione, 104 Esempio pratico, 107 Gestione, [104](#page-102-0) Importi: riconciliazio[ne, 1](#page-254-2)06 Nozioni princi[pali,](#page-27-0) 104 Ordini, 10[5](#page-222-0) Prerequisiti, 238 , 105 [P](#page-225-0)rocedure, 105 Richieste, 105 Ordini tipo, 100 Agiorna[men](#page-29-1)to dello stato, 102 Procedure, 100 Utilizza[ndo u](#page-223-0)na richiesta, 101 Utilizzando un preventivo, 100 [Vers](#page-223-1)ioni, 103 Ordini tipo: definizione, 255 Principi generali, 2[8](#page-223-2) Ordini di lavoro, 223 Automatizzazione dell'aggiornamento, 226 Automatiz[zazi](#page-86-0)one [della](#page-30-1) creazione, 225 Esempio pratic[o, 2](#page-89-0)27 Gerarchia, 30 Nozioni principali, 223 Procedure, 224 Manutenzion[e cop](#page-112-1)erta dal cont[ratt](#page-89-1)o, 224 Manute[nzio](#page-87-0)ne fuori contratto, 2[24](#page-87-1) Supporto interno, 224

### **P**

Passaggi preliminari, 31 Prenotazioni, 87 Annullamento, 90 A partire dalle linee di richiesta, 90 Mediante la procedura guidata, 90 Asset in scorta, 113 Consultazione delle prenotazioni, 90 Creazione, 88 A partire dalle linee di richiesta, 88

Media[nte](#page-94-0) la procedura guidata, 88 Creazione di elementi prenotati, 114 Definizione, 263 Elementi da acquist[are,](#page-95-0) 203 Esempio pratico, 205 Nozioni principali, 203 Procedur[a, 20](#page-256-2)3 Esempio pratico, 91 Nozioni prin[cipa](#page-94-1)li, 87 Principi generali, 27 Pr[oce](#page-97-0)dure, 88 Prerequisiti, 31 Prev[ent](#page-96-0)ivi, 95 (Vd. Anche Ciclo d'acquisi[zion](#page-97-1)e) Creazione Creazione dirett[a, 9](#page-94-2)6 Creazione a parti[re d](#page-26-0)a una richiesta Utilizza[ndo](#page-95-1) una richiesta, 96 Definizione, 257 Linee Aggiunta, 9[5](#page-258-2) Aggiunta proveniente da un ordine tipo, 98 Modello s[enza](#page-261-0) riferimento catalogo, 97 Pulsante + o Aggiungi, 98 Pulsante Rif cat., 97 Nozioni princ[ipal](#page-50-1)i, 95 Principi gener[ali, 2](#page-261-1)7 Procedure, [96](#page-47-1) Preventivo Linee Definizione, [259](#page-162-0) Prodotti Creazione, 50 Definizione, 262 Gerarchia, 30 Imballaggio (Vd. Imballaggi) Opzioni Creazione, 51 Definizione, 262 Principi, 48 Principi generali, 24 Prodotti composti, 163 Definizione, 163

Esem[pio p](#page-34-0)ratico, 171 , 164 Tipi, 163 Prodotti fu[ori ca](#page-115-0)talogo, 147 Prodotti opzionali nelle richieste, 179 Esempio pratico, 180 Nozioni pri[ncipal](#page-261-2)i, 179 Procedura, 180 Richieste con p[rod](#page-27-1)otti opzionali, 180 Richieste standard con prodotti opzionali, 180

#### **R**

Repository, 35 Restituzione Procedure, 116 Restituzioni (Vd. Anche Ricevi[mento](#page-259-1)) Definizione, 262 Principi generali, 28 Ricevimenti (V[d. An](#page-114-0)che Ciclo d'acquisizione) Elementi ricev[uti](#page-113-0) Gerarchia, 29 Ordini, 114 Princip[i ge](#page-70-0)nerali, 28 Ricevimento (Vd. Anche Esecuzione) Definizione, 263 Linee: definizione, 260 Ordine A partire dagli ordini, 115 A partire dalle schede di [rice](#page-73-0)vimento, 115 Prerequisiti, 114 Richiesta Esecuzione, 112 Richieste, 71 (Vd. Anche Ciclo d'acquisizione) (Vd. Anche Prodotti opzionali nelle richieste) Convalida: automatizzazione Automatizzazione, 77 Creazione Richiesta personalizzata, 74

Selezionand[o dei](#page-258-3) modelli, 74 Utilizzando una [rich](#page-70-1)iesta standard, 73 , 72 Definizion[e, 2](#page-71-0)56 Linee Aggiunta, [71](#page-179-0) Aggiunta a partire da una richiesta standard, [76](#page-71-1) Gerarchia, [30](#page-256-3) Pulsante + o Agg[iun](#page-80-0)gi, 76 Pulsante Aggiungi, 75 Linee: definizione Definizion[e, 25](#page-179-1)9 Nozioni principali, 71 Principi generali, 2[6](#page-79-0) Procedure, 72 Richieste con prodotti opzionali Creazio[ne,](#page-49-2) 180 Richieste st[andar](#page-262-2)d Creazione, 72 Definizione, 257 Esempio pratico, 81 Trasformazione di una richiesta, 72 Richieste stan[dard](#page-153-0) con prodotti opzionali Creazione, 180 Stato: automatizzazione dell'aggiornamento, 80 Rif cat. (pulsante), 97 Riferiment[i cata](#page-145-0)logo Creazione, 50 Definizione, 263 Principi generali, [25](#page-145-1)

### **S**

Scenari pianificazione, 154 Scorte (Vd. Repository) (Vd. Anche Prenotazioni) Riapprovvigionamento, 235 Self-service delle richieste, 143 Articoli, 146 Prodotti fuori catalogo, 147 Catalogo Composizione, 146

Categorie, 147 Installazione e configurazione, 149 Aggregazion[e dei](#page-153-0) menu, 152 Asset Manager, 151 A[sset M](#page-158-0)anager Web Service, 154 HP Connect-It, 152 HP Service Manager, 149 Inizializzazione, 157 Profili, [157](#page-216-0) Record di rifer[imen](#page-217-0)to, 157 Single Sign-on, [151](#page-216-1) Web Ser[vice P](#page-216-2)roxy, 155 Nozioni principali, 143 Pianificazione degli scenari di HP Connect-It, 154 Prodotti fuori catalogo, 147 Uso, 159 Servizi (Vd. Repository) Società (Vd. Repository) Soddisfazione della richiesta (workflow), 80 Sostituzioni, 217 Esempio prati[co, 2](#page-180-0)18 Nozioni pri[ncipal](#page-263-0)i, 217 Procedure, 217 Sovraspecificazione[: d](#page-181-0)[efini](#page-180-1)zione, 263 Spese (Vd. Costi[\)](#page-203-0)

### **T**

Tipi di costo (Vd. Costi) (Vd. Esempio pratico) (Vd. Nozioni principali) (Vd. Repository)

### **U**

Unità di misura, 181 Definizione, 264 Esempio pratico, 182 Nozioni principali, 181 Utente (campo), 204

*270 | HP Asset Manager 5.20 - Acquisti*